http://eclipse.org/ptp

### Developing Scientific Applications Using Eclipse and the Parallel Tools Platform

Greg Watson, IBM g.watson@computer.org

Beth Tibbitts, IBM tibbitts@us.ibm.com

Jay Alameda, NCSA jalameda@ncsa.uiuc.edu

Jeff Overbey, UIUC overbey2@illinois.edu

November 16, 2009

Portions of this material are supported by or based upon work supported by the Defense Advanced Research Projects Agency (DARPA) under its Agreement No. HR0011-07-9-0002, the United States Department of Energy under Contract No. DE-FG02-06ER25752, and the Blue Waters sustained petascale computing project, which is supported by the National Science Foundation under award number OCI 07-25070.

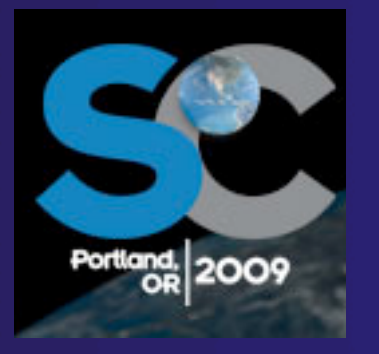

ortland.<br>OR 2009

### parallel tools platform

# Tutorial Outline

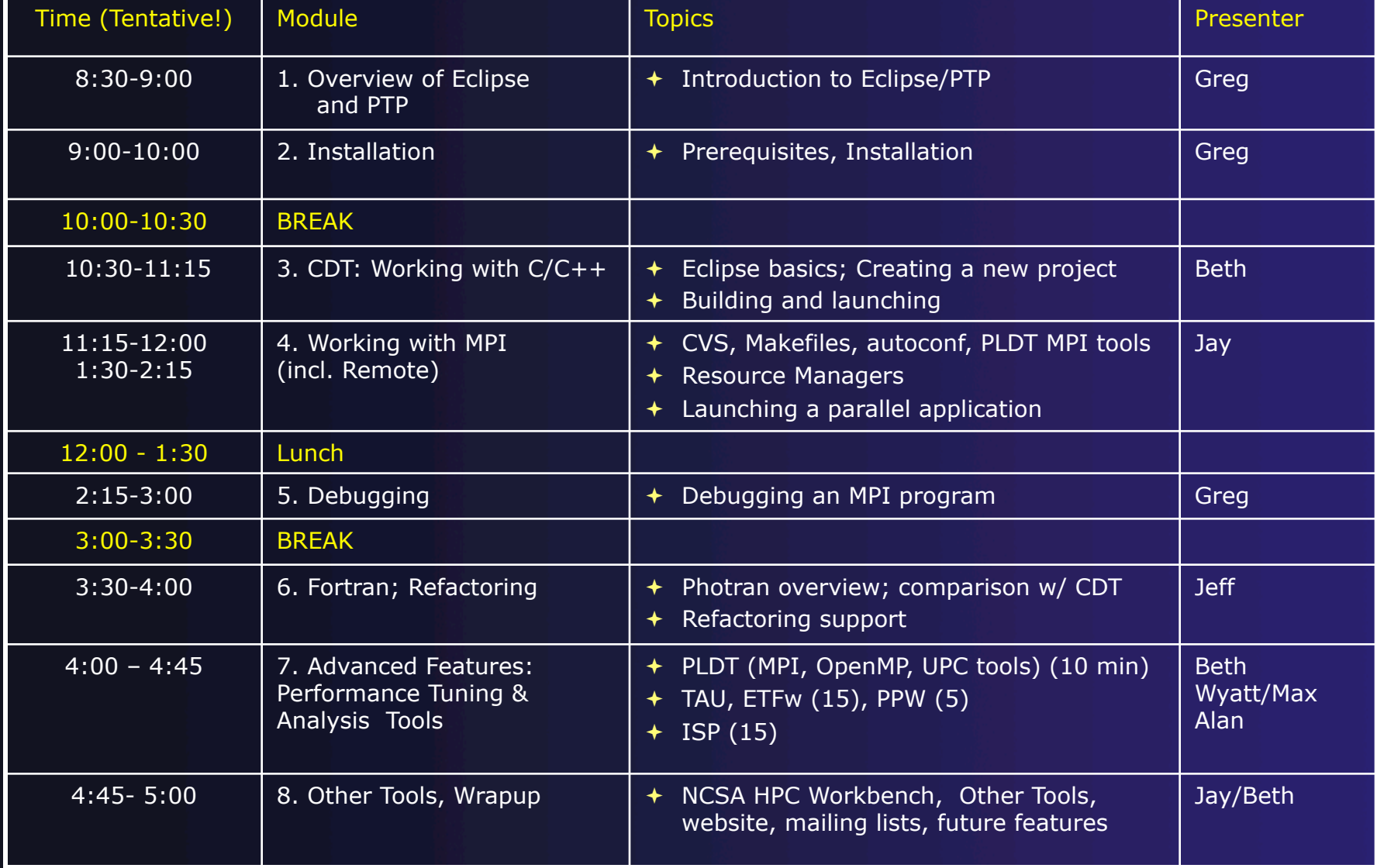

# Module 1: Introduction

### Objective

- To introduce the Eclipse platform and PTP
- **← Contents** 
	- What is Eclipse?
	- What is PTP?

# What is Eclipse?

- **← A vendor-neutral open-source workbench for** multi-language development
- A extensible platform for tool integration
- **← Plug-in based framework to create, integrate** and utilize software tools

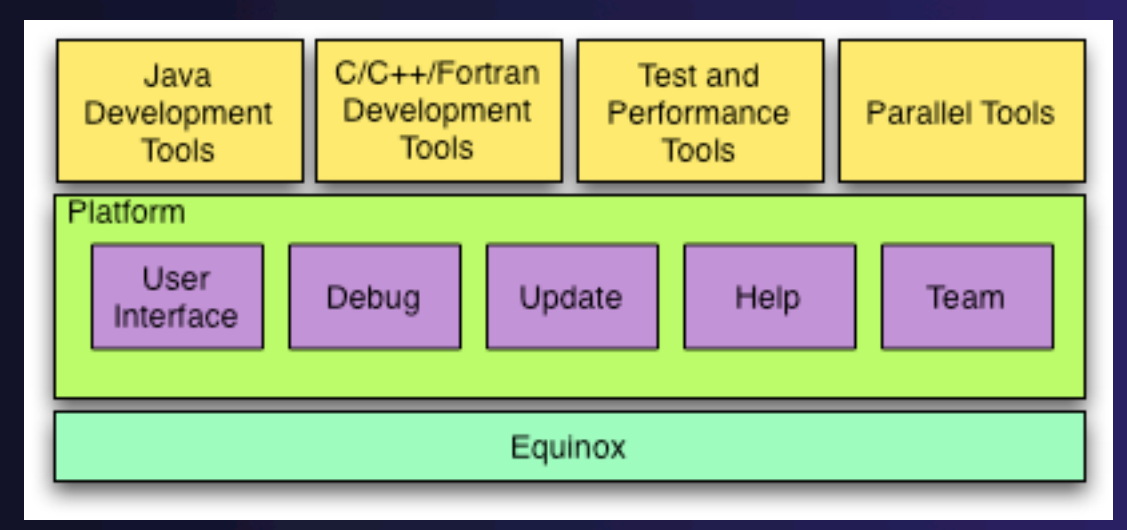

*Module 1* 1-1

# Eclipse Platform

- **← Core frameworks and services with which all** plug-in extensions are created
- $\rightarrow$  Represents the common facilities required by most tool builders:
	- Workbench user interface
	- $\rightarrow$  Project model for resource management
	- Portable user interface libraries (SWT and JFace)
	- Automatic resource delta management for incremental compilers and builders
	- Language-independent debug infrastructure
	- Distributed multi-user versioned resource management (CVS supported in base install)
	- Dynamic update/install service

# Plug-ins

- Java Development Tools (JDT)
- ← Plug-in Development Environment (PDE)
- C/C++ Development Tools (CDT)
- Parallel Tools Platform (PTP)
- Fortran Development Tools (Photran)
- Test and Performance Tools Platform (TPTP)
- $\div$  Business Intelligence and Reporting Tools (BIRT)
- Web Tools Platform (WTP)
- **← Data Tools Platform (DTP)**
- Device Software Development Platform (DSDP)
- **← Many more...**

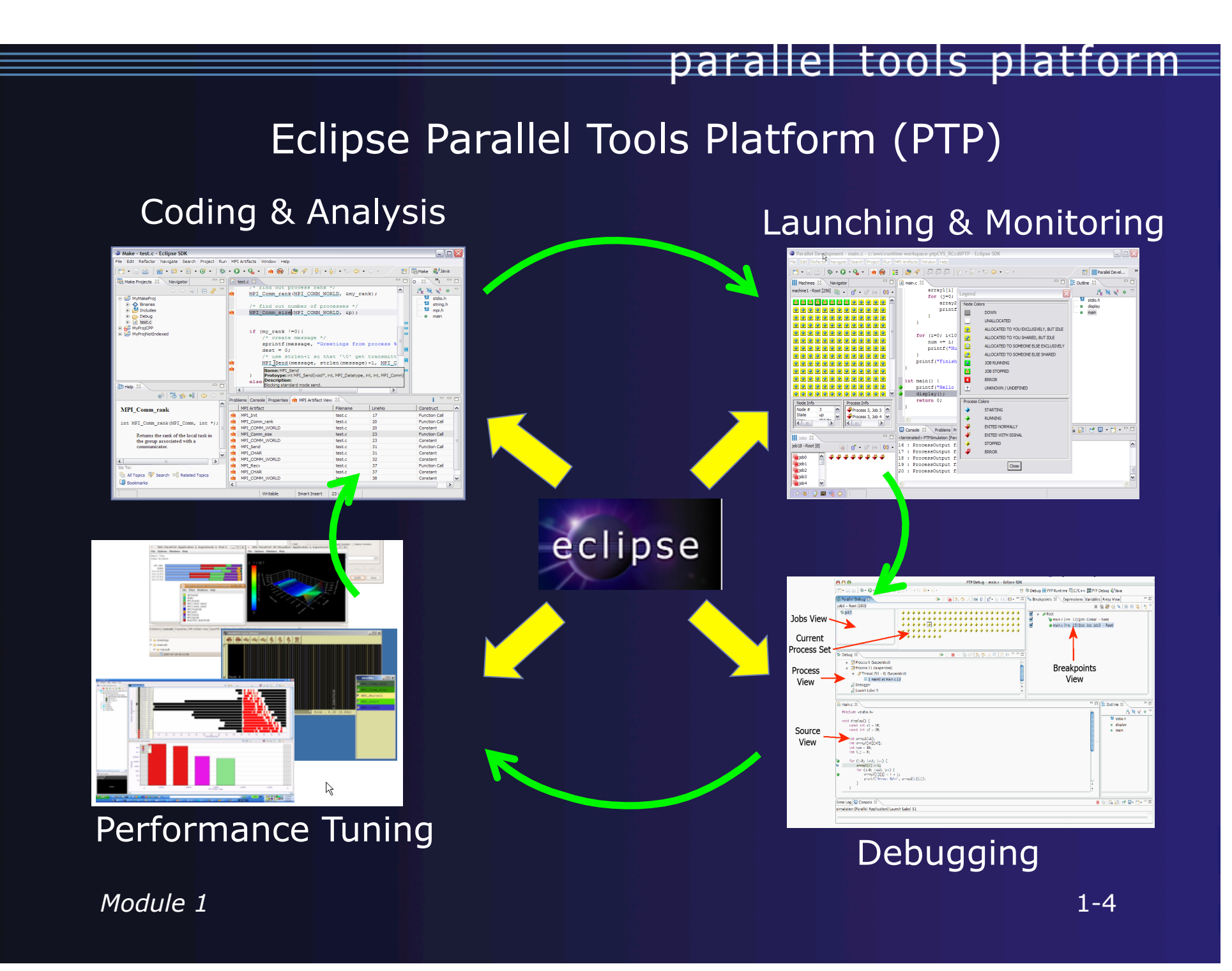

# Parallel Tools Platform (PTP)

- The Parallel Tools Platform aims to provide a highly integrated environment specifically designed for parallel application development
- $\div$  Features include:
	- $\triangle$  An integrated development environment (IDE) that supports a wide range of parallel architectures and runtime systems **ERPTP Runti...** RICK
	- A scalable parallel debugger
	- Parallel programming tools (MPI/OpenMP)
	- $\rightarrow$  Support for the integration of parallel tools
	- $\triangle$  An environment that simplifies the end-user interaction with parallel systems
- http://www.eclipse.org/ptp

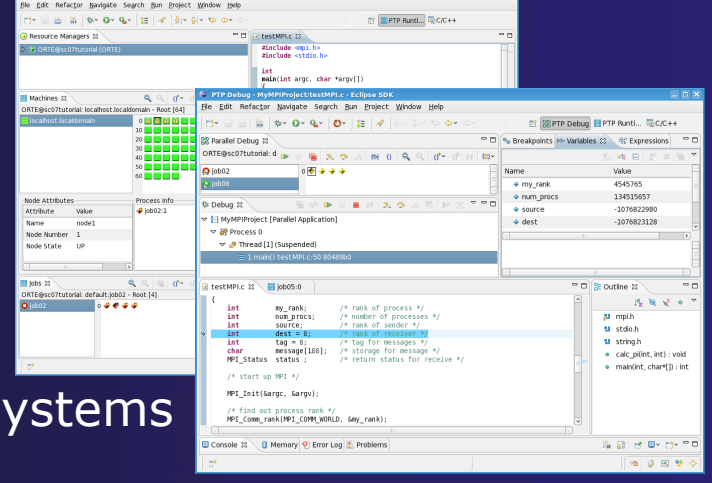

# PTP Features Demo…

- Check out a project from CVS
- $\div$  Team features
- Content assist, searching, include browser
- ◆ Building the project
- Launching an MPI program
- **← Debugging an MPI program**

# Module 2: Installation

Objective

 $\div$  To learn how to install Eclipse and PTP

### **← Contents**

- $\div$  System Prerequisites
- $\rightarrow$  Software Prerequisites
- $\div$  Eclipse Installation
- **← PTP Installation**

# About PTP Installation

**← PTP 3.0 isn't "official" until Nov. 30.** *@SC09 Tutorial: we're installing a pre-release of PTP 3.0*

 $\rightarrow$  Note: up-to-date info on installing PTP and its pre-reqs is available from the release notes:

http://wiki.eclipse.org/PTP/release\_notes/3.0

- $\rightarrow$  The above information may supersede these slides
- *@SC09 Tutorial: specific instructions will follow, referencing files available on USB drive or CD during the tutorial*

### System Prerequisites

### Local system (running Eclipse) Linux (just about any version) MacOSX (10.5 Leopard or 10.6 Snow Leopard) Windows (XP on)

**★ Remote system (running/debugging** application)

 $\rightarrow$  Must be supported by a resource manager

- $\div$  Open MPI 1.2+
- $+$  MPICH 2
- **← IBM PE & LoadLeveler (AIX or Linux)**
- SLURM (Linux)

### Software Prerequisites

### ◆ Java (1.5 or later)

- Cygwin or MinGW (for local development on Windows)
- **← Unix make or equivalent**
- **★ Supported compilers (gcc, gfortran, Intel, etc.)**
- Gdb for debugging (or a gdb-like interface)
- **↑ Gcc for building the debugger and SLURM** proxies from source
- ◆ IBM C for building the PE/LoadLeveler proxies from source

### Java Prerequisite

 Eclipse requires Sun or IBM versions of Java  $\rightarrow$  Only need Java runtime environment (JRE)  $\bigstar$  Java 1.5 is the same as JRE 5.0 **+The GNU Java Compiler (GCJ), which comes** standard on Linux, will not work!

### Eclipse and PTP Installation

Eclipse is installed in two steps

- $\div$  First, the base Eclipse package is downloaded and installed
- $\rightarrow$  Additional functionality is obtained by adding 'features'
	- $\rightarrow$  This can be done via an `update site' that automatically downloads and installs the features
	- Update site archives can be downloaded to install features offline.
- PTP requires the following Eclipse features
	- C/C++ Development Tools (CDT)
	- **← Remote Systems Explorer (RSE) end-user runtime** 
		- Required only if you are remotely *developing*

### Eclipse Packages

 $\rightarrow$  Eclipse is available in a number of different packages for different kinds of development Two packages are more relevant for HPC: **← Eclipse Classic** The full software development kit (SDK), including Java and Plug-in development tools Eclipse IDE for C/C++ developers  $\rightarrow$  Base Eclipse distribution Base C/C++ Development Tools (CDT) (does not include UPC, but it can be added) Smaller and less cluttered than full SDK  $\div$  Either is fine for PTP use

### Eclipse Installation

 The current version of Eclipse is 3.5.1 (Galileo) + PTP 3.0 will only work with this version **← Eclipse is downloaded as a single zip or** gzipped tar file from http://eclipse.org/downloads *@SC09 Tutorial: available on USB or CD.*  You *must* download the correct version to suit your local environment  $\rightarrow$  Must have correct operating system version  $\rightarrow$  Must have correct window system version **← Unzipping or untarring this file creates a** directory containing the main executable

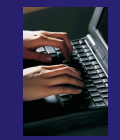

### Eclipse Installation Files

Install from one of these files, depending on your platform, and SDK or C/C++ version:

eclipse-SDK-3.5.1-win32.zip

- eclipse-SDK-3.5.1-macosx-cocoa[-x86\_64].tar.gz
- eclipse-SDK-3.5.1-linux-gtk[-x86\_64].tar.gz
- **← eclipse-cpp-galileo-SR1-win32.zip**
- eclipse-cpp-galileo-SR1-linux-gtk[-x86\_64].tar.gz
- eclipse-cpp-galileo-SR1-macosx-cocoa.tar.gz

Unzip or untar on your machine. Creates 'eclipse' directory containing executable

### Starting Eclipse

### **Linux**

 $\rightarrow$  From a terminal window, enter

<eclipse\_installation>/eclipse/eclipse &

### **MacOS X**

- From finder, open the **eclipse** folder where you installed
- Double-click on the **Eclipse** application
- Or from a terminal window

### **Windows**

- Open the **eclipse** folder
- Double-click on the **eclipse** executable
- $\triangle$  Accept default workspace when asked
- **← Select workbench icon from welcome page**

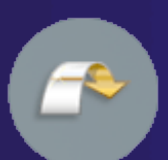

parallel tools platform

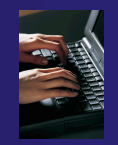

# Specifying A Workspace

- **← Eclipse prompts for a workspace location at** startup time
- The workspace contains all user-defined data Projects and resources such as folders and files

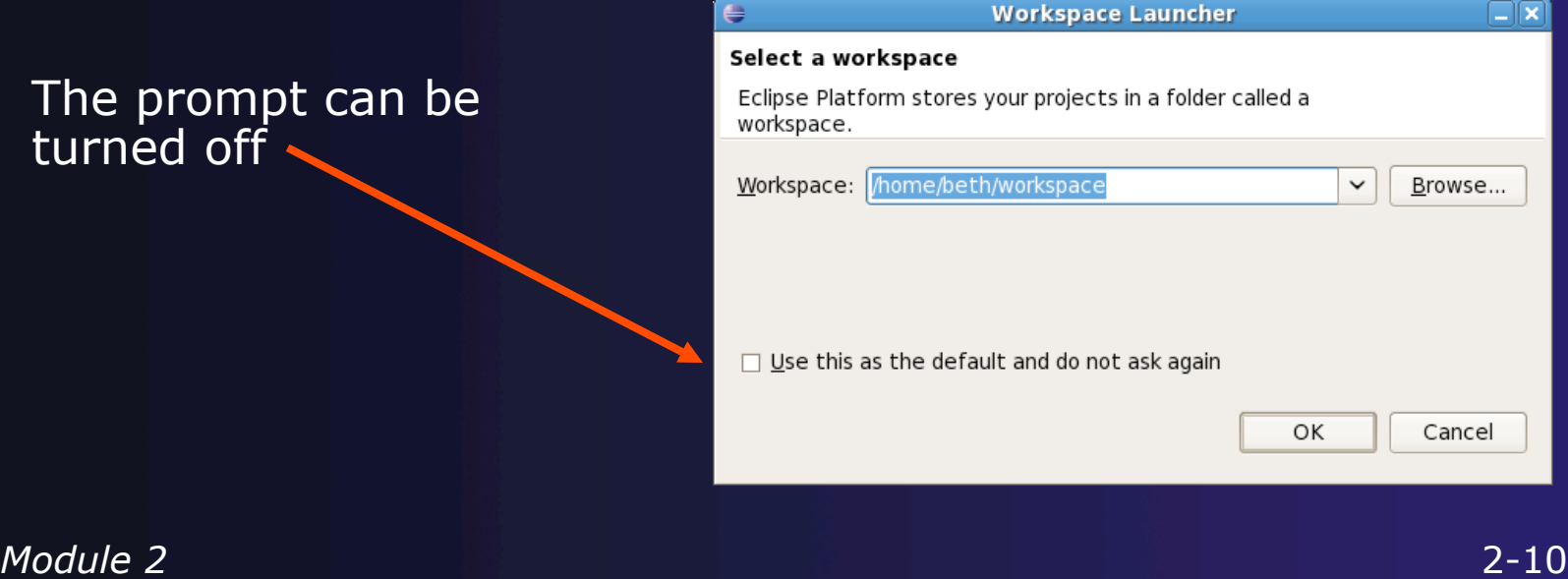

# Eclipse Welcome Page

### ◆ Displayed when Eclipse is run for the first time

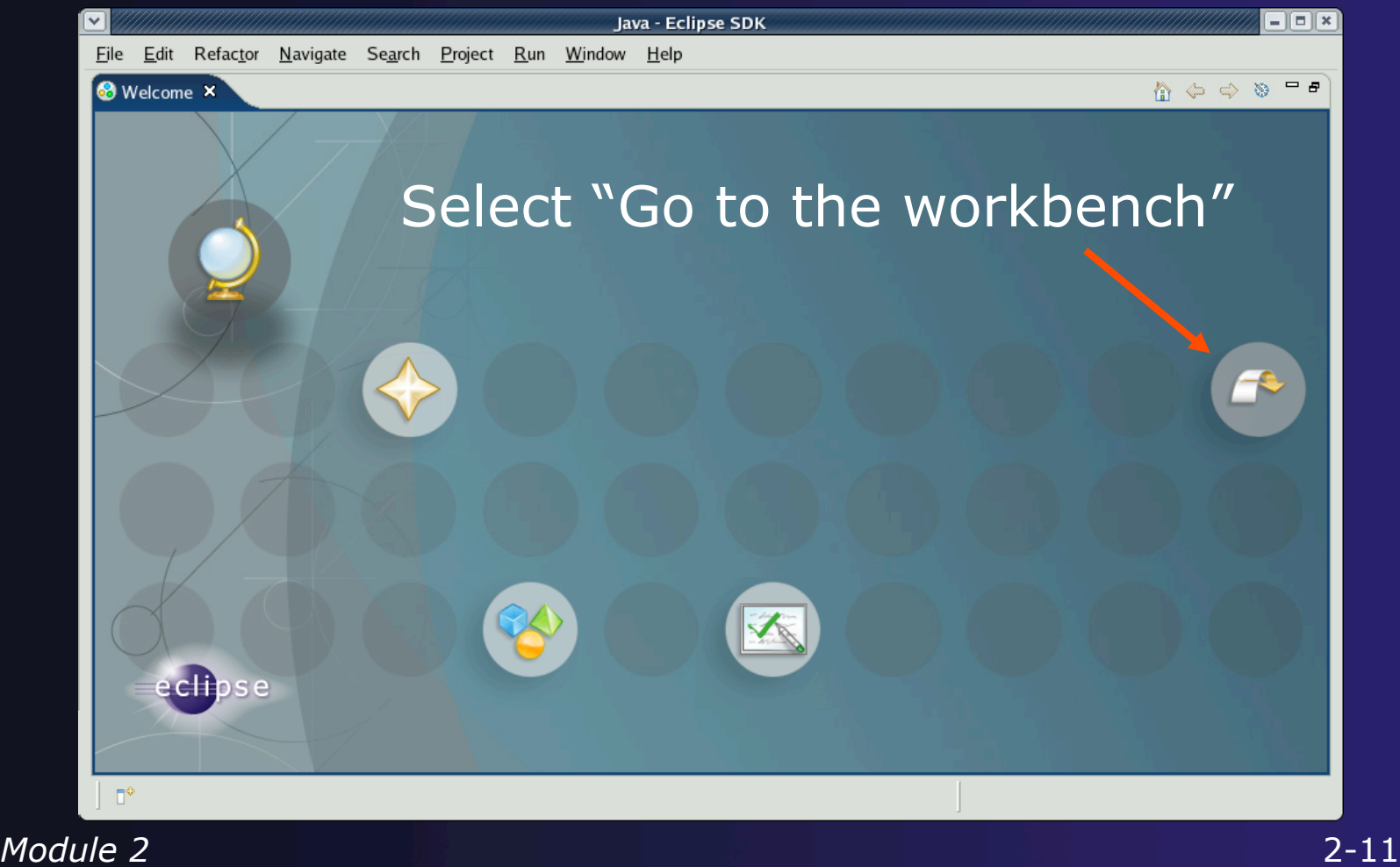

### Adding Features

- New functionality is added to Eclipse using *features*
- $\div$  Features are obtained and installed from an update site (like a web site)
- $\div$  Features can also be installed from a local copy of the update site (which can be zipped archives)
	- allows for offline installation
	- *@SC09 Tutorial: we will install from archived update sites*

### Installing Eclipse Features from an Update Site

- $\rightarrow$  Three types of update sites
	- **Remote** download and install from remote server
	- **Local** install from local directory
	- **Archived** a local site packaged as a zip or jar file
- Eclipse 3.5 comes preconfigured with a link to the **Galileo**  Update Site
	- $\rightarrow$  This is a remote site that contains a large number of official features
	- Galileo projects are guaranteed to work with Eclipse 3.5
- ← Many other sites offer Eclipse features
	- Use at own risk

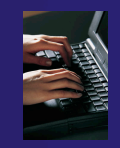

### Installing from an Update Site

#### From the **Help** menu, choose **Install New Software…**

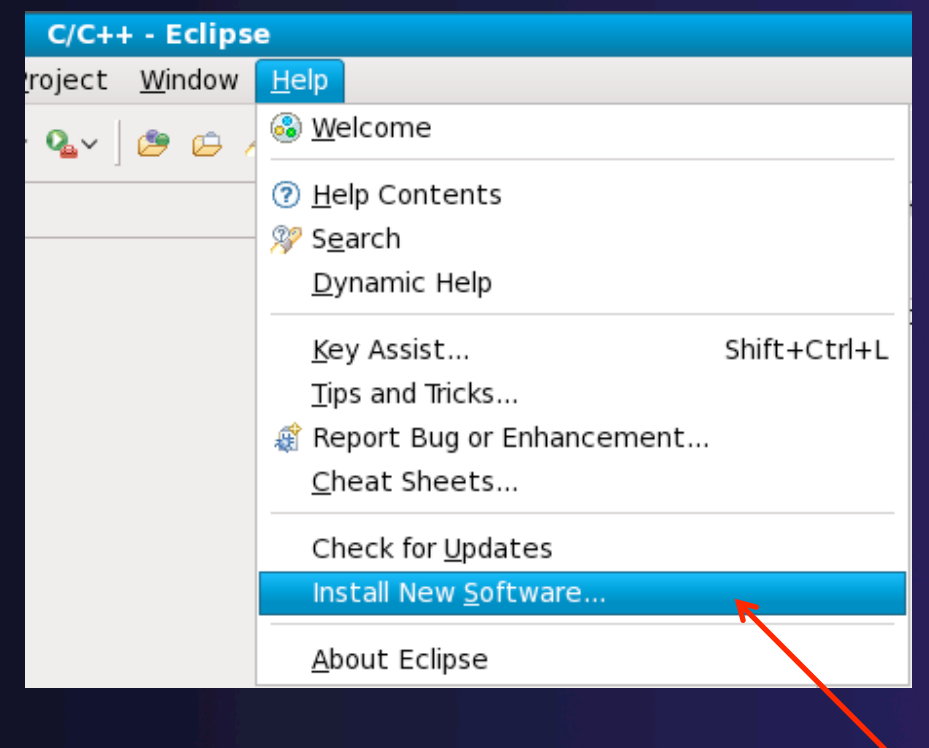

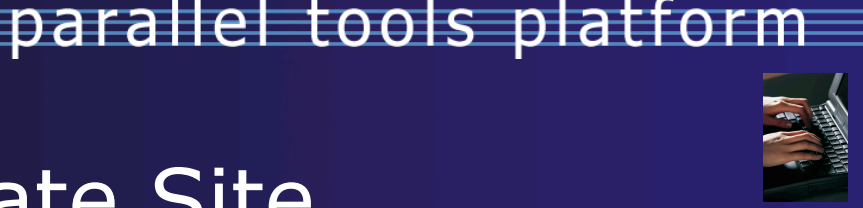

### Galileo Update Site

- The Galileo site comes already configured with Eclipse
- For example, some of the contents of the Galileo site:
- **← You can get C/C++ Dev. Tools** from the Galileo site, but…
	- ← Basic tools only, does not include UPC
	- ← More complete CDT install shown later

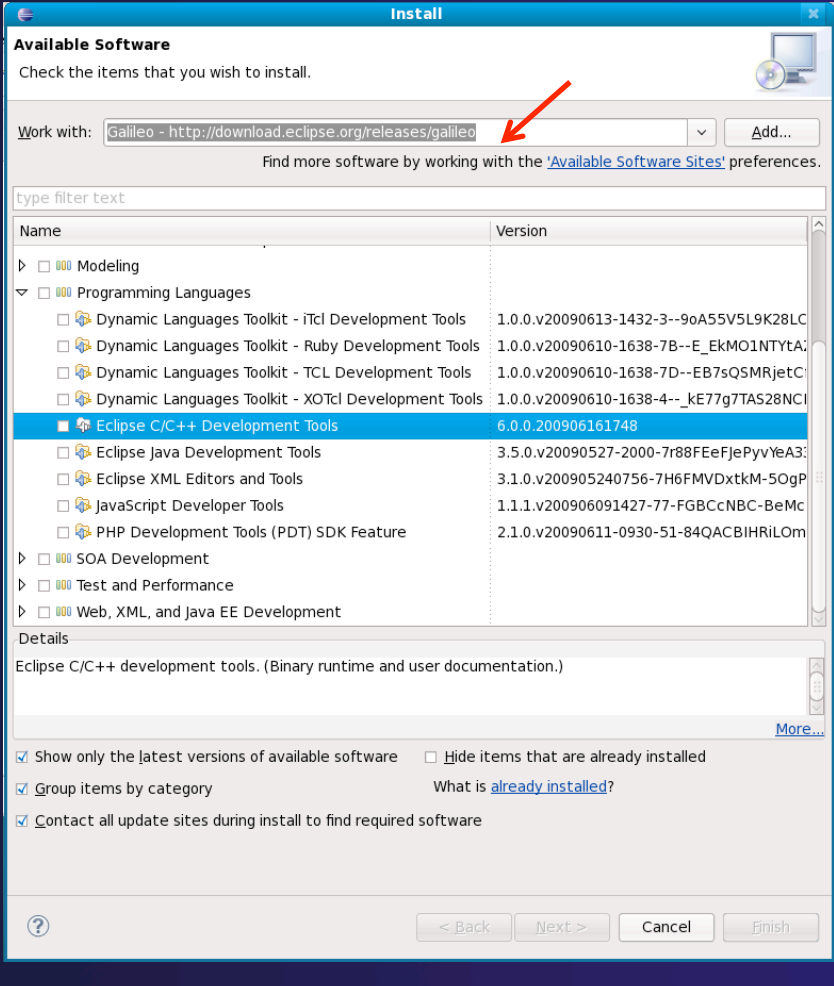

# Installation: CDT

- $\div$  If you installed Eclipse classic (full SDK)
	- you will now need to install CDT.
- $\div$  If you installed the C/C++ IDE instead
	- You will need to update CDT to get 6.0.2 (required for PTP 3.0)
	- You may want to install other features too, for example: the UPC feature. The C/C++ IDE includes only the most basic CDT features.

# Installation: CDT (2)

#### $\div$  PTP 3.0 needs CDT 6.0.2

- $\rightarrow$  Update site contains only 6.0.1 as of this writing
- Update site: http://download.eclipse.org/tools/cdt/releases/galileo
- *CDT 6.0.2 archived update site file is available from: download.eclipse.org/tools/cdt/builds @SC09 Tutorial: Add… Archive… cdt-master-6.0.2\*.zip*
- Install any features you want
	- Suggestion: install everything *but:*  Omit the testing feature:

 $\square$   $\overline{\Phi}$  Eclipse CDT Testing Feature

This includes the UPC feature (optional)

**M D** Unified Parallel C Support

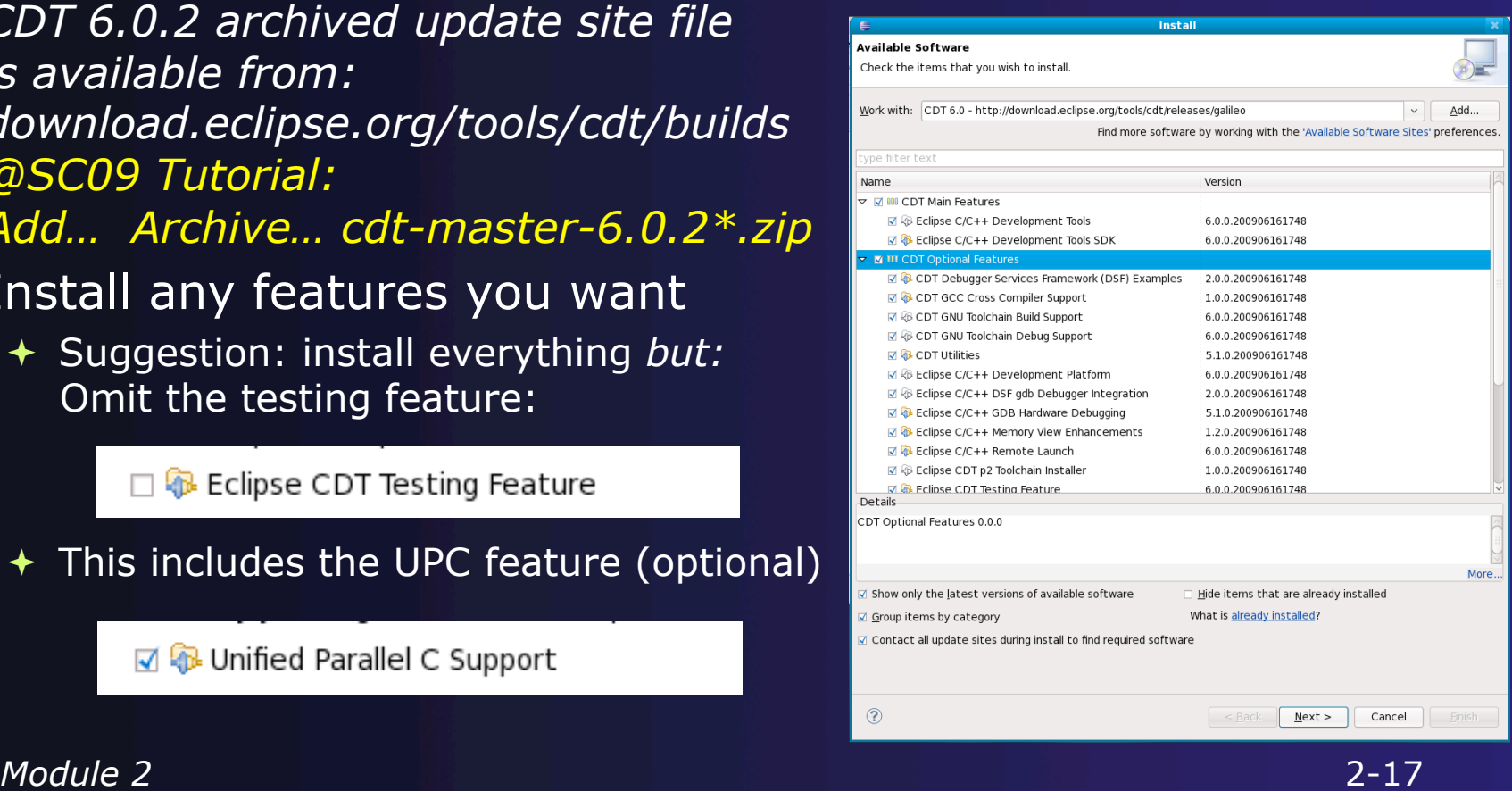

parallel tools platform

# Installation: CDT (3)

 $\div$  Finish installing CDT:

- Next, Confirm features, Next, Accept license terms, Finish
- **★ You do** *not* need to restart Eclipse, since we will now install RSE and PTP.

# Installation: RSE

**← Again: Help > Install New Software... ★ The RSE End-User Runtime can be installed** from the Galileo update site

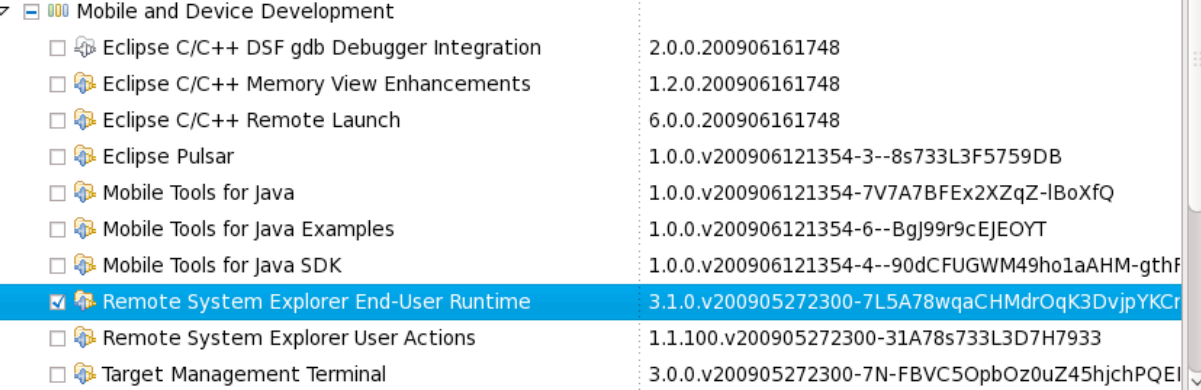

*@SC09 Tutorial: Use archived update site Add… Archive… choose rse-3.1-updateSite.zip file*  Choose TM and RSE 3.1.1 / RSE End-User Runtime If it tries to install 3.1.0 also, uncheck it and hit Next > Accept license terms etc., no need to restart yet

### Installing PTP

- Help > Install New Software hit **Add…**
- PTP update site: http://download.eclipse.org/tools/ptp/releases/galileo/ *@SC09 Tutorial: Select Archive… and enter ptp-master-\*.zip*
- Click **OK** and the list of features on the update site will be populated
- $\div$  Select all the components you require. Suggestion: select only "Parallel Tools Platform 3.0" *@SC09 Tutorial: Omit Remote Development Tools*
- Click **Next>, Next>, Finish**
- Select **Yes** to restart Eclipse now

See PTP release notes for most recent info on installing 3.0 http://wiki.eclipse.org/PTP/release\_notes/3.0

*Module 2* 2-20

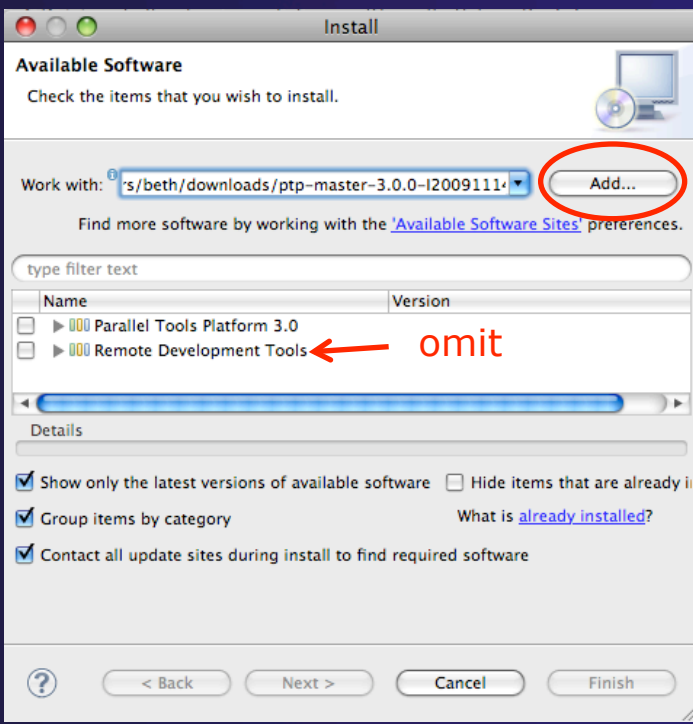

parallel tools platform

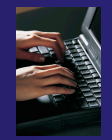

# Installing PTP (2)

- After selecting **Finish…**
- ◆ Restart Eclipse when prompted

#### **Software Updates** It is strongly recommended you restart Eclipse for the changes to take effect. For some add-ons, it may be possible to apply the changes you have made without restarting. Would you like to restart now? Apply Changes  $No$ </u> Yes

◆ Select OK when Eclipse restarts, to use the same workspace

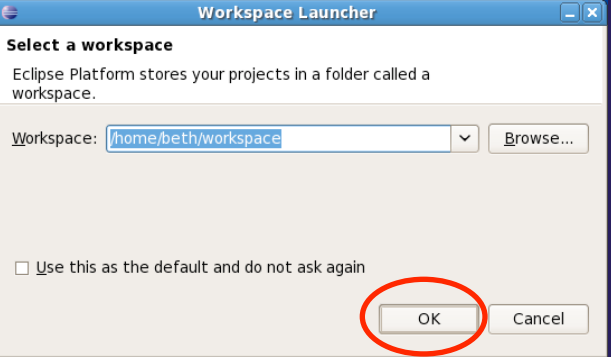

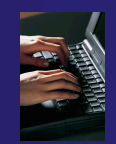

#### parallel tools platform

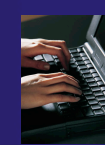

### Restarting Eclipse

- Welcome page informs you of new features installed
- + Select workbench icon to go to workbench

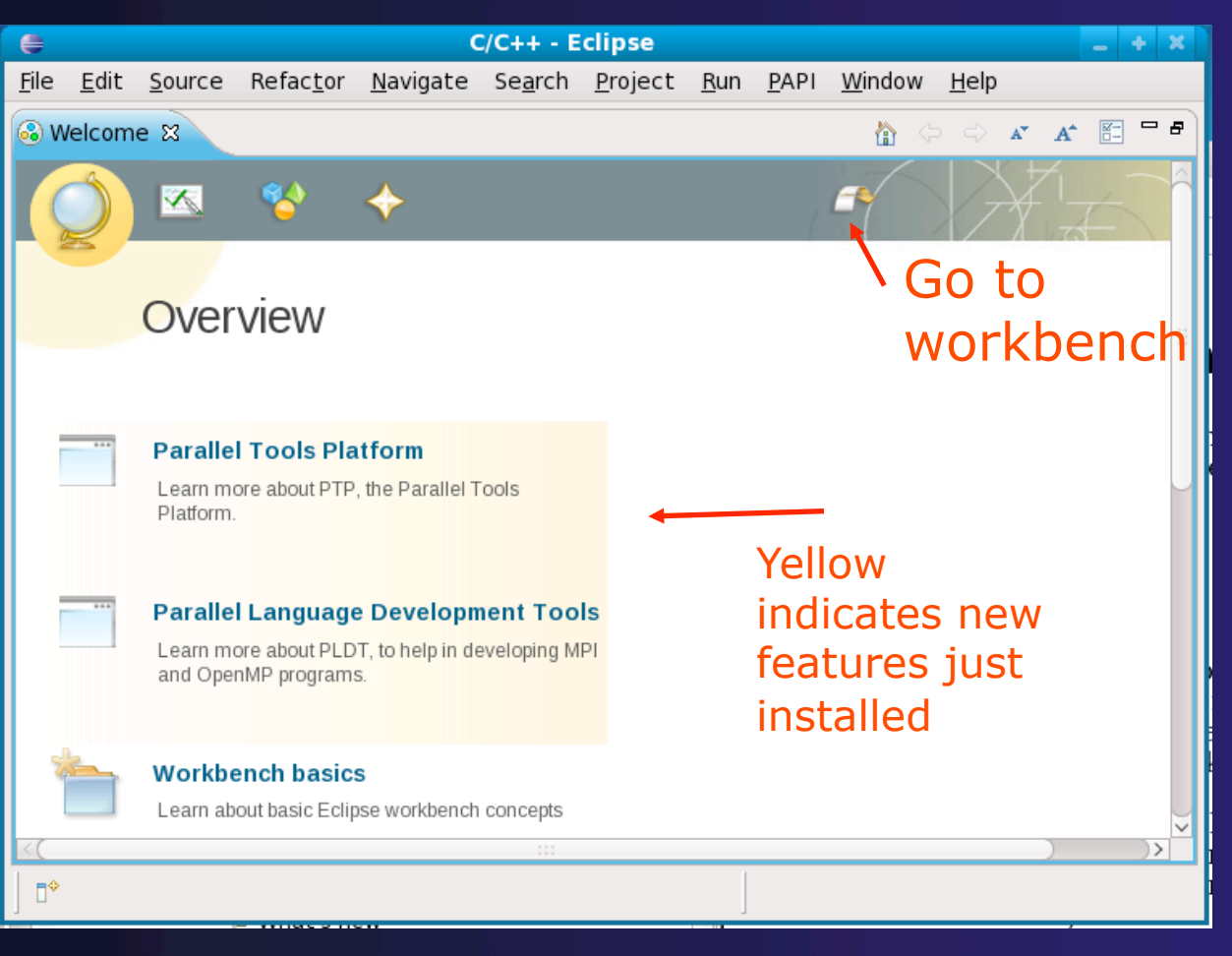

*Module 2* 2-22

# Installing Additional PTP Components

- $\rightarrow$  PTP has a number of additional components depending on the installation
	- $\rightarrow$  Scalable Debug Manager (SDM) required for all platforms to support debugging
	- $\div$  PE and LoadLeveler proxy IBM systems only
	- SLURM proxy systems using the SLURM resource manager
- $\rightarrow$  Installation of these components is beyond the scope of the tutorial
- **★ See the release notes for details of installing** these components

## Platform Differences

**← Single button mouse (e.g. MacBook)**  Use Control-click for right mouse / context menu Context-sensitive help key differences Windows: use **F1** key Linux: use **Shift-F1** keys  $+$  MacOS X Full keyboard, use **Help** key MacBooks or aluminum keyboard, create a key binding for **Dynamic Help** to any key you want **← Accessing preferences** Windows & Linux: **WindowPreferences…** 

MacOS X: **EclipsePreferences…**

# Module 3: Working with C/C++

### **← Objective**

- **← Learn how to use Eclipse to develop C programs**
- Learn how to launch and run a C program
- Contents
	- **★ Brief introduction to the C/C++ Development Tools** (CDT)
	- $\triangle$  Create a simple application
	- **← Learn to launch a C application**

## Installation recap

 Download and unzip/untar eclipse Use Help >Install new software -- to get  $\overline{+}$  CDT for C/C++ tools  $\div$  PTP and related tools for Parallel application work  $*$ **← Build PTP binary on target machine (local or** remote) \* Only required if running parallel apps locally Launch eclipse! Run the 'eclipse' executable, from icon or from command line Not required for this module
## Workbench

- **← A Workbench contains perspectives** ◆ A Perspective contains views and editors
- **← The Workbench represents** the desktop development environment
	- Contains a set of tools for resource mgmt
	- $\rightarrow$  Provides a common way of navigating through the resources
- **← Multiple workbenches** can be opened at the same time

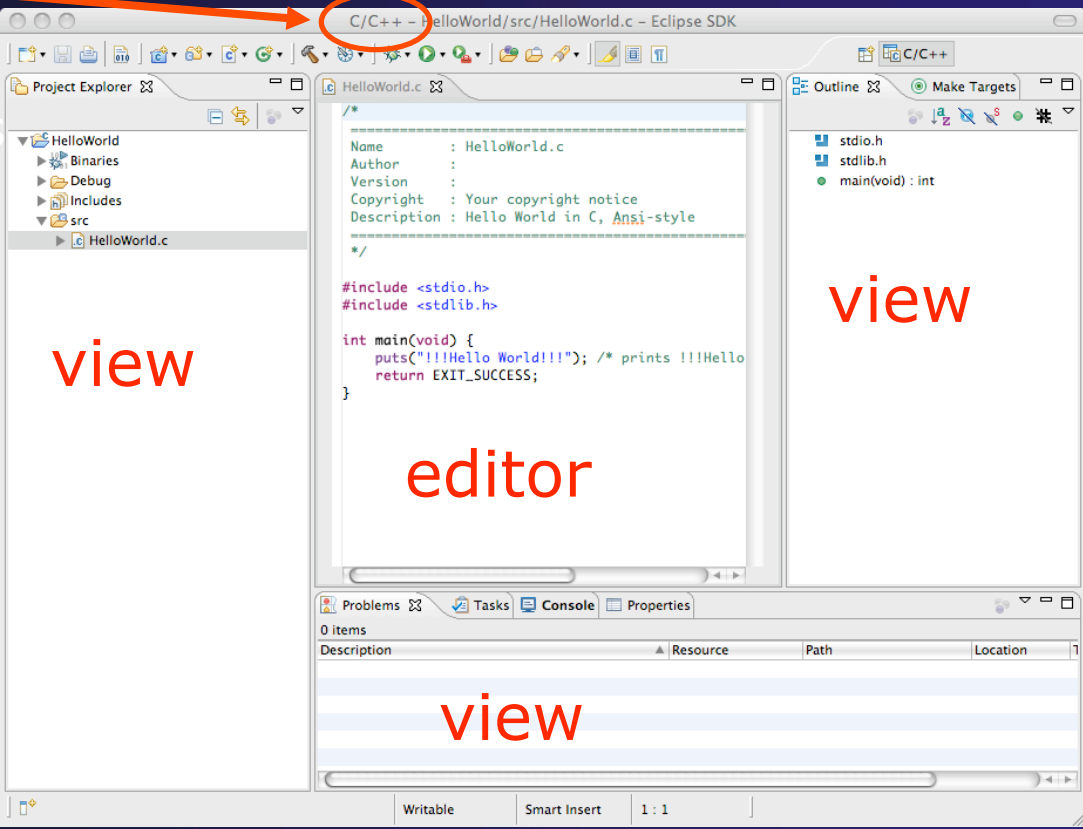

parallel tools platform

*Module 3*

perspective

### **Perspectives**

- ◆ Perspectives define the layout of views in the Workbench
- $\rightarrow$  They are task oriented, i.e. they contain specific views for doing certain tasks:
	- $\rightarrow$  There is a Resource Perspective for manipulating resources
	- C/C++ Perspective for manipulating compiled code
	- **← Debug Perspective for debugging applications**
- $\rightarrow$  You can easily switch between perspectives

## Switch to C/C++ Perspective

**← Only needed if** you're not already in the perspective

### What Perspective am in in? See Title Bar

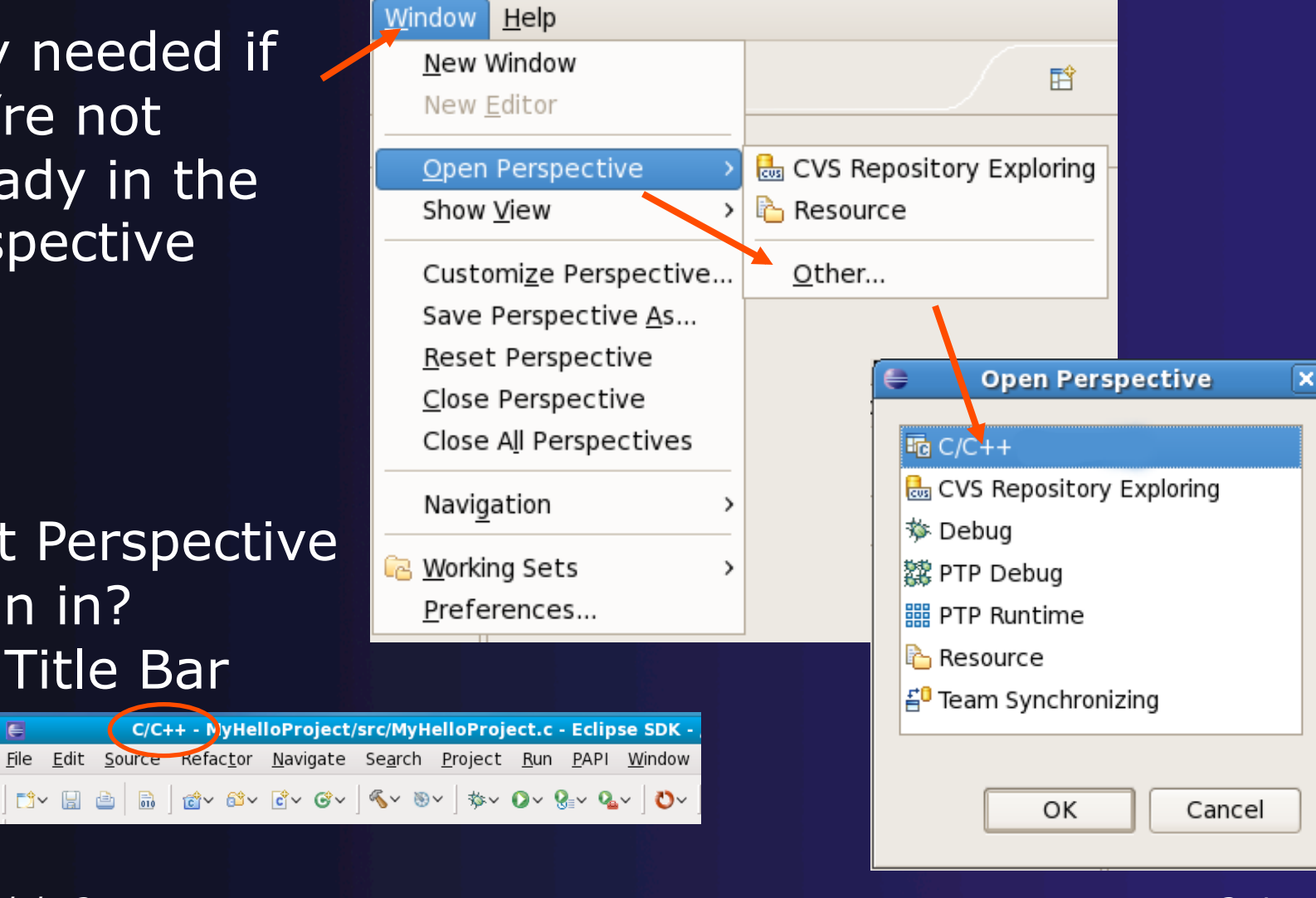

### Switching Perspectives

- You can switch Perspectives by:
	- Choosing the **WindowOpen Perspective** menu option
	- Clicking on the **Open Perspective** button
	- Clicking on a perspective shortcut button

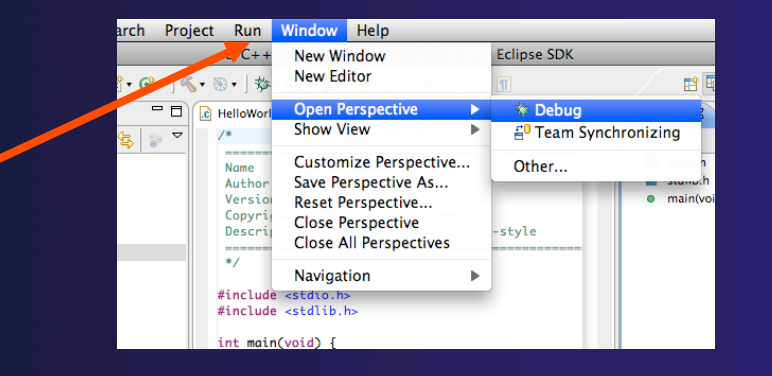

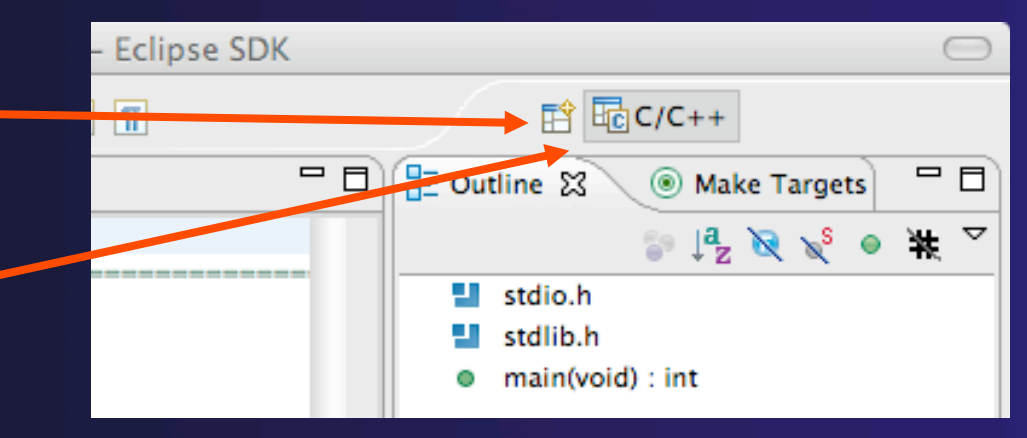

## Views

- $\rightarrow$  The workbench window is divided up into Views
- Refactor Navigate Search **Resource** ) - E & B Q - A & # + + + - 8  $=$  $F$ c MyCproject.c 23  $#include$   $estdin$   $h$ #include <stdlib.h> **WEEW** int main(void) { puts("!!!Hello World!! return EXIT\_SUCCESS;  $D$   $C$ **D** Ca Debug Tasks & E Console Outline 23  $=$   $\Box$ 0 items view view Resource - ET
- $\rightarrow$  The main purpose of a view is:
	- $\rightarrow$  To provide alternative ways of presenting information
	- $\div$  For navigation
	- $\rightarrow$  For editing and modifying information
- $\rightarrow$  Views can have their own menus and toolbars
	- $\rightarrow$  Items available in menus and toolbars are available only in that view
	- $\rightarrow$  Menu actions only apply to the view

 $\rightarrow$  Views can be resized

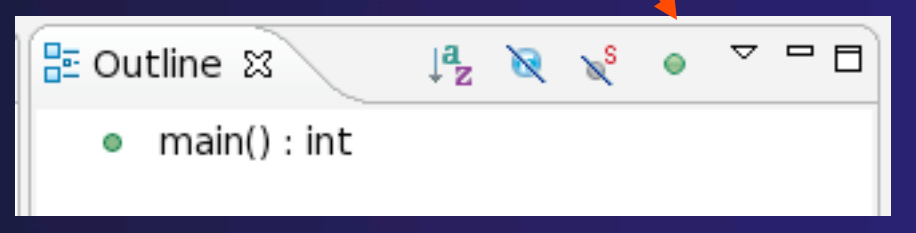

### Stacked Views

- **← Stacked views appear as tabs**
- $\rightarrow$  Selecting a tab brings that view to the
	- foreground

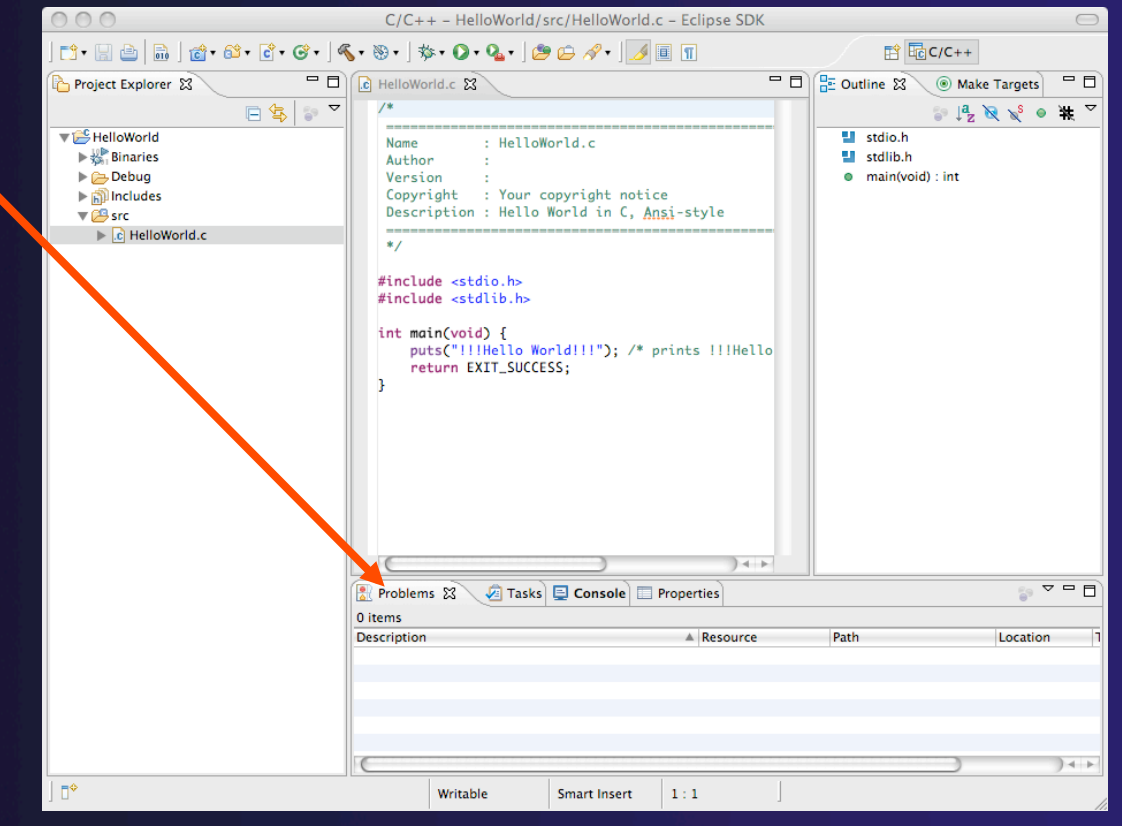

### Help

#### Access help

- **HelpHelp Contents**
- **HelpSearch**
- **← HelpPynamic Help**
- **Help Contents** provides detailed help on different Eclipse features
- **Search** allows you to search for help locally, or using Google or the Eclipse web site
- **Dynamic Help** shows help related to the current context (perspective, view, etc.)

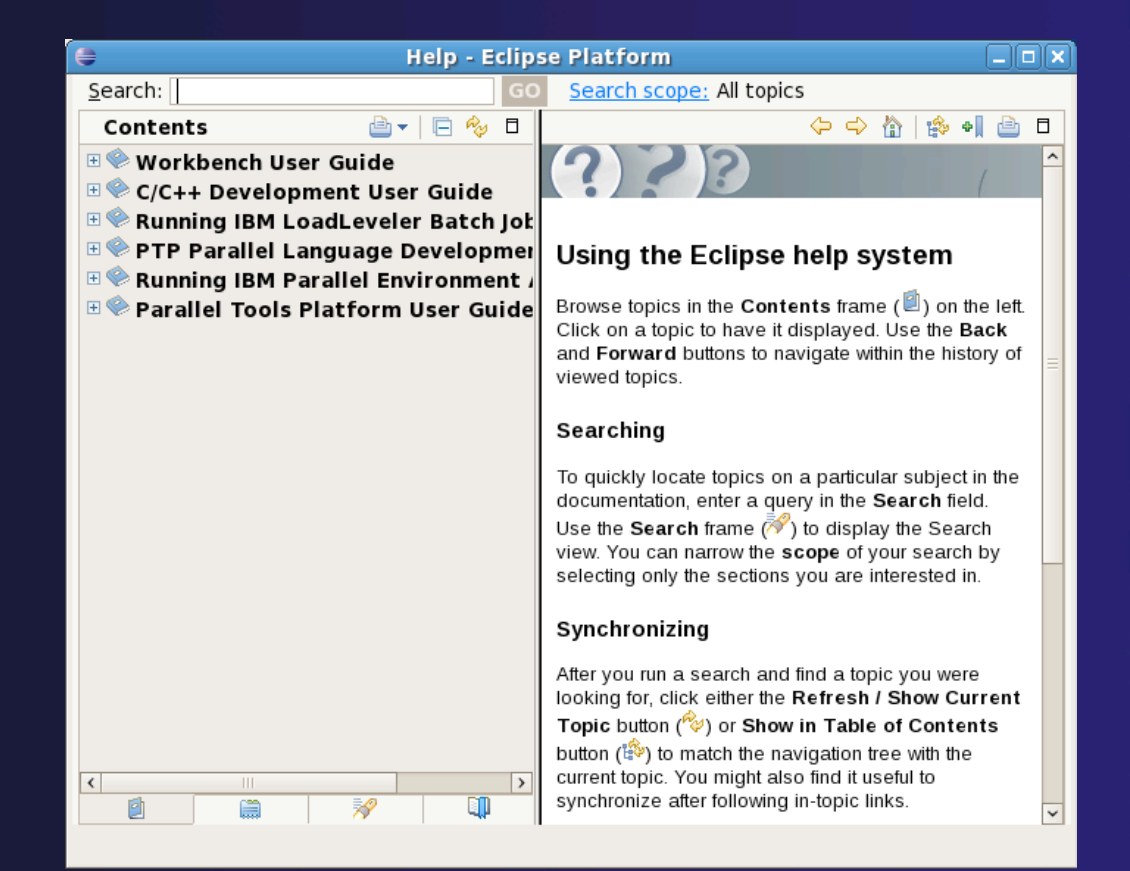

### Preferences

#### Eclipse Preferences allow customization of almost everything

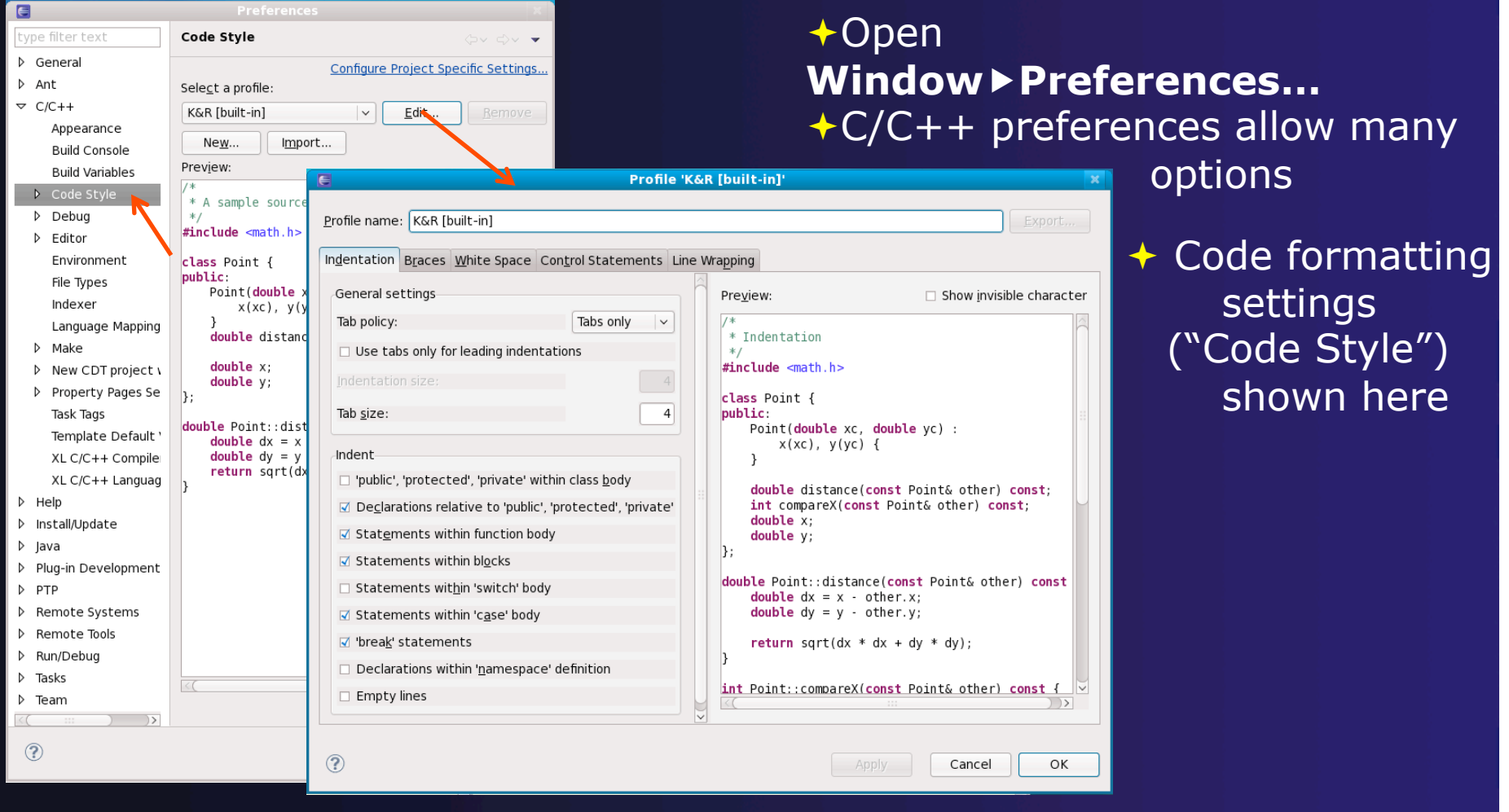

*Module 3* 3-9

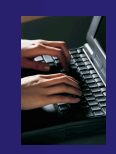

## Creating a C/C++ Application

Steps: **← Create a new C project**  Edit source code  $\rightarrow$  Save and build

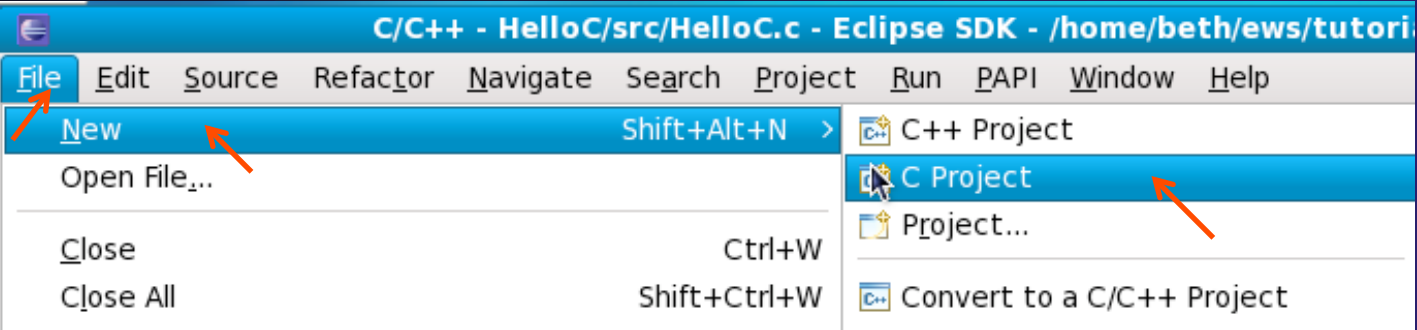

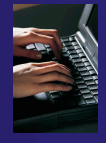

## New C Project Wizard

Create a new C project

- **FileNewC Project**  (see prev. slide)
- $\rightarrow$  Name the project 'MyHelloProject'
- Under Project types, under Executable, select **Hello World ANSI C Project** (no makefile req'd) and hit **Next**
- On **Basic Settings** page, fill in information for your new project (**Author name** etc.) and hit **Finish**

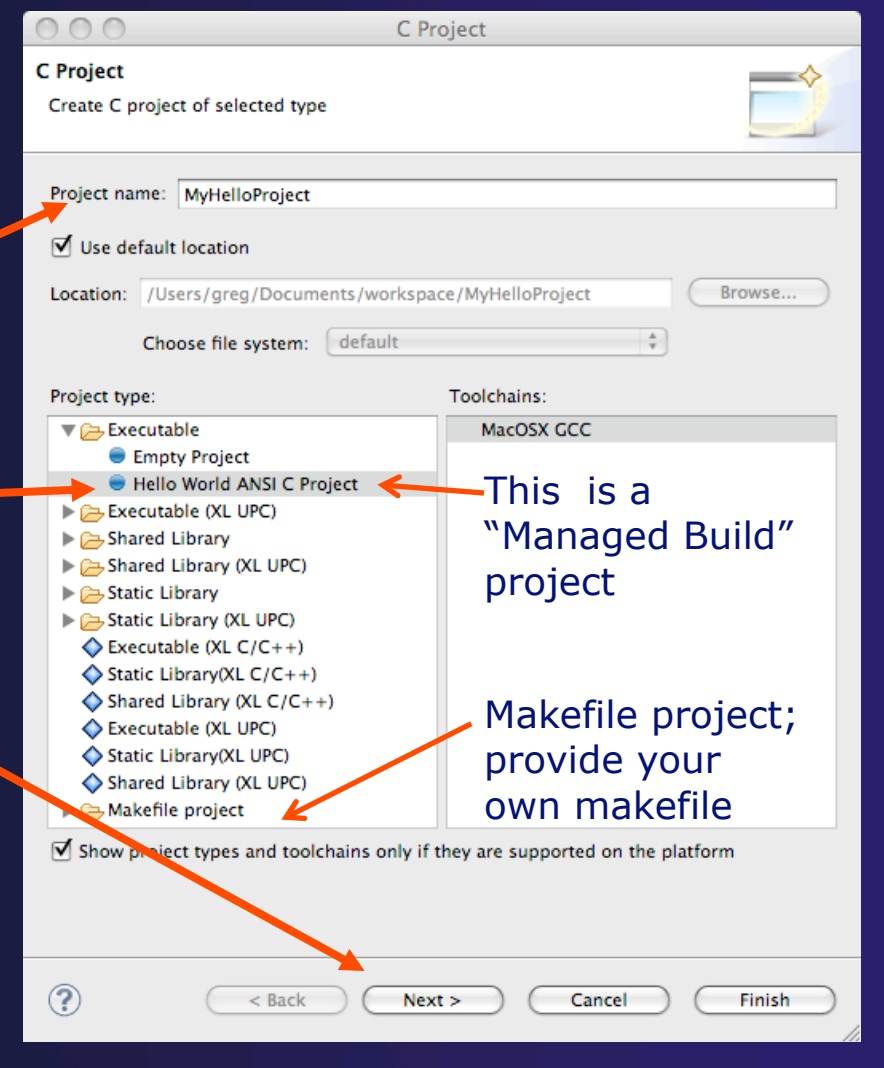

### parallel tools platform Changing the C/C++ Build Settings Manually

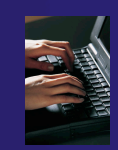

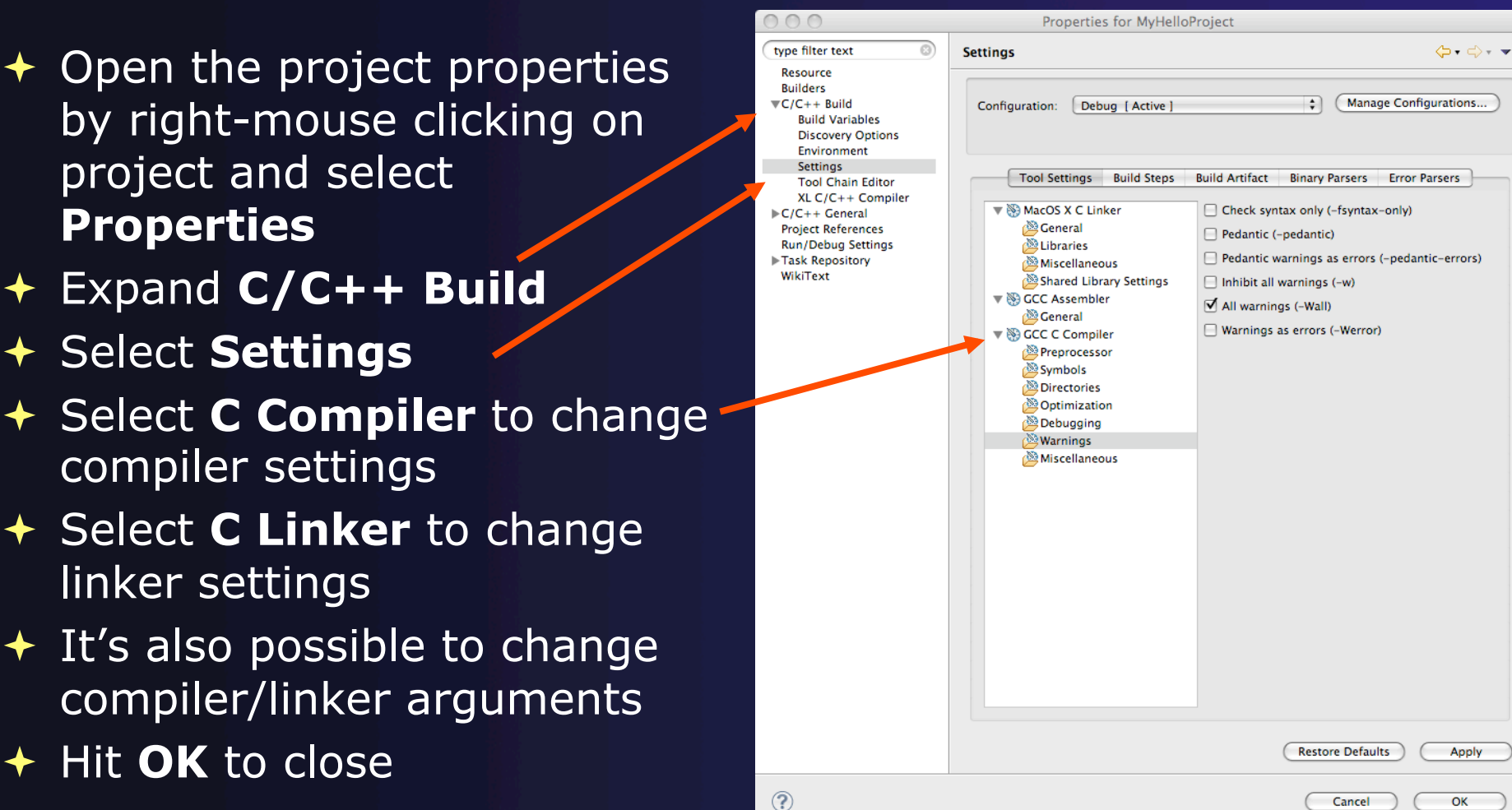

## Editor and Outline View

- **← Expand project** to see source code
- Double-click on source file in the **Project Explorer** to open C editor
- Outline view is shown for file in editor
- We'll describe the editor in the next few slides…

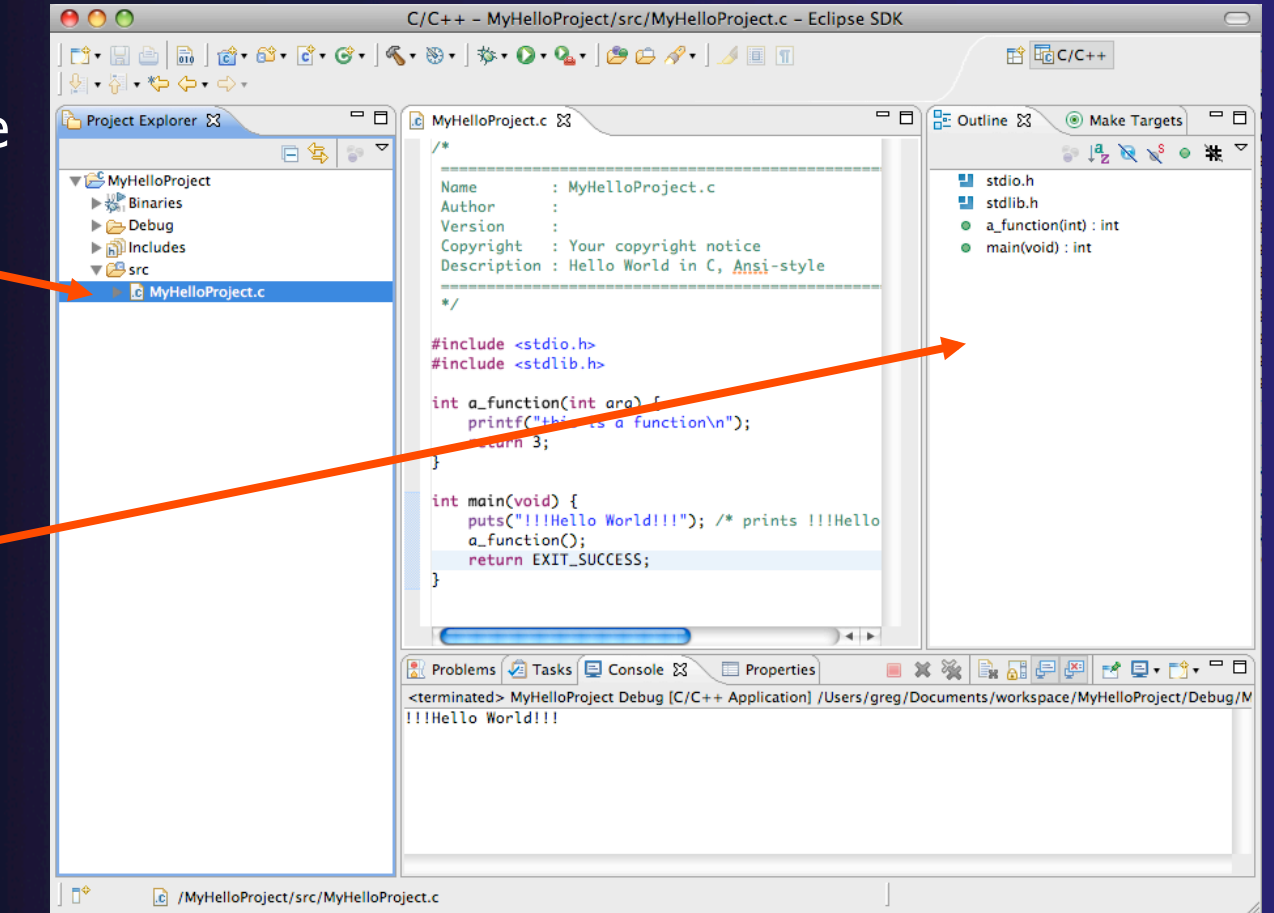

parallel tools platform

## Project Explorer View

- **← Represents user's data**  $\div$  It is a set of user defined resources
	- $+$  Files
	- Folders
	- $+$  Projects
		- Collections of files and folders
		- Plus meta-data
- $\triangle$  Resources are visible in the Project Explorer View

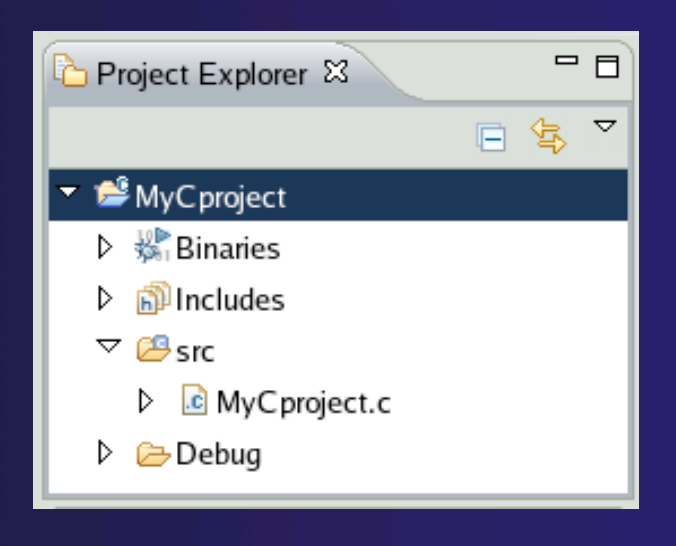

parallel tools platform

### parallel tools pla

## Editors

 $\rightarrow$  An editor for a resource (e.g. a file) opens when you double-click on a resource

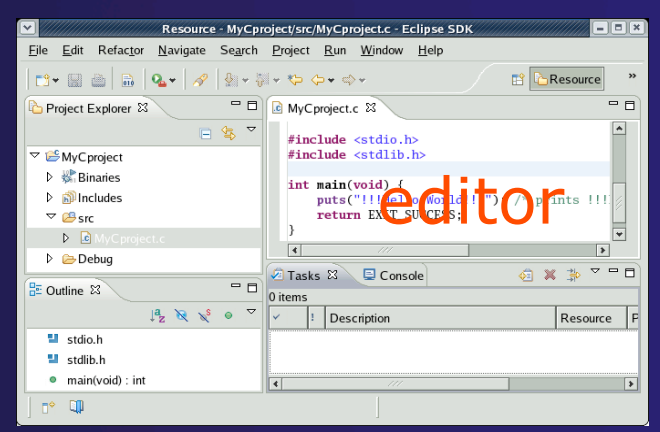

- $\rightarrow$  The type of editor depends on the type of the resource
	- $\div$  .c files are opened with the C/C++ editor
	- Some editors do not just edit raw text
- **★ When an editor opens on a resource, it stays open across** different perspectives
- $\rightarrow$  An active editor contains menus and toolbars specific to that editor
- When you change a resource, an asterisk on the editor's title bar indicates unsaved changes

 $\div$  How to Save

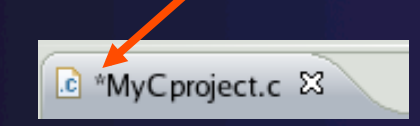

## Source Code Editors

- A source code editor is a special type of editor for manipulating source code
- Language features are highlighted
- $\triangleleft$  Marker bars for showing
	- **← Breakpoints**
	- $\div$  Errors/warnings
	- Task Tags, Bookmarks
- **Location bar for** navigating to interesting features in the entire file<br>
Icons:

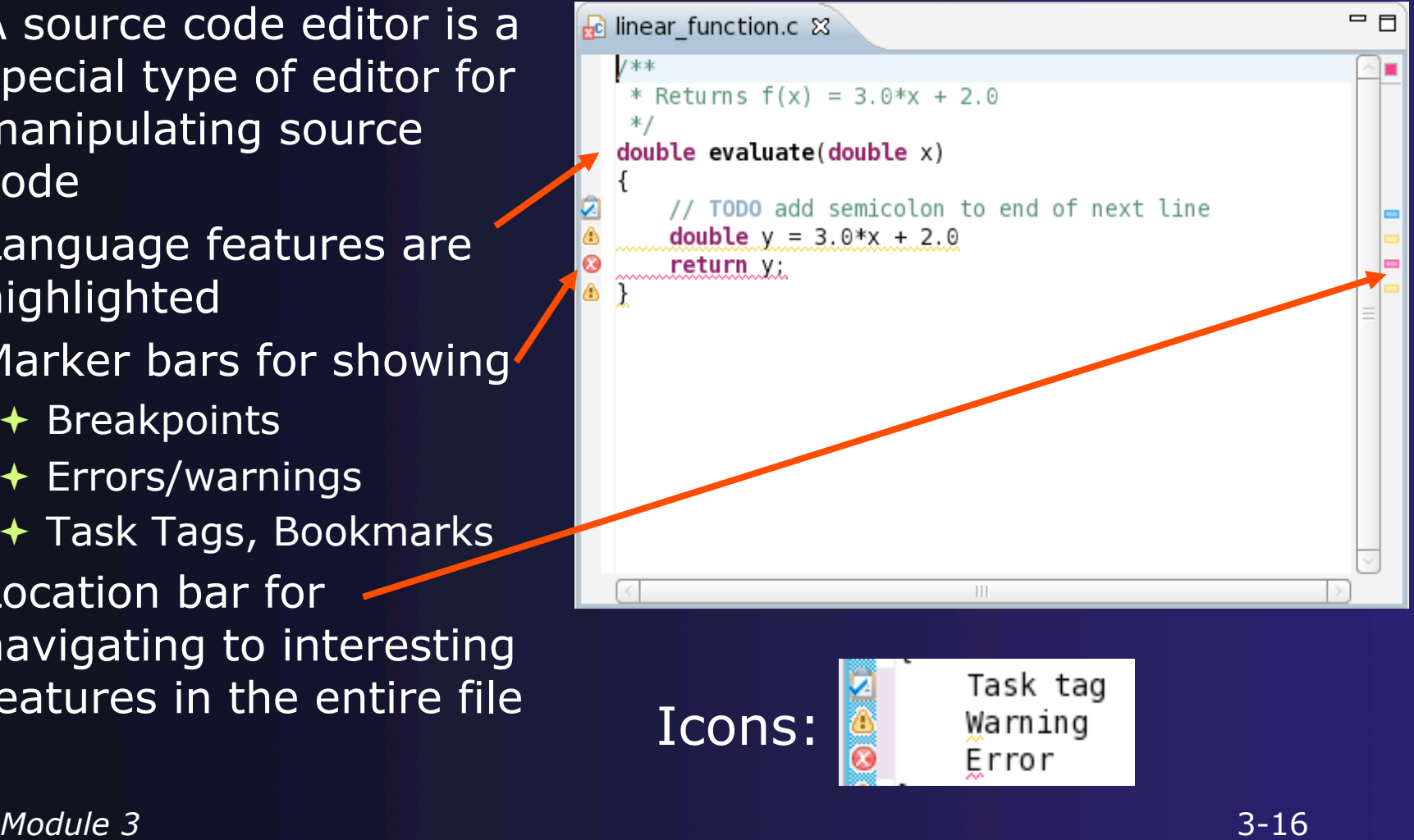

### Content Assist

- Type an incomplete function name e.g. "get" into the editor, and hit **ctrl-space**
- ◆ Select desired completion value with cursor or mouse

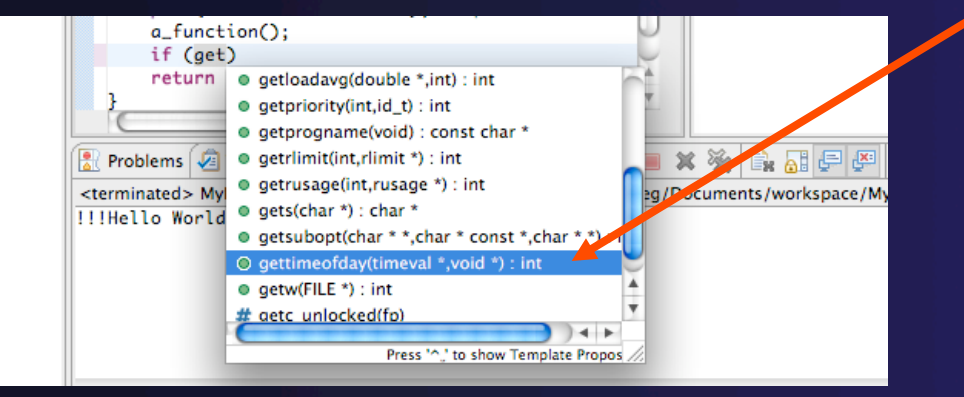

 $\div$  Hover over a program element in the source file to see additional information

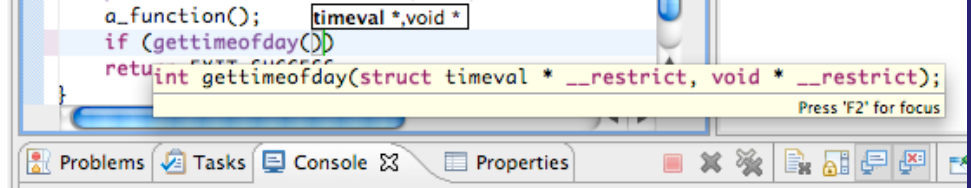

## Build

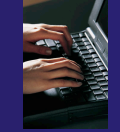

 $Ctrl + B$ 

 Your program should build when created.  $\rightarrow$  To rebuild, many ways include: ◆ Select project, Hit hammer icon in toolbar **+ Select project, Project ▶ Build Project Project** Run PAPI Window Hel Open Project **← Right mouse on project, Clean Project** Close Project  $\mathbb{R}$  Build All

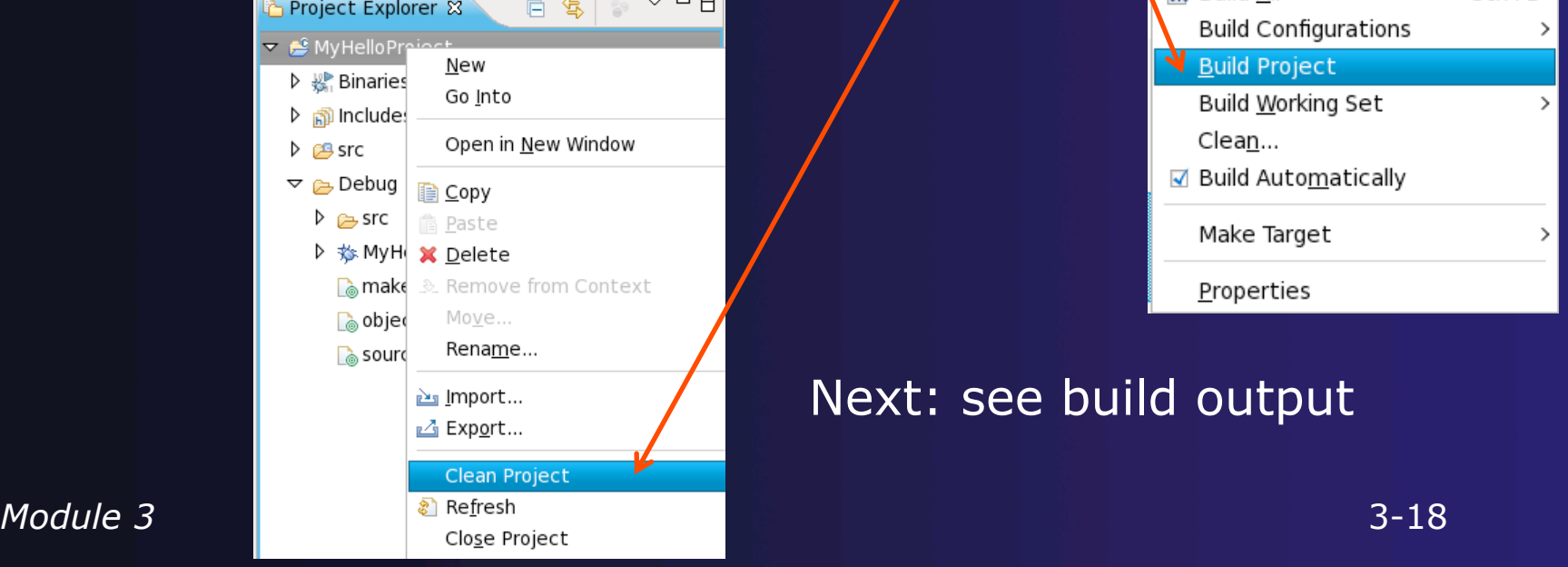

## Build (2)

### $\rightarrow$  See the results of the build in the Console View

 $\div$  Executable should be in Debug folder:

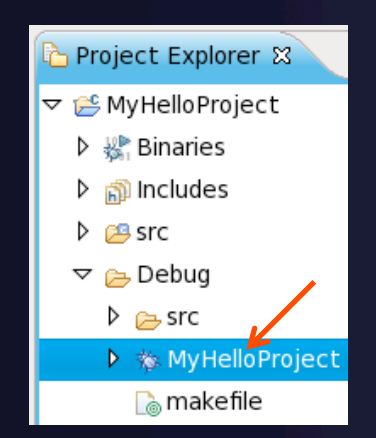

R Problems 2 Tasks 目 Console 8 **E** Properties C-Build [MyHelloProject]

6 B. d Q v dv <sup>-</sup> 0

\*\*\*\* Build of configuration Debug for project MyHelloProject \*\*\*\*

make all Building file: ../src/MyHelloProject.c Invoking: GCC C Compiler gcc -00 -g3 -Wall -c -fmessage-length=0 -MMD -MP -MF"src/MyHelloProject.d" -MT"src/MyHelloProject.d" - o"src/MyHelloProject.o" "../src/MyHelloProject.c" Finished building: ../src/MyHelloProject.c

Building target: MyHelloProject Invoking: GCC C Linker gcc -o"MyHelloProject" ./src/MyHelloProject.o Finished building target: MyHelloProject

# Build problems?

 $\div$  If there are problems, see: **← Marker on editor line Problems view** 

**← Double-click on** line in **Problems**  view to go to location of error

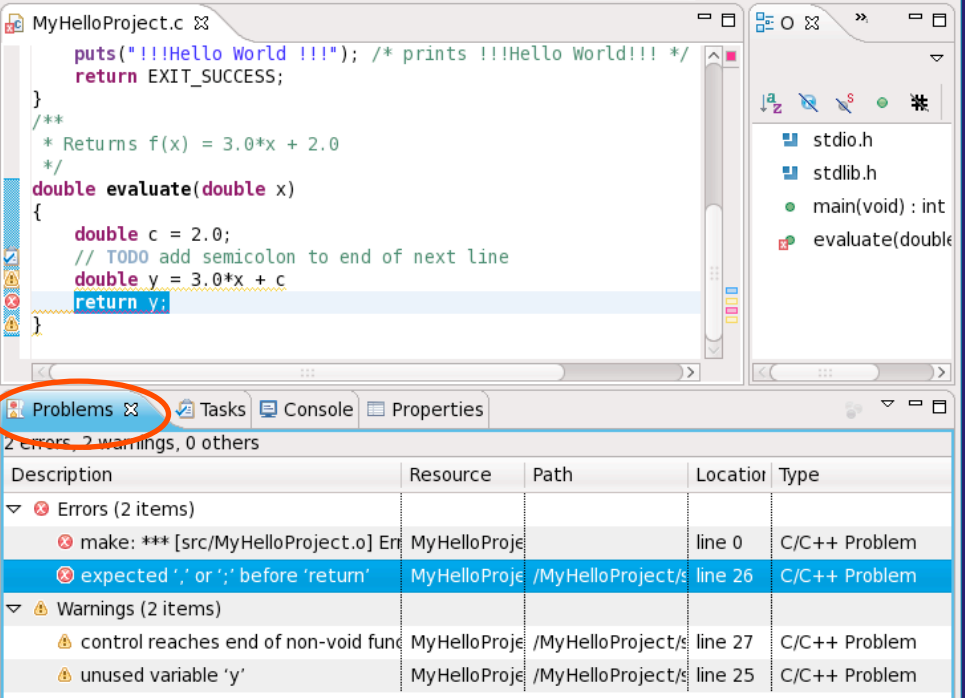

parallel tools platform

## Build problems? Try it

- $\rightarrow$  Remove a semicolon from a line in your "Hello World" example
- $\div$  Save file
- **← Rebuild**
- **↑ See the Problems view**
- **← Double-click on line in Problems** view to go to location of error
- $\div$  Fix it and rebuild to continue

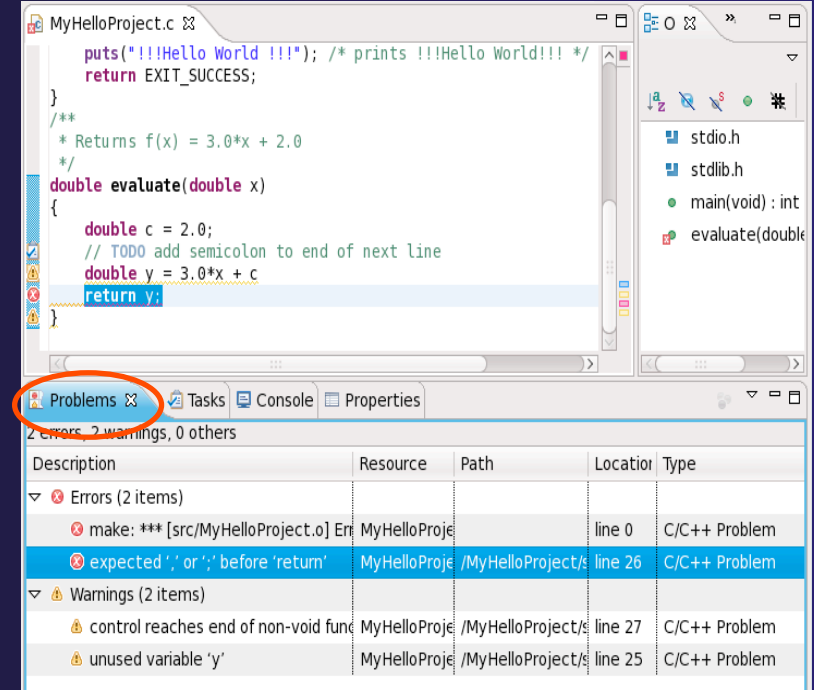

### Run

 $\rightarrow$  To run your C program,

### Create a *launch configuration* (see next slide)

 This saves the run/launching information and can be used to quickly run your program each time, with and without debug.

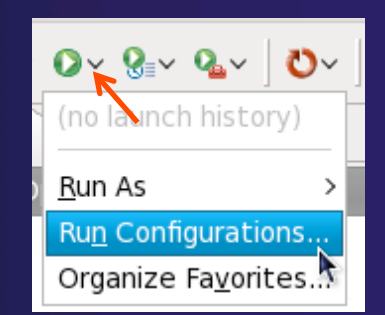

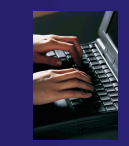

# Create a Launch Configuration

a.k.a. Run Configuration

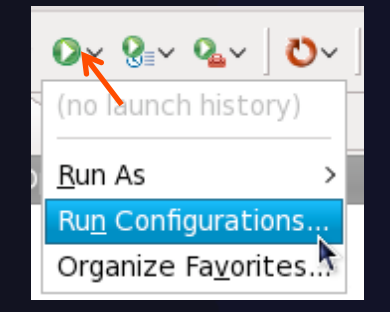

- Open the run configuration dialog **Run Run Configurations…**
- Select **C/C++ Application**
- Select the **New** button

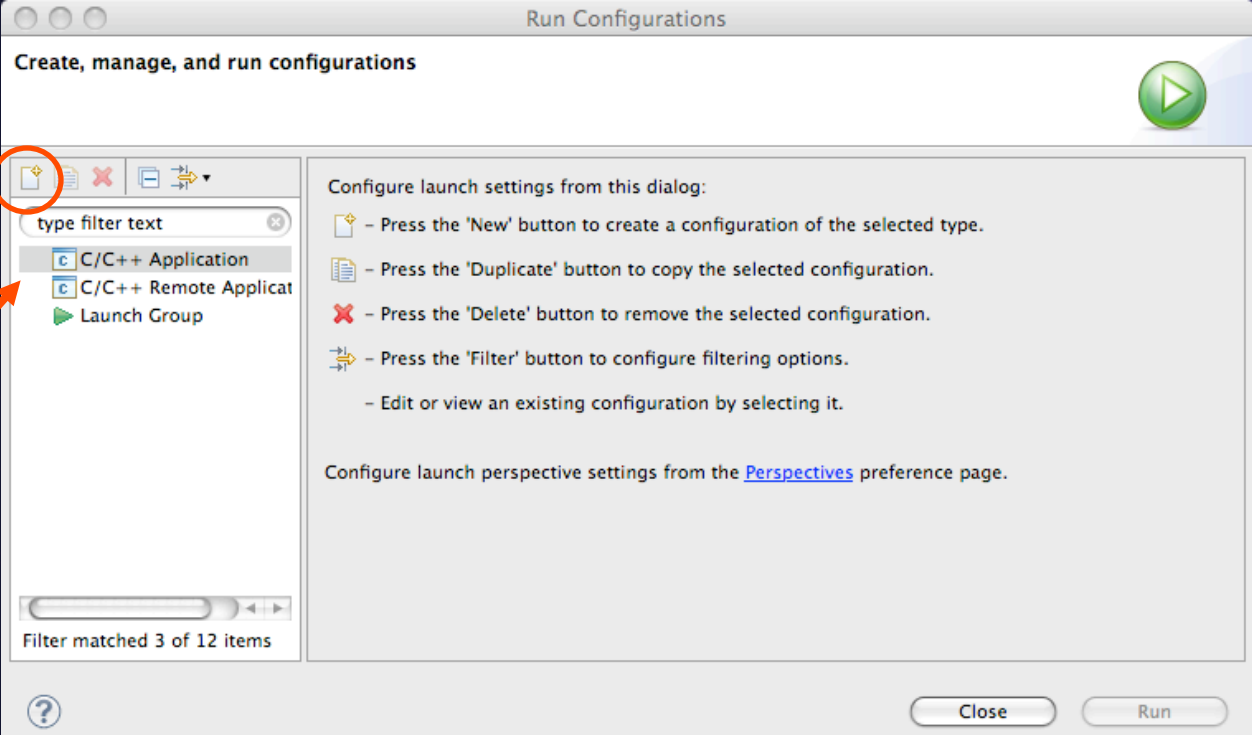

Depending on which flavor of Eclipse you installed, you might have more choices in Application types.

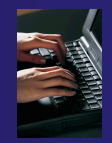

### Complete the Main Tab

- Ensure that the correct project is selected
- Select the **C/C++ Application** (executable) if necessary
	- **Search Project…** will search just within the project
	- **Browse** will search anywhere on the local file system
- **↑ Select Connect process input/output to a terminal** if desired

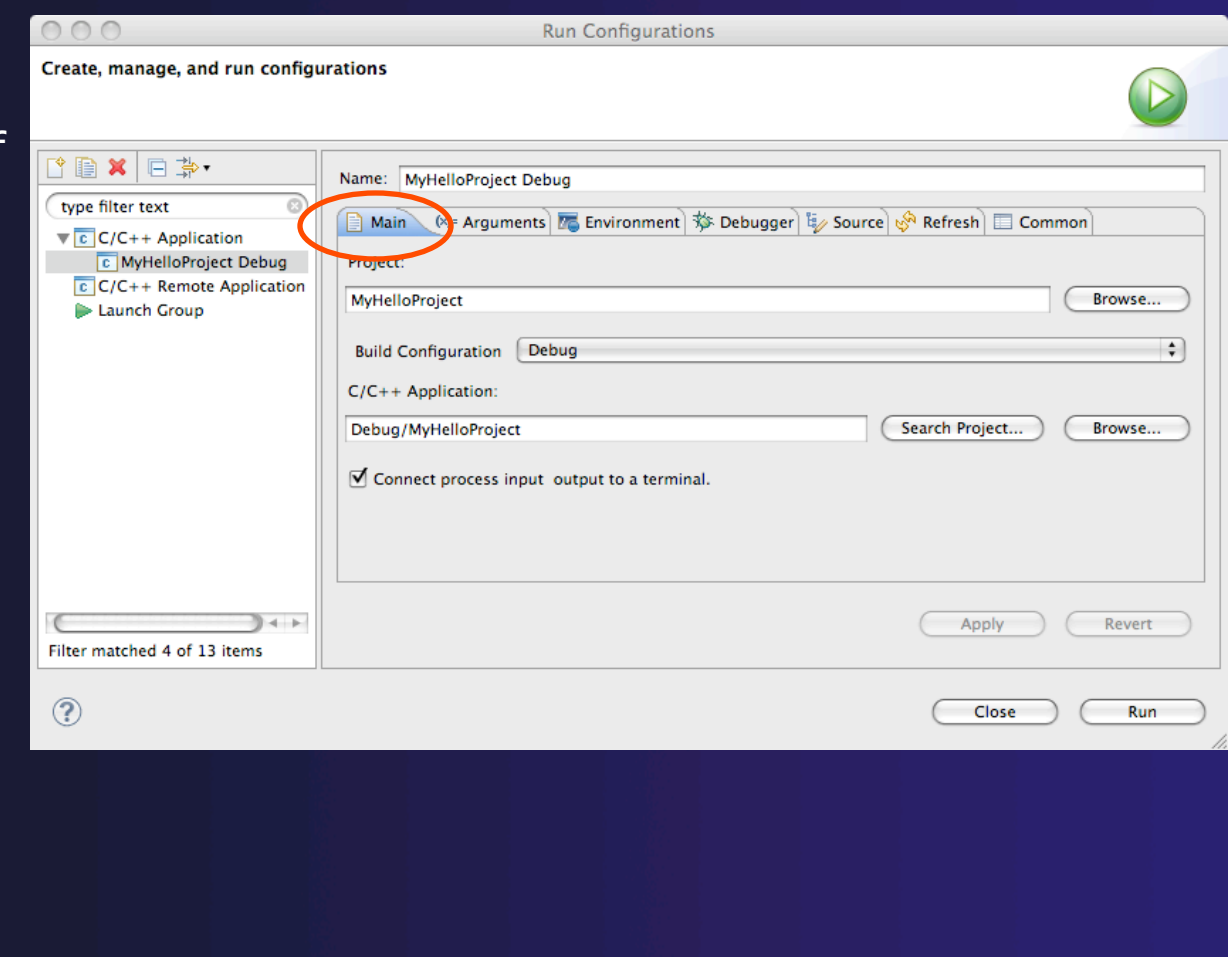

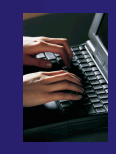

## Complete the Arguments Tab

- Enter any program arguments into the text box
- **←** Eclipse variables can also be passed using the **Variables…** button
- $\div$  Select a different working directory if desired

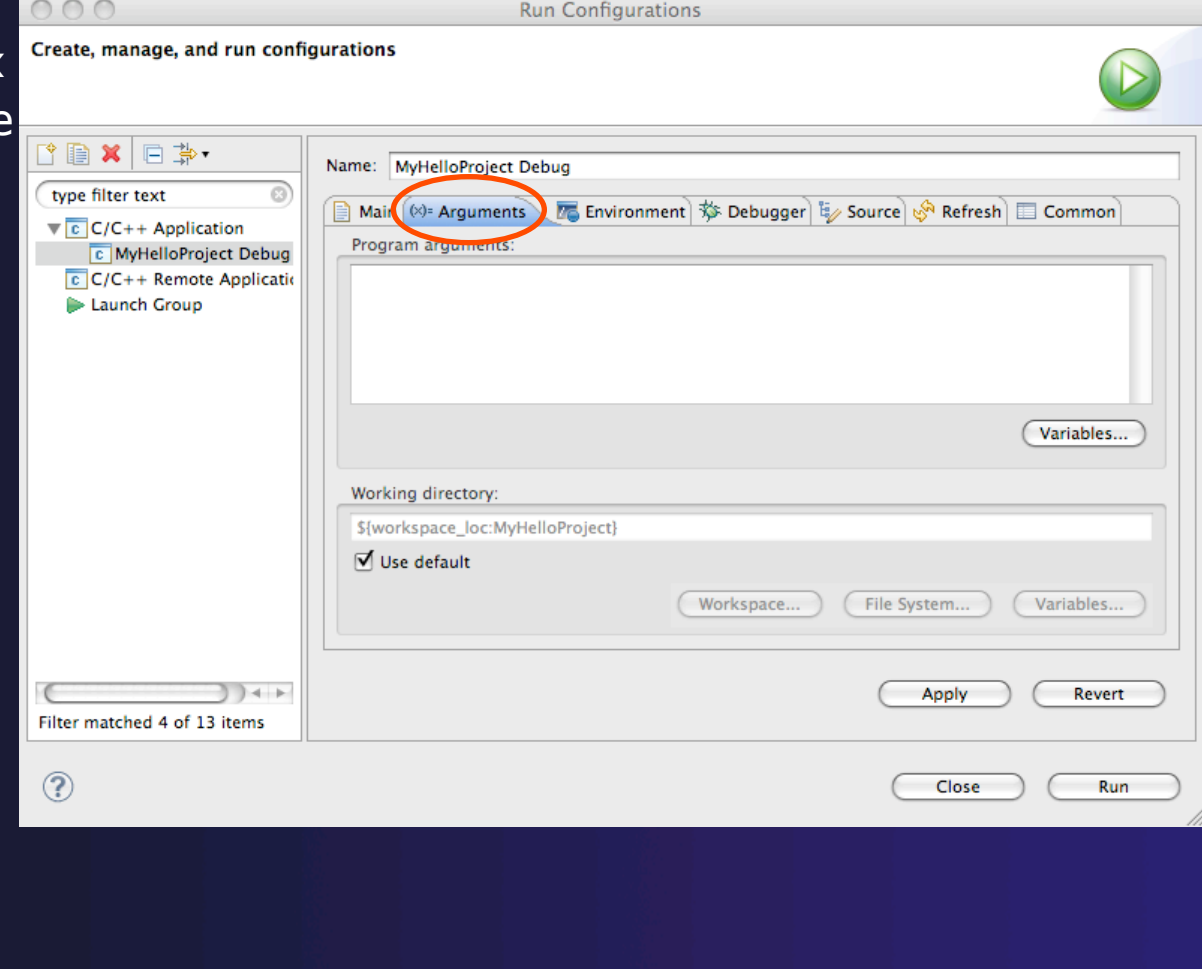

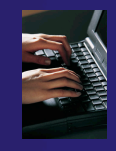

## Complete the Debugger Tab

 $000$ 

- Select **Debugger** tab
- Make sure **gdb/mi** is selected
- Change where the program should stop if desired
- Change any gdb-specific options if desired (advanced users only)
- The information on the debugger tab will only be used for a debug launch
- + Hit the Run button to launch your program

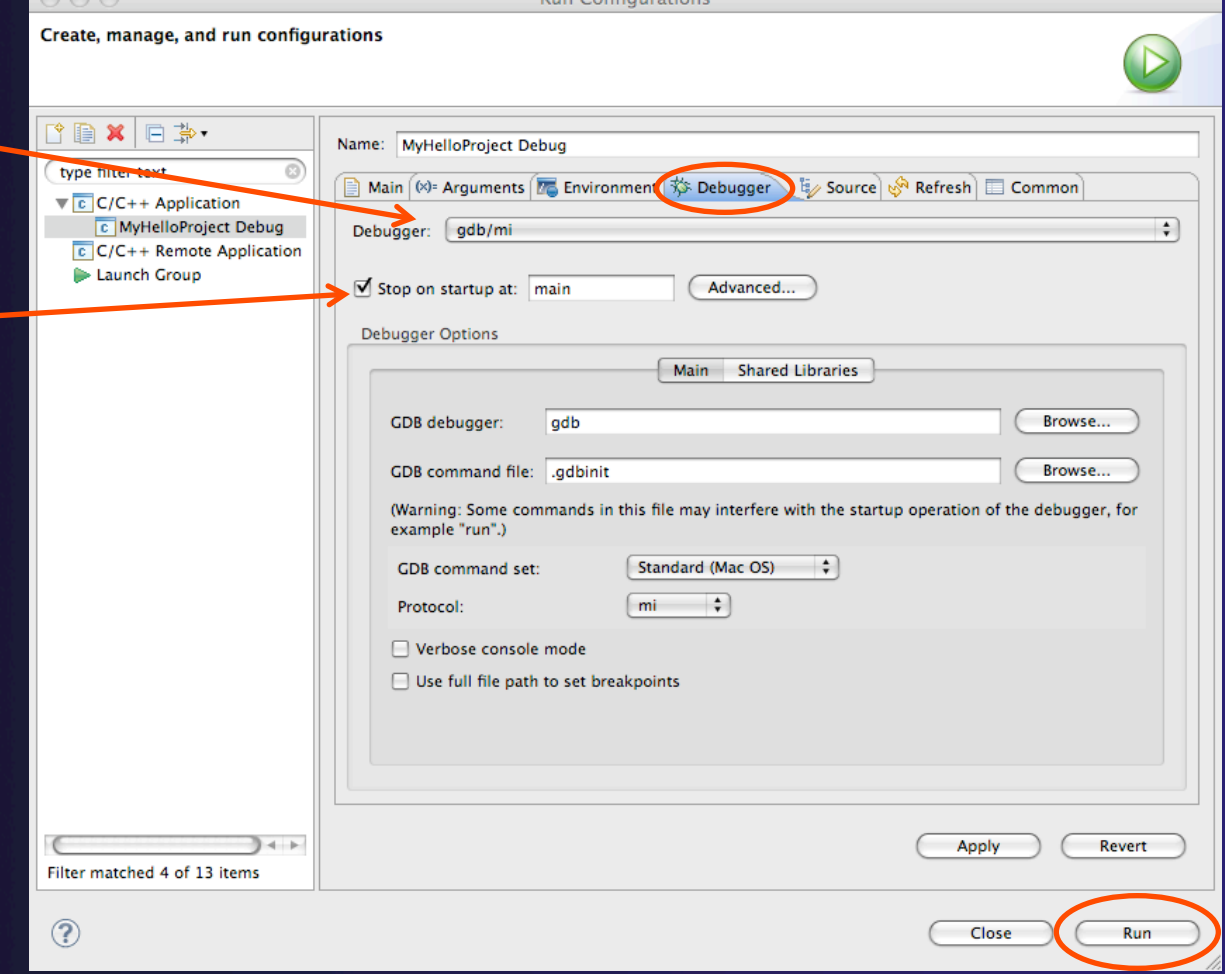

 $B_{\text{true}}$   $C_{\text{true}}B_{\text{true}}$ 

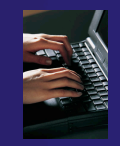

## Viewing Program Output

- When the program runs, the **Console** view should automatically become active
- Any output will be displayed in this view (stderr in red)

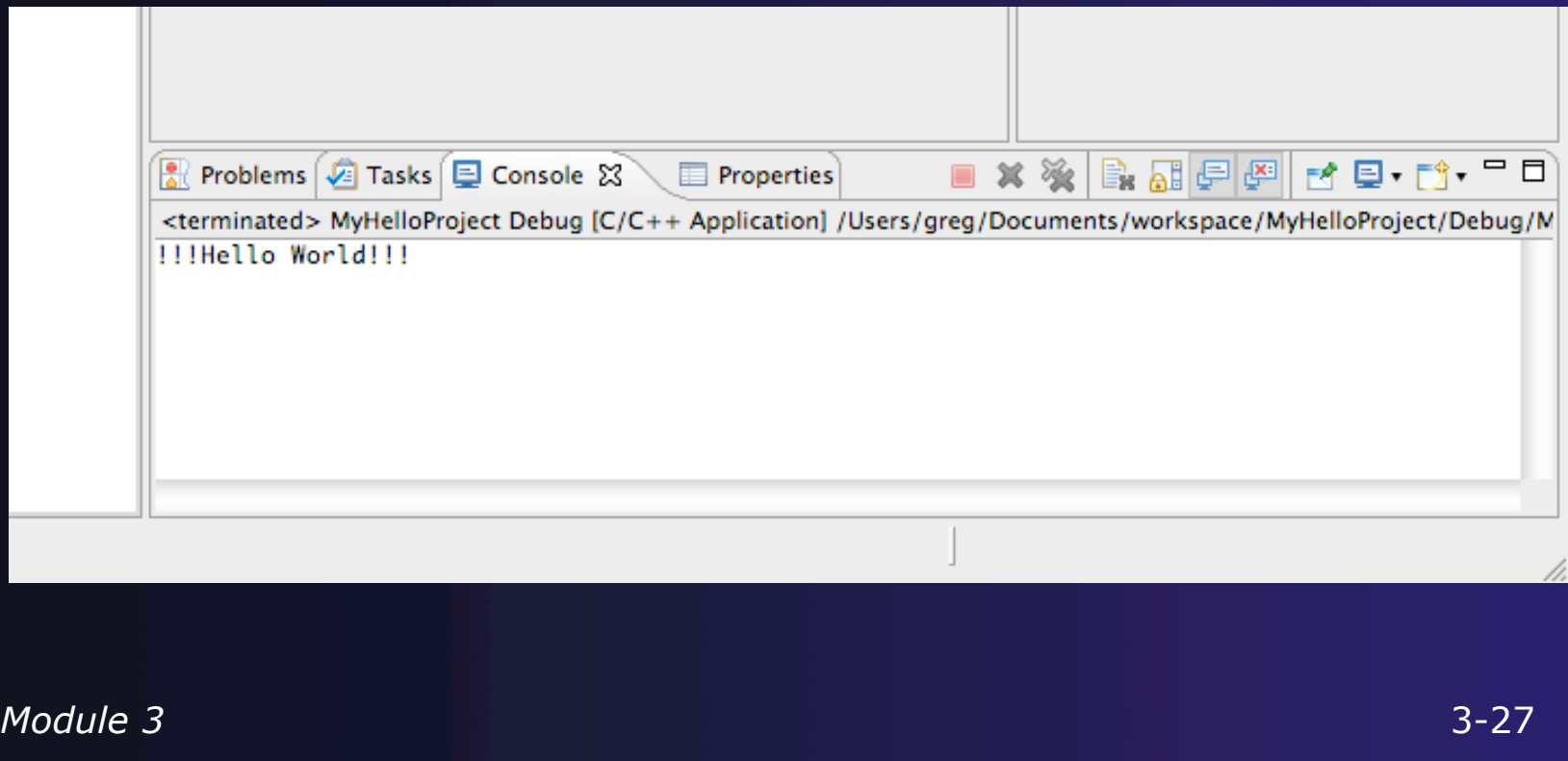

## Debug your code

 Launch with same config used for Run  $\bigstar$  If asked, you can set: Preferred Launcher: Standard Use Config-specific or change Workspace setting Debugger: gdb/mi  $\div$  Eclipse asks to switch to Debug Perspective Select **Yes** to continue

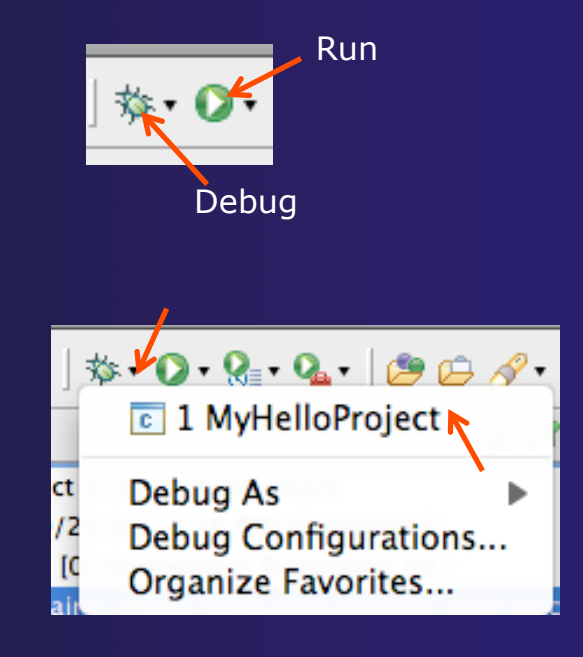

parallel tools platform

*We'll cover debugging in much more detail when we cover parallel debugging* 

#### parallel tools platform Debug your code (2) ◆ Upon launch, Eclipse switches to Debug Perspective  $\rightarrow$  Program stops at main **↑ Set Breakpoint by double-clicking Terminate** Run/Resume Step Over in editor left margin  $3 \otimes \mathbb{R} \equiv |\mathbf{i} \rangle$ ※ H 的 IP **Breakpoint** ᅓ Debug ⊠  $\triangledown$  **C** MyHelloProject [C/C++ Application] Marker ▼ @gdb/mi (9/25/09 12:59 PM) (Suspended) Thread [0] (Suspended: Breakpoint hit.) **↑ Step with F5 or**  $\equiv$  1 main() /Users/beth/ews/runtime-pldt-upc-3.0/MyHelloProject/src/MyHe ddb (9/25/09 12:59 PM) /Users/beth/ews/runtime-pldt-upc-3.0/MyHelloProject/Debug/MyHelloProject/  $+$  Run with F8 or

- **← Hit Breakpoint; inspect variables; inspect stack**
- **← End with Terminate, or run to end of Prog**

## Other CDT features

- $\triangle$  Searching
- **← Open Declaration / hyperlinking between files** in the editor
- $\rightarrow$  Rename in file (in-place in editor)
- $\triangle$  Refactoring
	- $\rightarrow$  Rename refactoring / Preview panes
	- Extract Constant refactoring
	- Other refactorings in CDT

### Language-Based Searching

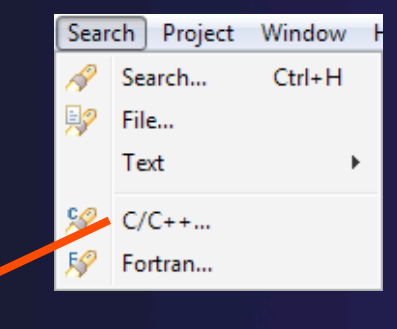

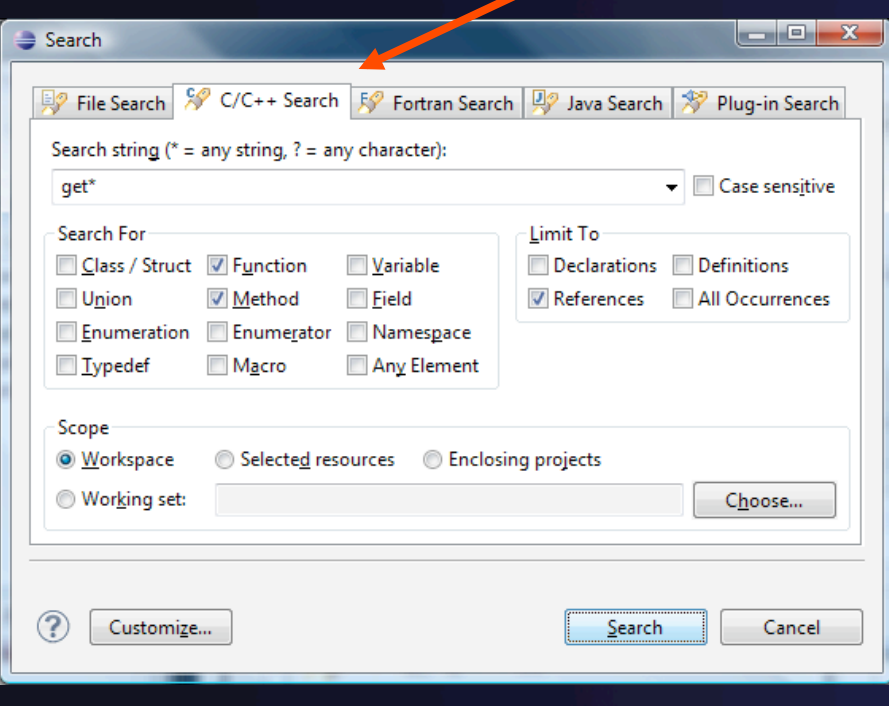

- "Knows" what things can be declared in each language (functions, variables, classes, modules, etc.)
- E.g., search for every call to a function whose name starts with "get"
- + Search can be project- or workspace-wide

## Open Declaration

- Jumps to the declaration of a variable, function, etc., even if it's in a different file
- Right-click on an identifier
- Click **Open Declaration**
- Can also Ctrl-click (Mac: Cmd-click) to "hyperlink" to declaration

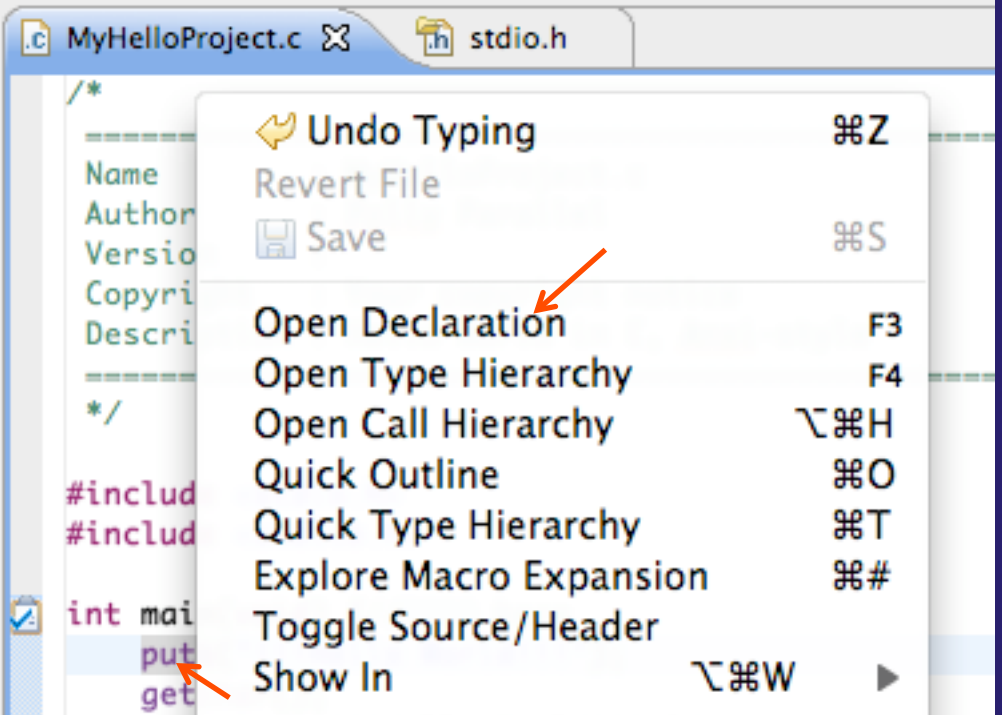

## Rename Refactoring

### Changes the name of a variable, function, etc., *including every use*

(change is semantic, not textual, and can be workspace-wide)

 $\rightarrow$  Only proceeds if the new name will be legal (aware of scoping rules, namespaces, etc.)

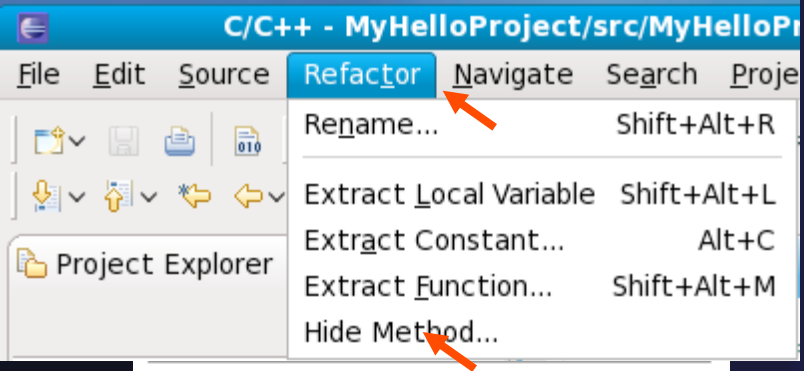

- Select **C/C++ Perspective**
- **← Open a source file**
- Click in editor view on declaration of a variable
- Select menu item **RefactorRename** 
	- Or use context menu
- $\div$  Enter new name

## CDT Rename in File

- $\div$  Position the caret over an identifier.
- $\div$  Press Ctrl+1 (Command+1 on Mac).
- $\div$  Enter a new name. Changes are propagated within the file as you type.

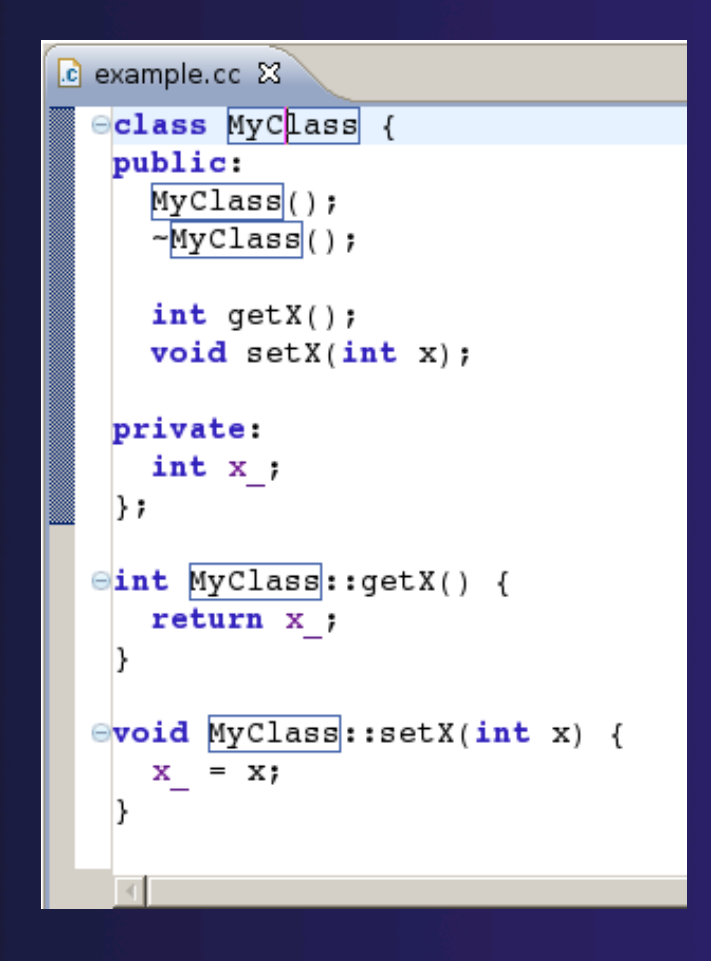

parallel tools platform

### CDT Extract Constant Refactoring

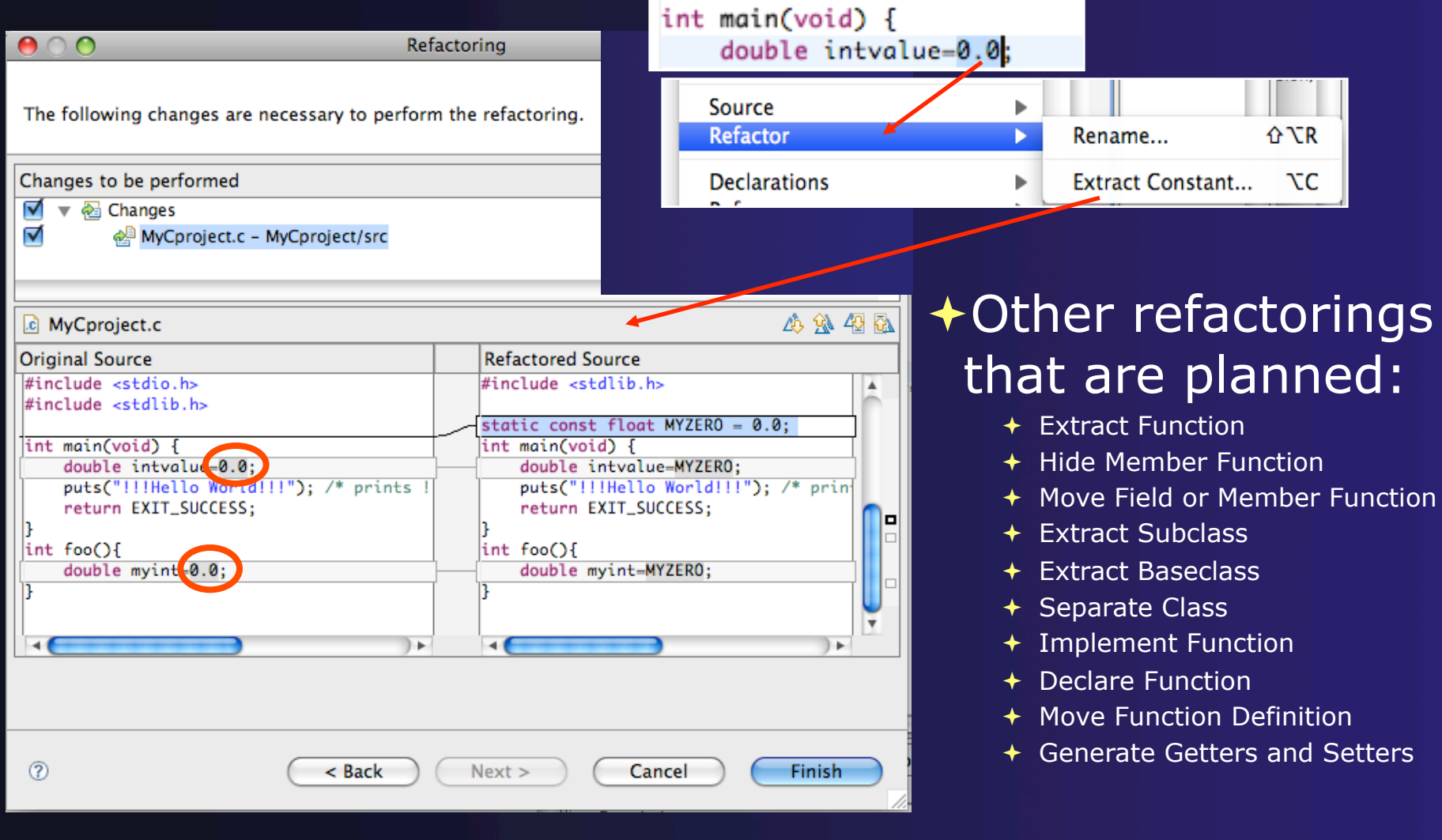

## Module 4: Working with MPI

### **← Objective**

- Learn how to use a source code repository (CVS)
- Learn how to develop, build and launch an MPI program on a remote parallel machine

### Contents

- Using a version control system (CVS)
- $\rightarrow$  Remote project setup
- $\rightarrow$  Building with Makefiles and autoconf
- $\div$  MPI assistance features
- Working with resource managers
- Launching a parallel application

## Userids for PTP Tutorial

- $\rightarrow$  The hands on portion of this module will be done on a remote system (abe.ncsa.uiuc.edu) at NCSA
- http://www.ncsa.illinois.edu/UserInfo/Resources/ Hardware/Intel64Cluster/
- $\triangle$  Login information provided at the beginning of the tutorial
## Creating the Project

 Configuring version control **← Checking out the source code**  $\triangle$  Team support

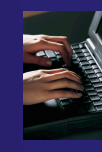

## Connecting to a Repository

- **← Select Window** ▶ Open **PerspectiveOther…**
- Select **CVS Repository Exploring** then **OK**

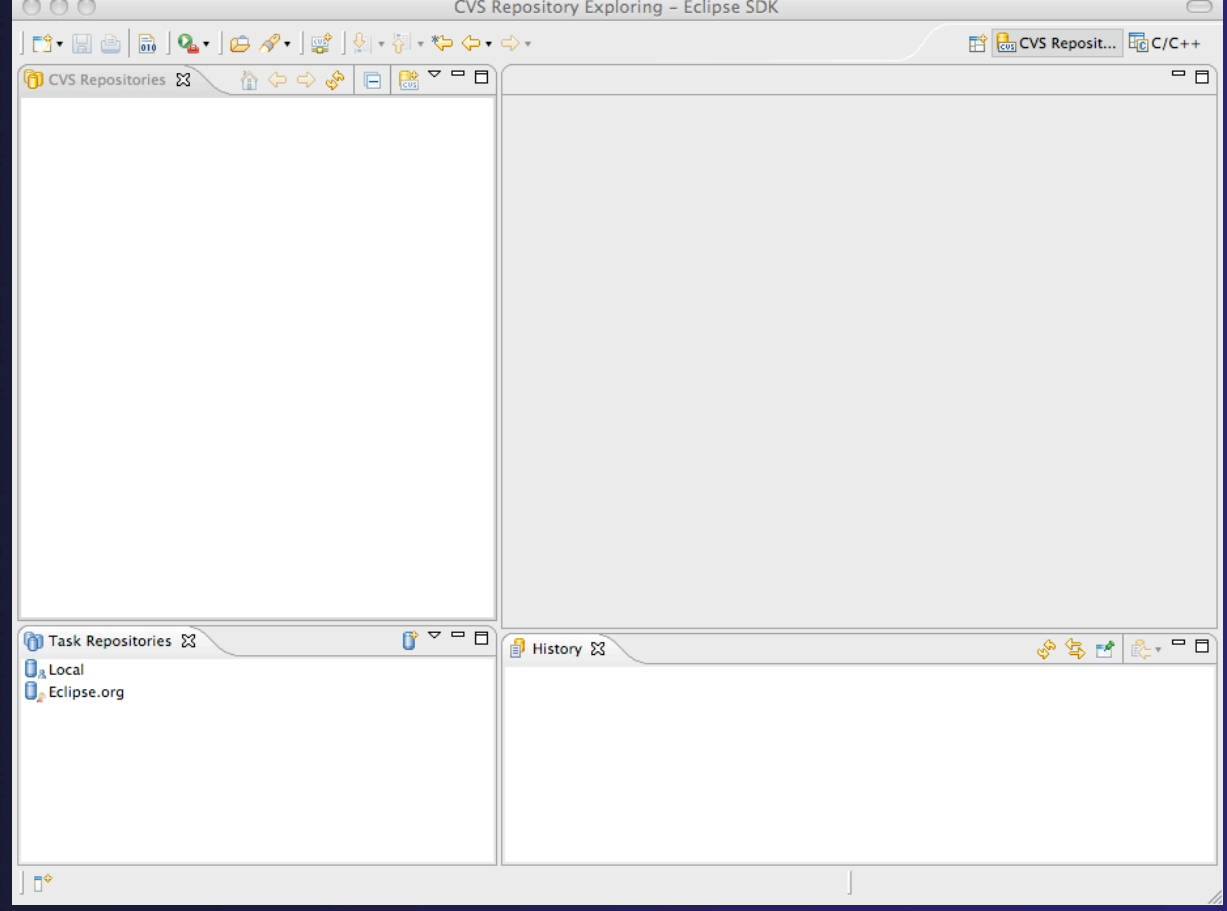

# Specify Repository Location

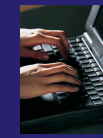

- Right-click in the **CVS Repositories** view, then select **New**▶Repository Location...
- **← Set Host** to the hostname of remote machine
- $\div$  Set **Repository path** to the CVS repository path
- Fill in **Username** and **Password**
- Set **Connection type** to **extssh** to use an ssh connection
	- $\div$  For anonymous access, use pserver connection type
- Check **Save password** if you wish to save the password
- Select **Finish**

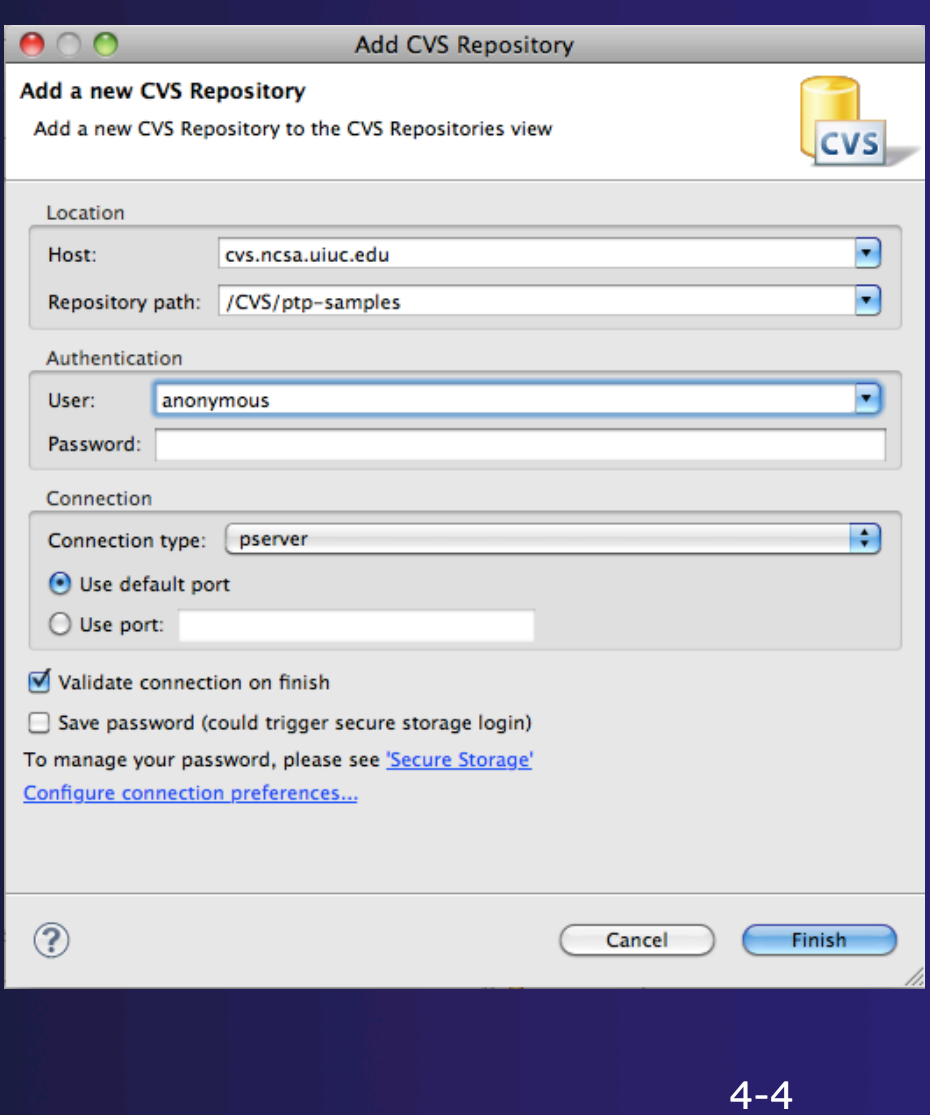

# CVS Repository Exploring

- ← Open the repository in the **CVS Repository**  view
- Open **HEAD** to view files and folders in the CVS head
- Open **Branches** or **Versions** to view CVS branches or versions respectively
- Right-click on the repository and select **Refresh Branches…**  to see all branches and versions

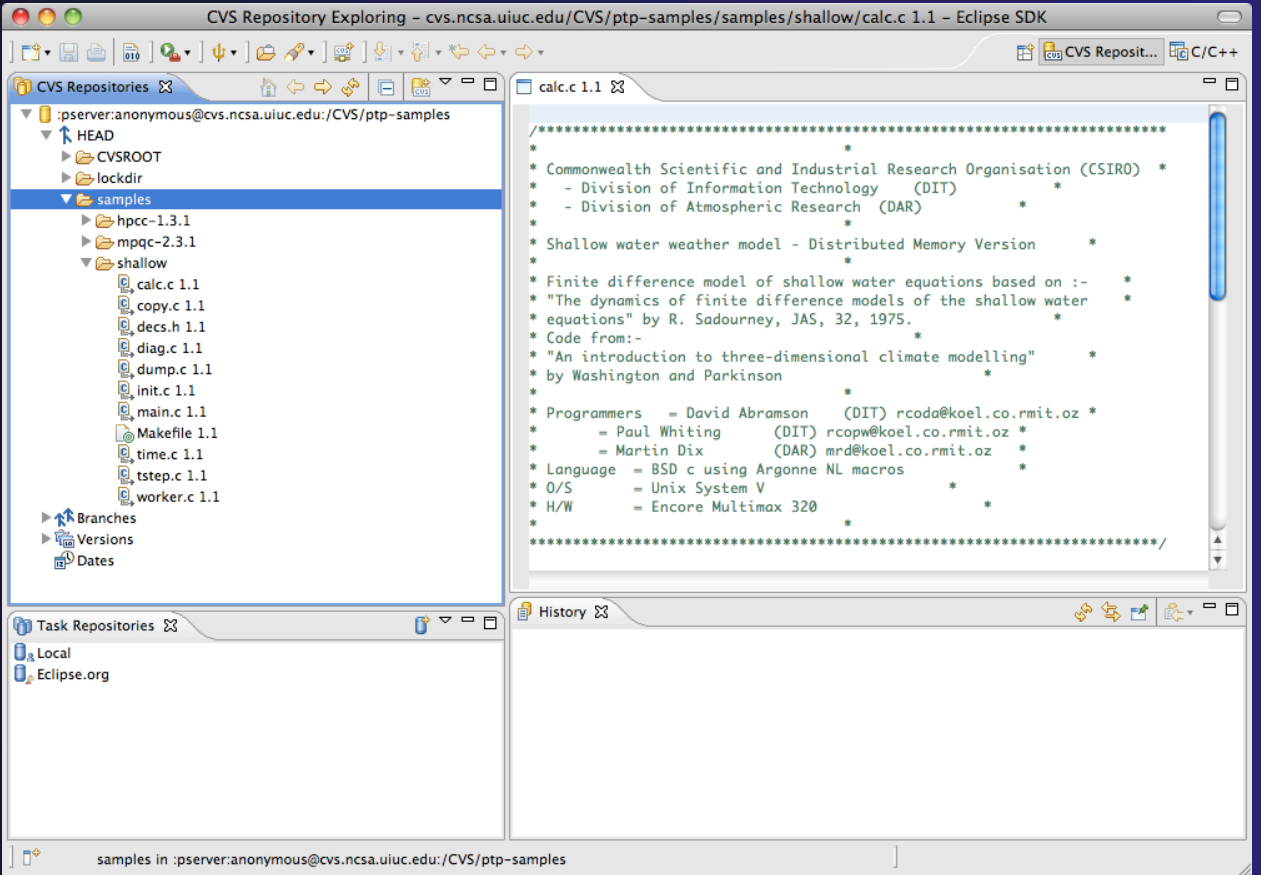

### Checking out code in Eclipse

- $\div$  If the project exists in the repository as an Eclipse Project, then one can simply "Check Out" the code
- ← In CVS Repositories view, right-click on project and select **Project** > Check Out
- Our example doesn't have Eclipse Project information – this code was checked in with command line tools.
- Our next slide shows how to add Eclipse Project information automatically as you check out the code.

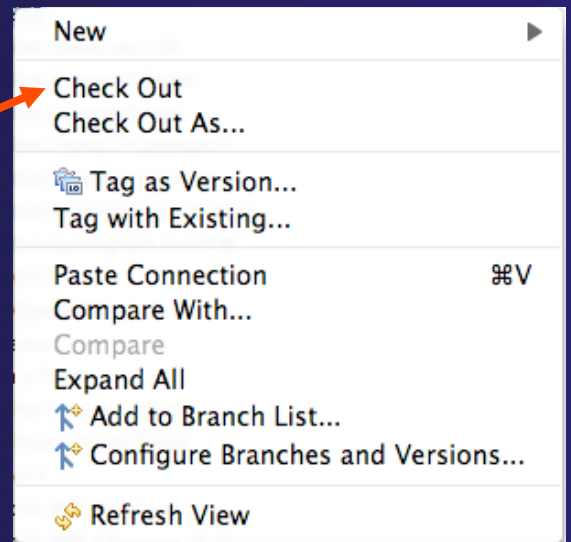

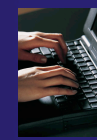

### Check out as an Eclipse Project

 $\bullet$ 

Ch

- In CVS Repositories view, right-click on project and select **Project▶ Check Out As...**
- Make sure **Check out as a project configured using the New Project Wizard** is selected
- Leave **Checkout subfolders**  checked
- Select **Finish**

The wizard that runs next will add Eclipse information to the project.

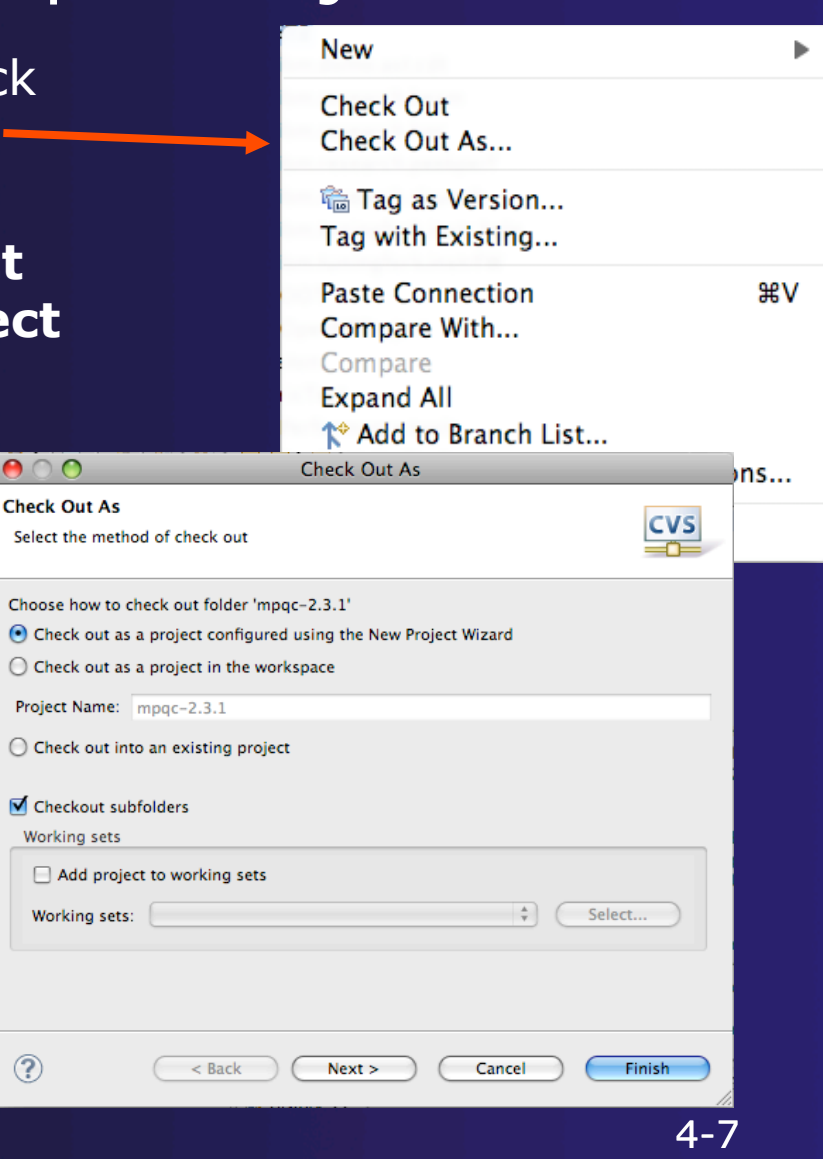

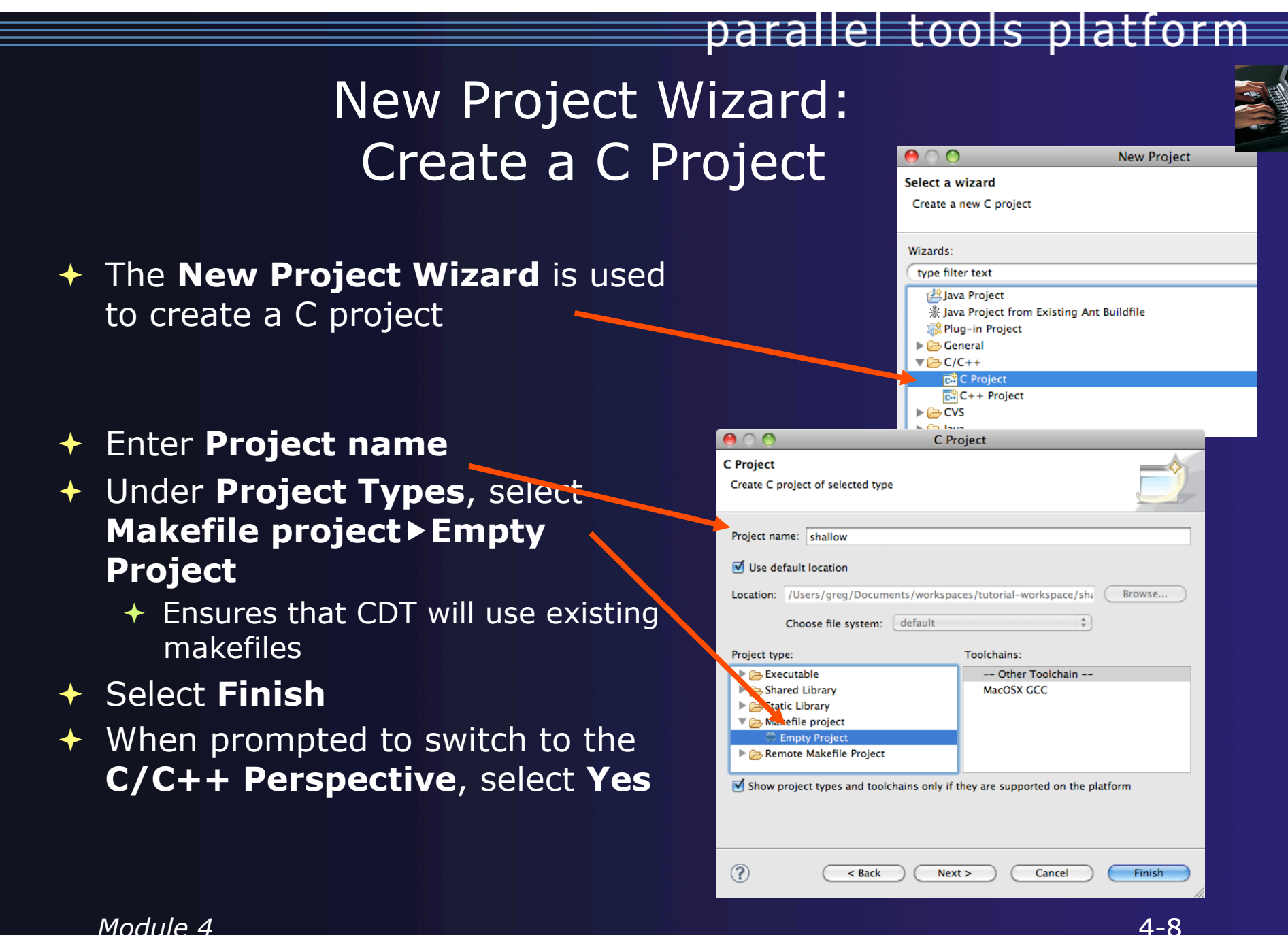

### MPI Assistance Tools

Added by PLDT (Parallel Lang. Dev. Tools) feature of PTP

- MPI Context sensitive help
- **← MPI artifact locations**
- $\rightarrow$  MPI barrier analysis
- $\rightarrow$  MPI templates

 For this part, use the local project that you created from CVS.

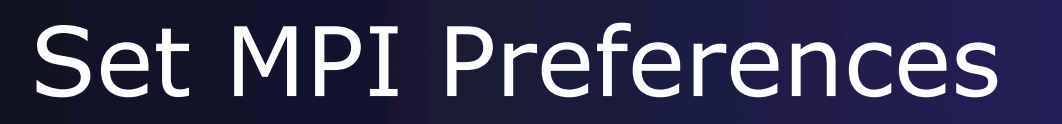

- $\div$  To run MPI analysis, you first need to tell PLDT *what* an MPI API is, by locating the MPI include files.
- Open Preferences Window > Preferences Mac: Eclipse > Preferences
- On the MPI Preferences page, add a new MPI include path:
- $\rightarrow$  New ... and point to the *directory* containing your MPI header file
- Select OK
- ← Back on New Project Wizard page, select **Finish.**

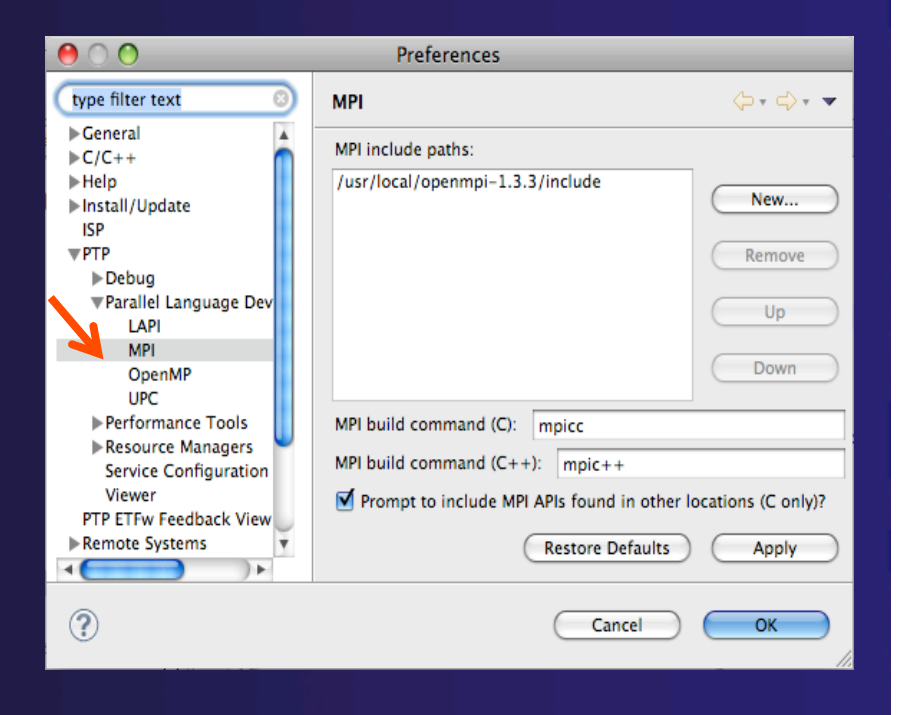

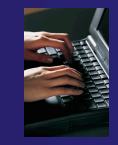

### Edit aids to MPI development

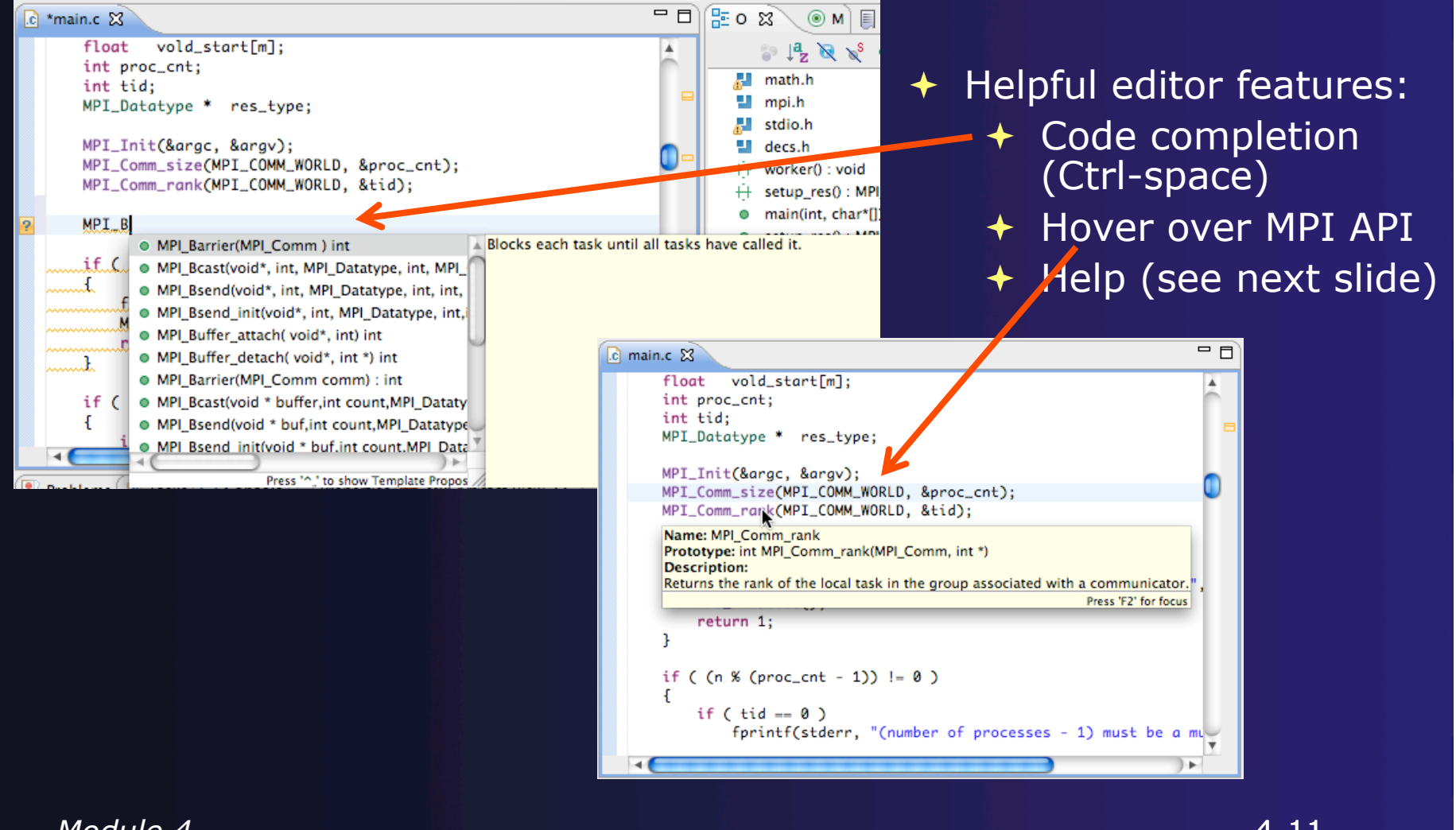

### Context Sensitive Help

- Click mouse, then press help key when the cursor is within a function name
	- Windows: **F1** key
	- Linux: **ctrl-F1** key
	- MacOS X: **Help** key or **HelpDynamic Help**
- A help view appears (**Related Topics**) which shows additional information (You may need to click on MPI API in editor again, to populate)
- Click on the function name to see more information
- $\rightarrow$  Move the help view within your Eclipse workbench, if you like, by dragging its title tab

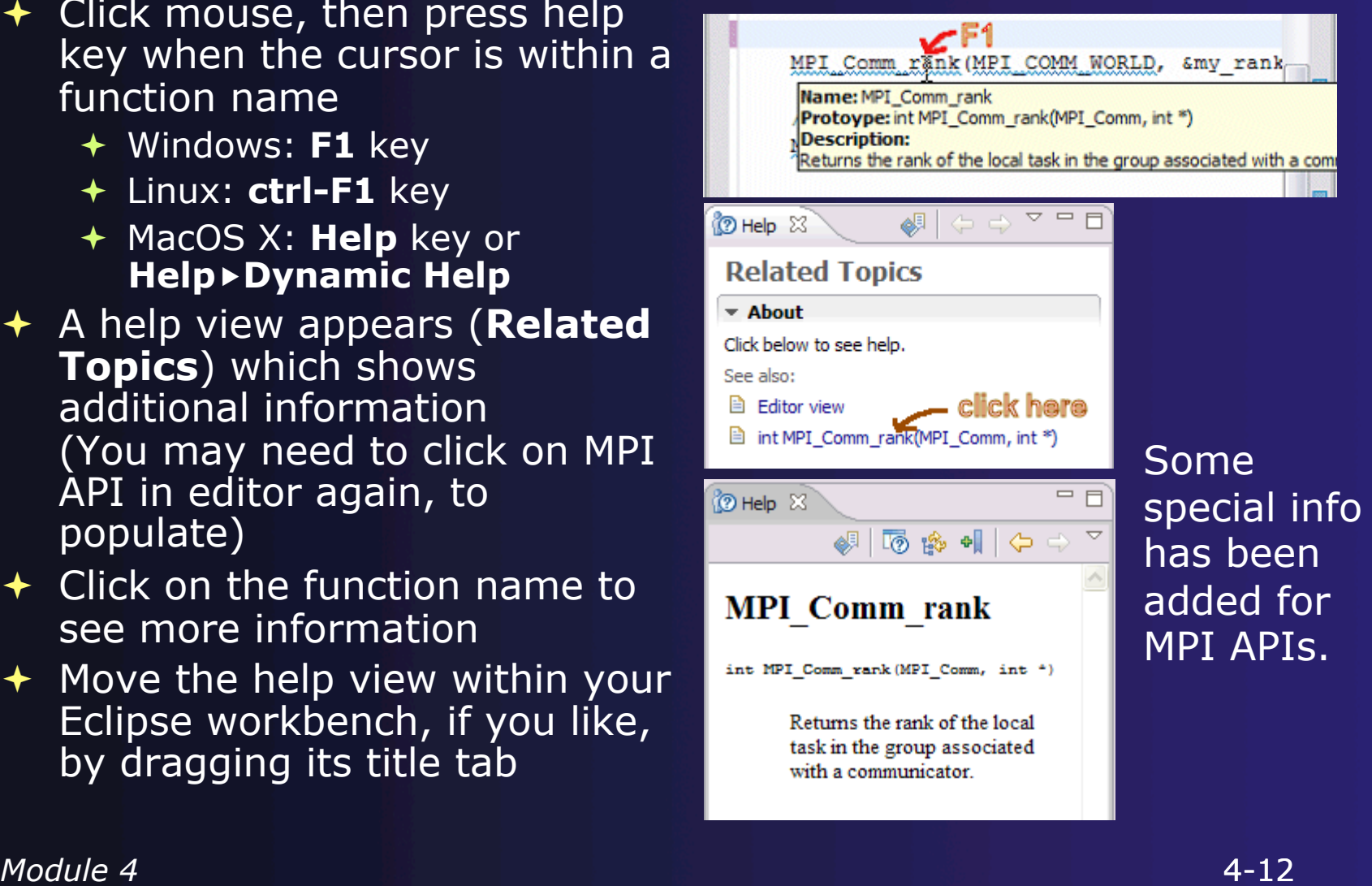

parallel tools platform

# Show MPI Artifacts

Makefile.am 1.1

- $\div$  Select source file; Run analysis by clicking on drop-down menu next to the analysis button and selecting **Show MPI Artifacts**
- $\rightarrow$  Markers indicate the location of artifacts in editor
- In **MPI Artifact View** sort by any column (click on col. heading)
- Navigate to source code line by double-clicking on the artifact
- Run the analysis on another file (or entire project!) and its markers will be added to the view
- Remove markers via

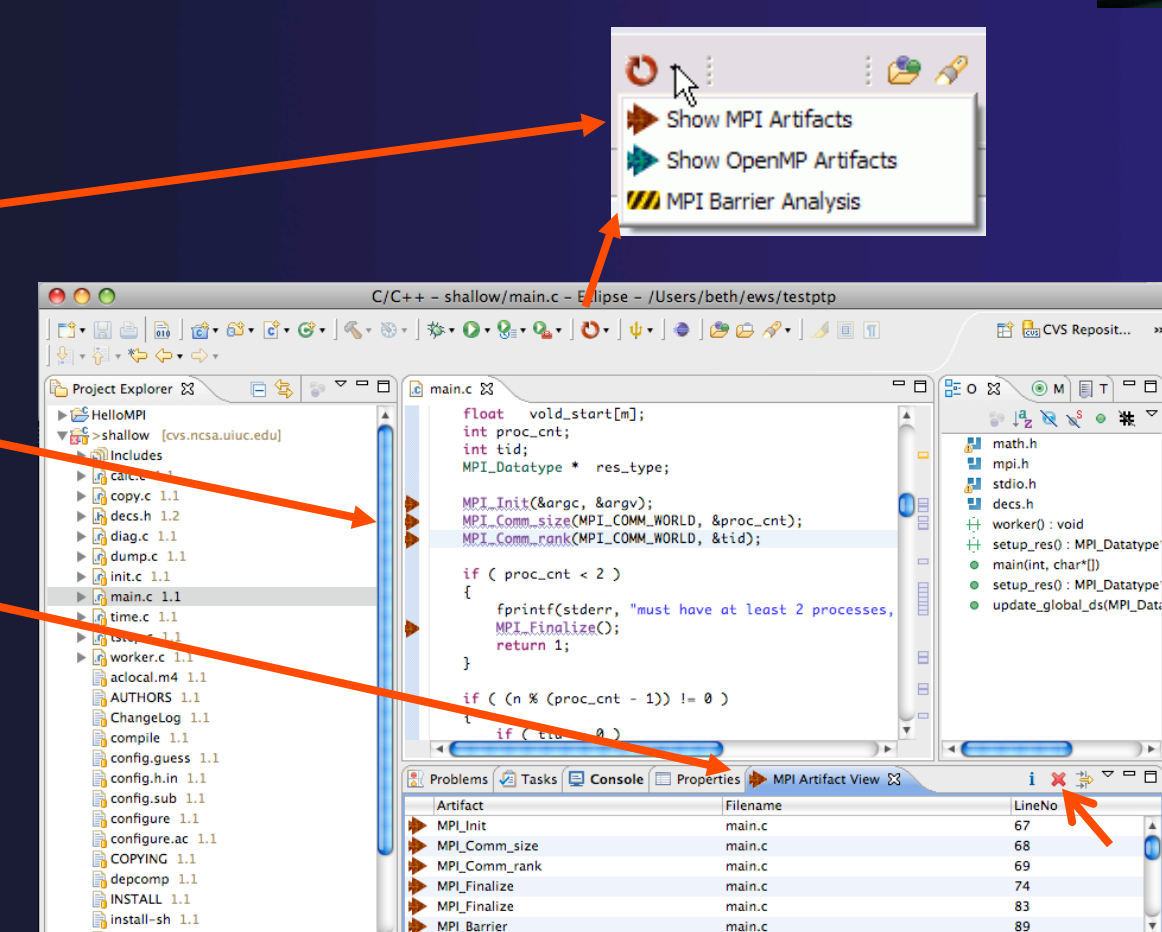

move markers via **x** and a click on column headings to sort and a module 4

parallel tools platform

ĊI

HaIO⊠❤

### MPI Barrier Analysis

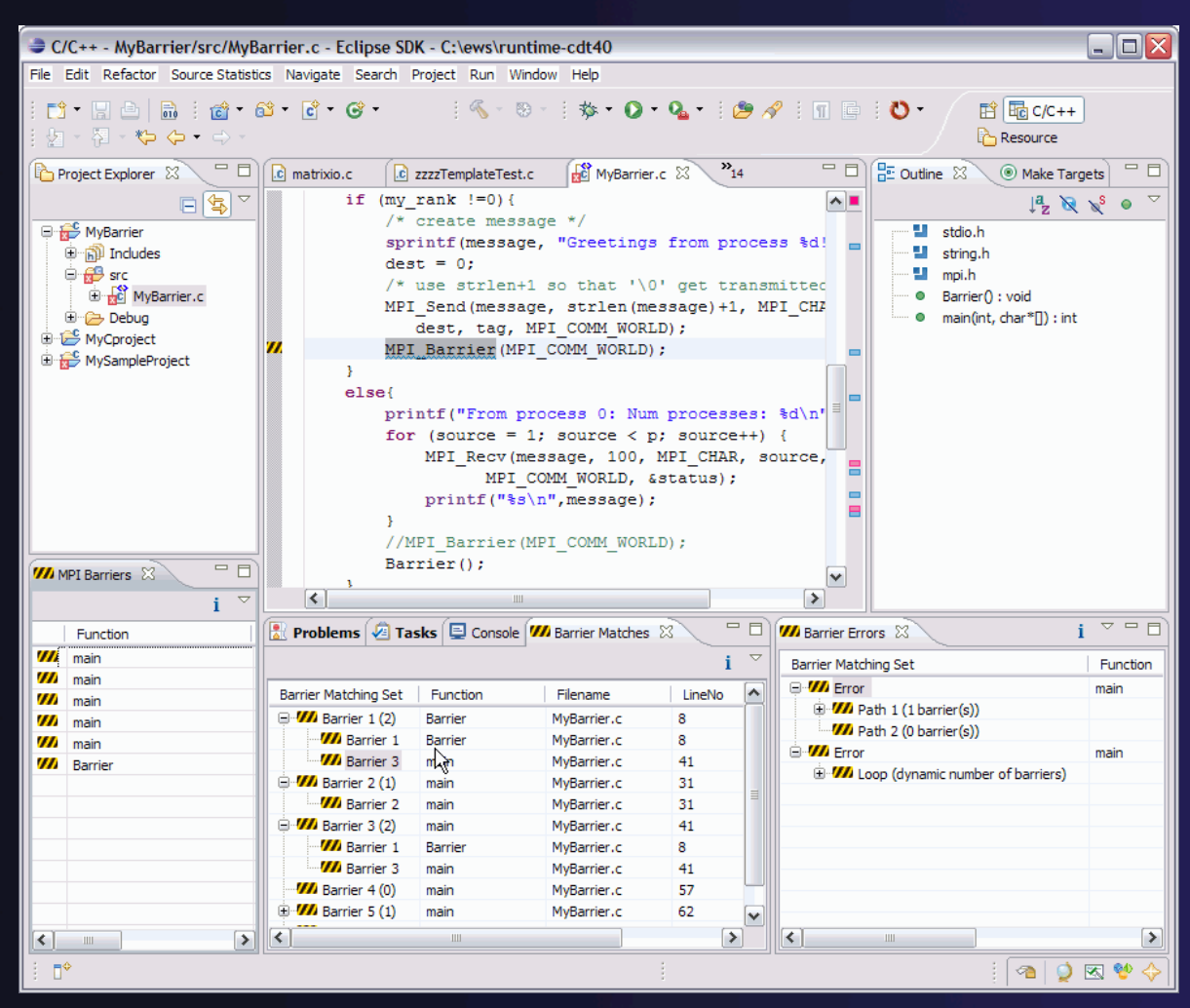

**Verify barrier synchronization in C/MPI programs** 

Interprocedural static analysis outputs:

parallel tools platform

 $\leftarrow$  For verified programs, lists barrier statements that synchronize together (match)

 $\div$  For synchronization errors, reports counter example that illustrates and explains the error

*Module 4* 

# MPI Barrier Analysis – Try it

 $\boldsymbol{\eta}$ 

Run the Analysis:  $\triangle$  In the Project Explorer, Select the shallow project to analyze

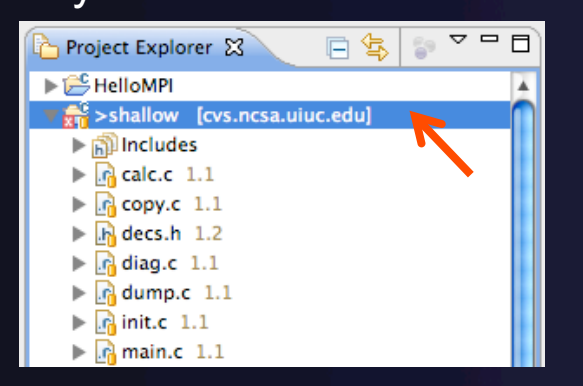

 $\rightarrow$  Select the MPI Barrier Analysis action in the menu

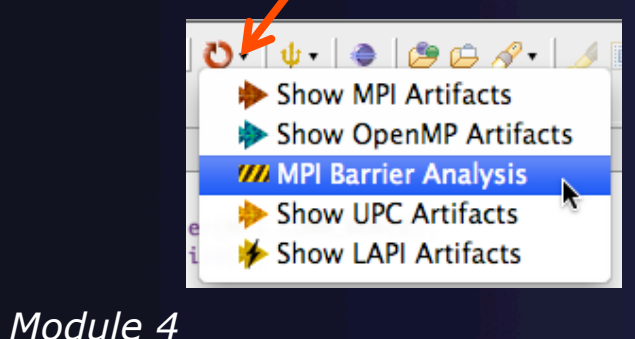

 $=$  0  $E$  o  $\approx$  $\overline{c}$  main.c  $\boxtimes$  $\circledcirc$  M  $\vert$   $\vert$  T  $\vert$ return 1;  $\blacktriangle$  $\frac{1}{2}$   $\frac{1}{2}$   $\frac{1}{2}$   $\frac{1}{2}$   $\frac{1}{2}$   $\frac{1}{2}$ \* ≚ ι as l math.h if (tid  $!= 0$ ) { ÷, mpi.h  $worker()$ : stdio.h MPI\_Barrier(MPI\_COMM\_WORLD); ш decs.h MPI\_Finalize(); Ĥ worker() : void  $}$  else  $\{$ Ĥ setup\_res(): MPI\_Datatype'  $\circ$ main(int, char\*[])  $/*$  master process \*/ setup\_res(): MPI\_Datatype  $chunk_size = n / (proc_cnt - 1);$ update global ds(MPI Data  $\rightarrow$ ) p Problems |  $\Box$  Console |  $\Box$  Barrier Matches |  $\Box$  MPI Barriers  $\boxtimes$  $\triangledown$   $\triangledown$   $\triangledown$   $\triangledown$ R **Function** Filename LineNo **W** main 89 main.c  $\boldsymbol{w}$  main main.c 206  $0.00$ Found  $\overline{i}$   $\overline{z}$ **WA Barrier Matches 23** two Barrier Matching Set Function Filename LineNo IndexNo  $\Psi$ //Barrier 1 (2) main main.c 89  $\mathbf{1}$ barriers **Will Barrier 2** main main.c 206  $\overline{2}$ Barrier **W** Barrier 1 89  $\mathbf{1}$ main main.c  $\nabla$  Barrier 2 (2) main main.c 206  $\overline{2}$ matches **W** Barrier 1 main main.c 89  $\mathbf{1}$ **VA** Barrier 2 206 2 main main.c 4-15

parallel tools platform

### MPI Barrier Analysis - views

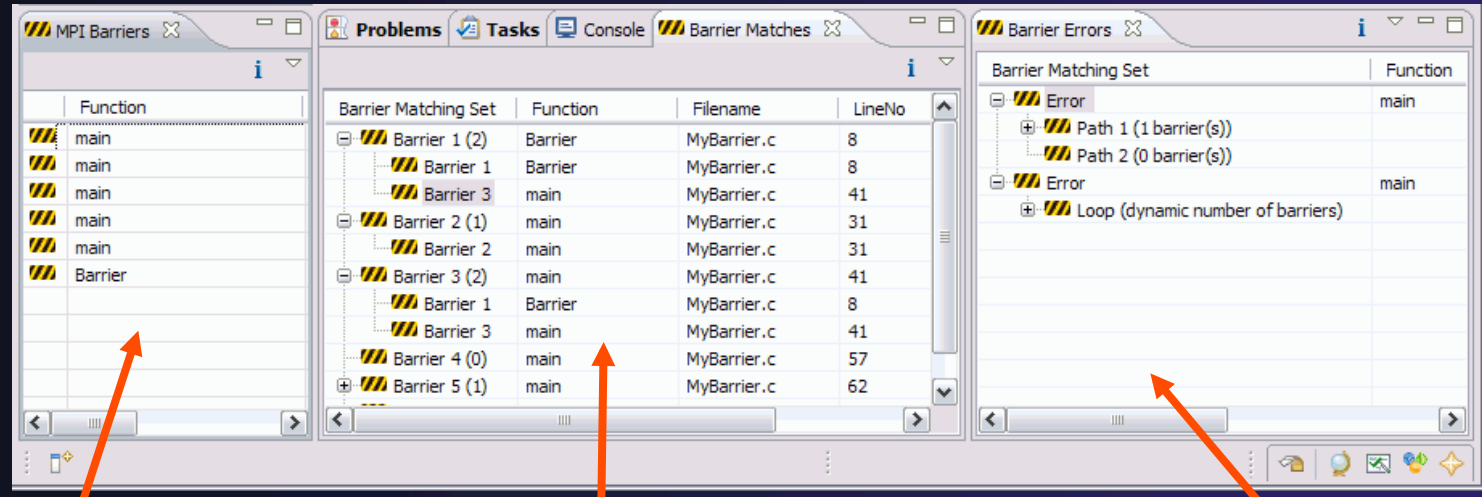

#### MPI Barriers view

Simply lists the barriers Like MPI Artifacts view, double-click to navigate to source code line (all 3 views)

Barrier Matches view Groups barriers that match together in a barrier set – all processes must go through a barrier in the set to prevent a deadlock

#### **Barrier Errors view**

*If there are errors*, a counter-example shows paths with mismatched number of barriers

*Module 4* 

### MPI Templates

Allows quick entry of common patterns in MPI programming Example: MPI sendreceive Enter: mpisr <ctrlspace> Expands to

```
MPI_Comm_rank(MPI_COMM_WORLD, &rank);
MPI_Comm_size(MPI_COMM_WORLD, &p);
if (rank == 0) //master task
        printf("Hello From process 0: Num processes: %d\n".p):
        for (source = 1; source < p; source++) {
            MPI_Recv(message, 100, MPI_CHAR, source, tag,
                  MPI_COMM_WORLD, &status);
            printf("%s\n",message);
        Ŧ
    Ŧ
    else{ // worker tasks
        /* create message */
            sprintf(message, "Hello from process %d!", my_rank);
            dest = 0;/* use strlen+1 so that '\0' get transmitted */
            MPI_Send(message, strlen(message)+1, MPI_CHAR,
               dest, tag, MPI_COMM_WORLD);
    Ŧ
```
parallel tools platform

**Eclipse preferences: add more!**  $\triangle$ C/C++ > Editor > Templates **★Extend to other common patterns** 

### Building the Application

 Configuring the project build directory Generating Makefiles Creating a Make Target ◆ Running the build

### Makefile Project

- **↑ Similar to managed project, but uses custom** Makefile (or other script) to control build
- User can specify command that will be used to initiate build
- $\div$  Can also specify the directory in which the build will take place
- "Make targets" are used to control type of build
- Can switch between managed and unmanaged project

## Makefile Project Properties

- $\div$  Right click on project in **Project Explorer** to bring up properties
- Click on **C/C++ Build**  for the build settings
- **← Can change build** command if desired
- Can change the **Build location** if it is not the top level

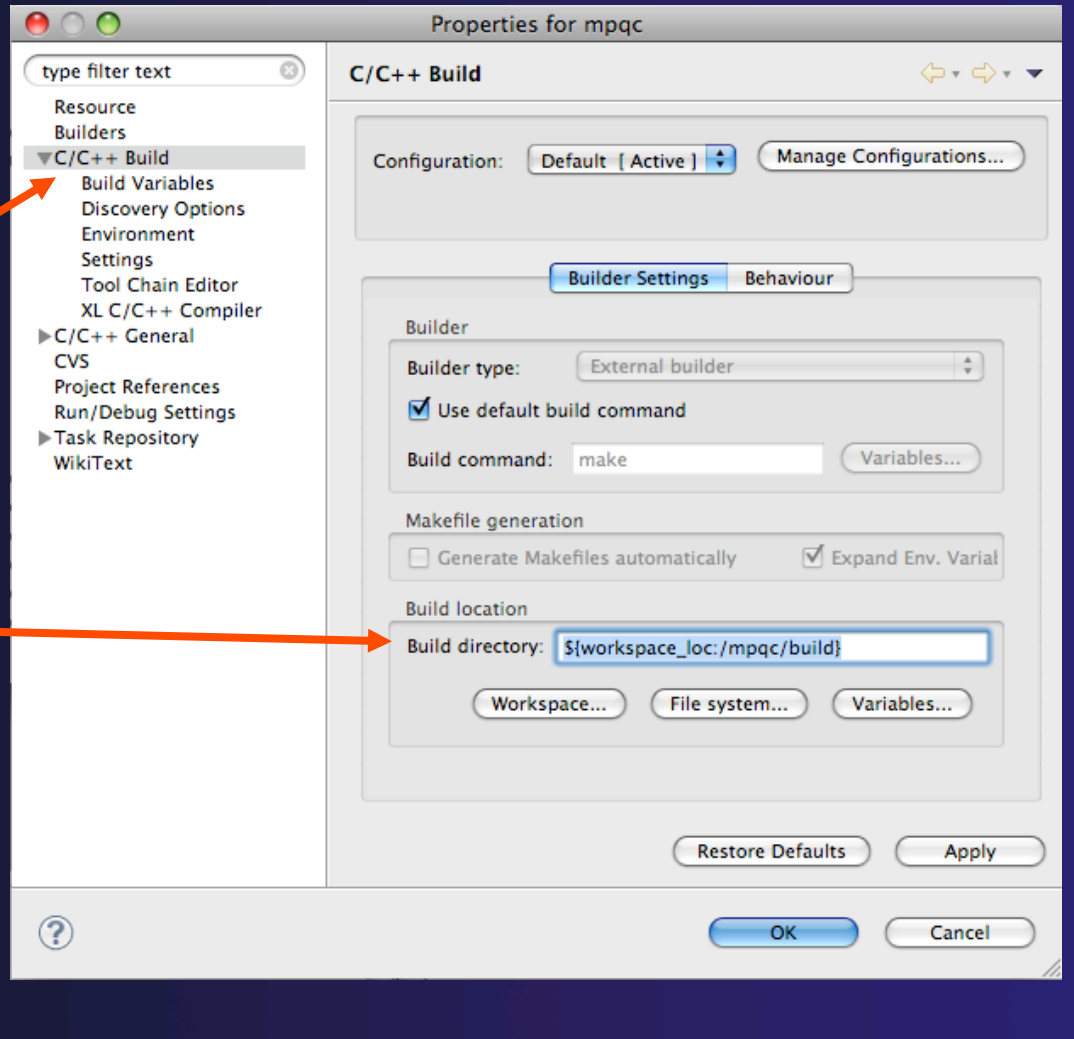

parallel tools platform

4-20

### About Makefiles and autoconf

- $\triangle$  Autoconf is a GNU utility often used to create Makefiles for open source projects
	- Used to generate a configure script
	- Configure is run to generate a Makefile that suits a particular system configuration
	- Normally only needs to be run once, unless the build process needs to be changed
- ◆ Run configure using two methods:
	- Manually from an external shell
	- By creating an **External Tools Launch Configuration**
- Must refresh **Project Explorer** whenever file system is modified outside of Eclipse, such as after running configure

### Generate the Makefiles

- From the **Run** menu, select **External ToolsExternal Tools Configurations…**
- Create a new **Program**
- For **Location**, click **Browse Workspace…** and find the configure script
- For **Working Directory**, click **Browse Workspace…**  and select the project
- Click **Run** and you should see output in the **Console**  view
- In **Project Explorer**, rightclick and select **Refresh** to see the new files that have been created

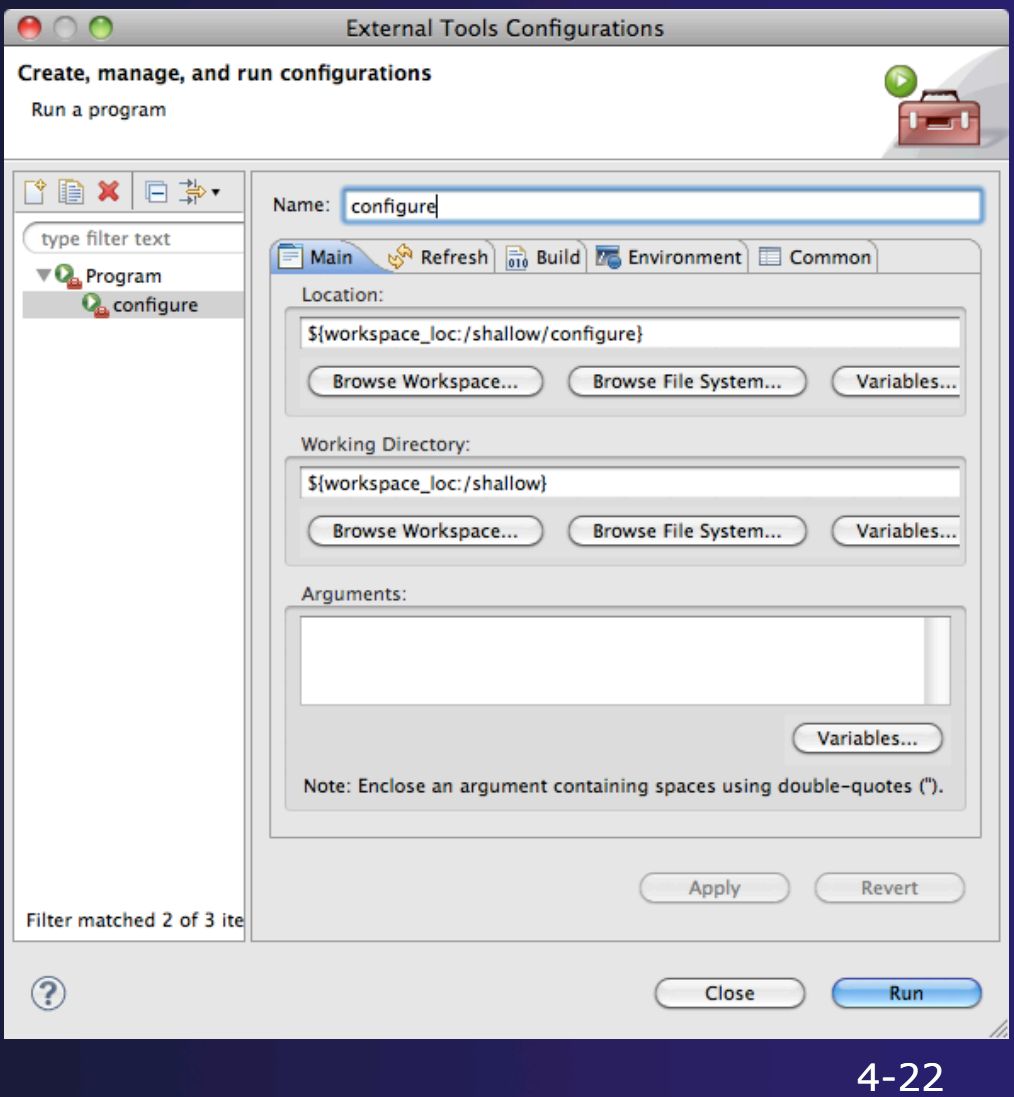

parallel tools platform

*Module 4* 

### Create a Make Target

#### $\overline{\phantom{a}}$  Select the project in **Make Targets** view

- Click on **New Make Target** icon
	- $\div$  This will add a user interface to the targets that already exist in the Makefile
- $\div$  Enter the name of the target, in this case "all"
- $\div$  If you need to change the build command, do it here for only this target, or in the build properties for all targets.
- Select **OK**

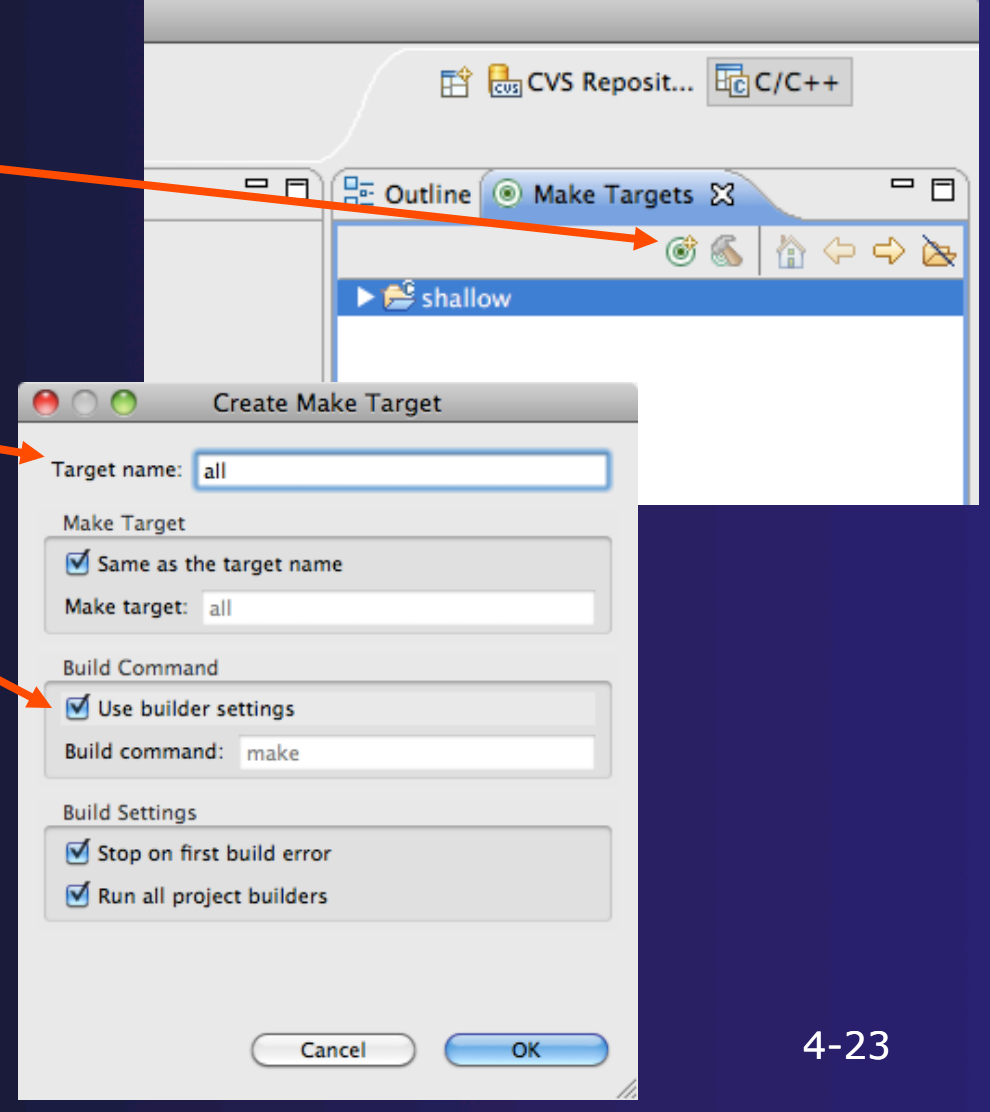

parallel tools platform

## Running the Build

- $\rightarrow$  Open the project in the **Make Targets** view to see the **all** target
- Double-click on the **all**  target to initiate the build
- Output from the build will be visible in the **Console**  view

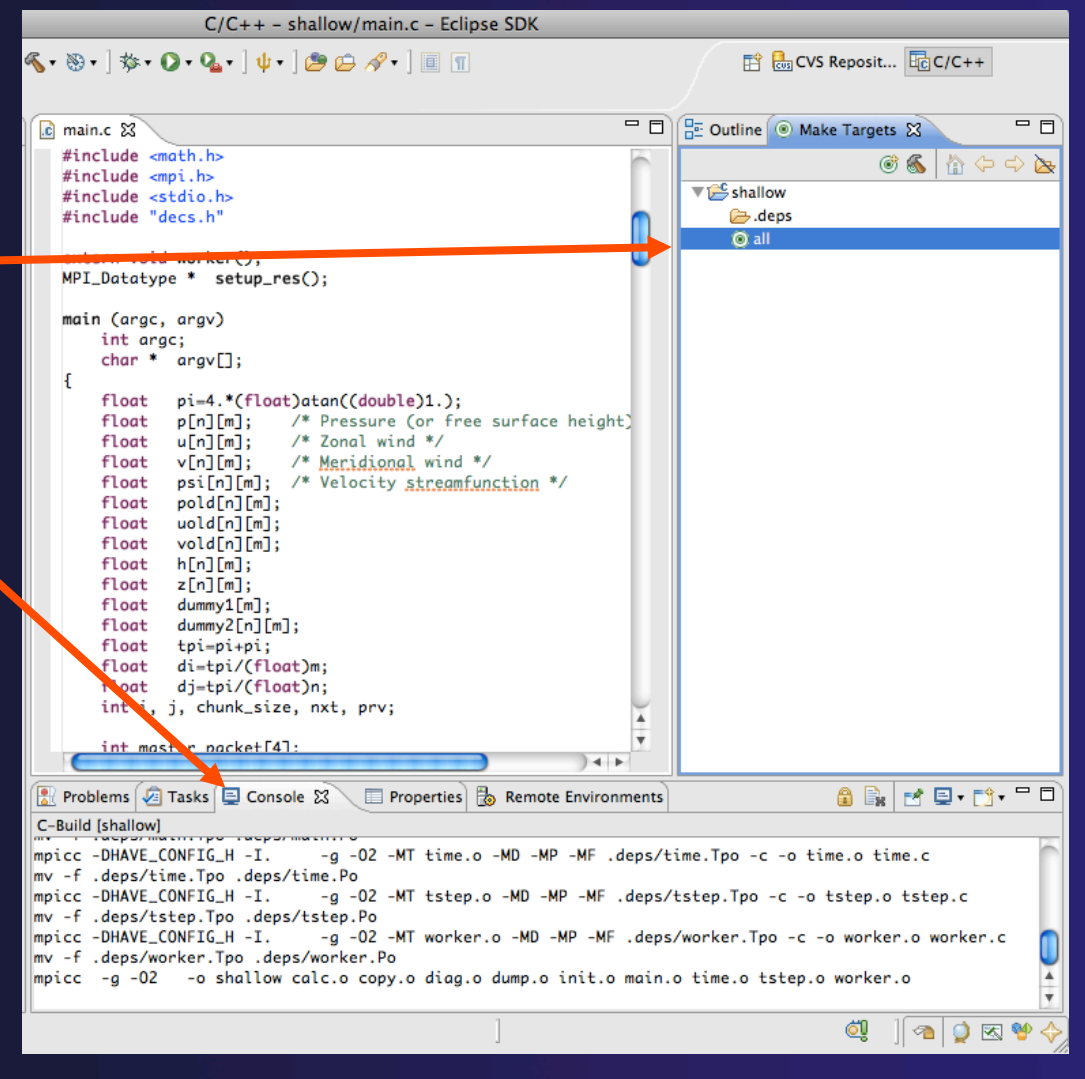

parallel tools platform

## Running the Program

**← Creating a resource manager**  $\rightarrow$  Starting the resource manager ◆ Creating a launch configuration Launching the application  $\rightarrow$  Viewing the application run

### Local vs. Remote

- $\rightarrow$  PTP allows the program to be run locally if you have MPI installed
- $\rightarrow$  However we want to run the program on a remote machine
- ◆ Need to either cross-compile (hard to configure) or compile remotely
- $\rightarrow$  Remote compiling will be available in the 3.0 release
	- Will be demonstrated later
- $\rightarrow$  For the tutorial, we have pre-compiled the program on the remote machine

## Terminology

**★ The PTP Runtime** perspective is provided for monitoring and controlling applications

### **↑ Some terminology**

- **Resource manager** Corresponds to an instance of a resource management system (e.g. a job scheduler). You can have multiple resource mangers connected to different machines.
- **Queue** A queue of pending jobs
- **Job** A single run of a parallel application
- **Machine** A parallel computer system
- **Node** Some form of computational resource
- **Process** An execution unit (may be multiple threads of execution)

### Resource Managers

 $\rightarrow$  PTP uses the term "resource manager" to refer to any subsystem that controls the resources required for launching a parallel job.

◆ Examples:

- **← Job scheduler (e.g. LoadLeveler)**
- **← Open MPI Runtime Environment (ORTE)**
- **← Each resource manager controls one target system**
- **← Resource Managers can be local or remote**

### About PTP Icons

parallel tools platform

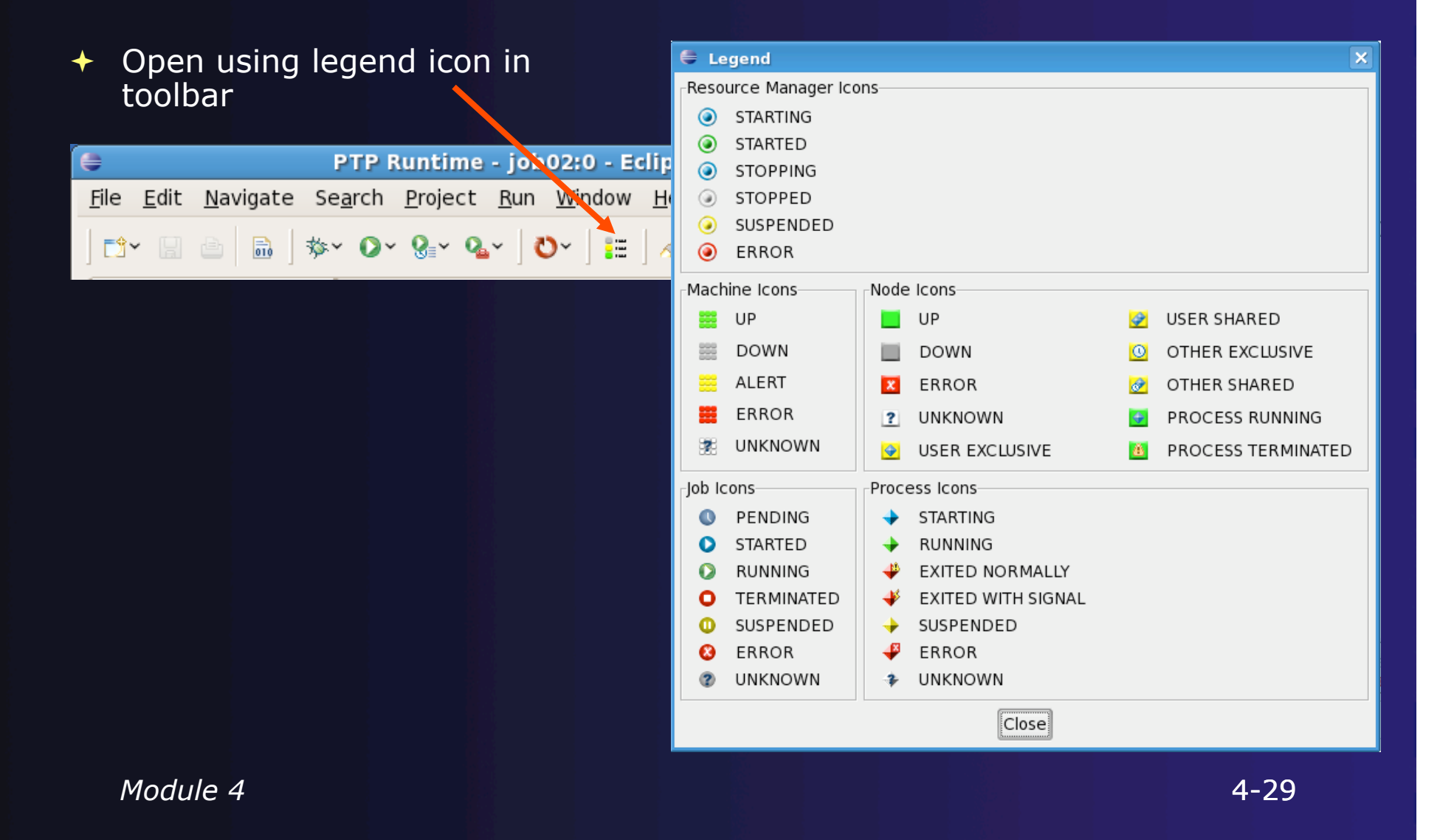

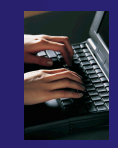

# Open PTP Runtime Perspective

#### **Window > Open Perspective > Other…**

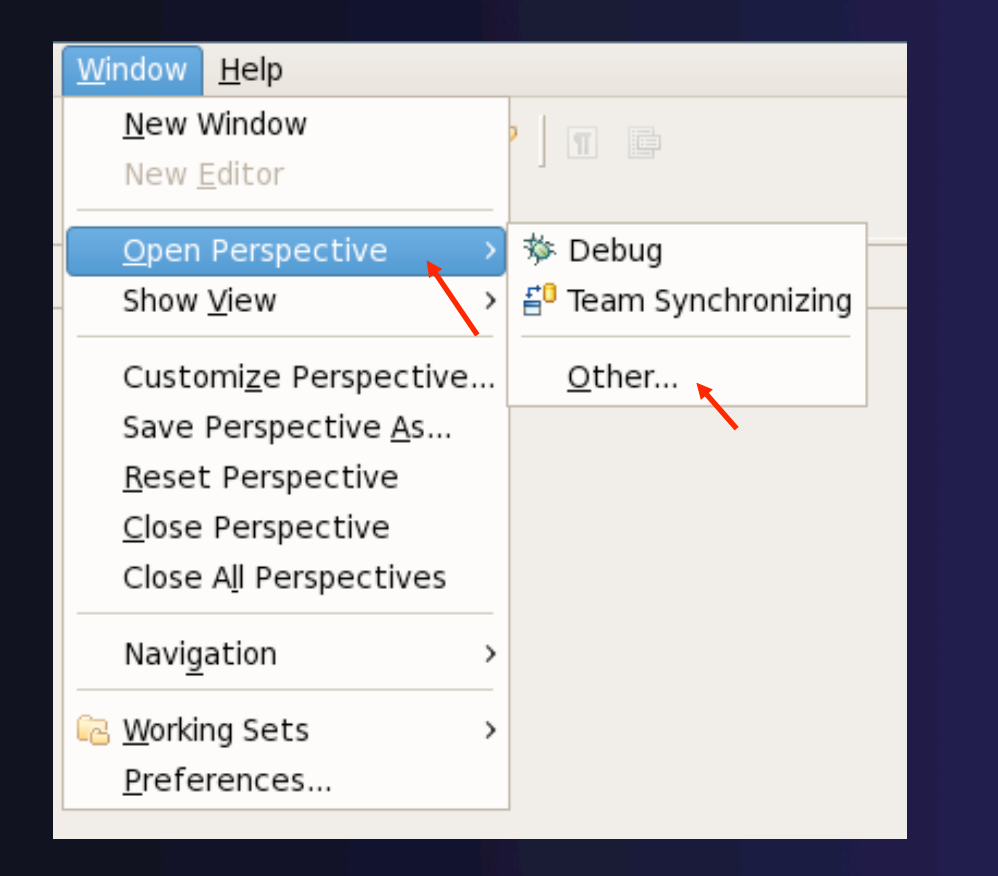

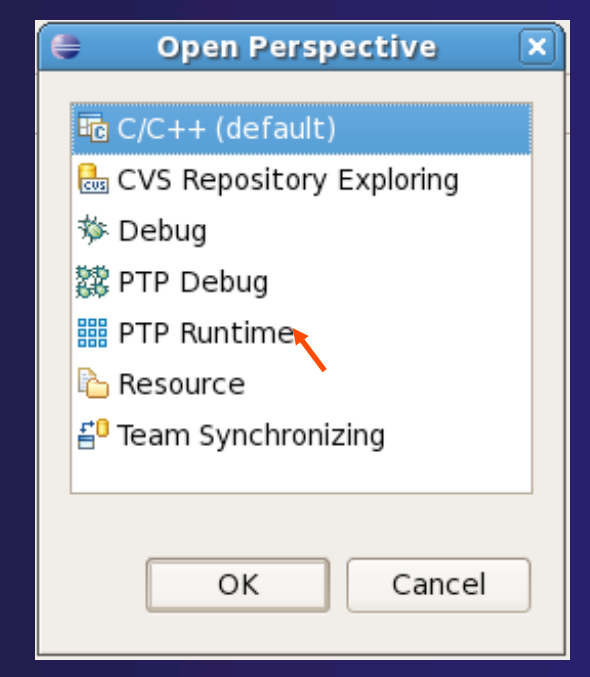

# parallel tools platform PTP Runtime Perspective

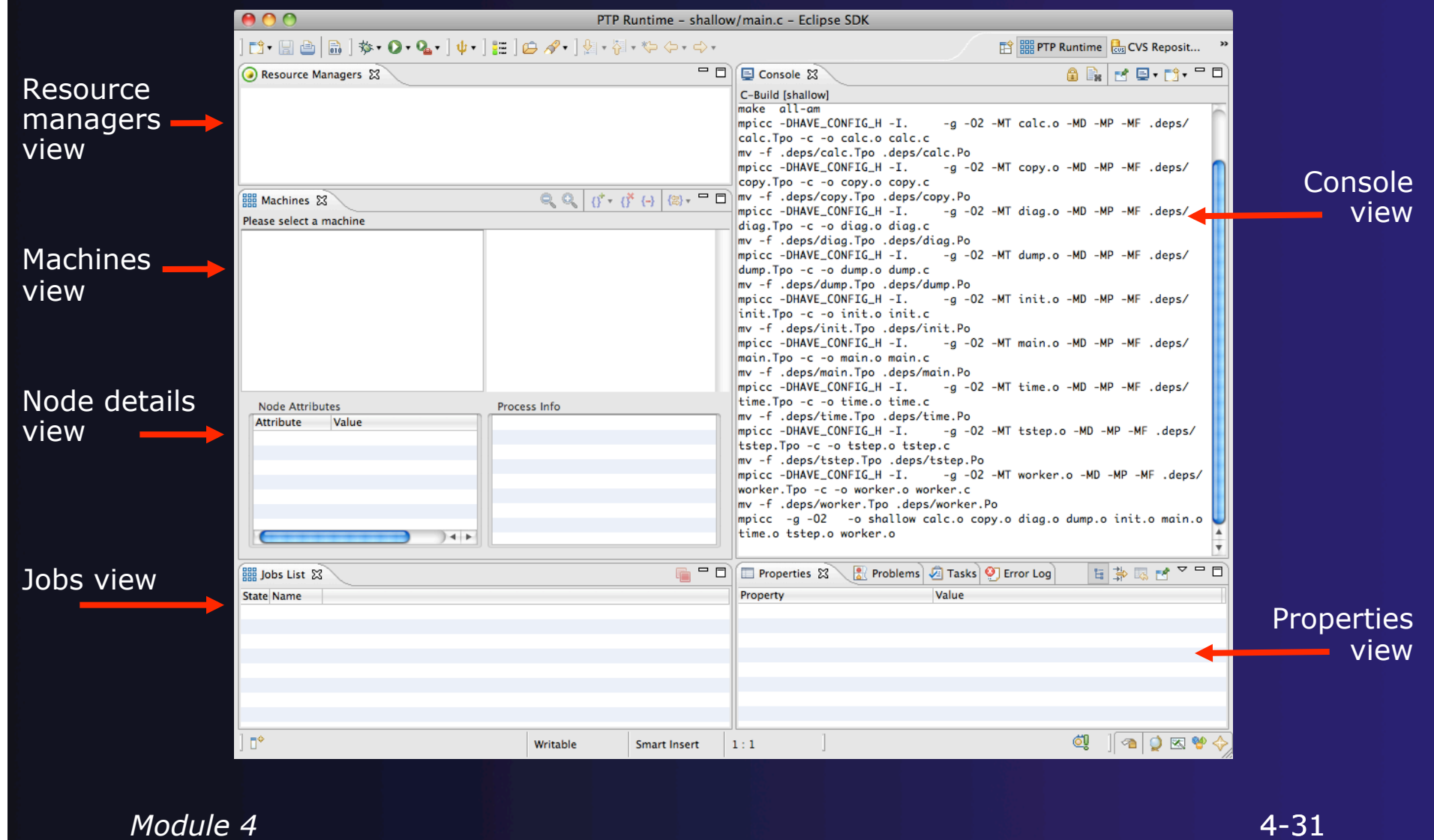

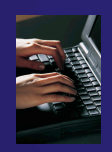

### Adding a Resource Manager

- Right-click in Resource Managers view and select **Add Resource Manager**
- Choose the **Open MPI Resource Manager Type**
- Select **Next>**

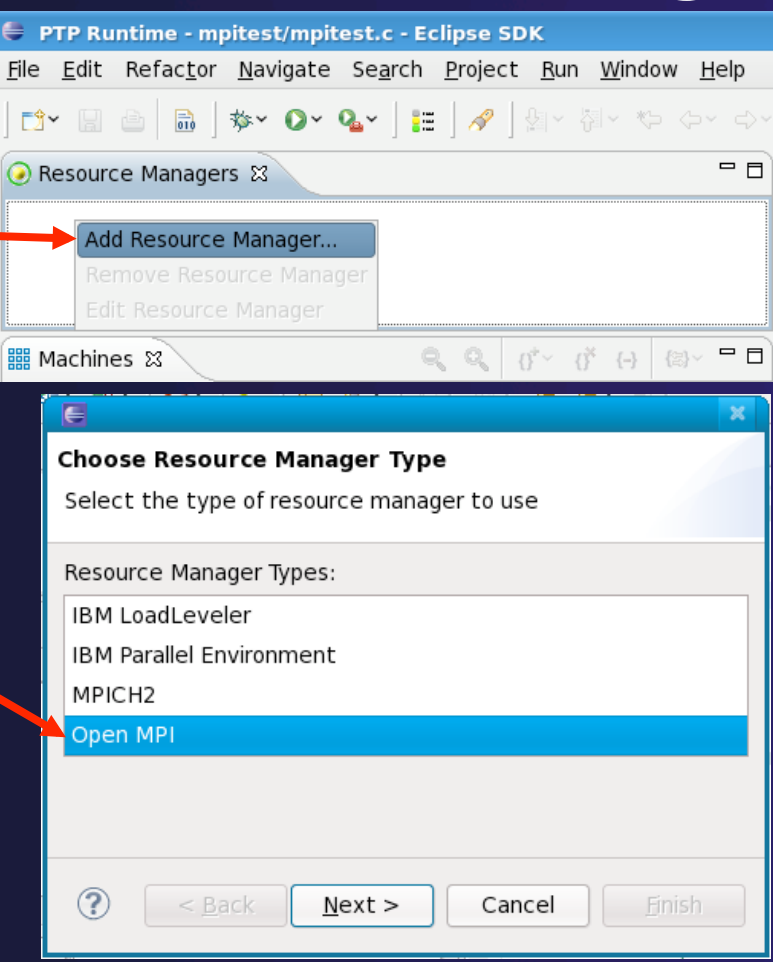

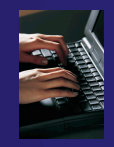

### Configure the Remote Location

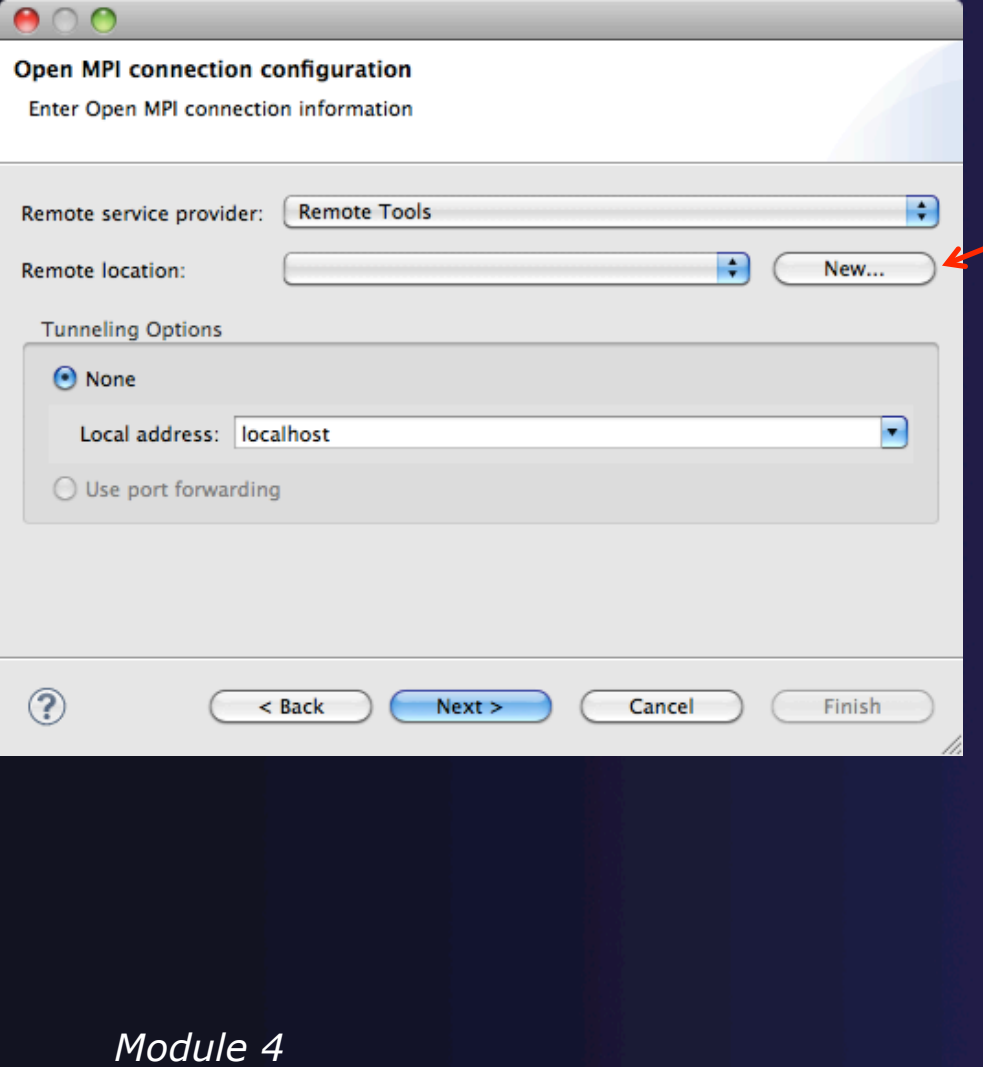

- Choose **Remote Tools** for **Remote service provider**
- Choose **Remote location** or click **New…** to create a new location

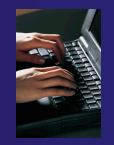

### Create a New Location

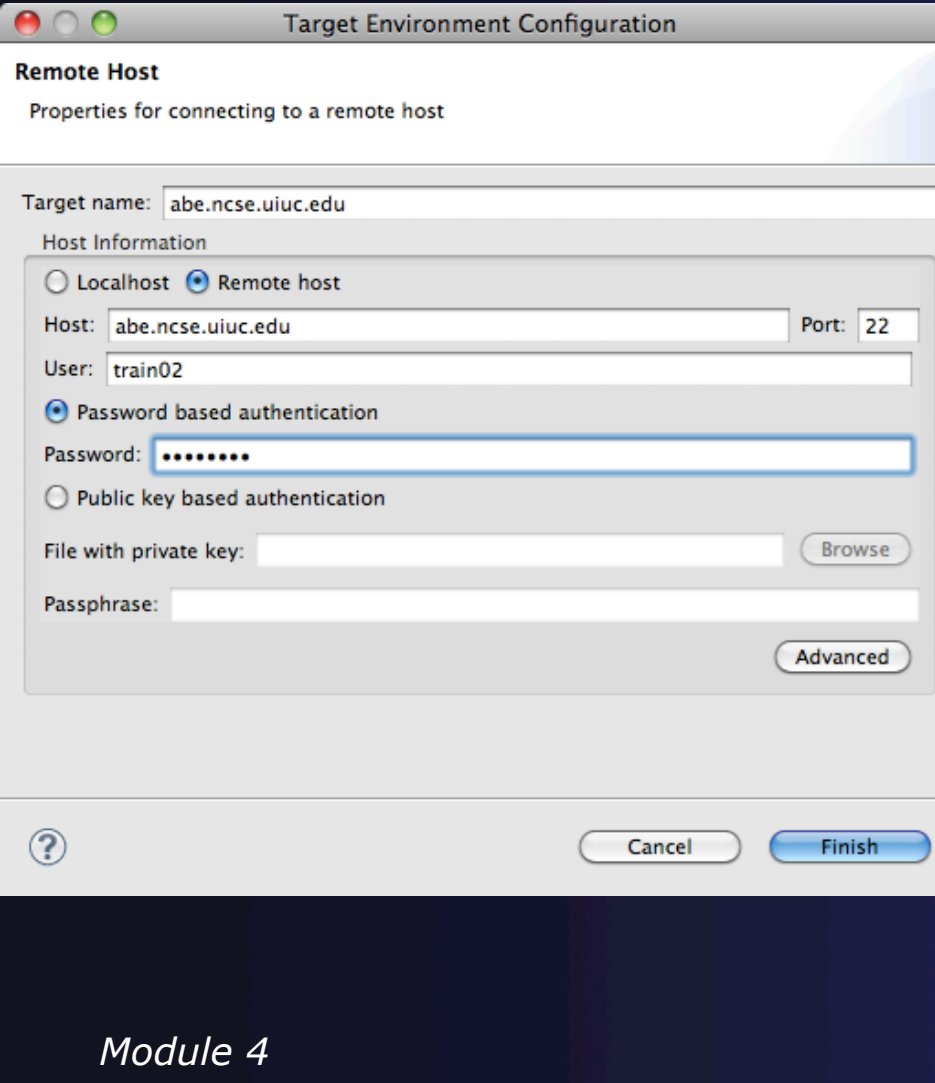

- $\div$  Enter a name for the connection
	- $\div$  Can be any string
- Select **Remote host**
- Enter the **Host** name
- Enter the **User** name
- Select **Password based authentication**
- Enter the **Password**
- Click **Finish**

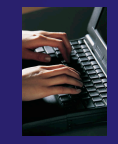

### Configure Tunneling

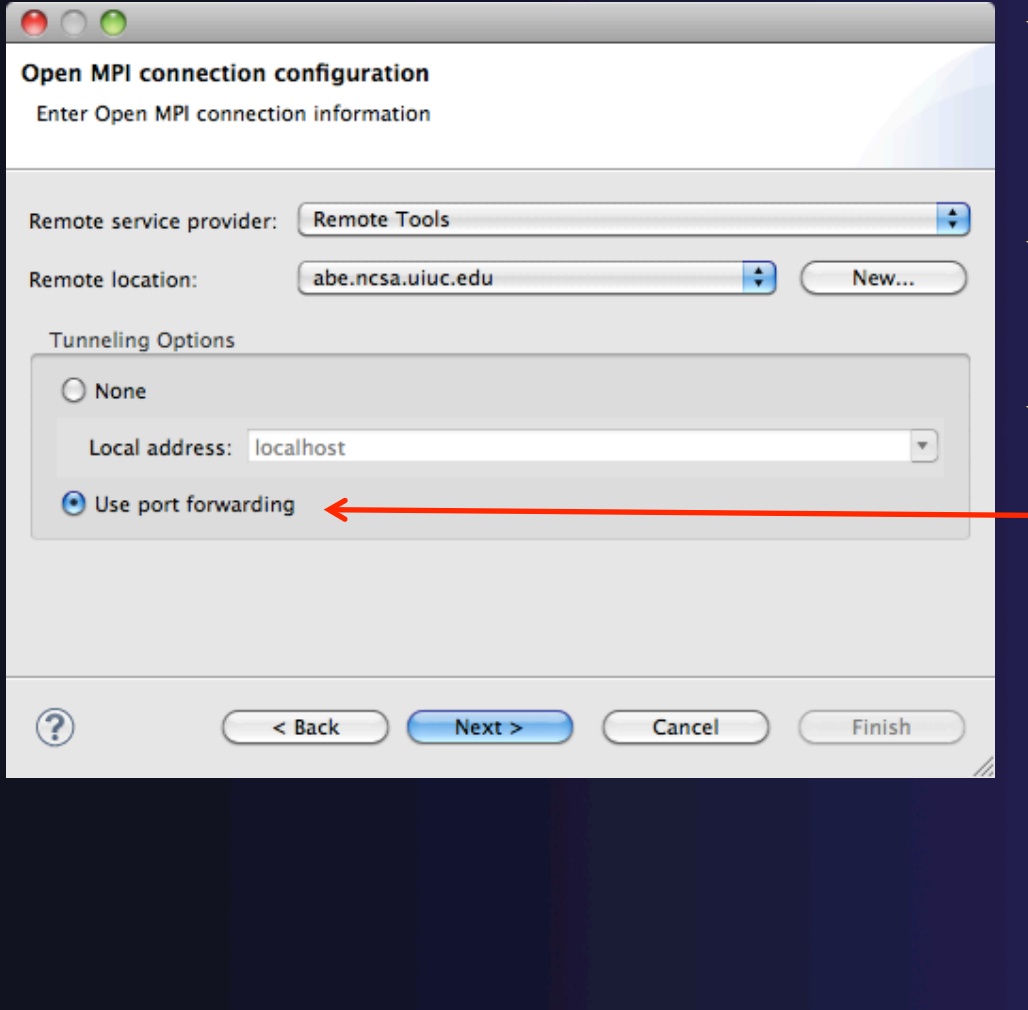

*Module 4* 

- Some remote service providers support tunneling over ssh connections (e.g. Remote Tools)
- The port forwarding option would be enabled this if it was available
- Select **Use port forwarding** so all communication will be sent over the tunnel

# Configure the Remote Location (RSE)

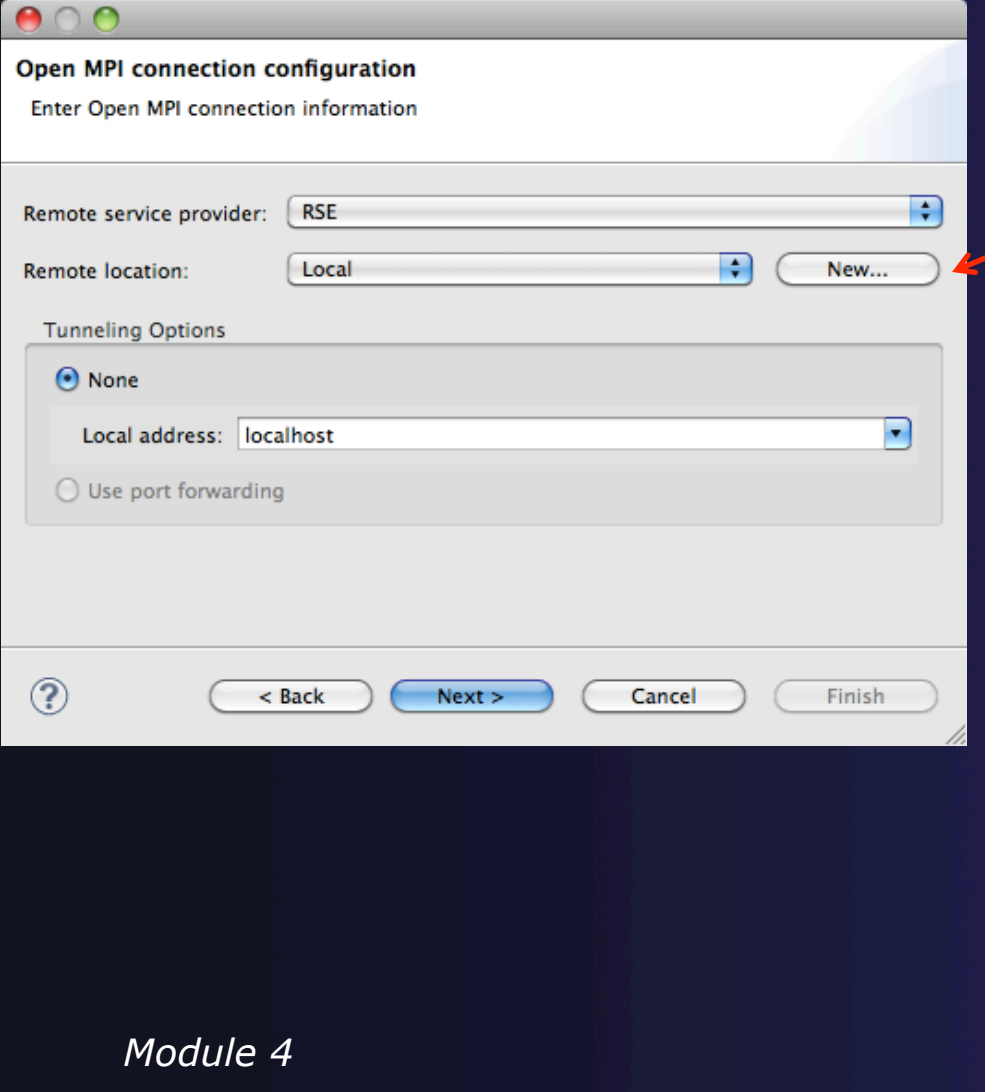

- Choose **RSE** for **Remote service provider**
- Choose **Remote location** or click **New…** to create a new location
	- **Local** can be used to run applications locally

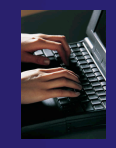

### Create a New Location (RSE)

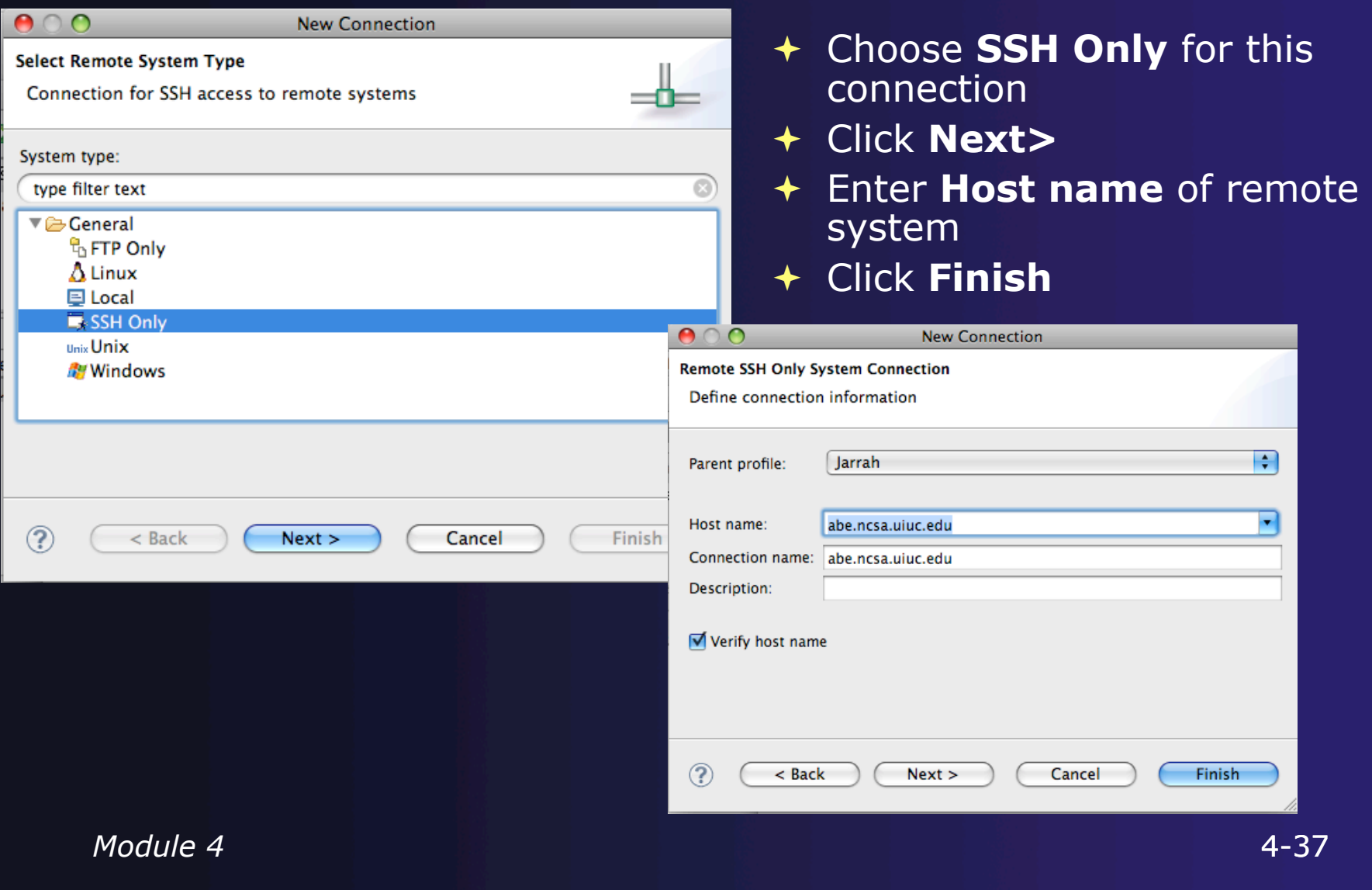
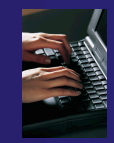

# Configure the Resource Manager

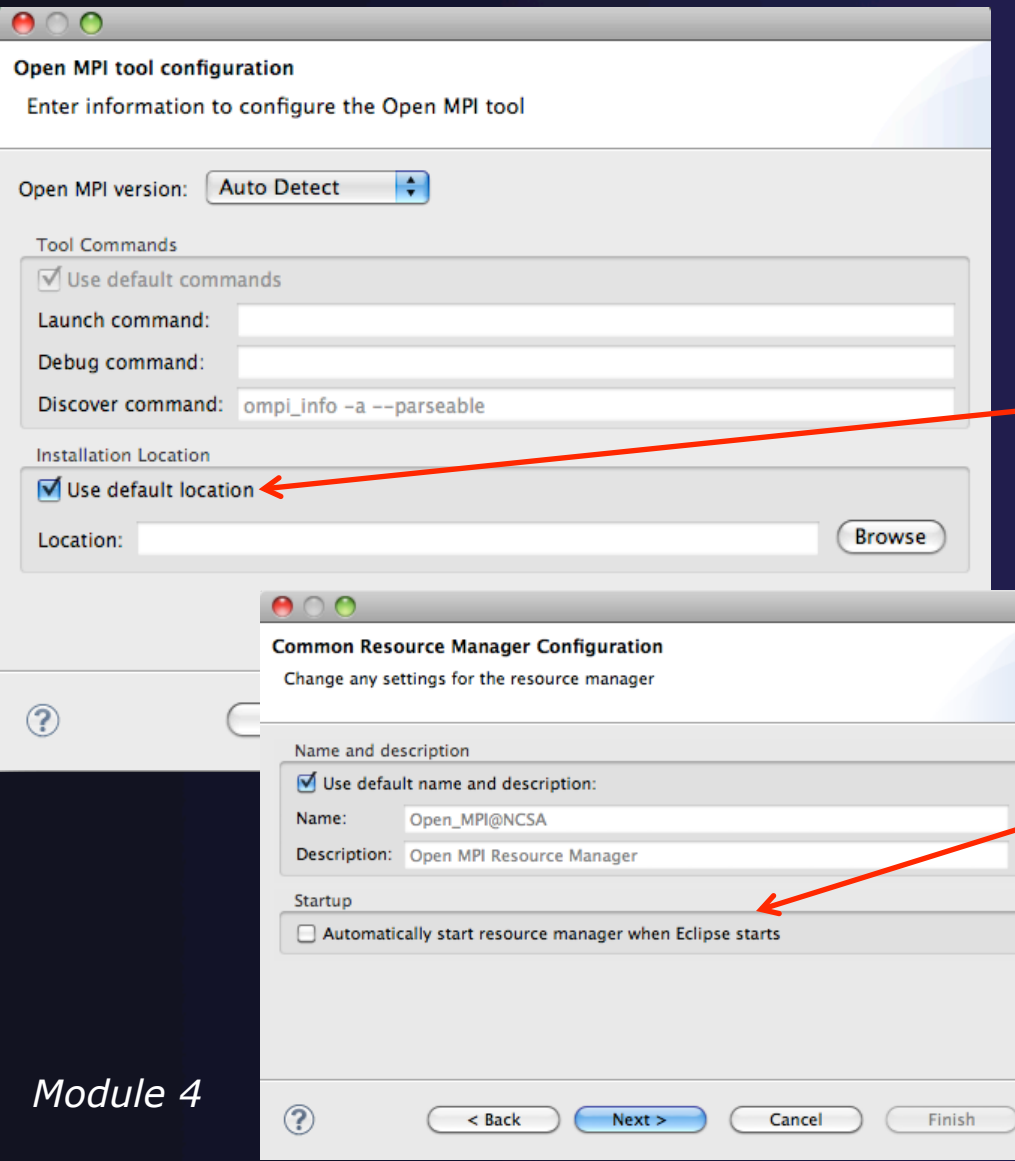

- The Open MPI resource manager will auto detect the version and use the appropriate commands
	- Change only if you're an expert
- Set the location of the "mpirun" command if it is not in your path
- Click **Next>**
- Change the **Name** or **Description** of the resource manager if you wish
	- You can also set the resource manager to automatically start
	- Click **Next>**

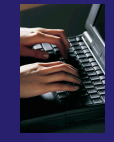

## Save the Service Configuration

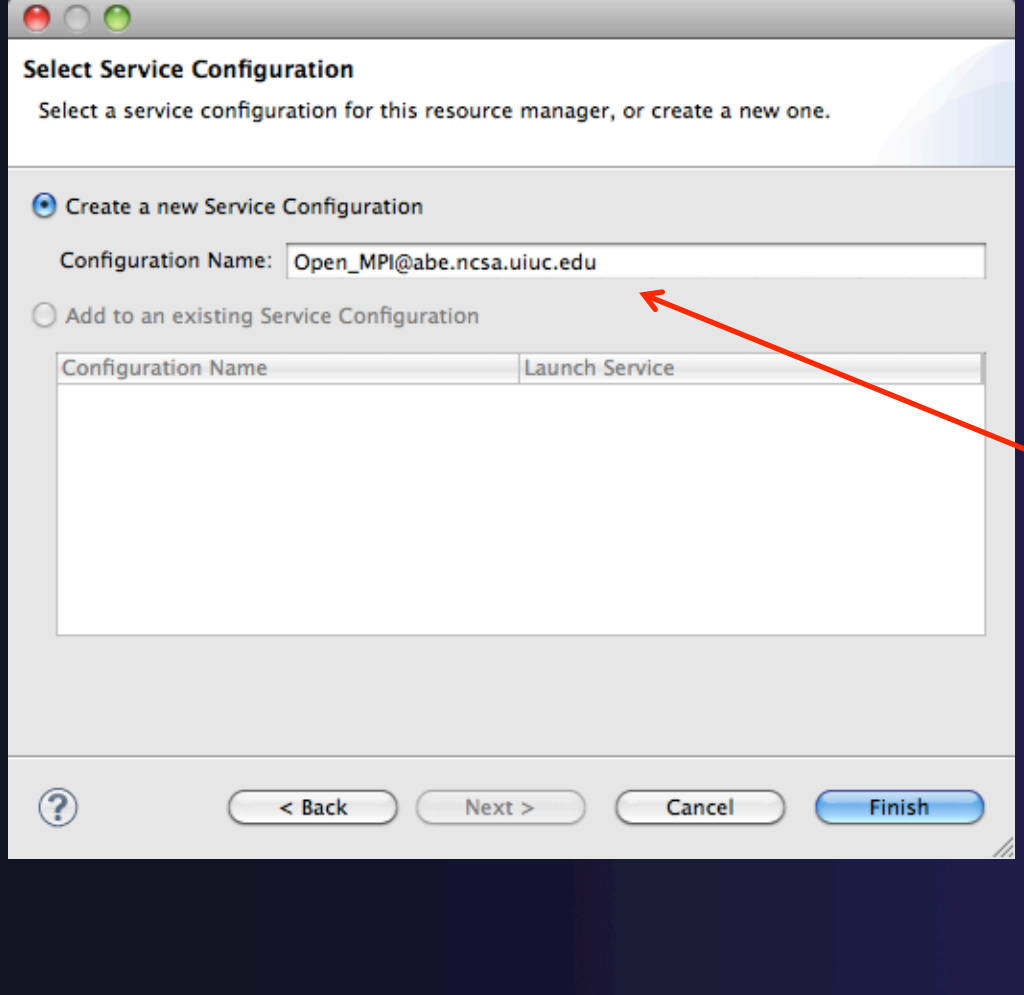

- Resource manager configuration details are kept in a "service configuration" along with other configuration information
- The details can be kept in a new configuration, or added to an existing configuration
- In this example, we create a new service configuration
- Use a name that describes the purpose of the configuration
- Click **Finish**

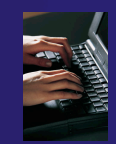

### Starting the Resource Manager

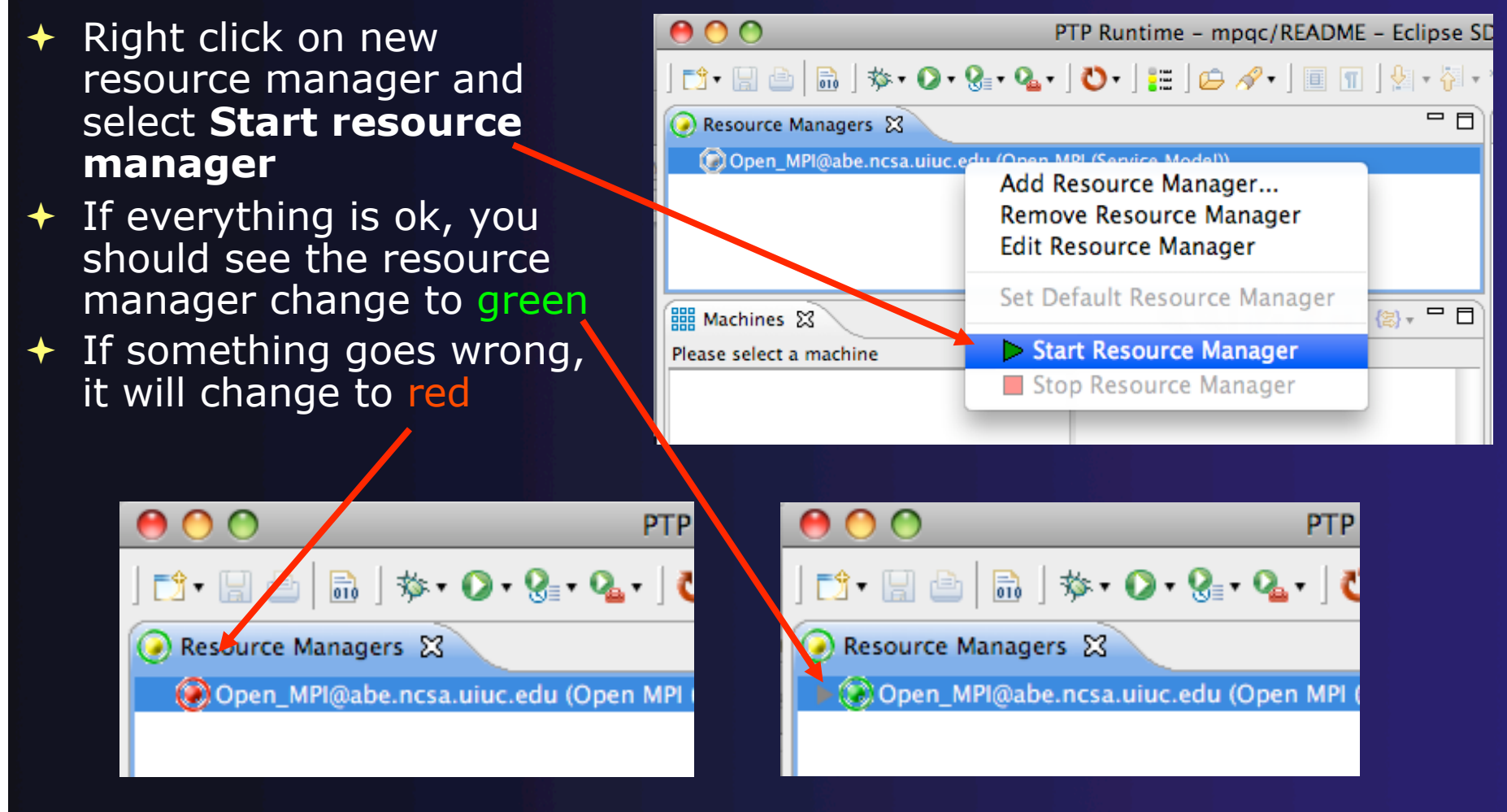

*Module 4* 

 $4 - 40$ 

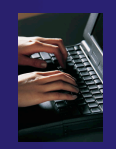

### System Monitoring

 $000$ PTP Runtime - mpgc/ ▎◘▘▊ఆ▏▏▒▏⋟<mark>∙ ◑◦फ</mark>▖▚▘▎<mark>◑</mark>▸▎▆▏*⋪*▾▏▏▝▘▓▘▚ Machine status shown in **Machines** view  $=$   $\Box$ Resource Managers & Open MPI@abe.ncsa.uiuc.edu (Open MPI) Node status also shown **Machines** view Hover over node to see node name  $\mathbf{Q} \mathbf{Q} | \mathbf{Q}^{\dagger} \cdot \mathbf{Q}^{\dagger} \leftarrow | \mathbf{Q} | \cdot \mathbf{Q} | \cdot \mathbf{Q} |$ 鼺 Machines 23 Open\_MPI@abe.ncsa.uiuc.edu: Open\_MPI@abe.ncsa.uiuc.edu - Root [8] Double-click on node to Open MPI@abe.ncsa.uiuc.edu  $\Omega$ show attributes **Node Attributes** Process Info **Attribute** Value honest2.ncsa.uiu Name Node Number  $\Omega$ **Node State** UP Open MPI number 1  $+ +$ 

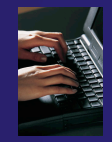

## Create a Launch Configuration

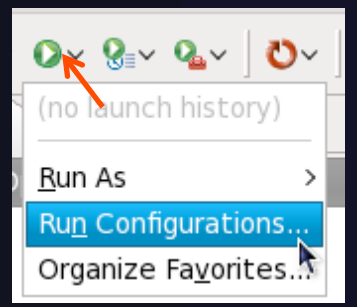

- Open the run configuration dialog **Run Run Configurations…**
- Select **Parallel Application**
- Select the **New** button

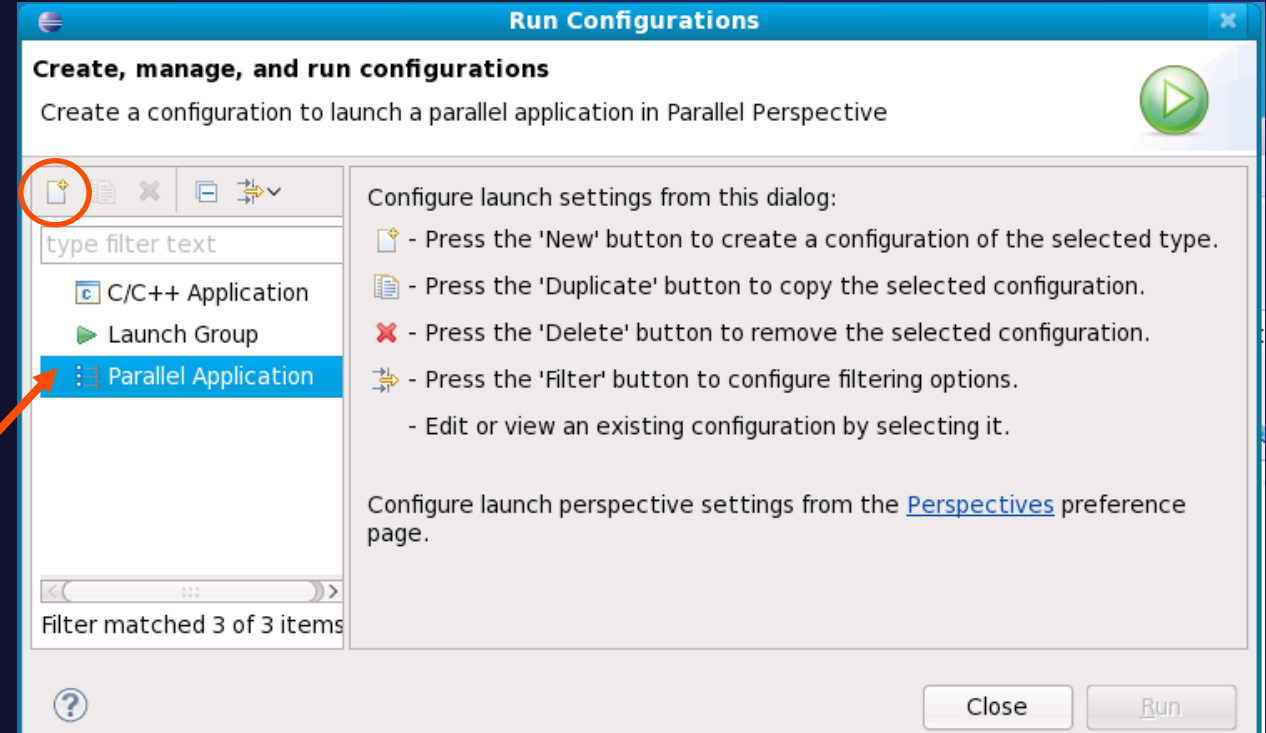

Depending on which flavor of Eclipse you installed, you might have more choices in Application types.

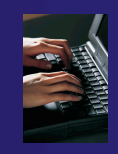

### Complete the Resources Tab

- In **Resources** tab, select the resource manager you want to use to launch this job
- $\div$  Enter a value in the **Number of processes** field
- Other fields can be used to specify resource managerspecific information
	- E.g. specify **By node**  to allocate each process to a different node

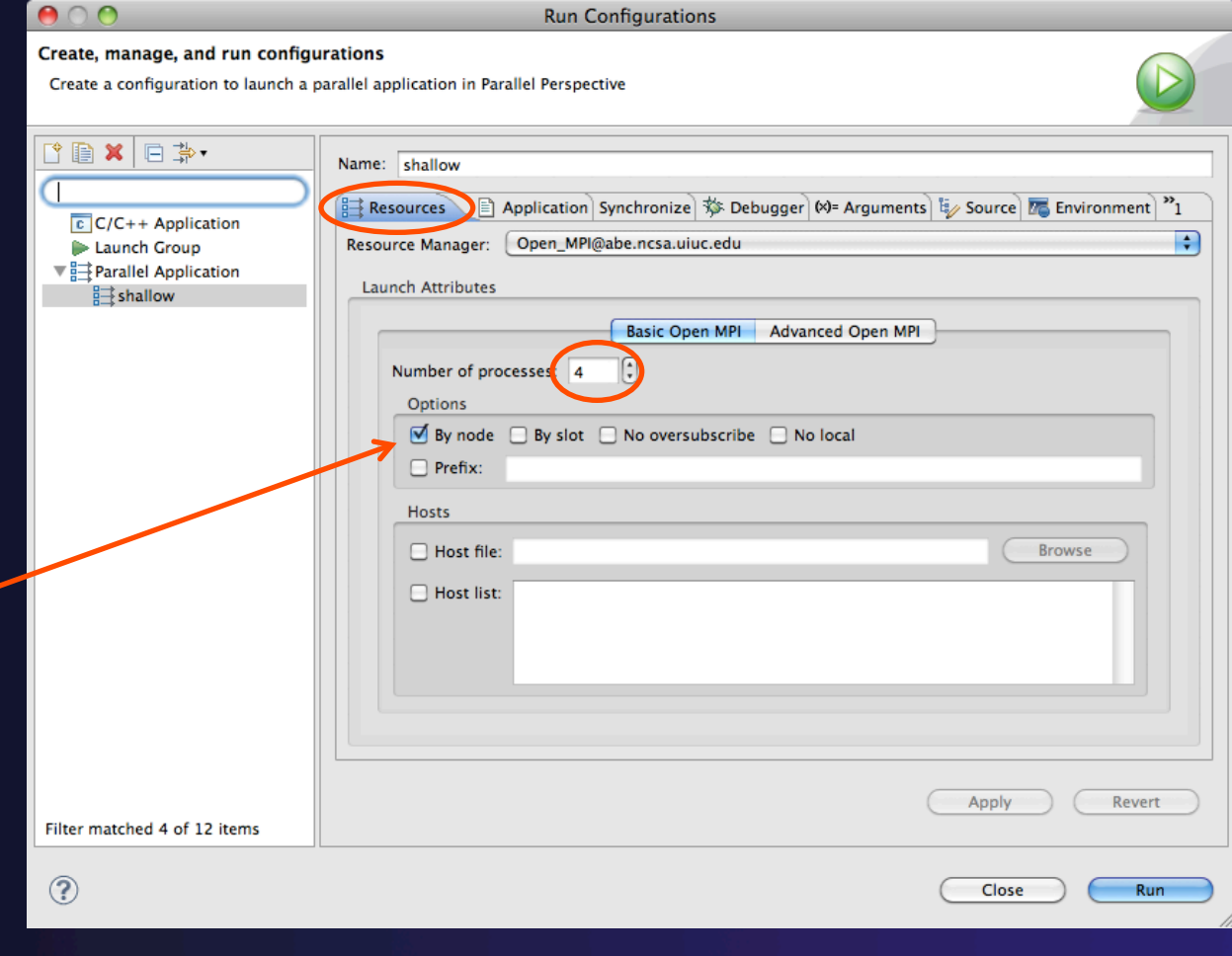

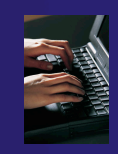

### Complete the Application Tab

- Select the **Application** tab
- Choose the **Application program**  (executable) by clicking the **Browse** button
- Navigate to the executable location (in this case on the remote machine)
- **Display combined output in a console view** will show program output in a console view

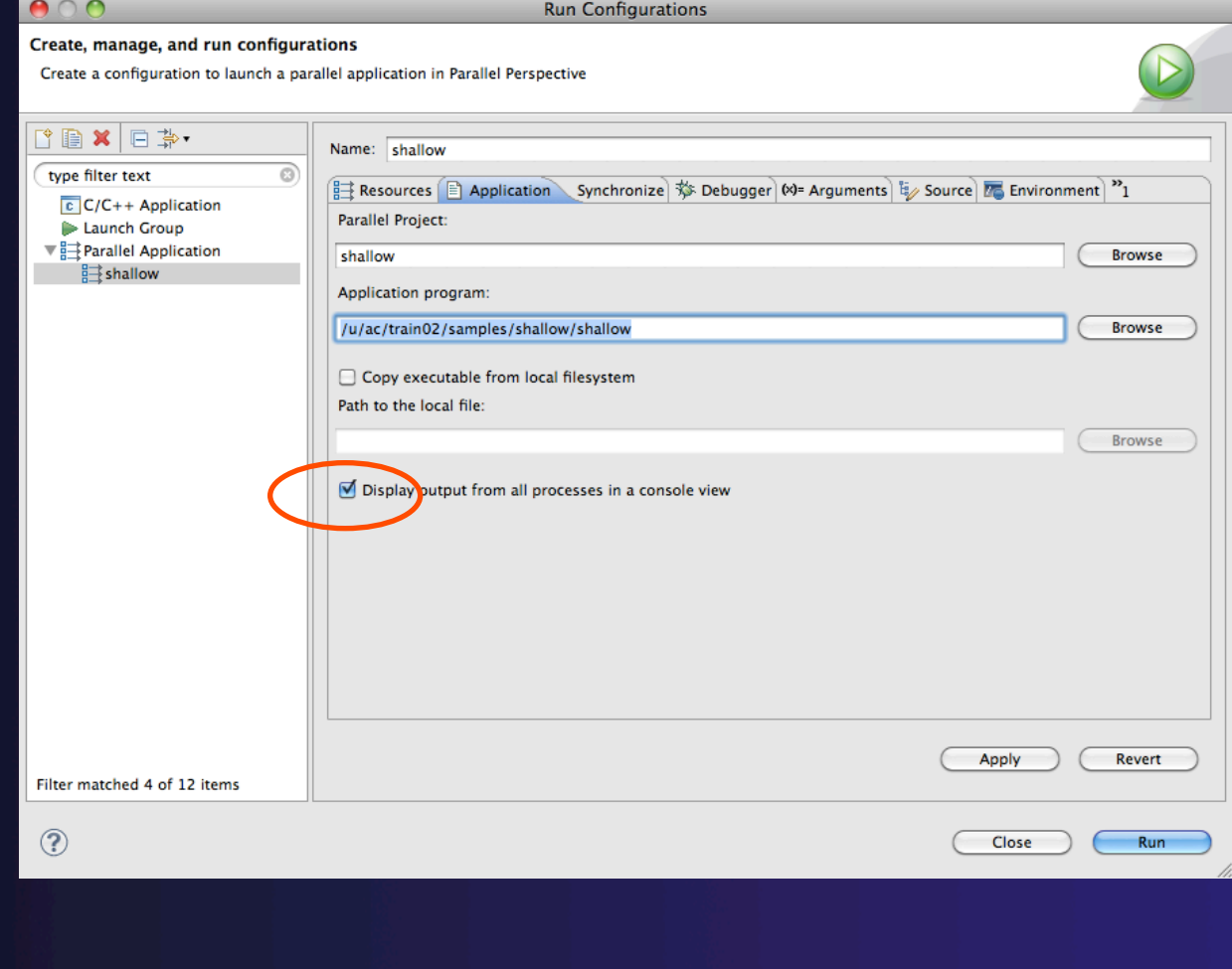

# Viewing The Run

- Double-click a node in machines view to see which processes ran on the node
- Hover over a process for tooltip popup
- Job status and information

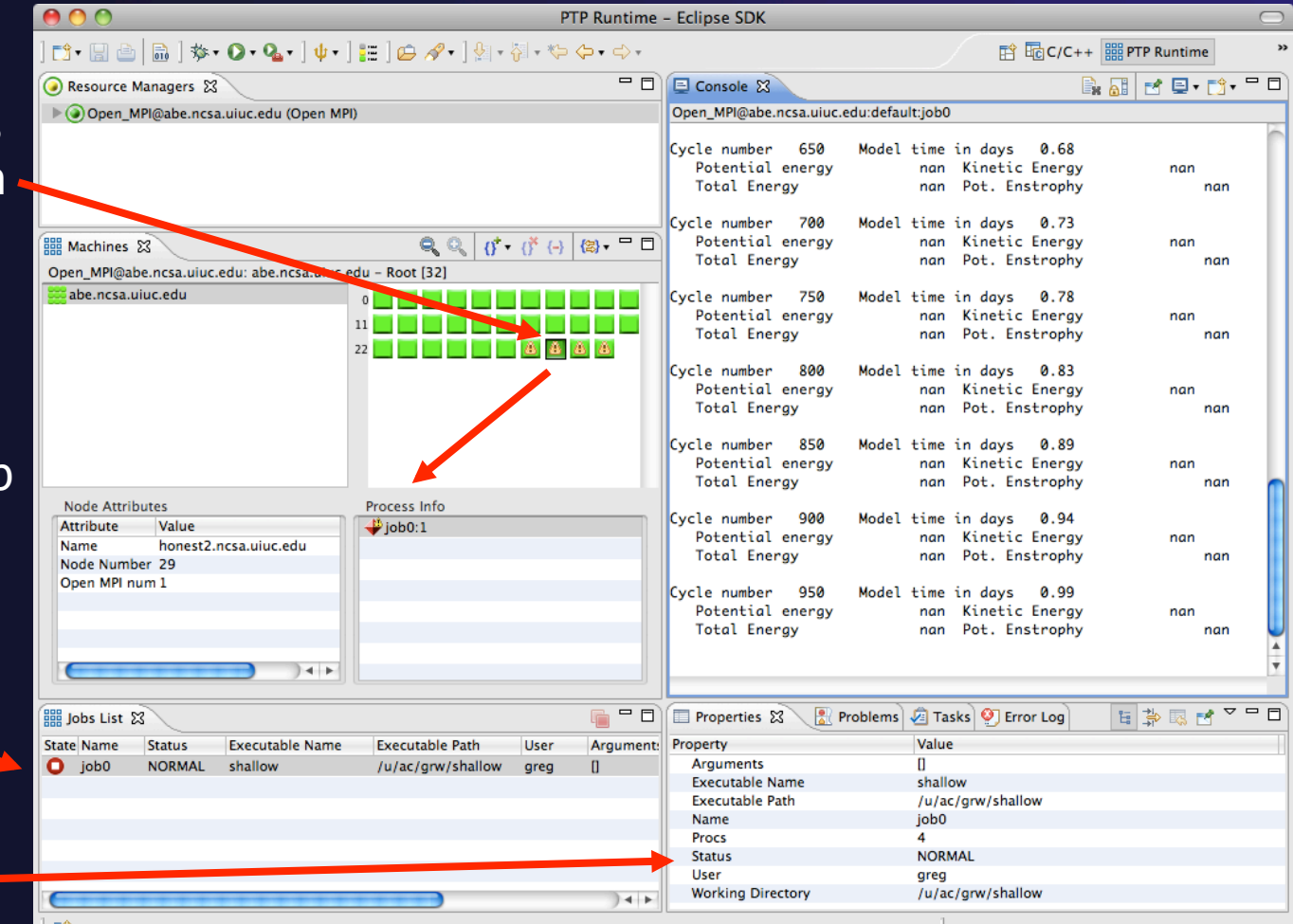

parallel tools platform

#### *Module 4*

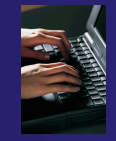

### Viewing Program Output

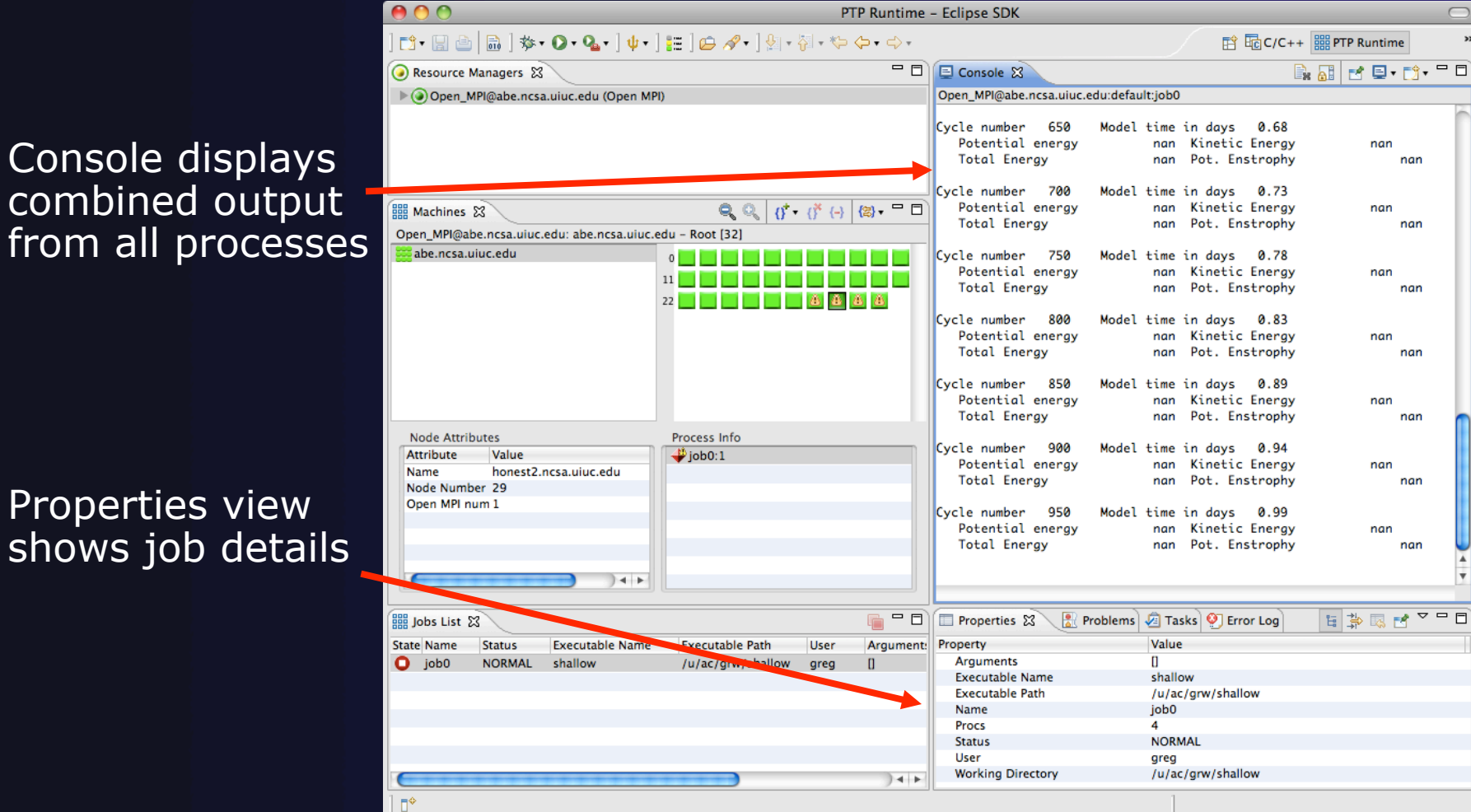

 $\leftarrow$  Console

from all

*Module 4* 

### Remote Projects (RDT)

- $\rightarrow$  Source located on remote machine
- Local Eclipse installation is used for:
	- $+$  Editing
	- $+$  Building
	- $+$  Running
	- Debugging
- $\rightarrow$  Source indexing is performed on remote machine
	- Enables call hierarchy, type hierarchy, include browser, search, outline view, and more…
- $\rightarrow$  Builds are performed on remote machine
	- $\rightarrow$  Supports both managed and unmanaged projects
- $\rightarrow$  Application is run and debugged remotely using the PTP resource managers

### Remote Project Demo…

- **← Create a remote project from existing source**
- $\div$  Show editing remote files
- $\div$  Show outline and include browser
- **← Show remote build**

#### Limitations:

- Can't be used with CVS
- Only supports fully remote source
- Partial remote (synchronize) may be added in the future

# Module 5: Parallel Debugging

### **← Objective**

 $\triangle$  Learn the basics of debugging parallel programs with PTP

### Contents

- Launching a parallel debug session
- $\rightarrow$  The PTP Debug Perspective
- Controlling sets of processes
- Controlling individual processes
- Parallel Breakpoints
- $\rightarrow$  Terminating processes

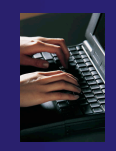

### Launching A Debug Session

PTP Runtime - shallow Use the drop-down next to <u>┍╕┎╗╒┧╄</u>┪ᅓ▾**◑▾᠙┄ ◑╴╞╴**┢*⋻ ⋞*▾│⋬▾⋡┌⋟┍ the debug button (bug 1 shallow ㅋㅋ Resource Mana icon) instead of run button 2 MyHelloProject Debug  $\triangleright$  Open MPI@a Select the project to launch-Debug As Debug Configurations... The debug launch will use Organize Favorites... the same number of Machines & () ( ) ( ) ( ) = □ processes that the normal Open MPI@abe.ncsa.uiuc.edu: Open MPI@abe.ncsa.uiuc.edu - Root [40] Open MPI@abe.ncsa.uiuc.edu launch used First, select **Debug Configurations…** to verify the debugger settings **Node Attributes** Process Info Attribute Value Name node0 Node Number 0 UP **Node State** Open MPI number 1  $+ +$ 

### Verify the Debugger Tab

Create, manage, and run configurations

- Select **Debugger** tab
- Make sure **SDM** is selected in the **Debugger** dropdown
- Use the **Browse**  button to select the debugger executable if required
	- $\leftarrow$  If launching remotely, the debugger executable must also be located remotely
- Debugger session address should not need to be changed
- Click on **Debug** to launch the program

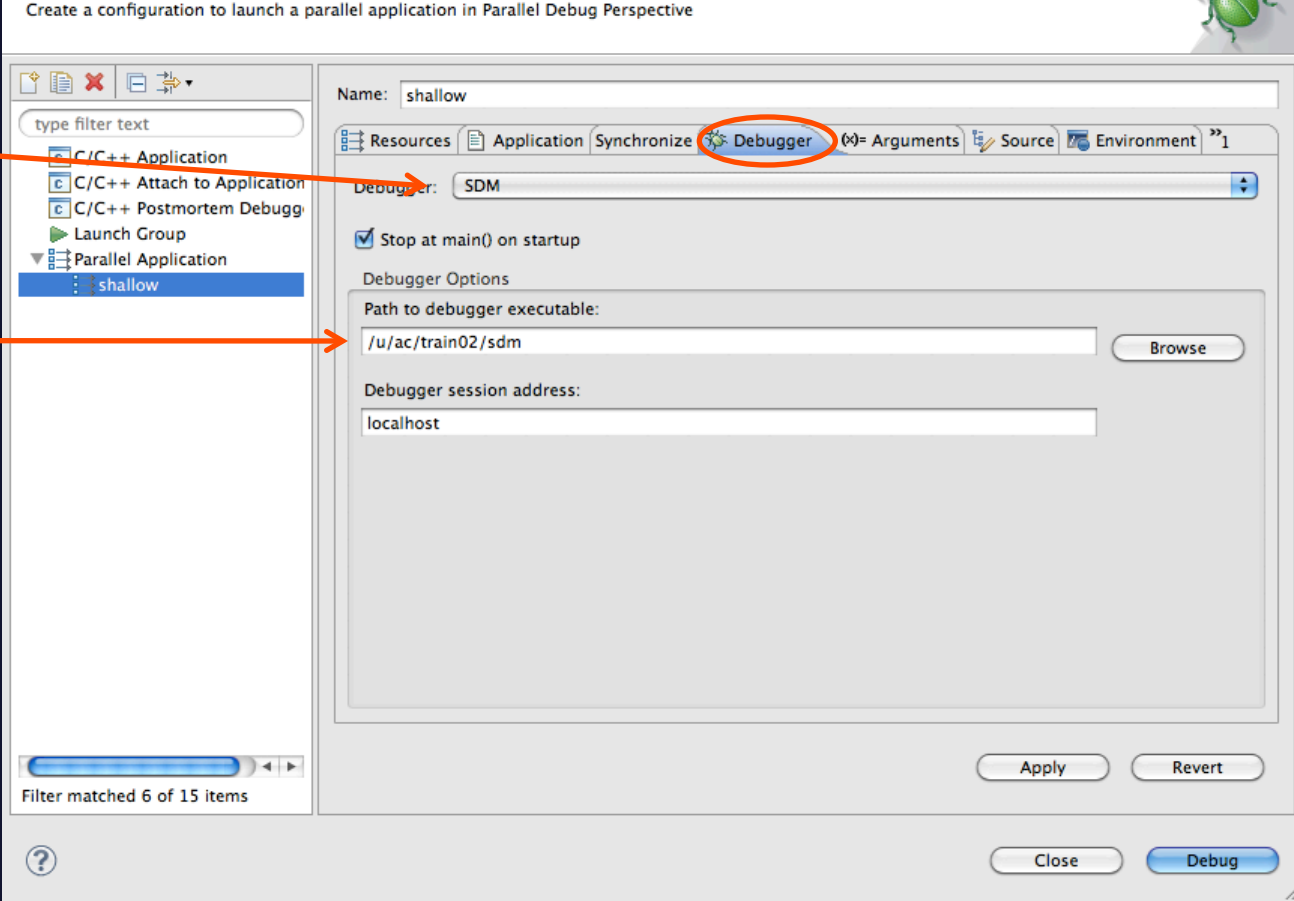

**Debug Configurations** 

### The PTP Debug Perspective (1)

- **Parallel Debug view** shows job and processes being debugged
- **Debug** view shows threads and call stack for individual processes

 **Source** view shows a **current line marker** for all processes

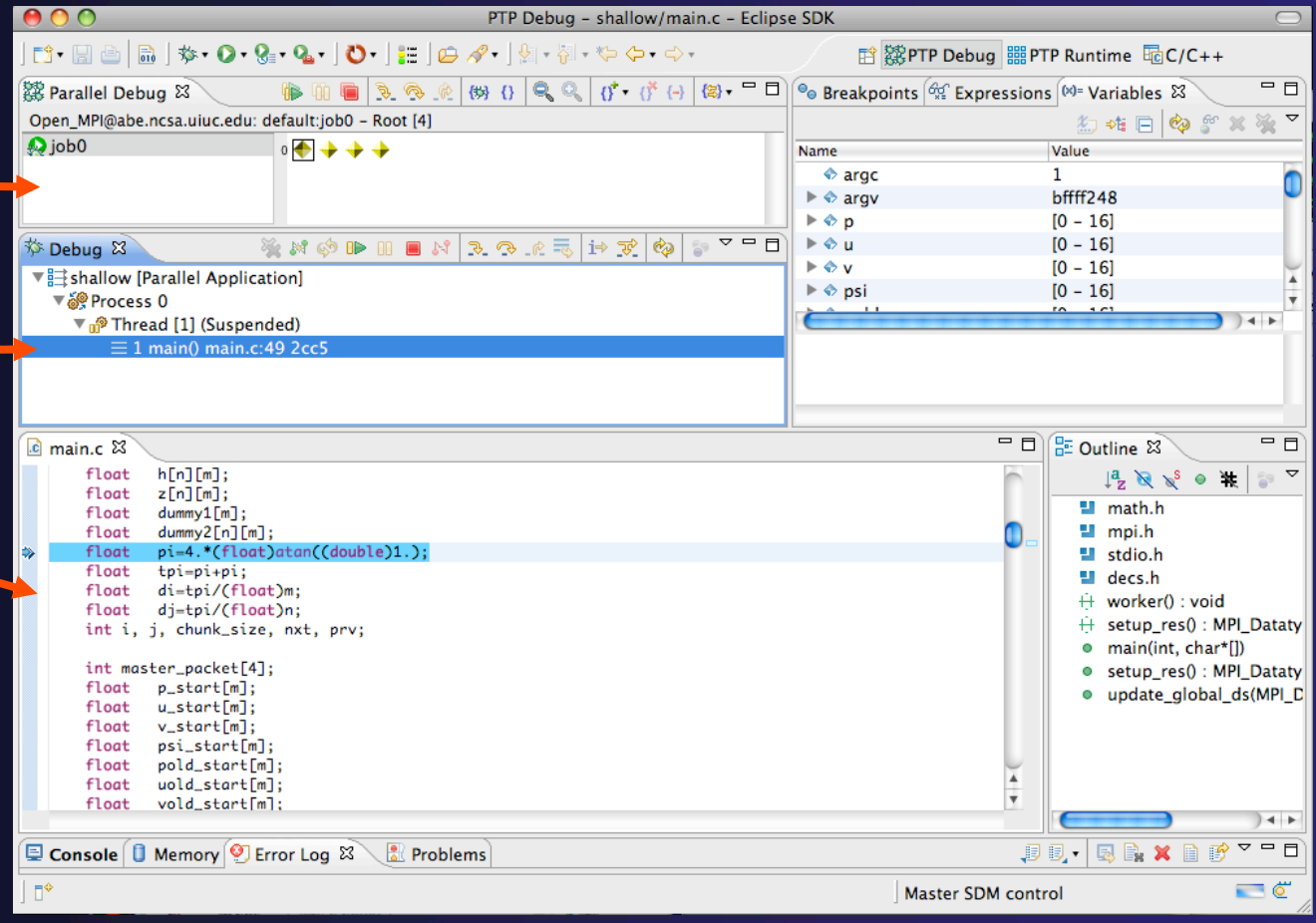

parallel tools platform

*Module 5* 

### The PTP Debug Perspective (2)

- **Breakpoints** view shows breakpoints that have been set (more on this later)
- **Variables** view shows the current values of variables for the currently selected process in the **Debug** view
- **Outline** view (from CDT) of source code

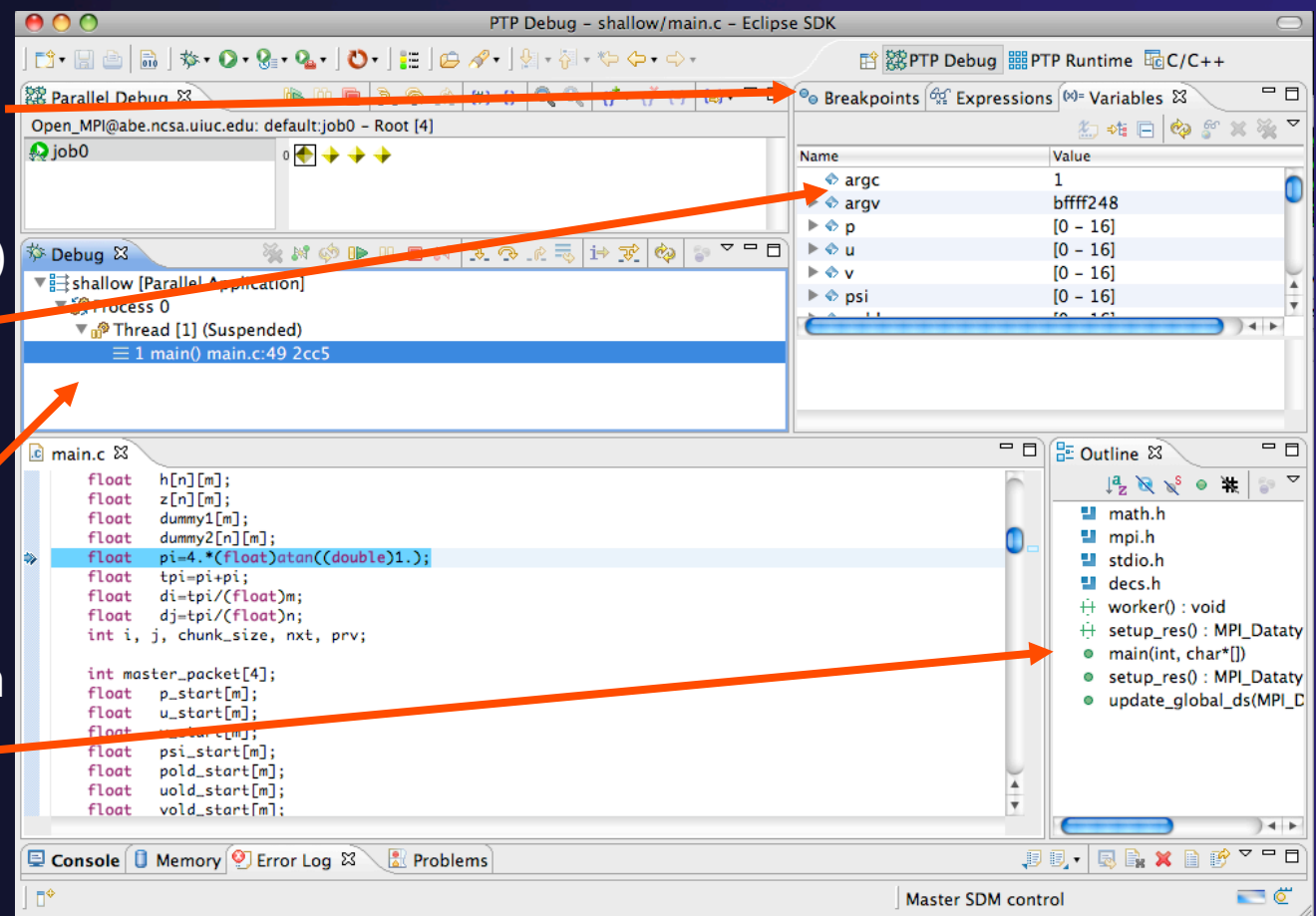

### Stepping All Processes

- $\div$  The buttons in the **Parallel Debug View** control groups of processes
- Click on the **Step Over** button
- Observe that all process icons change to green, then back to yellow
- $\rightarrow$  Notice that the current line marker has moved to the next source line

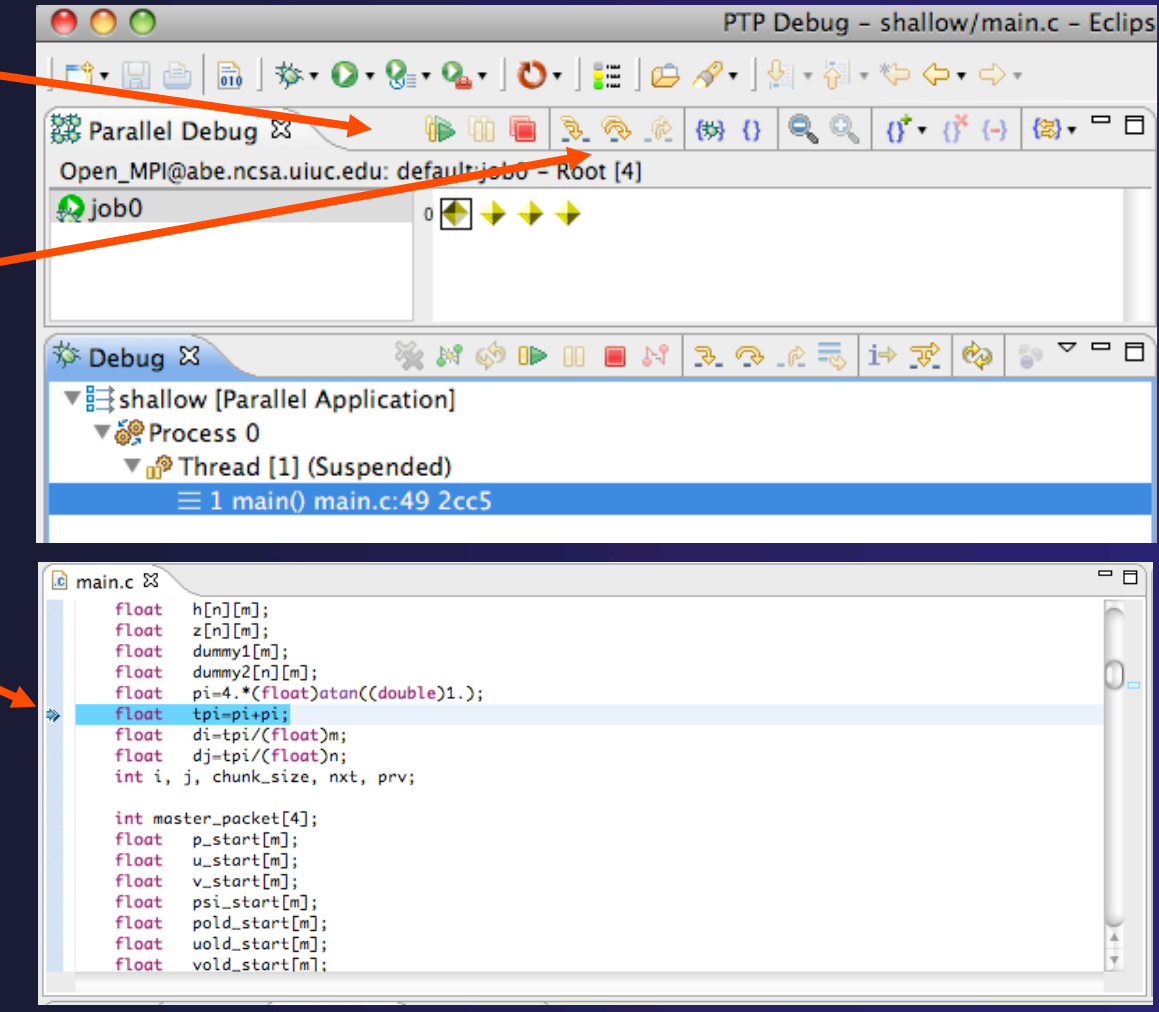

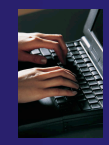

# Stepping An Individual Process

- The buttons in the **Debug view** are used to control an individual process, in this case process 0
- Click the **Step Over** button
- You will now see two current line markers, the first shows the position of process 0, the second shows the positions of processes 1-3

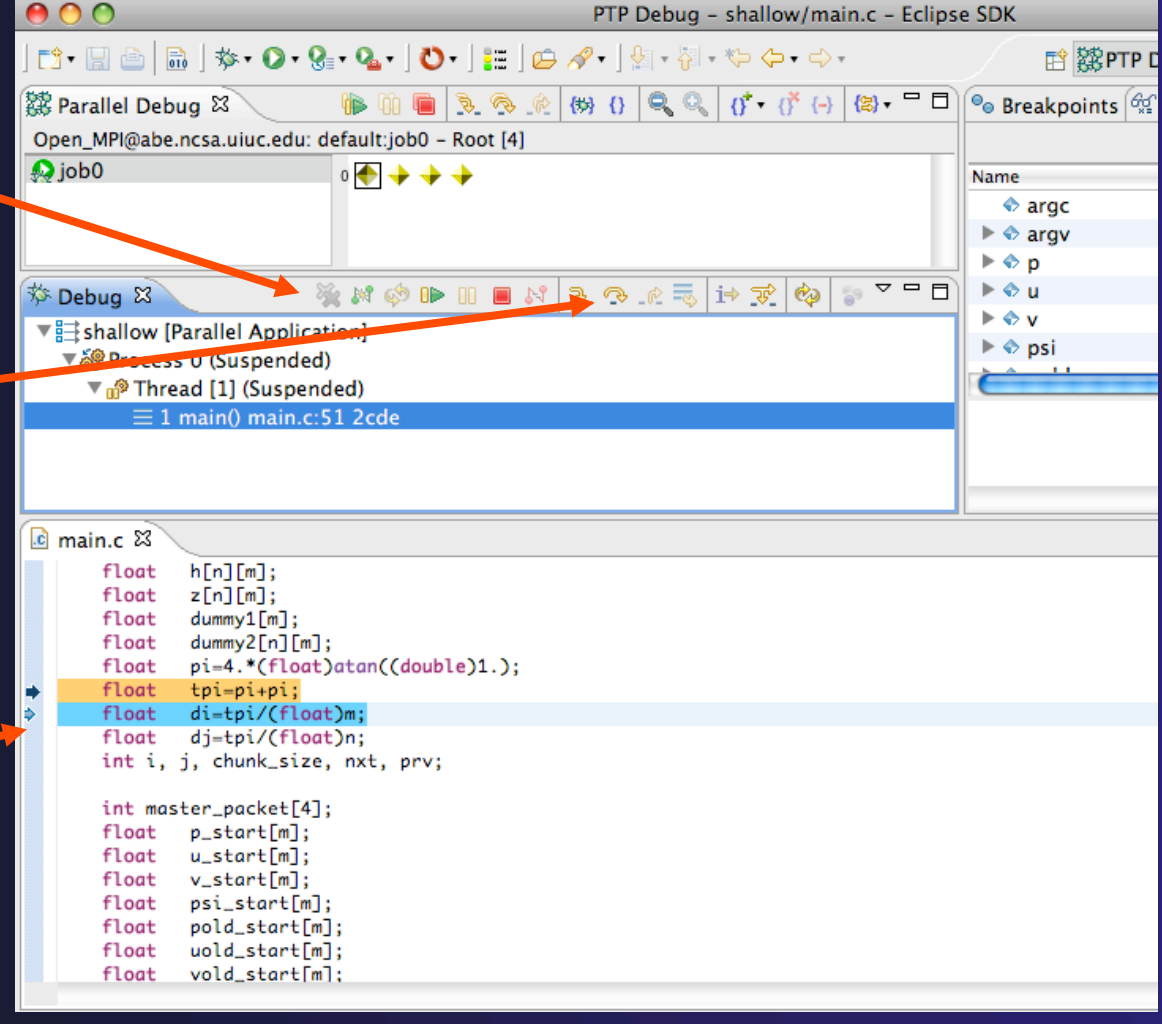

### Process Sets (1)

- **+ Traditional debuggers apply operations to a single** process
- Parallel debugging operations apply to a single process or to arbitrary collections of processes
- $\rightarrow$  A process set is a means of simultaneously referring to one or more processes

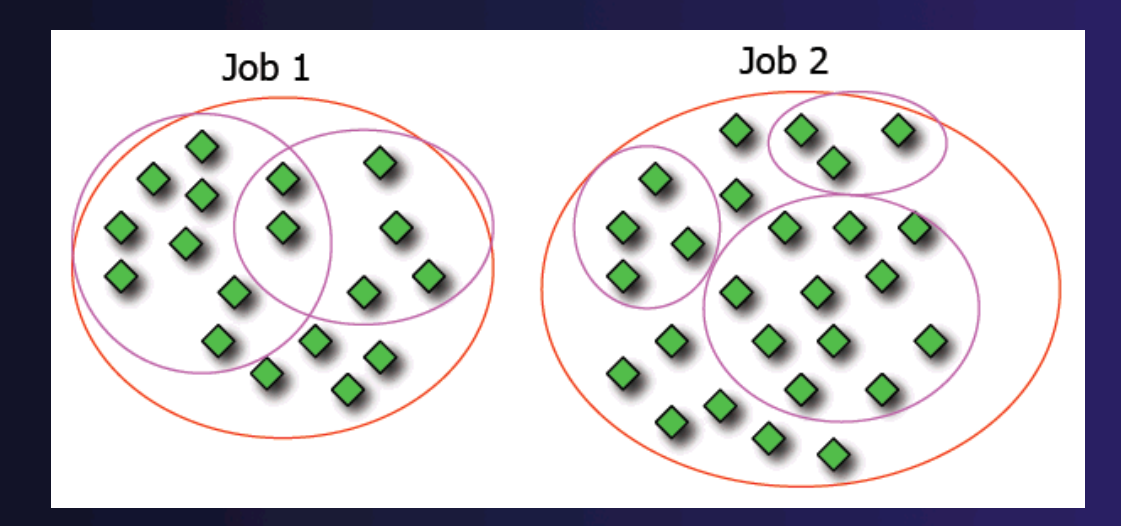

# Process Sets (2)

parallel tools platform

- When a parallel debug session is first started, all processes are placed in a set, called the **Root** set
- $\div$  Sets are always associated with a single job
- $\div$  A job can have any number of process sets
- $\rightarrow$  A set can contain from 1 to the number of processes in a job

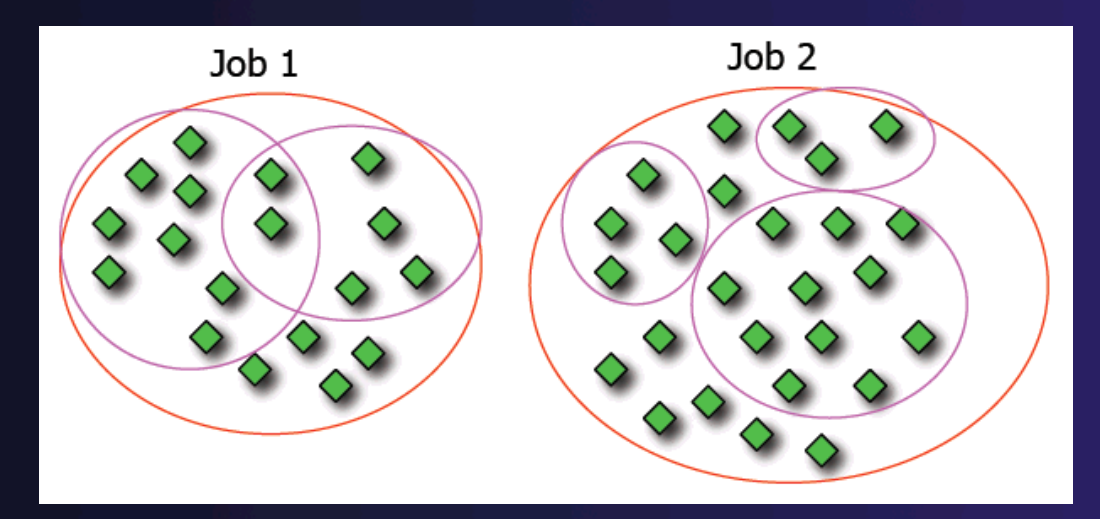

### Operations On Process Sets

- Debug operations on the **Parallel Debug view** toolbar always apply to the current set:
	- $\div$  Resume, suspend, stop, step into, step over, step return
- The current process set is listed next to job name along with number of processes in the set
- $\div$  The processes in process set are visible in right hand part of the view result in the contract of the view reserves and the view reserves all part of the view reserve

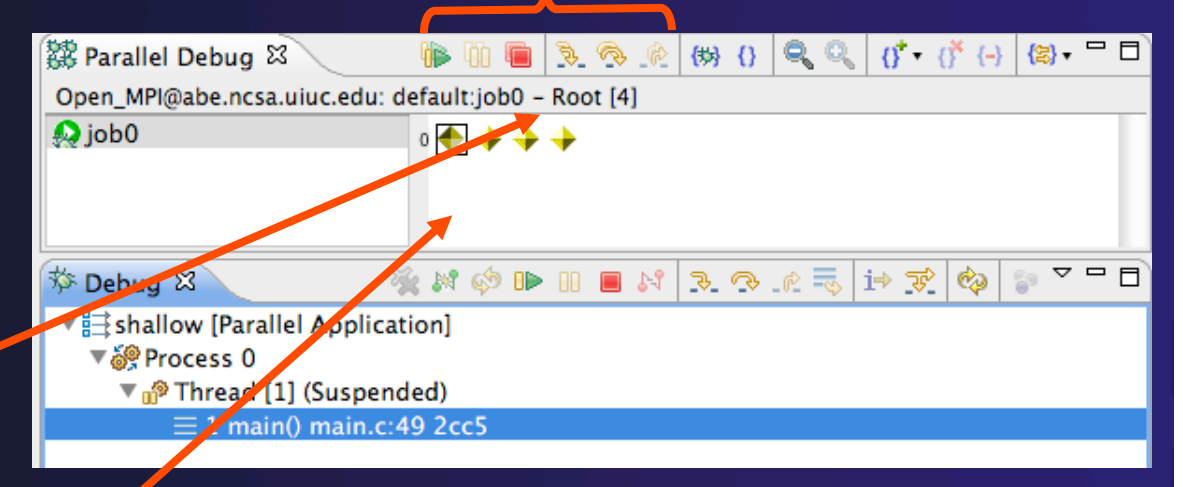

processes

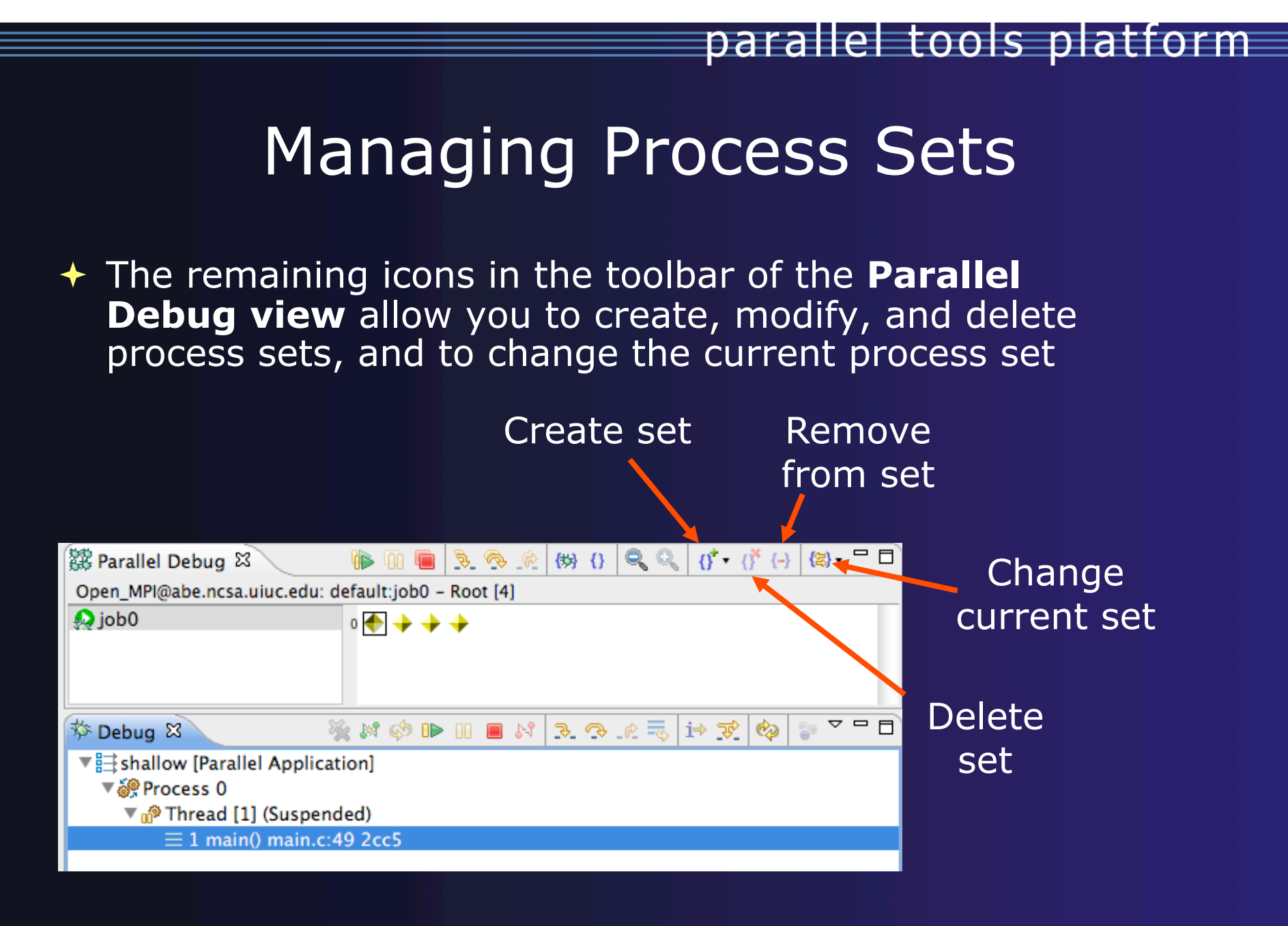

*Module 5* 

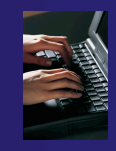

### Creating A New Process Set

- Select the processes you want in the set by clicking and dragging, in this case, the last three
- Click on the **Create Set** button
- Enter a name for the set, in this case **workers**, and click **OK**
- You will see the view change to display only the selected processes

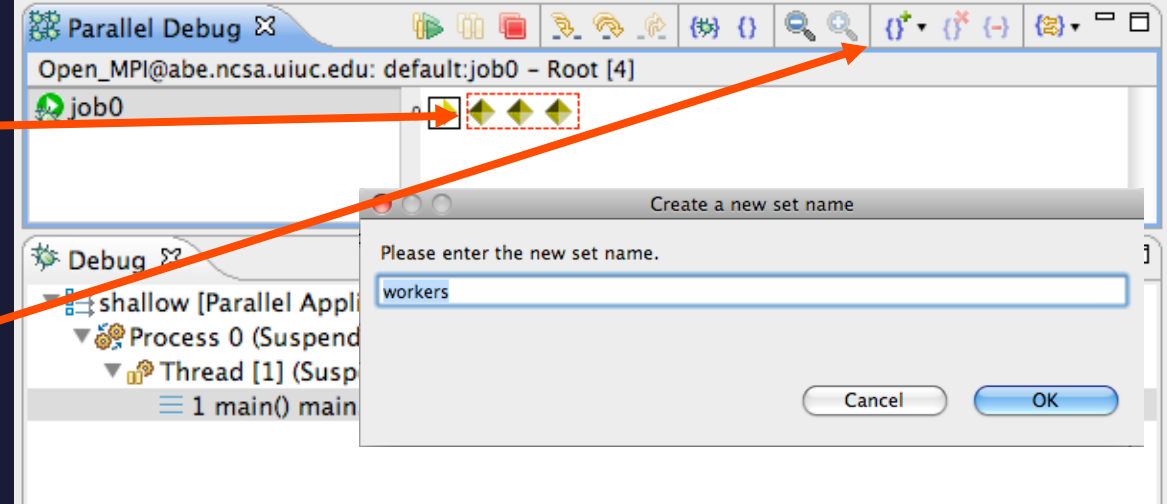

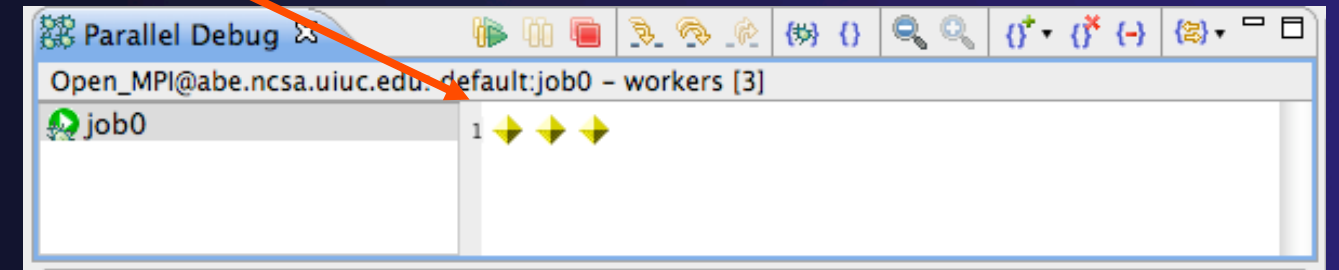

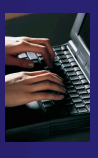

## Stepping Using New Process Set

- With the **workers** set active, click the **Step Over** button
- You will see only the first current line marker move
- $\div$  Step a couple more times
- You should see two line markers, one for the single master process, and one for the 3 worker processes

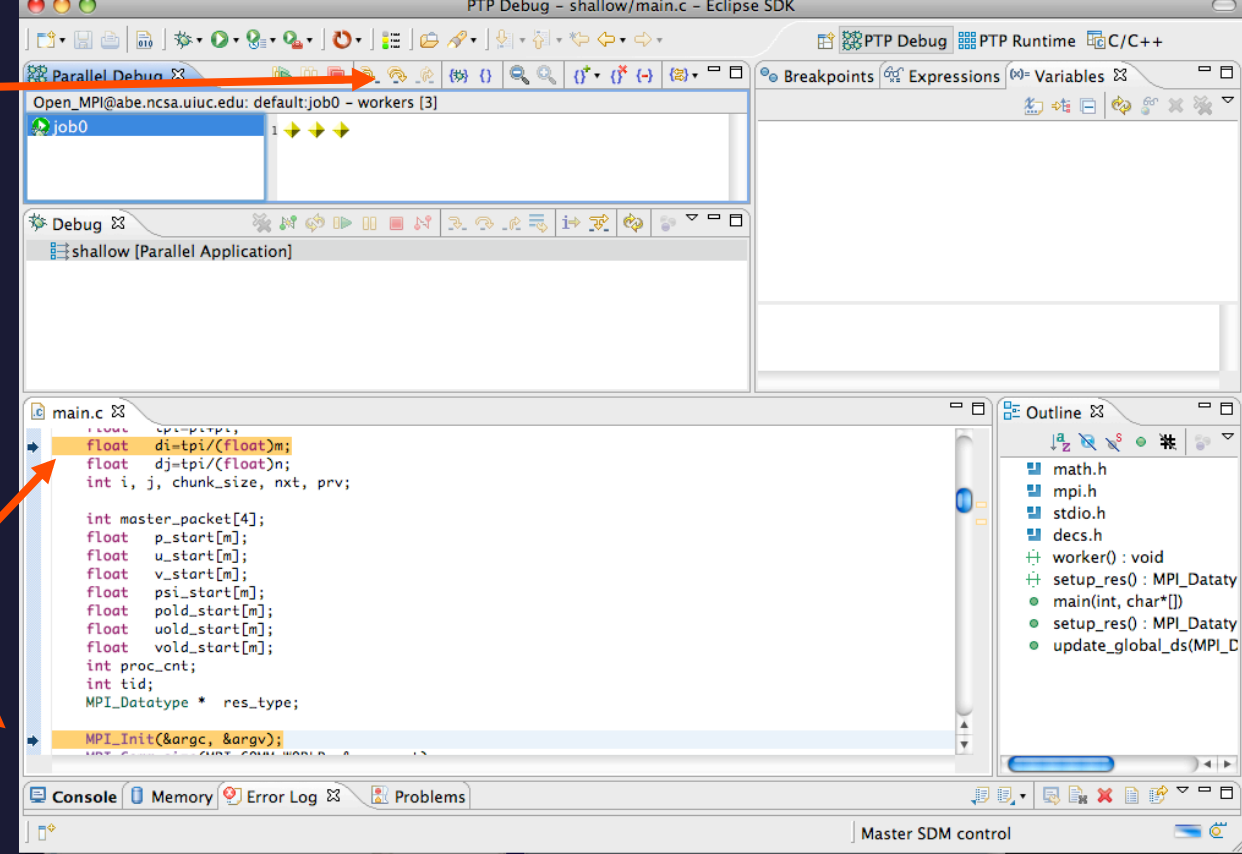

### Process Registration

- **← Process set commands apply to groups of** processes
- $\rightarrow$  For finer control and more detailed information, a process can be registered and isolated in the **Debug view**
- ◆ Registered processes, including their stack traces and threads, appear in the **Debug view**
- **← Any number of processes can be registered,** and processes can be registered or un-registered at any time

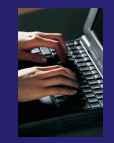

### Registering A Process

- To register a process, double-click its process icon in the **Parallel Debug view or select a** number of processes and click on the **register** button
- The process icon will be surrounded by a box and the process appears in the **Debug view**
- $\div$  To un-register a process, double-click on the process icon or select a number of processes and click on the **unregister** button

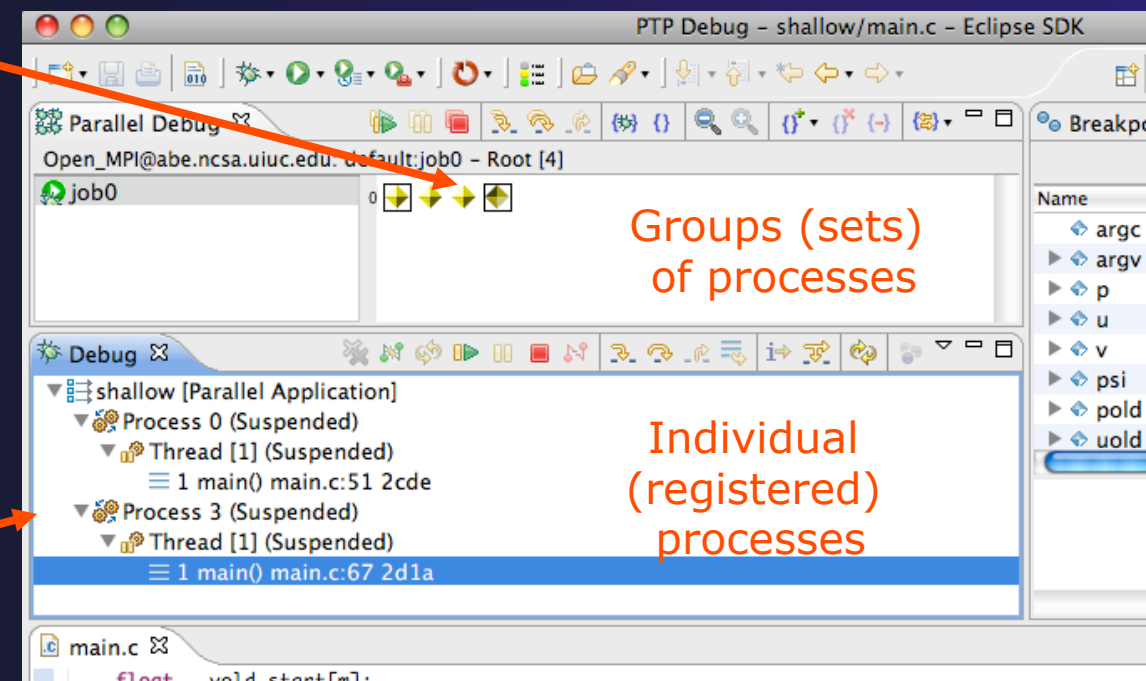

### Current Line Marker

- $\rightarrow$  The current line marker is used to show the current location of suspended processes
- $\rightarrow$  In traditional programs, there is a single current line marker (the exception to this is multi-threaded programs)
- $\bigstar$  In parallel programs, there is a current line marker for every process
- **★ The PTP debugger shows one current line** marker for every group of processes at the same location

### Colors And Markers

- The highlight color depends on the processes suspended at that line:
	- **Blue:** All registered process(es)
	- **Orange:** All unregistered process(es)
	- **Green:** Registered or unregistered process with no source line (e.g. suspended in a library routine)
- $\div$  The marker depends on the type of process stopped at that location
- $\leftrightarrow$  Hover over marker for more details about the processes suspend at that location

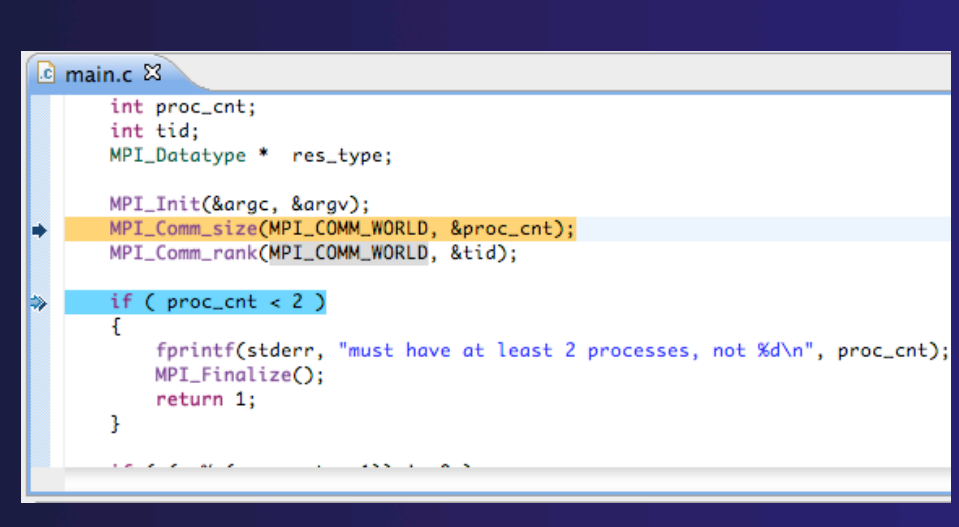

parallel tools platform

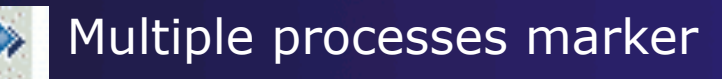

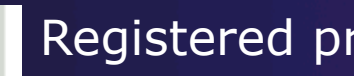

Registered process marker

- **D** Un-registered process marker
	- Multiple markers at this line -Suspended on unregistered process: 2 -Suspended on registered process: 1

### **Breakpoints**

- $\rightarrow$  Apply only to processes in the particular set that is active in the **Parallel Debug view** when the breakpoint is created
- $\rightarrow$  Breakpoints are colored depending on the active process set and the set the breakpoint applies to:
	- $\div$  Green indicates the breakpoint set is the same as the active set.
	- **← Blue indicates some processes in the breakpoint set are** also in the active set (i.e. the process sets overlap)
	- Yellow indicates the breakpoint set is different from the active set (i.e. the process sets are disjoint)
- $\rightarrow$  When the job completes, the breakpoints are automatically removed

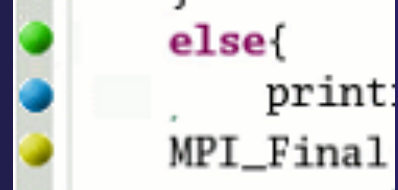

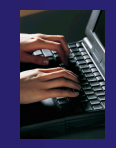

# Creating A Breakpoint

- $\div$  Select the process set that the breakpoint should apply to, in this case, the **workers** set
- Double-click on the left edge of an editor window, at the line on which you want to set the breakpoint, or right click and use the **Parallel BreakpointToggle Breakpoint** context menu
- The breakpoint is displayed on the marker bar

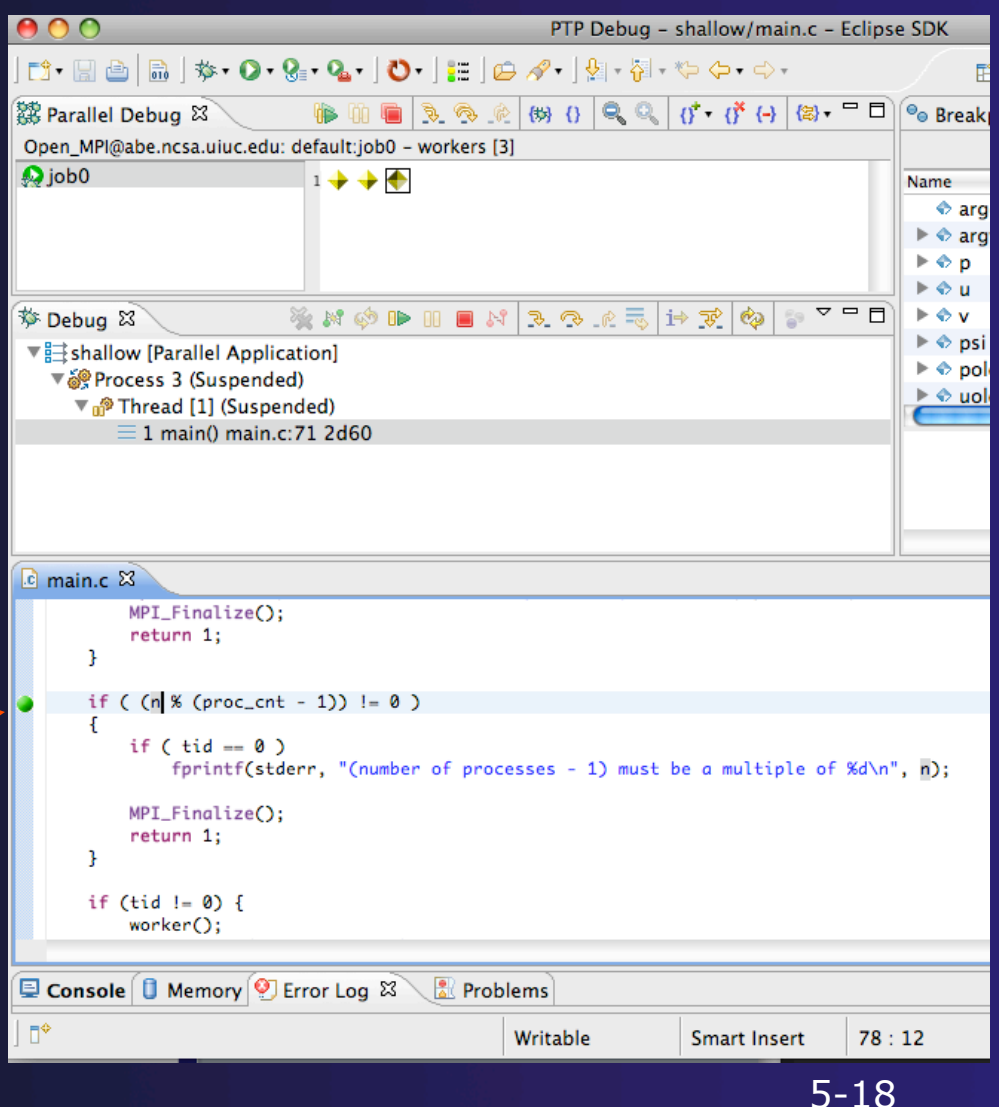

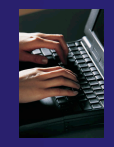

# Hitting the Breakpoint

- Click on the **Resume** button in the **Parallel Debug view**
- In this example, the three worker processes have hit the breakpoint, as indicated by the yellow process icons and the current line marker
- Process 0 is still running as its icon is green
- Processes 1-3 are suspended on the breakpoint

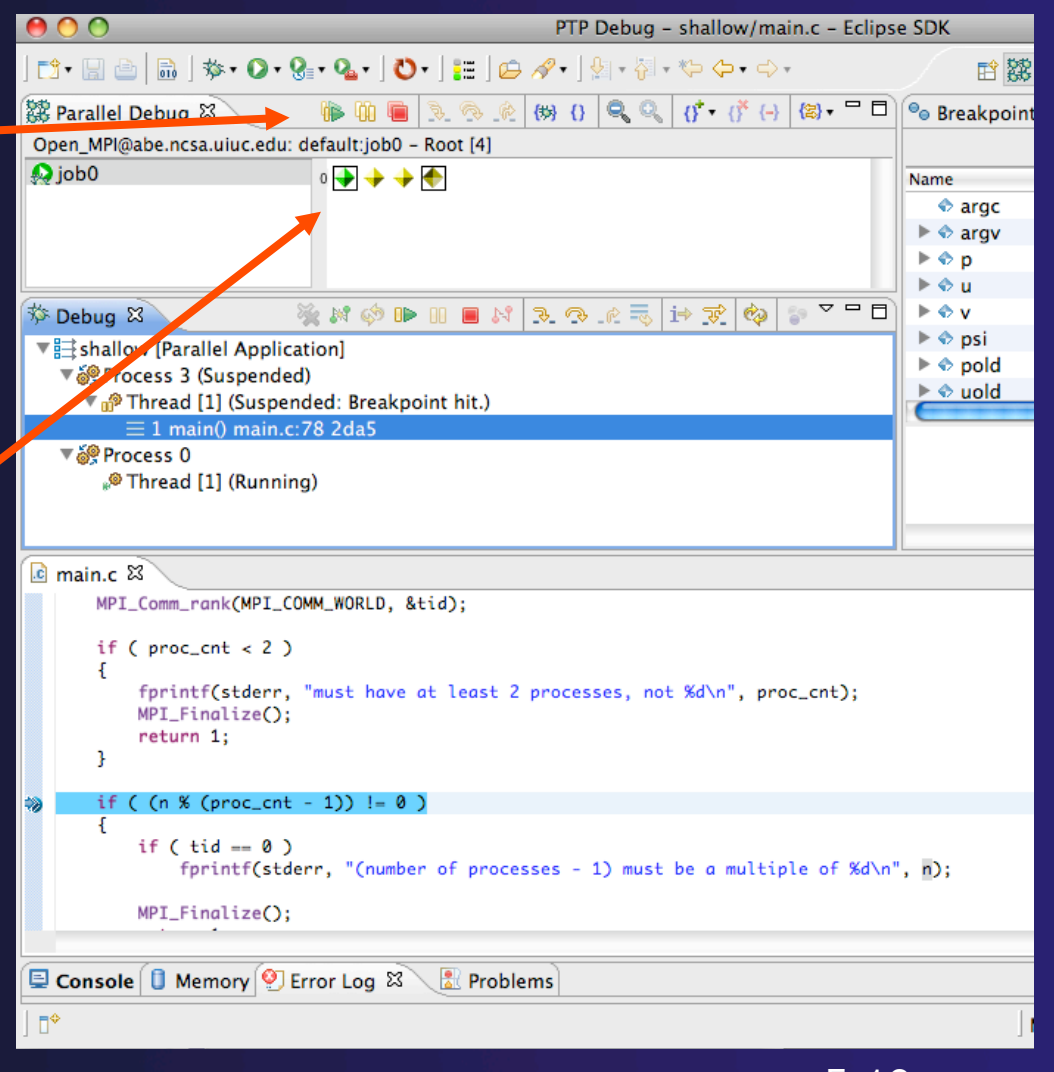

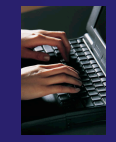

### More On Stepping

- The **Step** buttons are only enabled when all processes in the active set are **suspended** (yellow icon)
- In this case, process 0 is still running

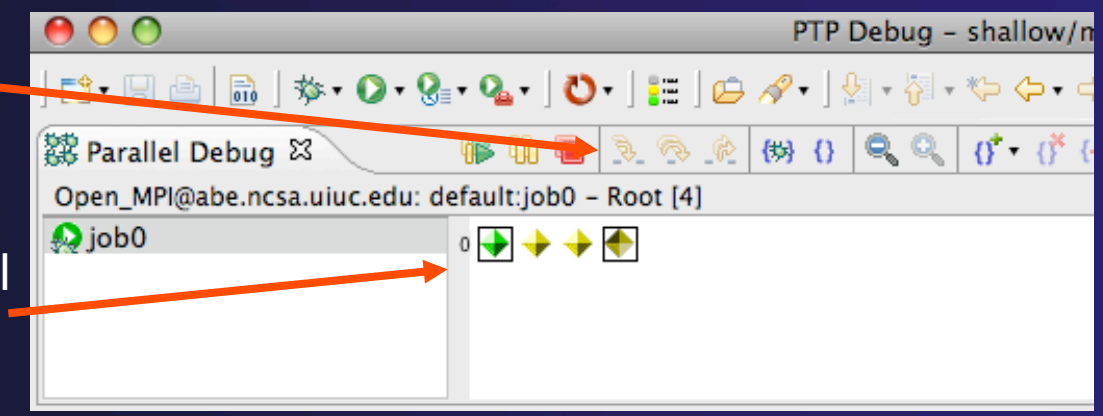

- Switch to the set of suspended processes (the **workers** set)
- You will now see the **Step** buttons become enabled

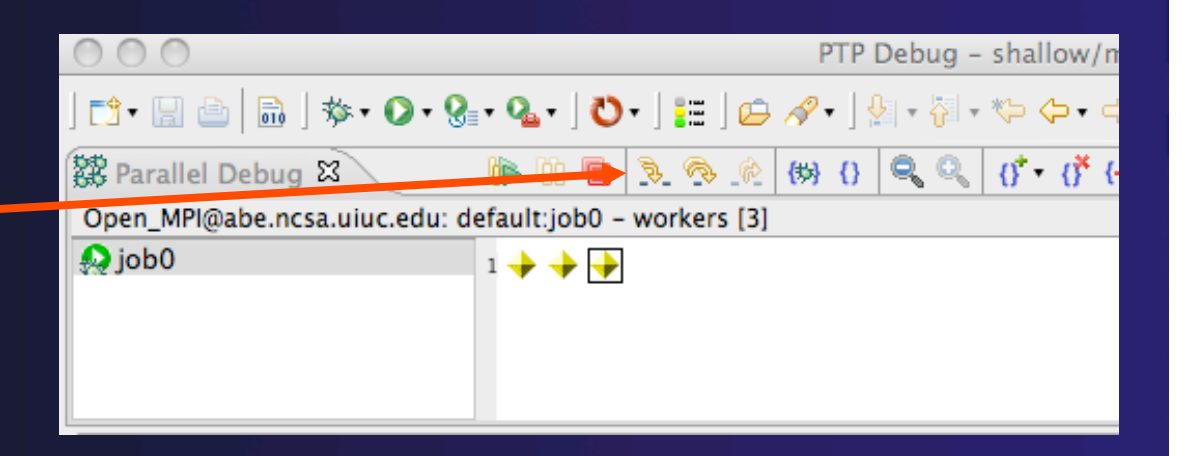

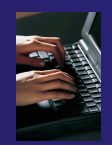

### Breakpoint Information

### **← Hover over breakpoint icon**  Will show the sets this breakpoint applies to **↑ Select Breakpoints view** Will show all breakpoints in all projects

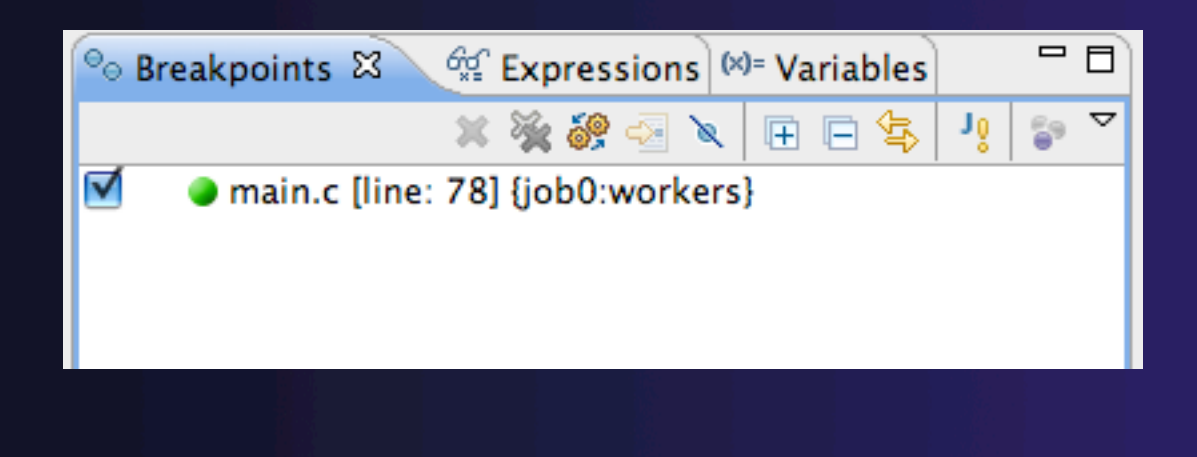

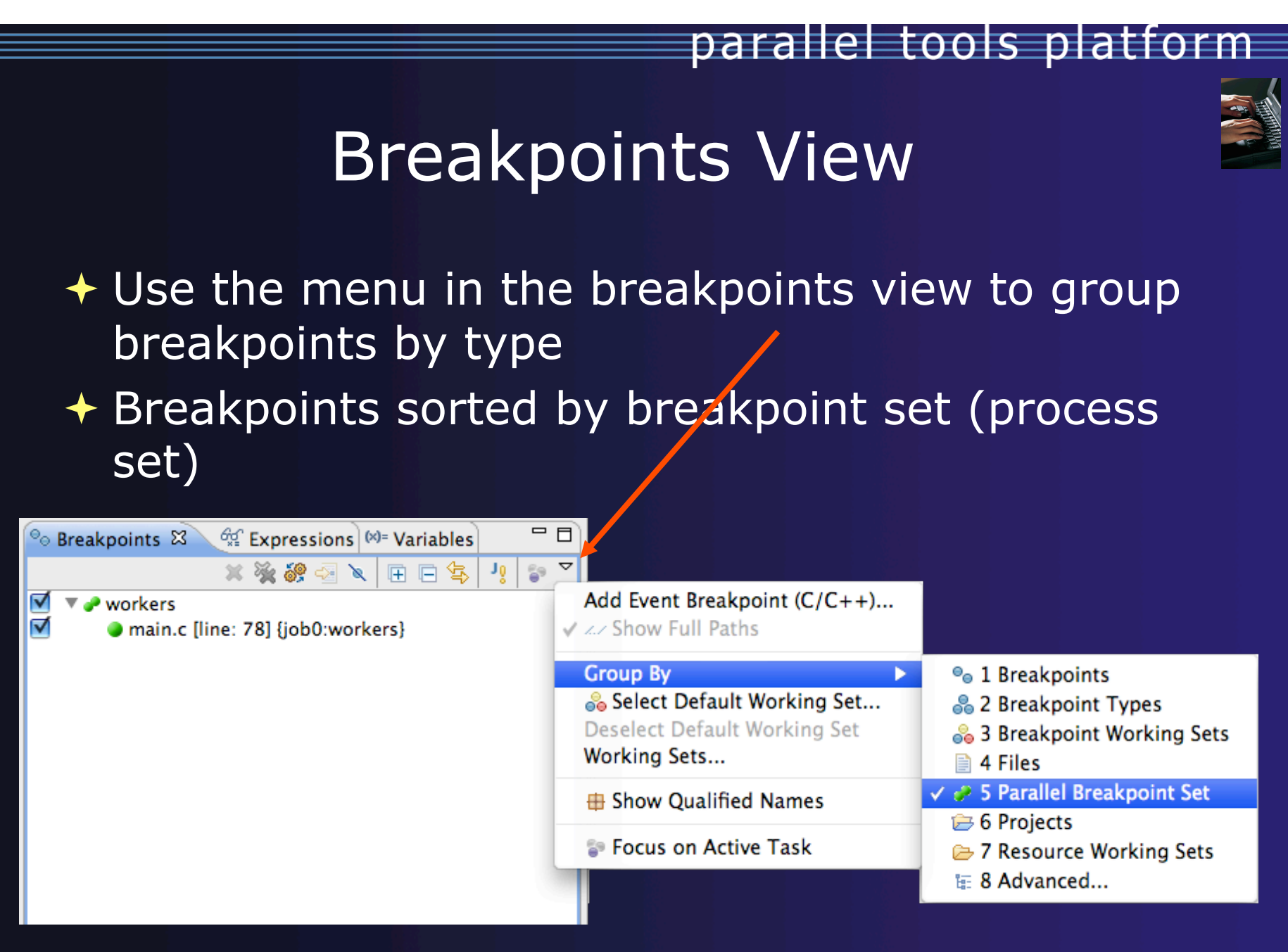

### Global Breakpoints

- $\rightarrow$  Apply to all processes and all jobs
- + Used for gaining control at debugger startup
- $\rightarrow$  To create a global breakpoint
	- $\div$  First make sure that no jobs are selected (click in white part of jobs view if necessary)
	- **← Double-click on the left edge of an editor window**
	- $\rightarrow$  Note that if a job is selected, the breakpoint will apply to the current set

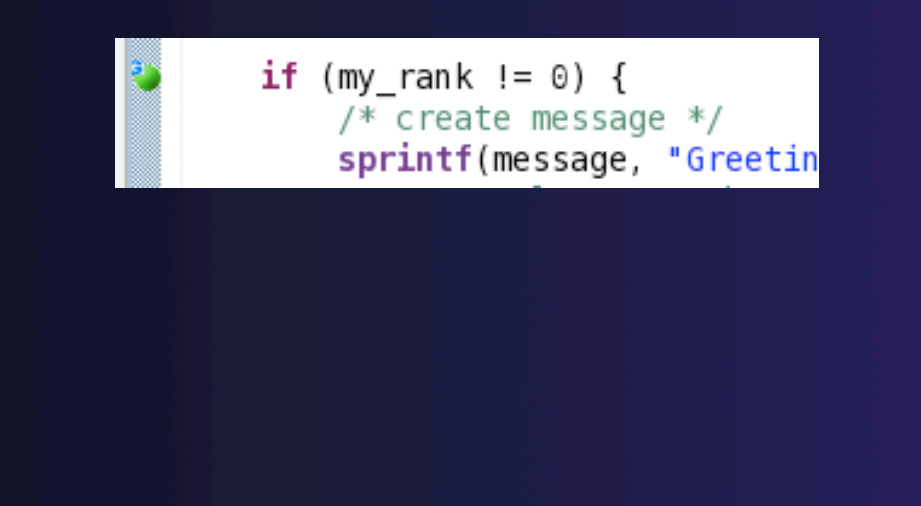

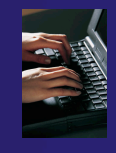

### Terminating A Debug Session

- Click on the **Terminate** icon in the **Parallel Debug view** to terminate all processes in the active set
- Make sure the **Root** set is active if you want to terminate all processes
- $000$ PTP Debug - shallow/main.c - Eclipse SDK  $| \n\otimes 0 | 0 | 0 | 0 | 0 |$ **BB** not that nothing  $\left(\circledS\right)$   $\circ$   $\Box$  $\bullet$ e Br Open\_MPI@abe.ncsa.uiuc.edu: default:job0 - Root [4] **B**iob<sub>0</sub> شه شه شه هه ه **WACHER OR ELIGER** 梦 Debug 23 물 <terminated>shallow [Parallel Application]

 You can also use the terminate icon in the **Debug** view to terminate the currently selected process

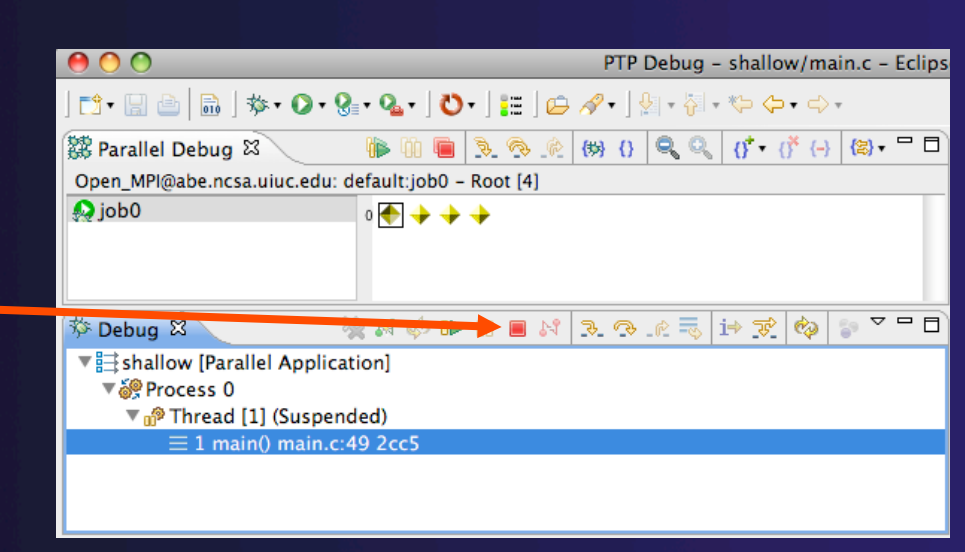

*Module 5*
## Module 6: Fortran

## **+ Objective**

- Learn what Photran is and how it compares to CDT
- Learn how to create a Fortran MPI application
- Learn about refactoring support

## Contents

- Overview of Photran
- **← Module 3 redux (in Fortran)**
- Differences between Photran and CDT
- $\rightarrow$  Pointers to online documentation for Photran
- $\triangle$  Refactoring support

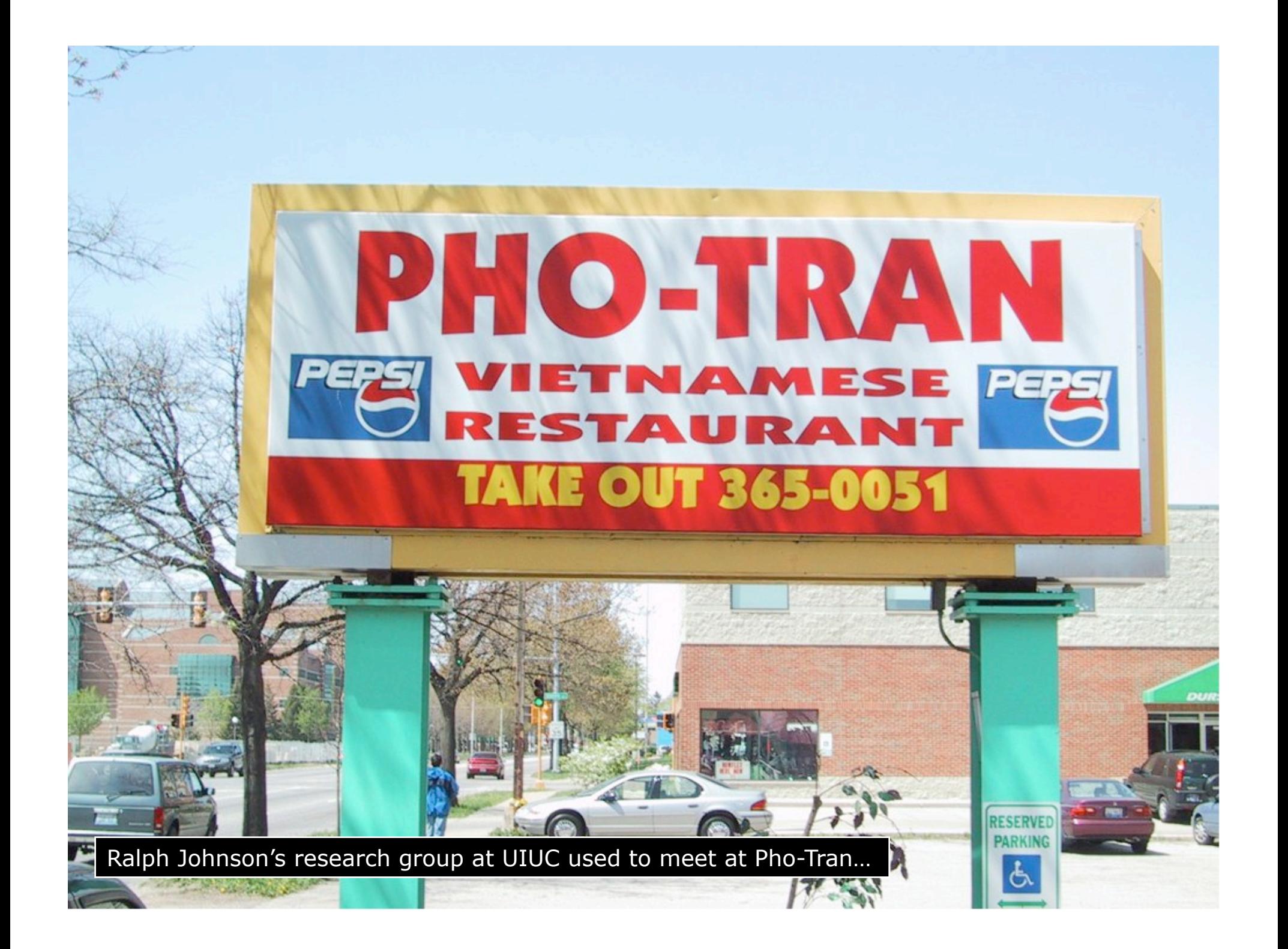

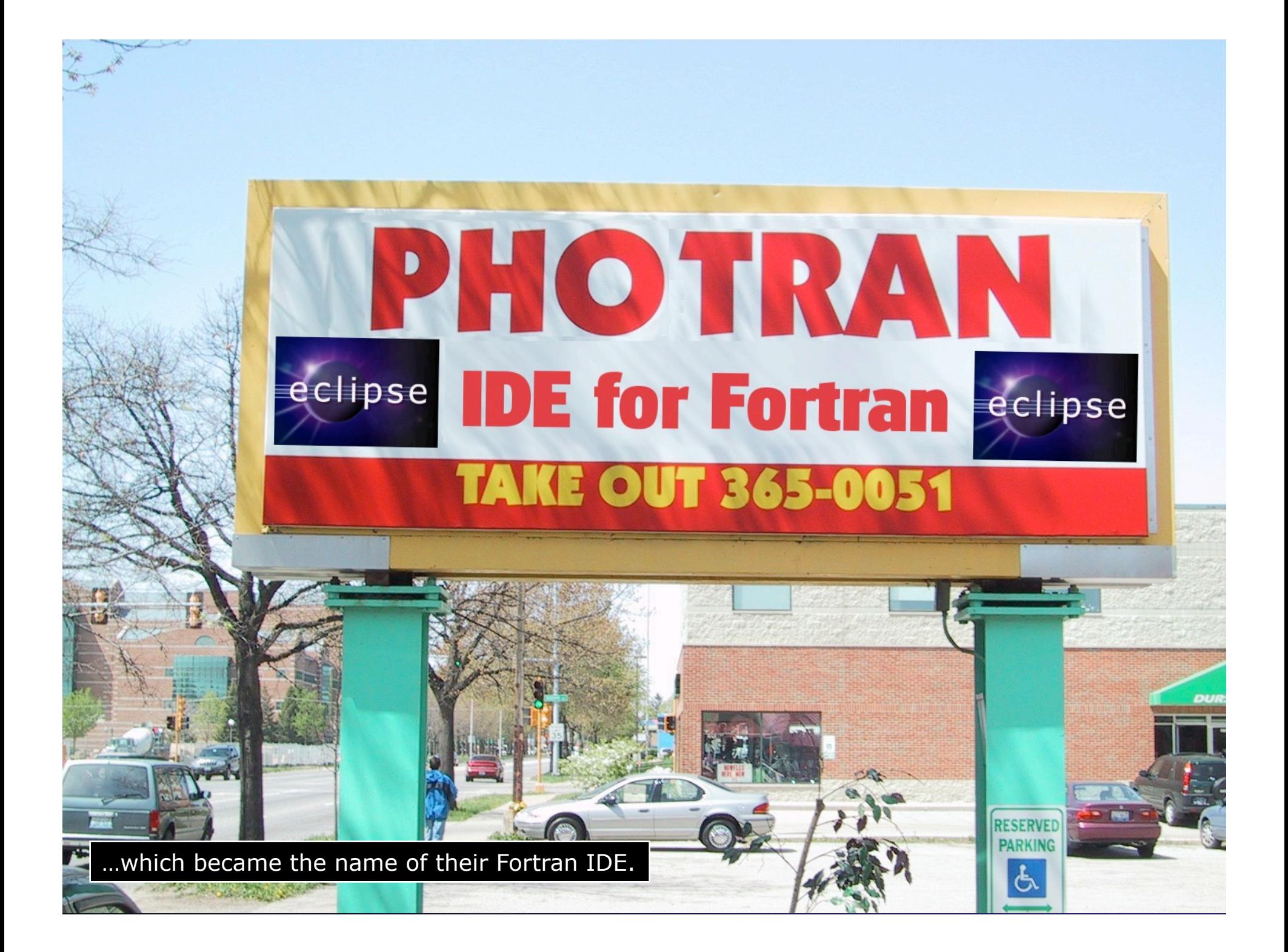

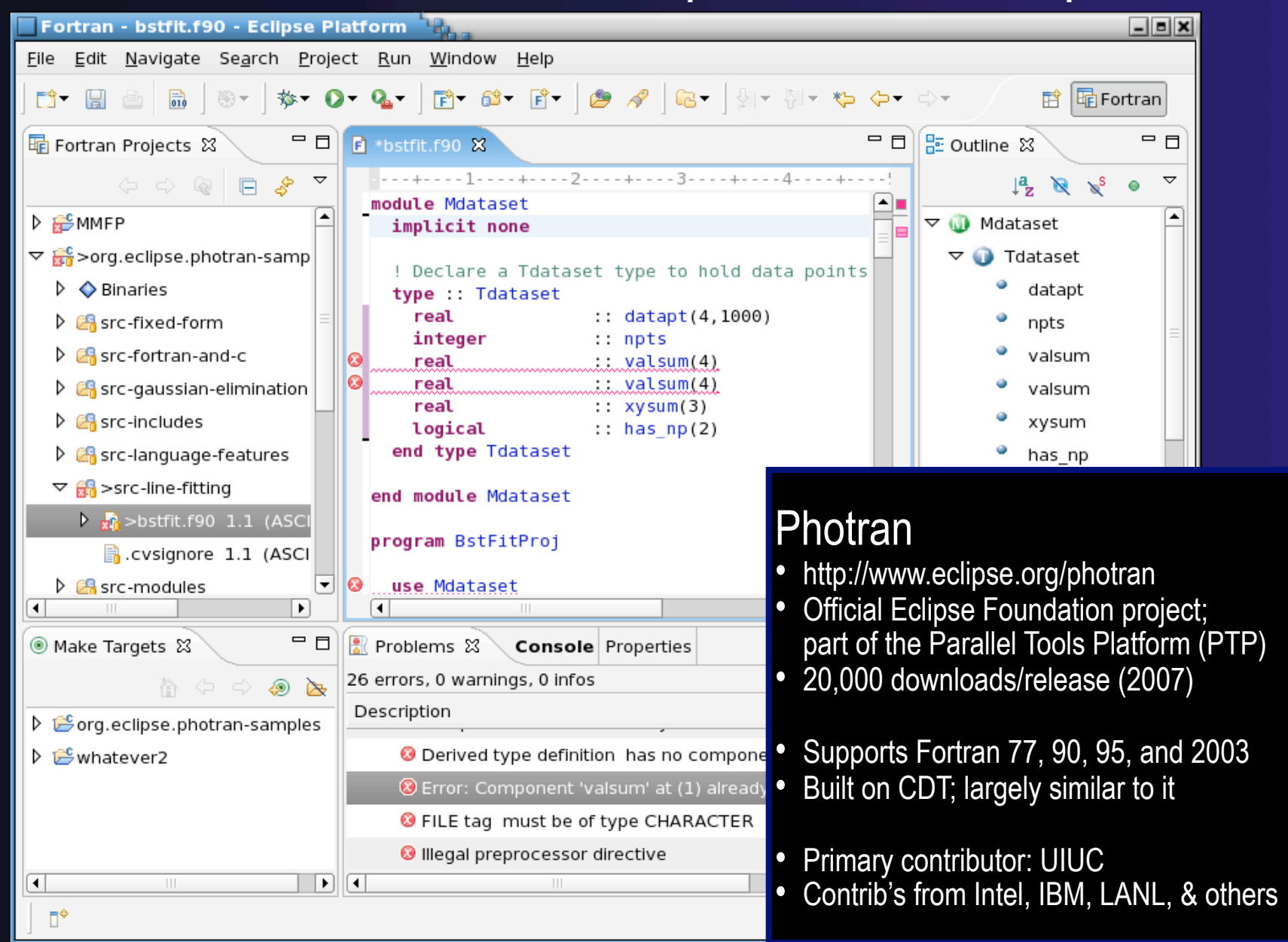

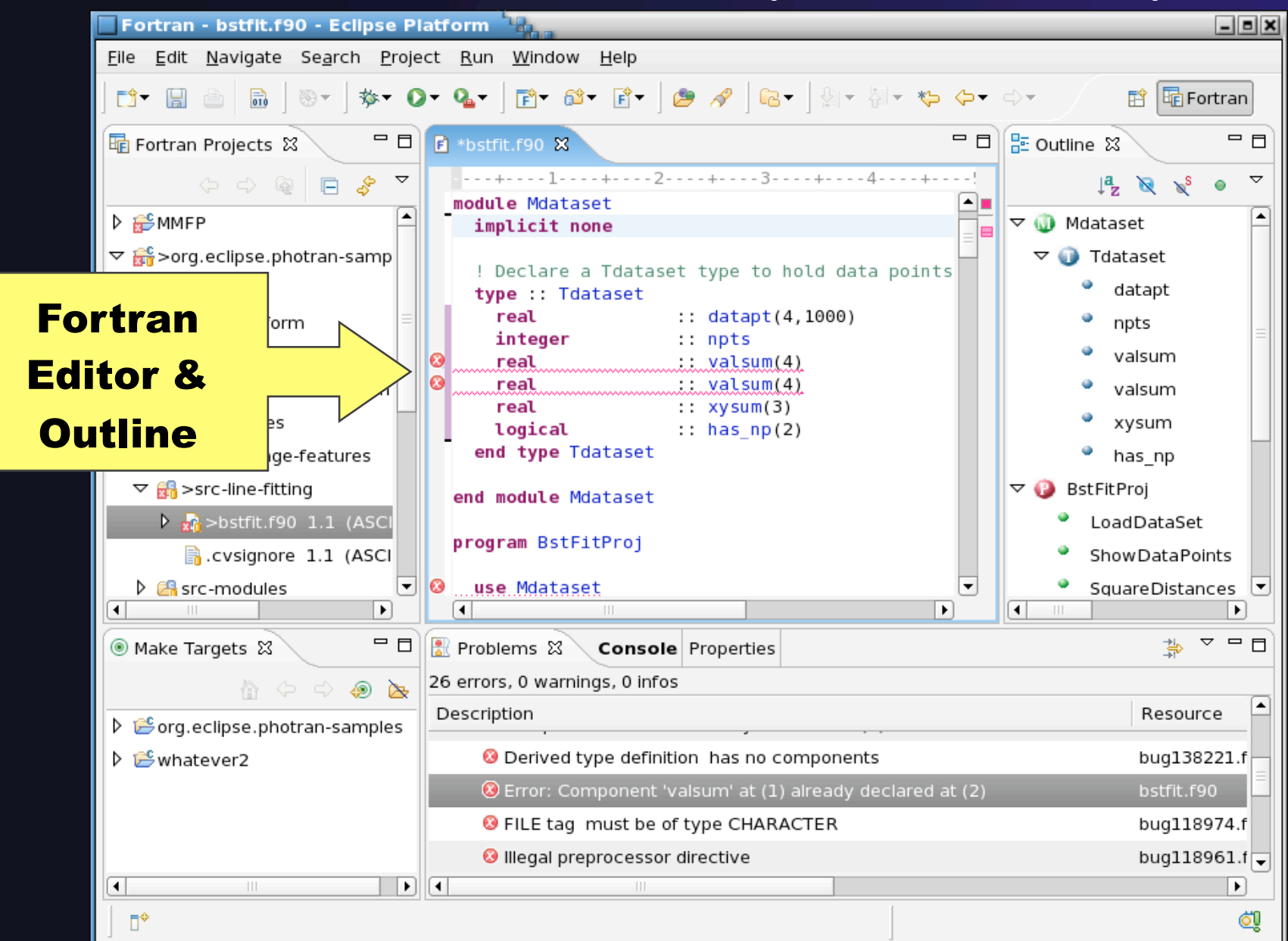

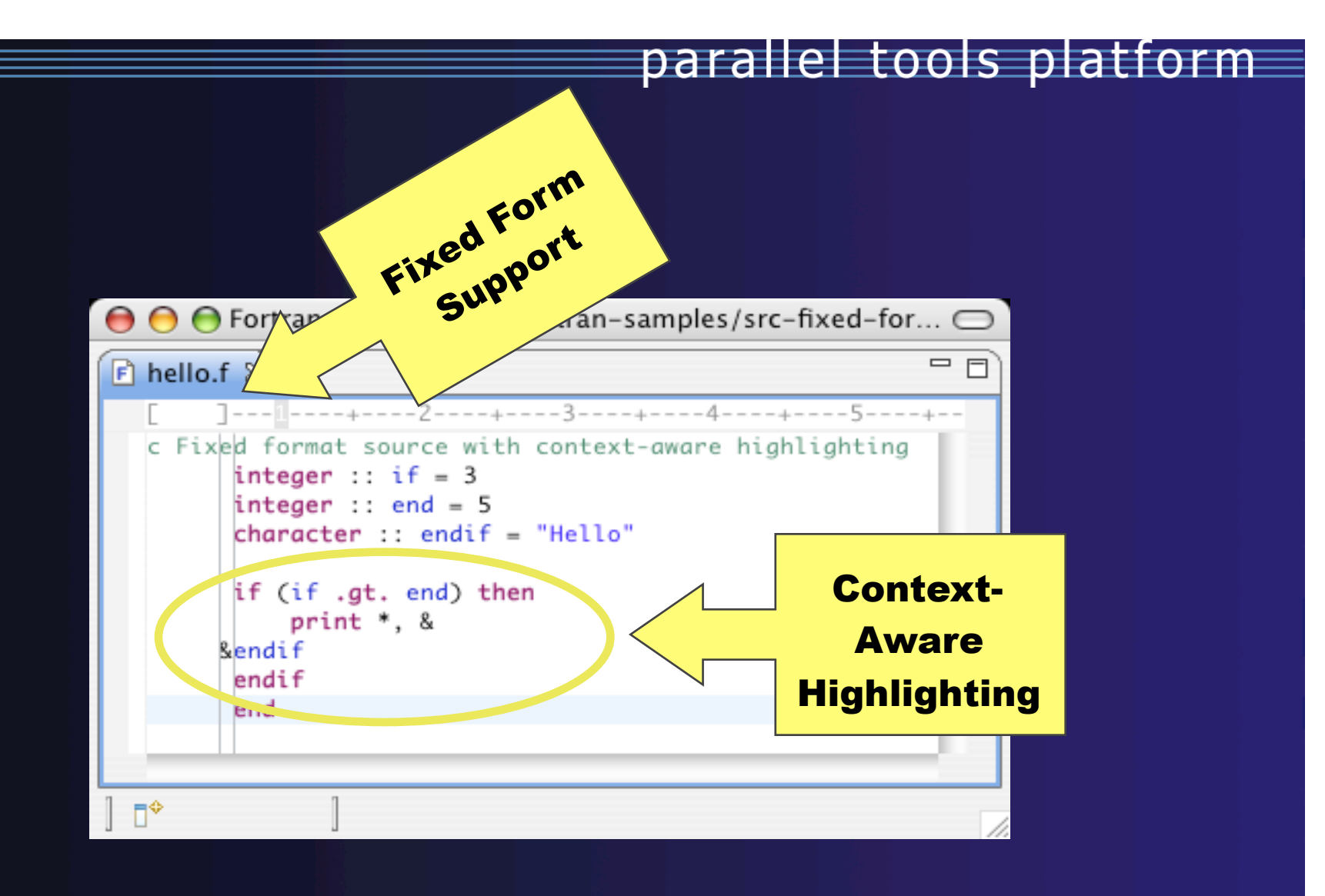

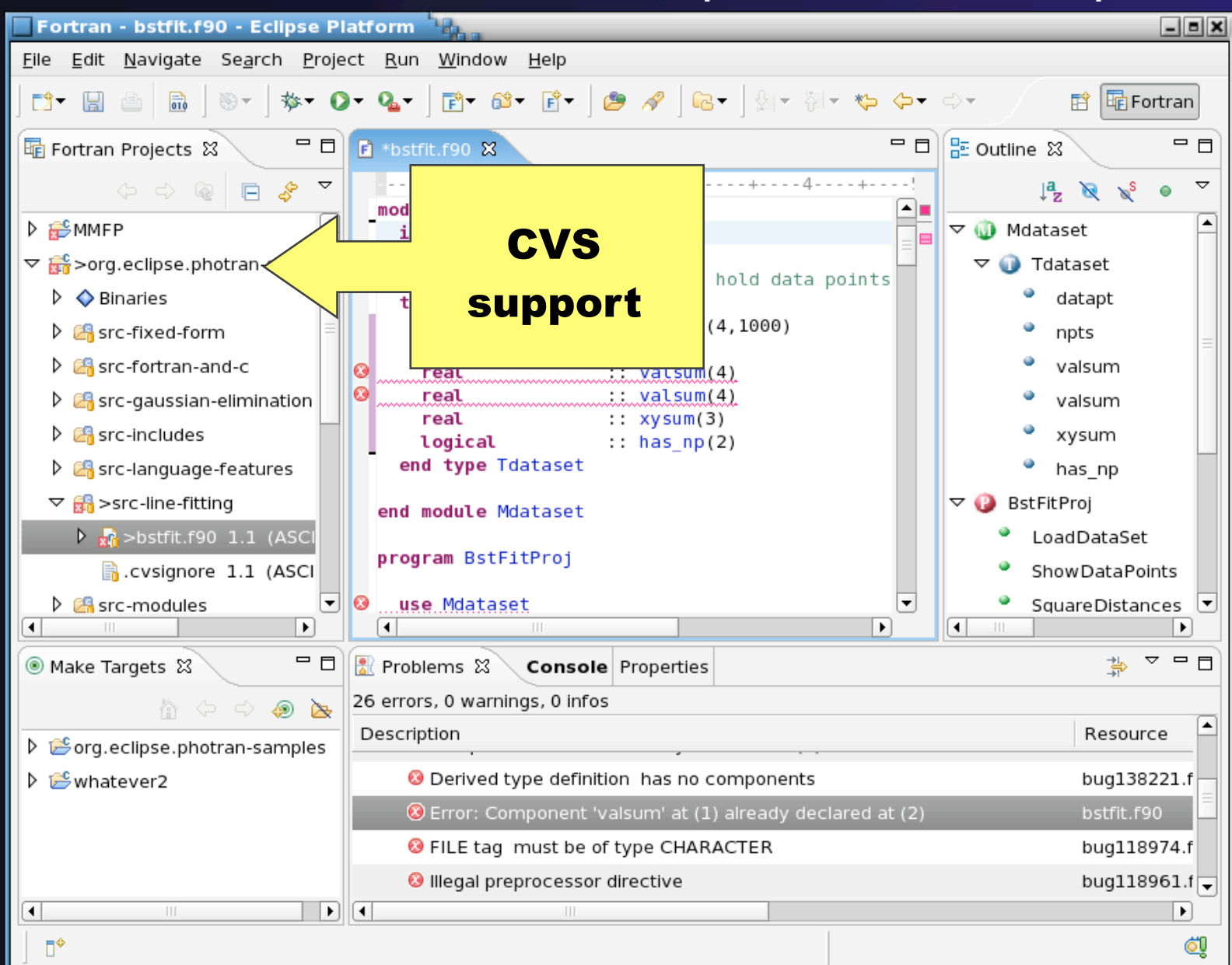

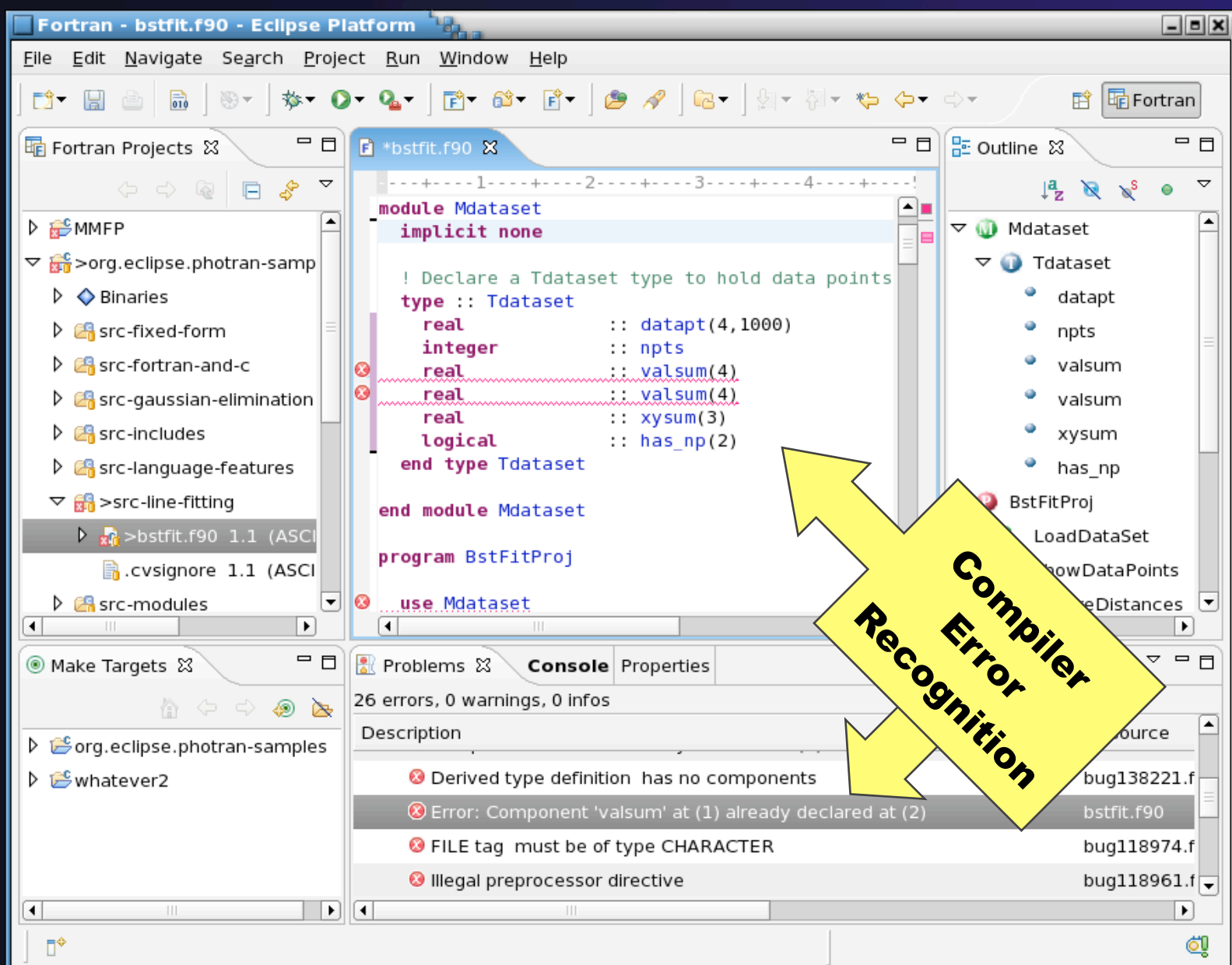

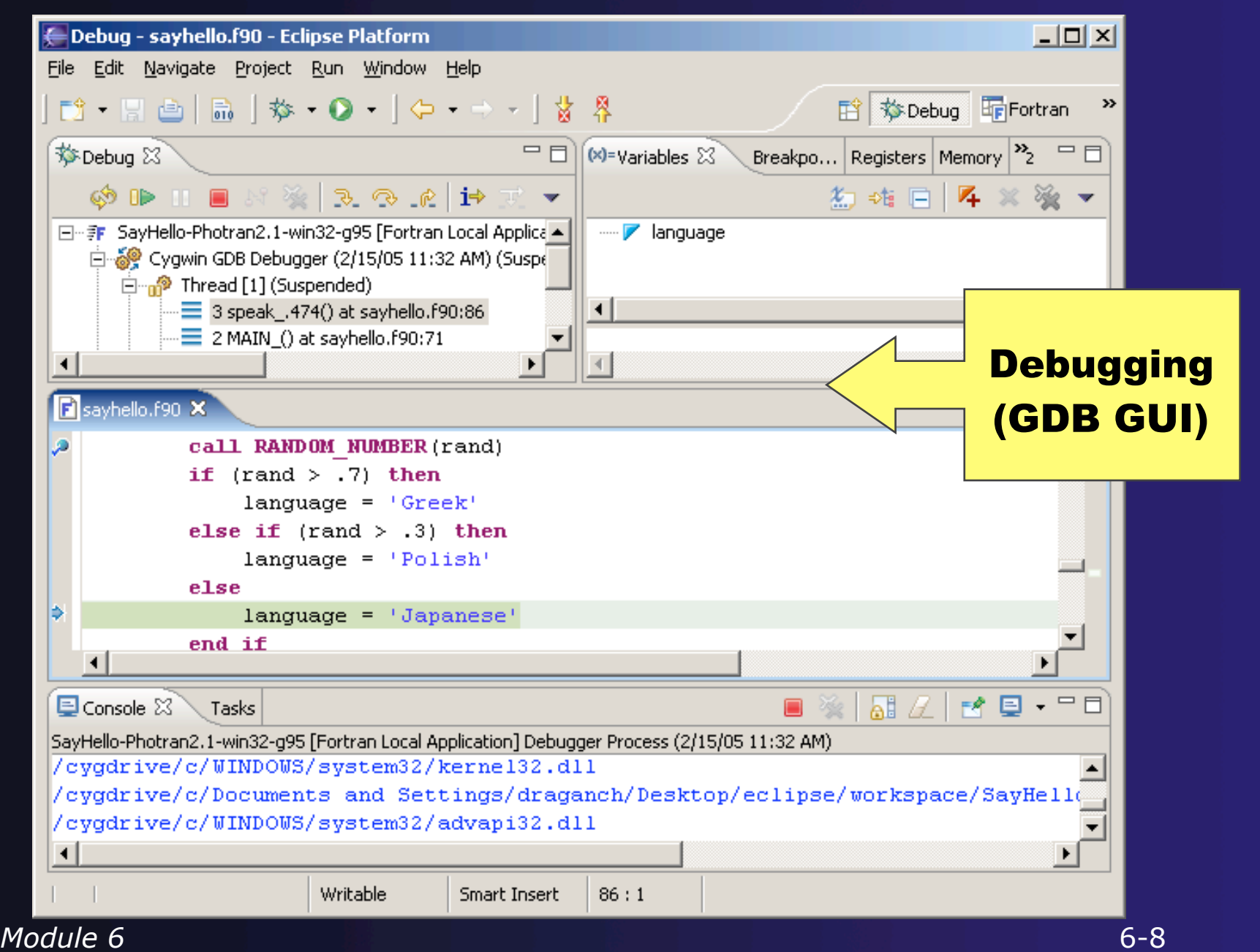

# Installing Photran

 1. Download the lastest photran-master-xxxxx.zip from http://wiki.eclipse.org/PTP/builds/photran/5.0.0 *@SC09 Tutorial: use file provided*

- 2. In Eclipse, click on Help > Install New Software...
- 3. Click on the "Add..." button.
- 4. Click on the "Archive..." button.
- 5. Choose the zip file you downloaded in step 1.

 6. Click OK to close the Add Site dialog. This will return you to the Install dialog to complete the installation.

# Installing Photran (2)

parallel tools platform

- 7. Expand "Photran (Fortran Development Tools)" and check the box next to "Photran End-User Runtime."
- 8. Click on the "Next" button.
- 9. If you get an error message, see Photran's online documentation for troubleshooting information.
- 10. Click the Finish button and agree to the license to complete the installation.

http://wiki.eclipse.org/PTP/photran/documentation/ photran5#Installation\_Procedure

## Using Photran

## $\div$  It's just like using CDT...

- Similar New Project wizards
- Similar build procedure
- Similar launch/debug procedure

## ...but not exactly

- Configuring fixed vs. free form file extensions
- Different editor features
- Different advanced features (Module 7)

## Switch to *Q/C+++* Perspective parallel tools platform<br>Fortran (same as for  $C/C++$ )

**← Only needed if** you're not already in the perspective

What Perspective am in in? See Title Bar

**Window** Help New Window New Editor **Open Perspective** 脊 Debug **Show View** 4<sup>0</sup> Team Synchronizing Customize Perspective... Other.... Save Perspective As...  $E_{0}C/C++$ Reset Perspective... **Close Perspective** Cus CVS Repository Exploring **Close All Perspectives 莎 Debug** : <sup>参</sup> FindBugs Navigation **In** Fortran

Fortran - Eclipse SDK  $\bullet$   $\bullet$ d. Hed S . \* | \* 0 . 8 . 6 . 10 . 6 . 6 . 0 a Java (default) SJava Browsing **Le J** Java Type Hierarchy

Plug-in Development

## Creating a Fortran Application (same as Creating a C/C++ Application)

### Steps:

- **← Create a new Fortran project**
- **← Edit source code**
- $\rightarrow$  Save and build

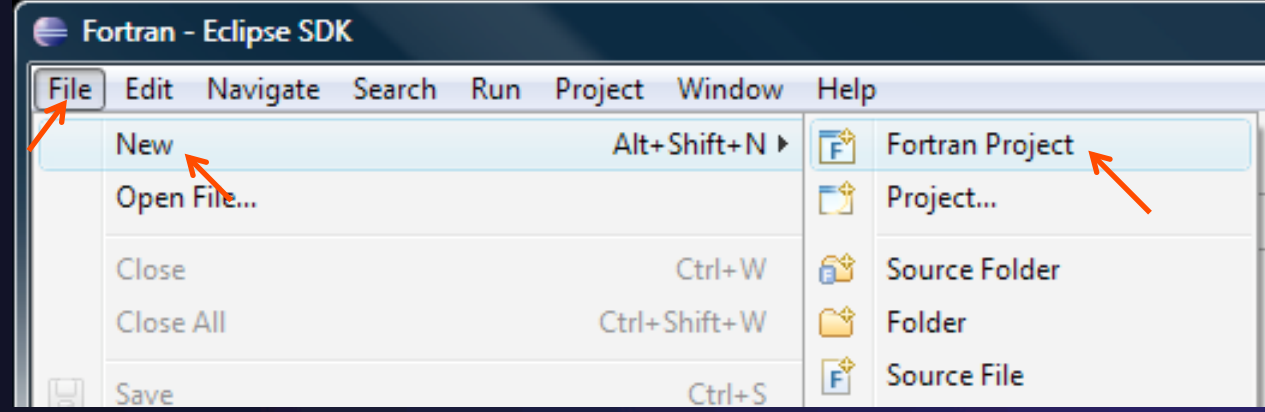

*Module 6* 6-13

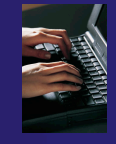

# New Fortran Project Wizard

(similar to New C/C++ Project Wizard)

Create a new MPI project

- **FileNewFortran Project**  (see prev. slide)
- $\rightarrow$  Name the project 'MyHelloProject'
- Under Project types, under Makefile Project, select **MPI Hello World Fortran Project**  and hit **Next**
- On **Basic Settings**  page, fill in information for your new project (**Author name** etc.) and hit **Finish**

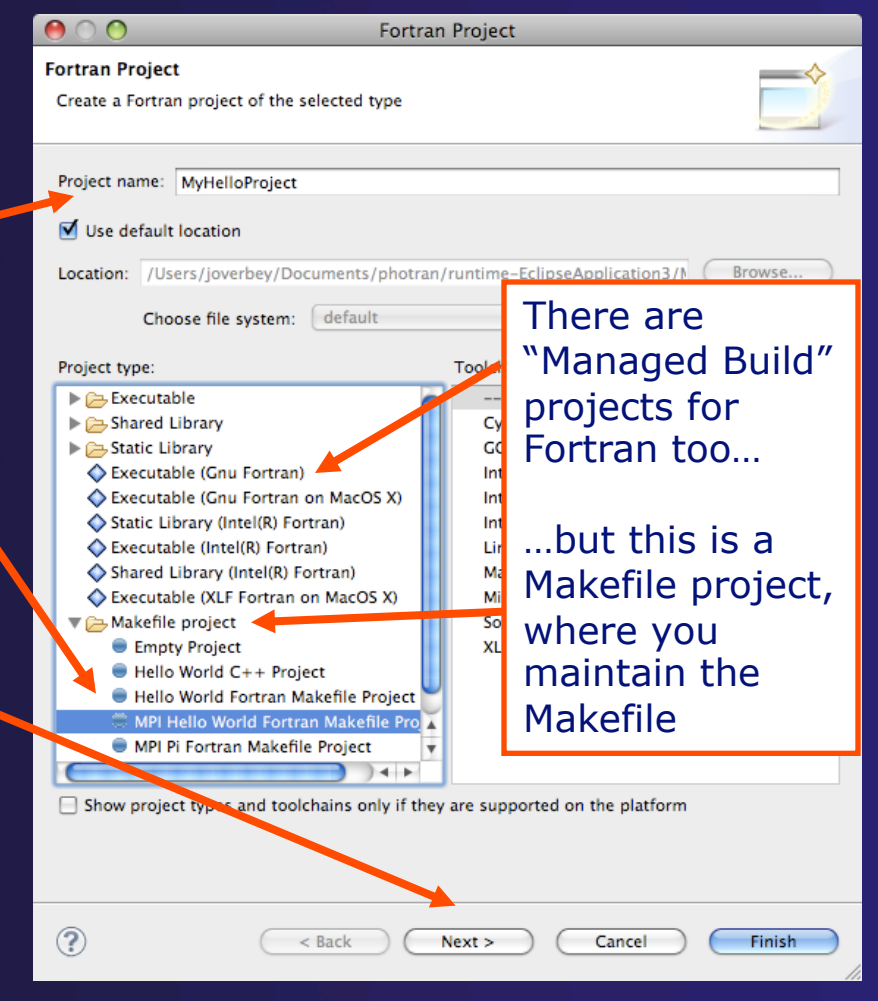

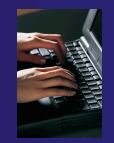

Fortran Projects View

(similar to C/C++ Project Explorer view)

 $\triangle$  Represents user's data

 $\div$  It is a set of user defined resources

- $\div$  Files
- Folders
- $+$  Projects
	- Collections of files and folders
	- Plus meta-data
- $\triangle$  Resources are visible in the Fortran Projects View

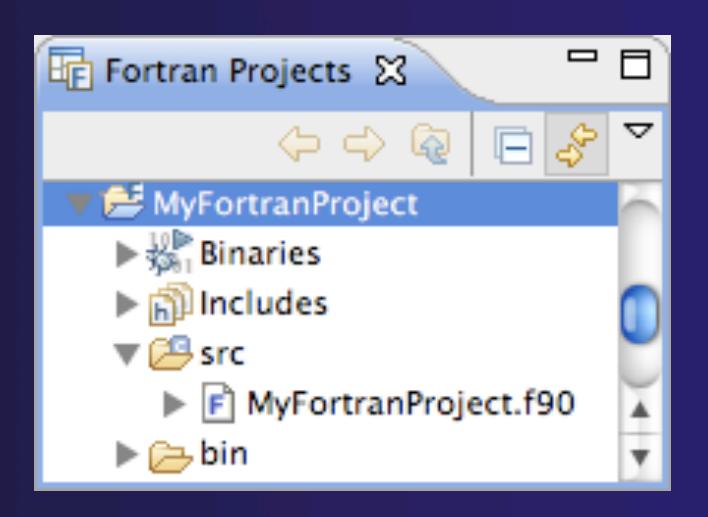

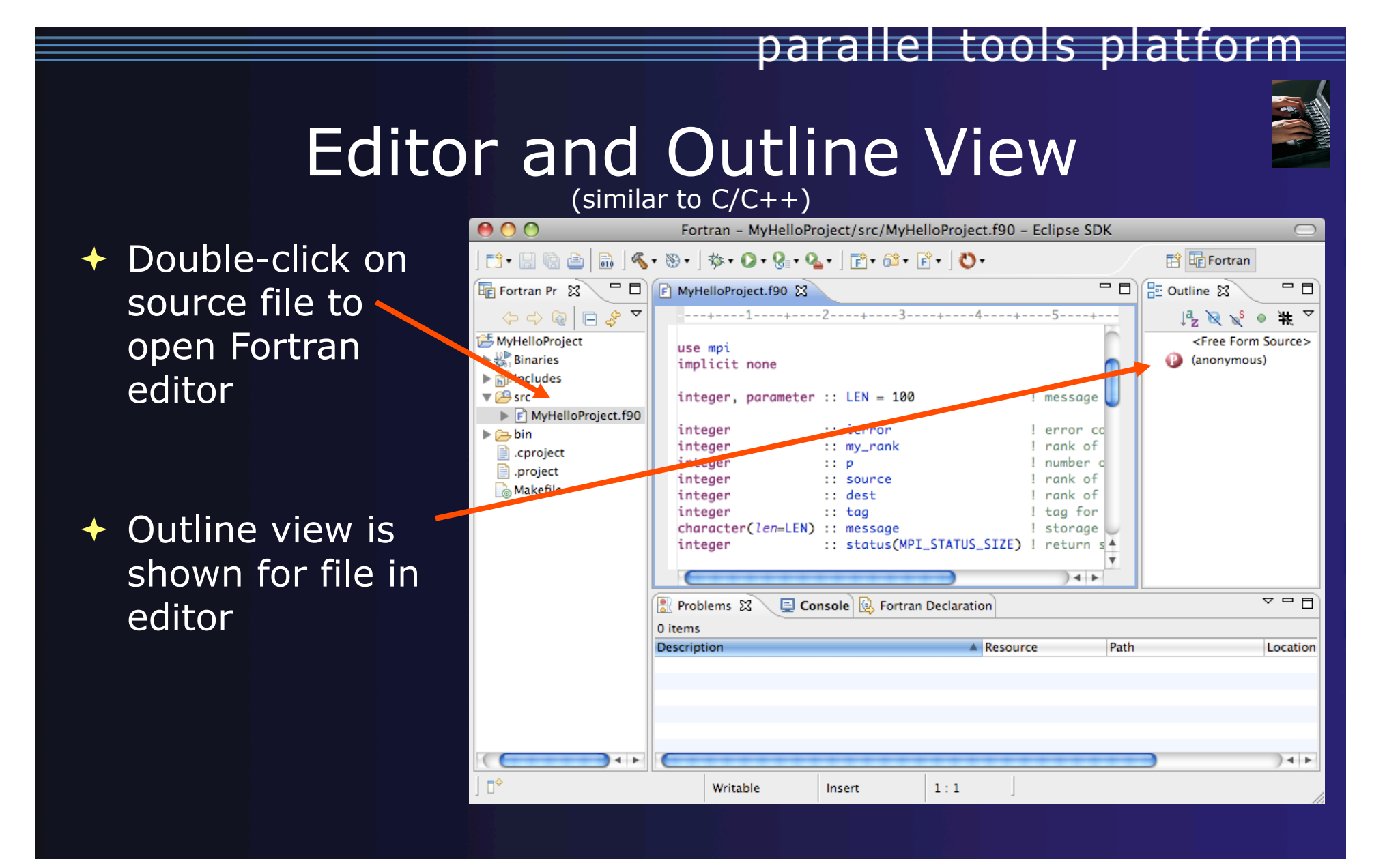

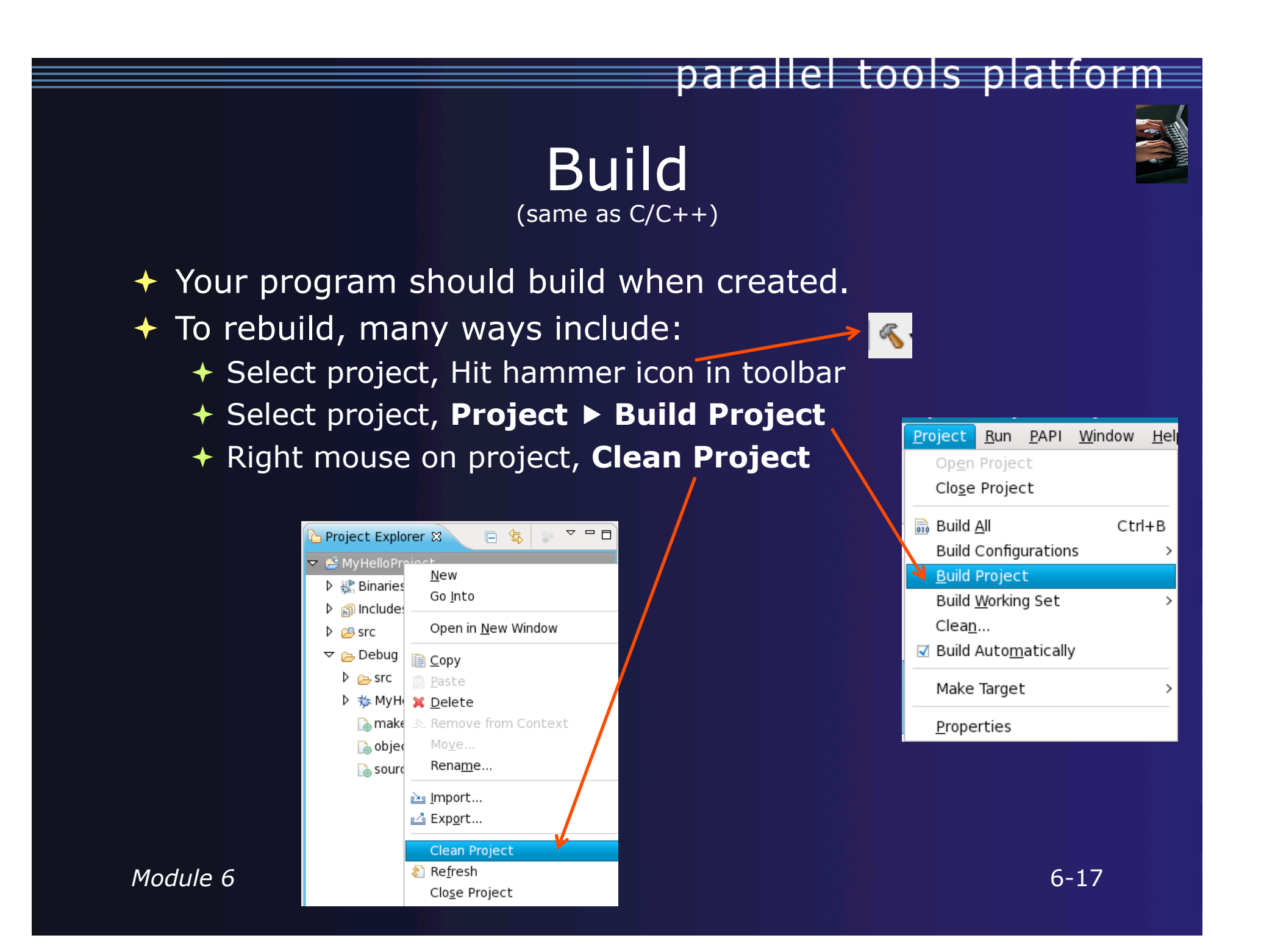

## Et Cetera

#### Creating a launch configuration is identical (Suggestion: Uncheck **Stop on startup at main** in the Debugger tab)

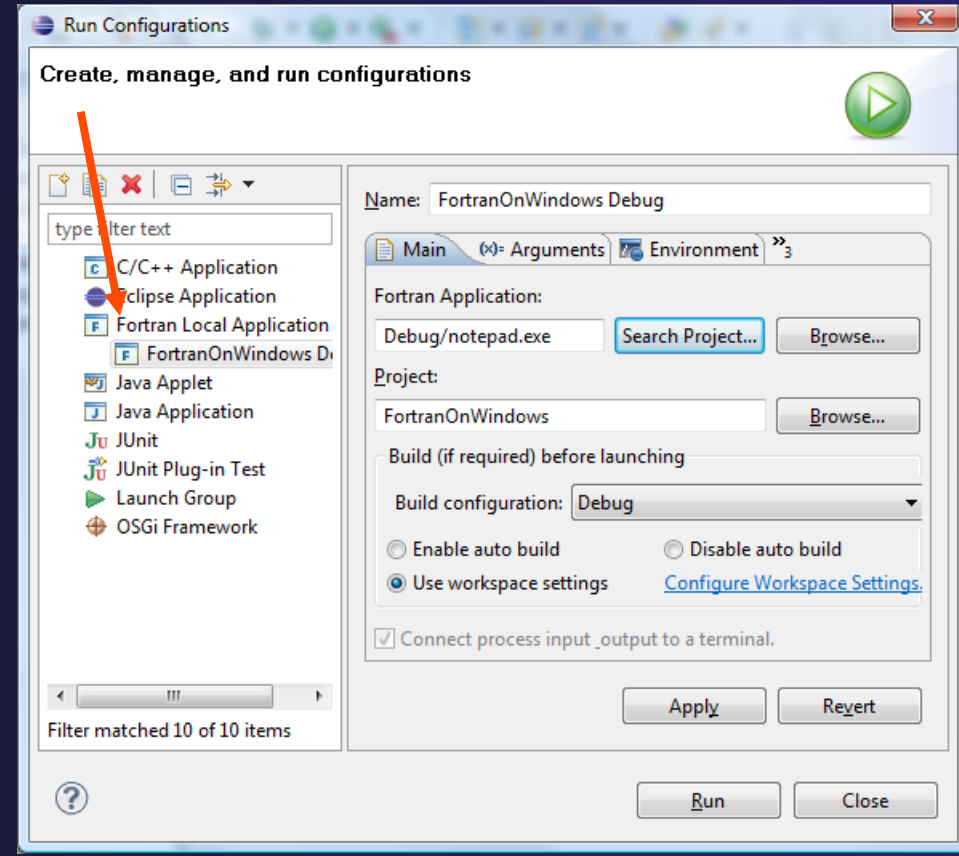

## Et Cetera

Debugging is identical

Launching a parallel application is identical

Debugging a parallel application is identical

# Diagnosing Common Problems

(also true for C/C++)

*Building: Are compile errors not shown in the Problems view?* 

- $\div$  Right-click on the project in the Fortran Projects view, and choose **Properties**
- Expand **Fortran BuildSettings**
- Switch to the **Error Parsers** tab
- $\div$  Are Photran's error parsers checked? If not, click **Check all**
- Click **OK** and re-build

*Launching: Is a binary not listed when creating a launch configuration?* 

- $\div$  Right-click on the project in the Fortran Projects view, and choose **Properties**
- Expand **Fortran BuildSettings**
- Switch to the **Binary Parsers** tab
- $\div$  Make sure the parser for your platform is checked  $PE =$  Windows
	- $F$  =  $\ln nx$
	- $Mach-O = Mac OS X$
- Click **OK**

# Differences (1): MPI Project Wizard

parallel tools platform

 $\div$  In the MPI Hello World C Project, the MPI compiler is set in the project settings… (See "Changing the C/C++ Build Settings Manually" in Module 3)

 …but in the MPI Hello World Fortran Project, the MPI compiler is set in a Makefile.

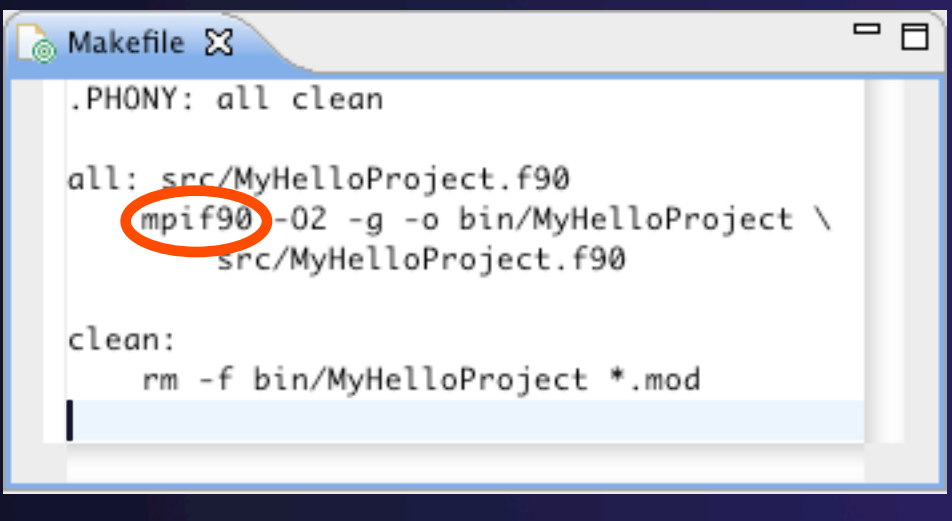

# Differences (2): Content Assist

- Content assist is *disabled* by default. (So are Declaration View, Hover Tips, Fortran Search, and refactorings.) You must specifically enable it for your project.
	- Right-click on the project in the Fortran Projects view, and choose **Properties**
	- Expand **Fortran Analysis/Refactoring**
	- Check **Enable Fortran analysis/refactoring**
	- Click **OK**
	- ← Close and re-open any Fortran editors

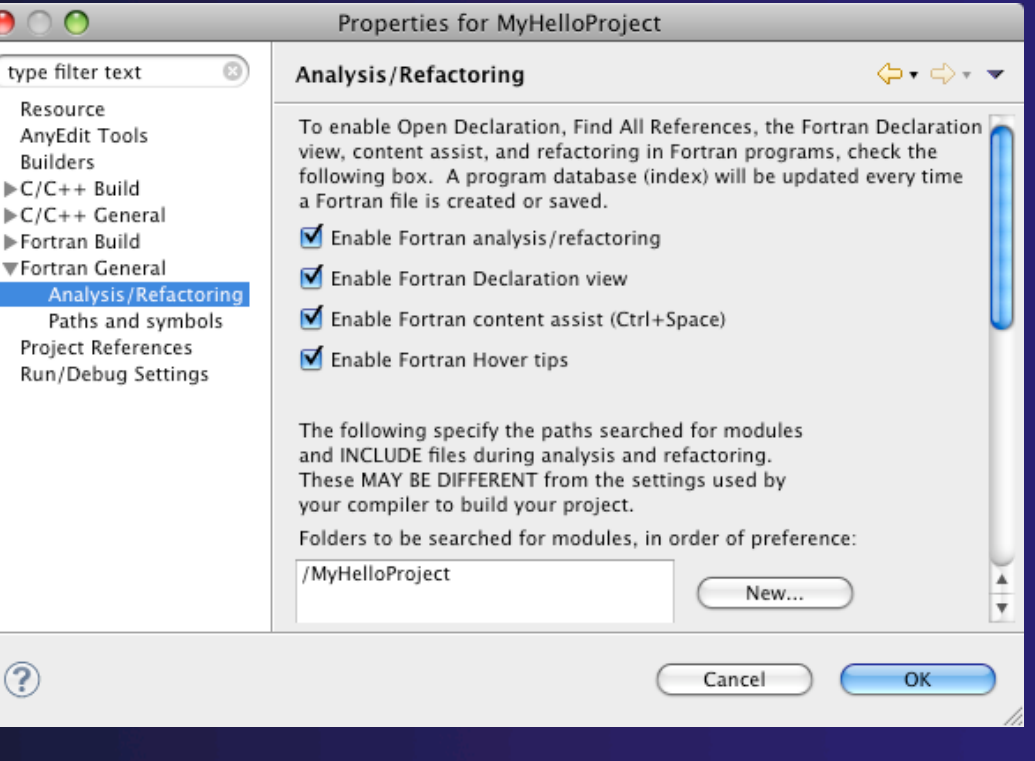

# Differences (3): Source Form

parallel tools platform

## Fortran files are either *free form* or *fixed form*

- Determined by filename extension
- $\div$  Extensions are set in the workspace preferences
- Defaults:

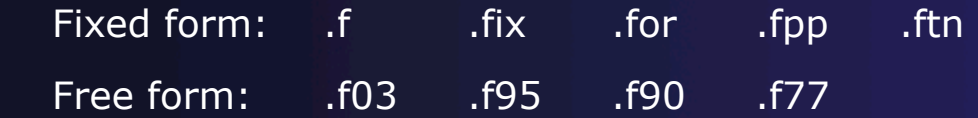

## Many features *will not work* if filename extensions are associated incorrectly

(Outline view, content assist, Fortran Search, refactorings, Open Declaration, …)

# Differences (3): Source Form

#### **Set fixed/free form filename extensions in the preferences**

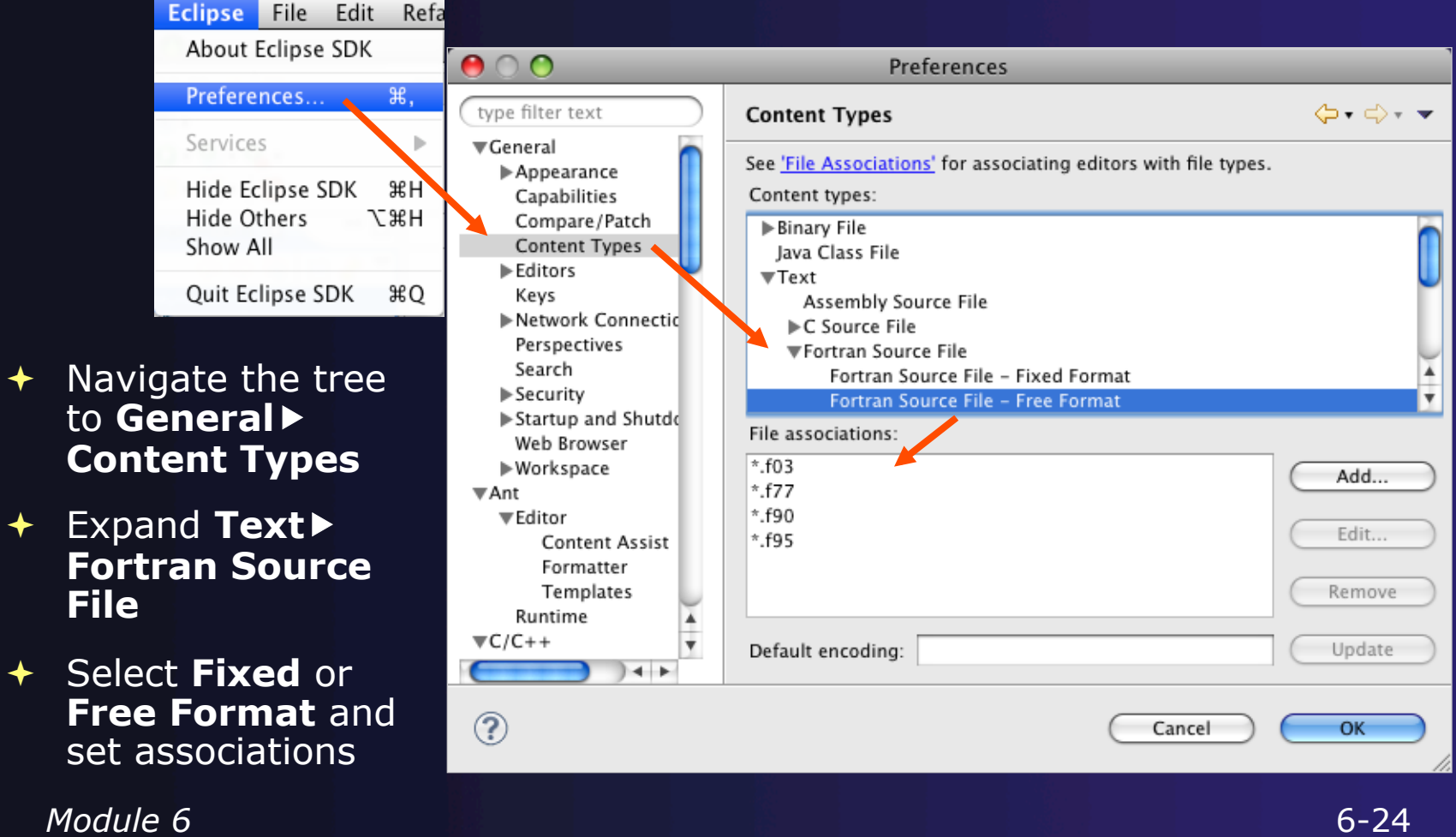

# Differences (3): Source Form

#### **Outline view displays expected source form of file in editor**

(according to the workspace preferences)

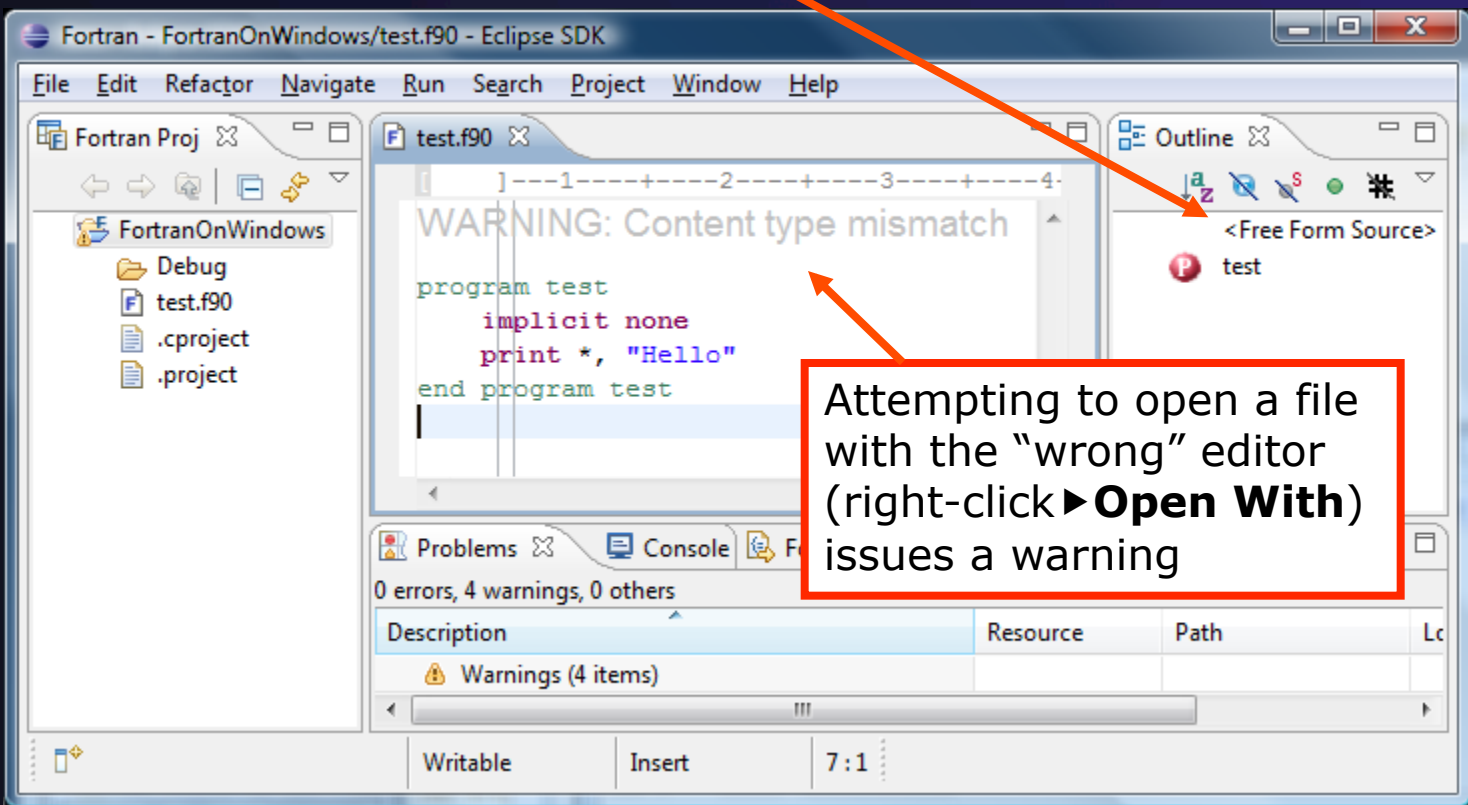

*Module 6* 6-25

## For More Information

parallel tools platform

## **Photran online documentation**

linked from http://www.eclipse.org/photran

### **User's Guide**

General introduction, basic features

### **Advanced Features Guide**

Features requiring analysis/refactoring to be enabled

 **Online tutorial:** Compiling and running the Parallel Ocean Program using Photran and PTP linked from http://wiki.eclipse.org/PTP/photran/tutorials

## Refactoring

(making changes to source code that don't affect the behavior of the program)

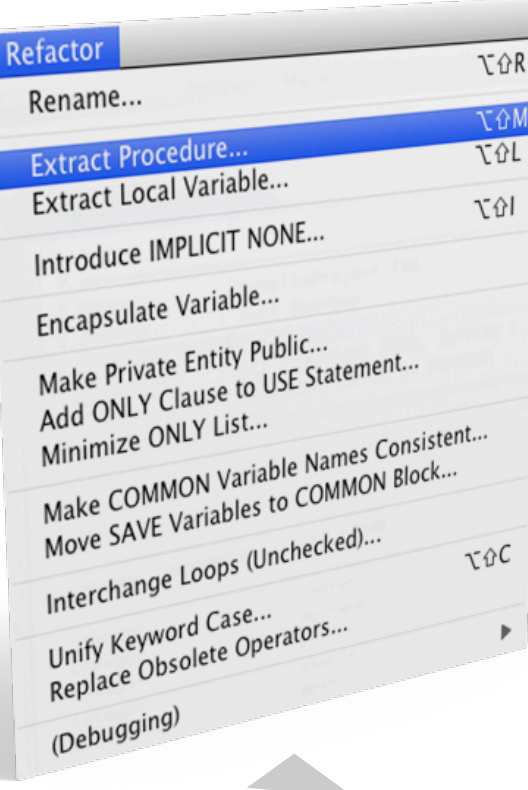

- Refactoring is the research motivation for Photran @ Illinois
	- $+$  Illinois is a leader in refactoring research
	- "Refactoring" was coined in our group (Opdyke & Johnson, 1990)
	- We had the first dissertation… (Opdyke, 1992)
	- …and built the first refactoring tool… (Roberts, Brant, & Johnson, 1997)
	- …and first supported the C preprocessor (Garrido, 2005)
	- Photran's agenda: refactorings for HPC, language evolution, refactoring framework
- Photran 5.0: 10-15 refactorings

### Rename Refactoring (also available in C/C++)

## ◆ Changes the name of a variable, function, etc., *including every use*

(change is semantic, not textual, and can be workspace-wide)

 $\rightarrow$  Only proceeds if the new name will be legal (aware of scoping rules, namespaces, etc.)

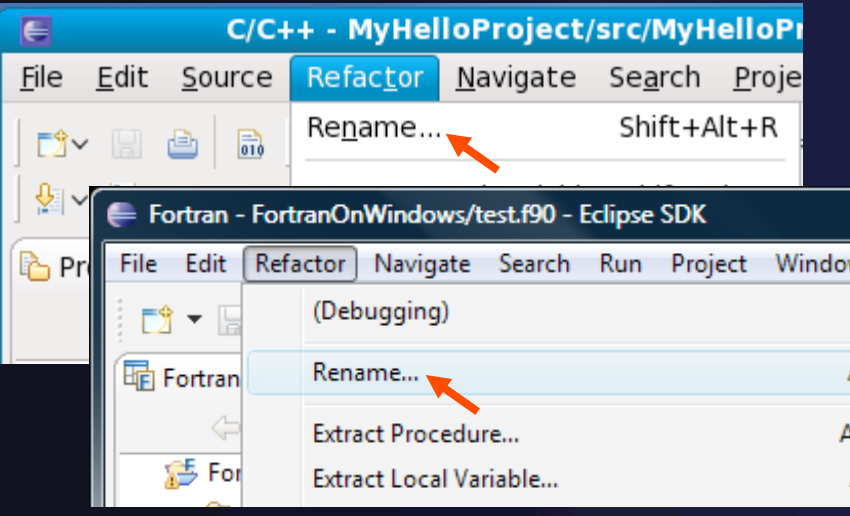

Select **Fortran Perspective**

parallel tools platform

- Open a source file
- Click in editor view on declaration of a variable
- $\div$  Select menu item **RefactorRename** 
	- Or use context menu
- Enter new name

### Extract Procedure Refactoring (also available in C/C++ - "Extract Function")

 $\rightarrow$  Moves statements into a new subroutine, replacing the statements with a call to that subroutine

Local variables are passed as arguments

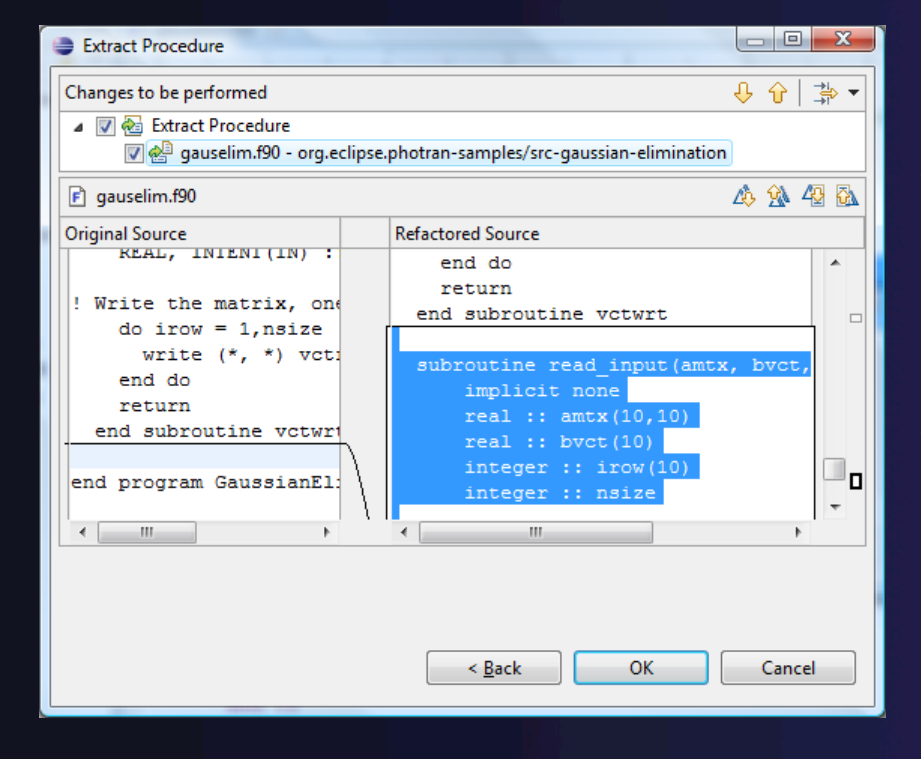

 $\rightarrow$  Select a sequence of statements

parallel tools platform

- Select menu item **RefactorExtract Procedure…** 
	- Or use context menu
- $\div$  Enter new name

## Introduce IMPLICIT NONE Refactoring

- $\rightarrow$  Fortran does not require variable declarations (by default, names starting with I-N are integer variables; others are reals)
- This adds an IMPLICIT NONE statement and adds explicit variable declarations for all implicitly declared variables

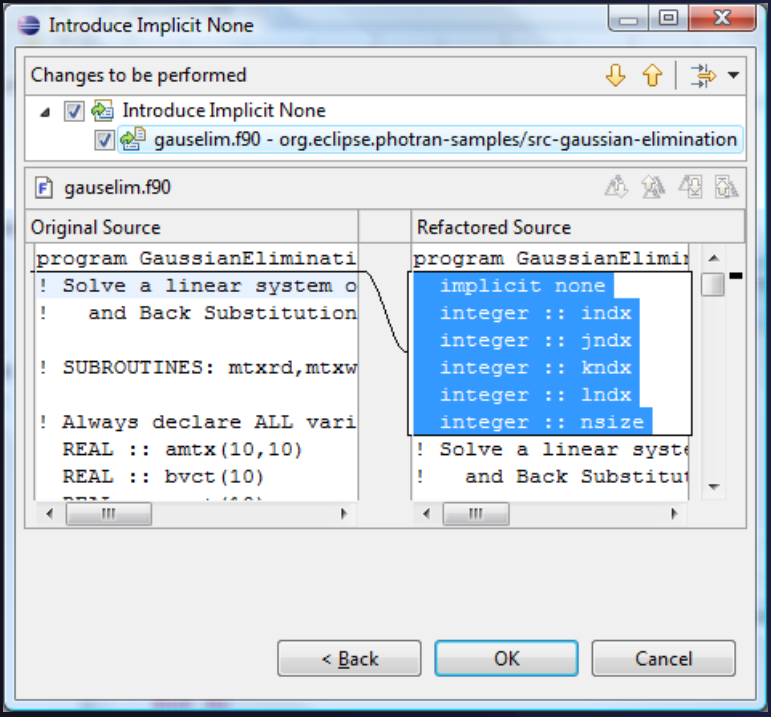

- $\triangle$  Introduce in a single file by opening the file and selecting **RefactorIntroduce IMPLICIT NONE…**
- $\triangle$  Introduce in multiple files by selecting them in the Fortran Projects view, right-clicking on the selection, and choosing **RefactorIntroduce IMPLICIT NONE…**

# Module 7: Advanced Development

## **← Objective**

- $\rightarrow$  Become familiar with other tools that help parallel application development
- **← Contents** 
	- Parallel Language Development Tools: MPI, OpenMP, UPC  $\rightarrow$  Special Tools for parallel development
	- Performance Tuning and other external tools:
		- **← PTP ETFw, TAU, PPW**
	- MPI Analysis: ISP

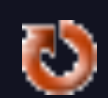

# Parallel Lang. Dev. Tools

## **← PLDT Features**

- Analysis of C and C++ code to determine the location of MPI, OpenMP, and UPC Artifacts
- Content assist via **ctrl+space** ("completion")
- **+ Hover help**
- Reference information about the API calls via Dynamic **Help**
- $\rightarrow$  New project wizard automatically configures managed build projects for MPI & OpenMP
- **← OpenMP problems view of common errors**
- **↑ OpenMP "show #pragma region", "show concurrency"**
- **↑ MPI Barrier analysis detects potential deadlocks**

Some MPI features were covered in Module 4 Note: Most PLDT features in 3.0 don't work on remote (RDT) projects

## MPI Assistance Tools

Added by PLDT (Parallel Lang. Dev. Tools) feature of PTP

- MPI Context sensitive help
- **← MPI artifact locations**
- $\rightarrow$  MPI barrier analysis
- $\rightarrow$  MPI templates

◆ For this part, we will use the MPI New Project Wizard and the "MPI Hello World" project

# Create MPI Project

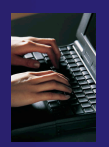

- $\div$  File > New > C Project
- Give Project a name, e.g. HelloMPI
- **← Select MPI Hello** World C Project
- **+ Click Finish**

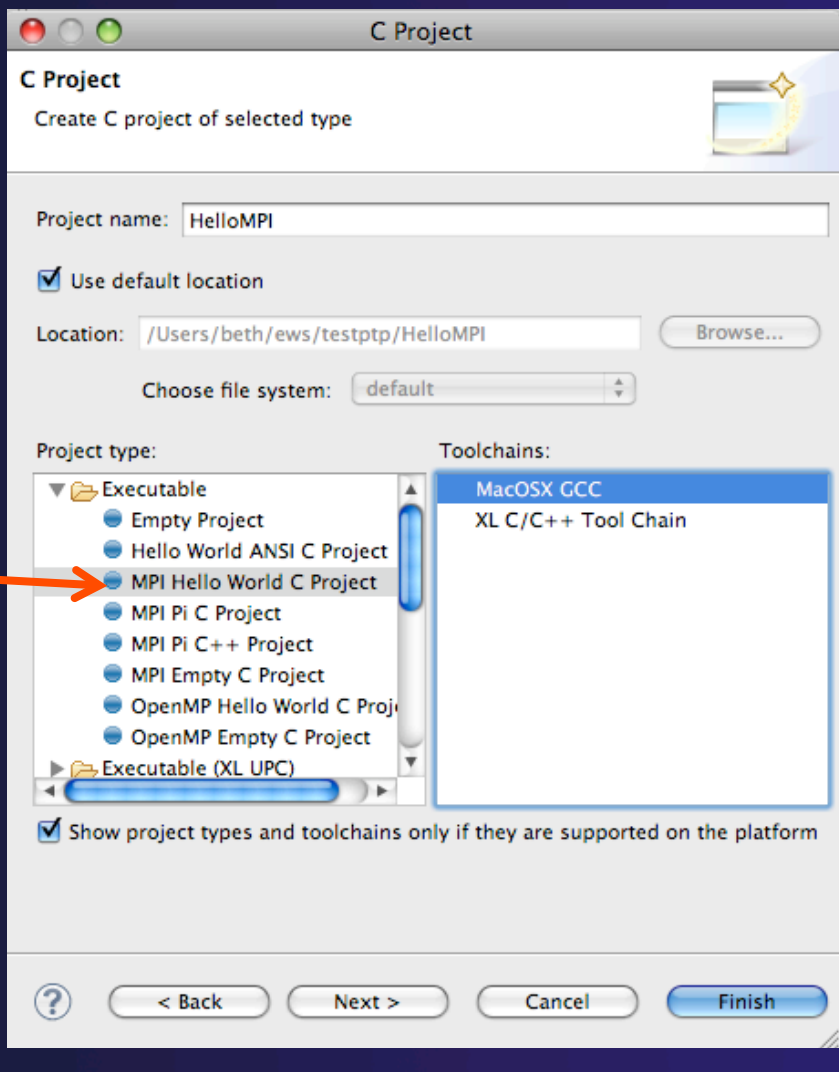

# Set MPI Preferences

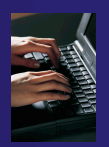

- ◆ When creating MPI project for the first time, you will be asked to set MPI Preferences
- + Select Yes.
- On the MPI Preferences page, add a new MPI include path.
- $\rightarrow$  New ... and point to the *directory* containing your MPI header file
- + Select OK
- ← Back on New Project Wizard page, select **Finish.**
- You can also set preferences at any time

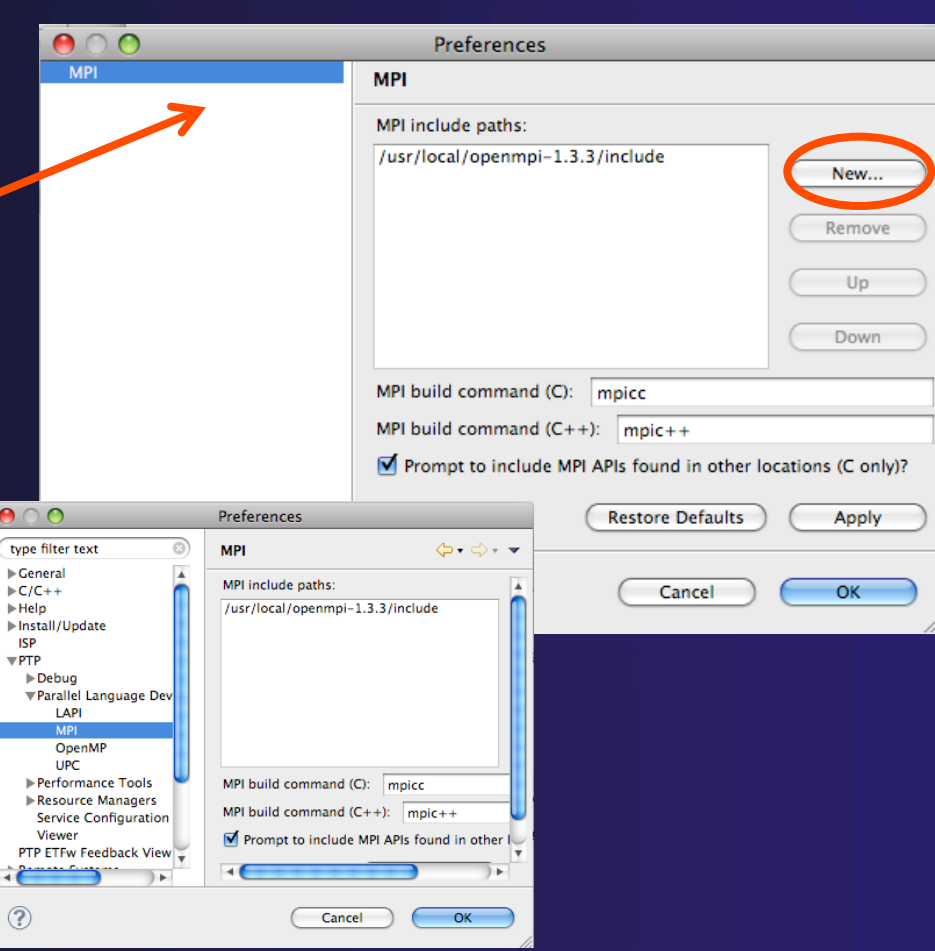
# Create MPI Project

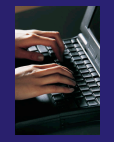

- $\div$  File > New > C Project
- Give Project a name, e.g. HelloMPI
- Select MPI Hello World Project
- Click Finish

- $\div$  Helpful editor features:
	- ← Hover over MPI API
	- Code completion (Ctrl-space)
	- Help (see next slide)

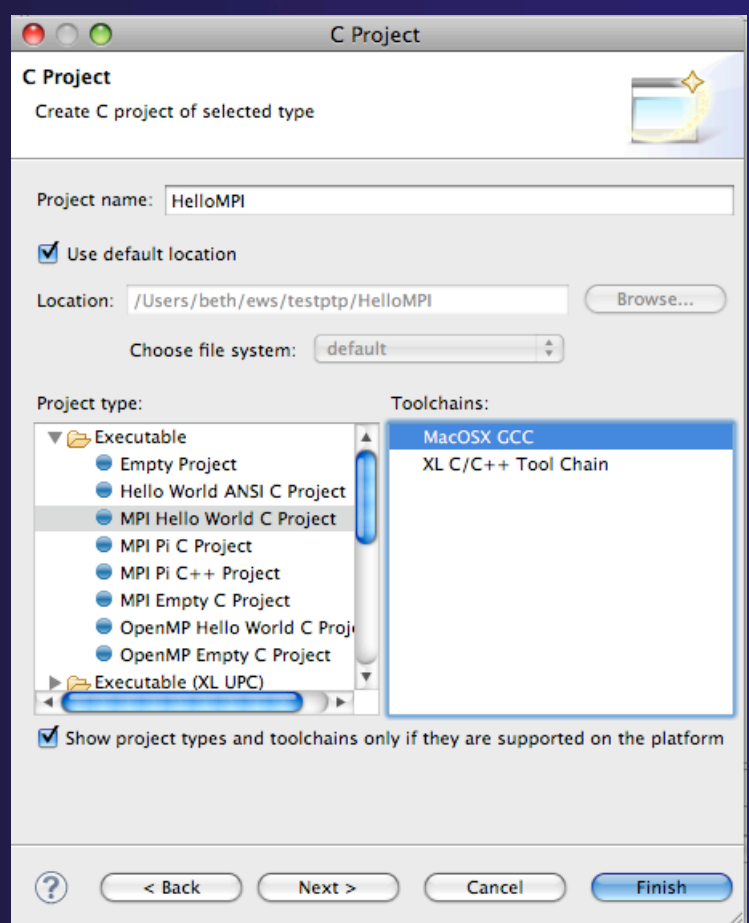

# Show MPI Artifacts

- Select source file; Run analysis by clicking on drop-down menu next to the analysis button and selecting **Show MPI Artifacts**
- $\rightarrow$  Markers indicate the location of artifacts in editor
- In **MPI Artifact View** sort by any column (click on col. heading)
- Navigate to source code line by double-clicking on the artifact
- Run the analysis on another file and its markers will be added to the view
- Remove markers via **x**

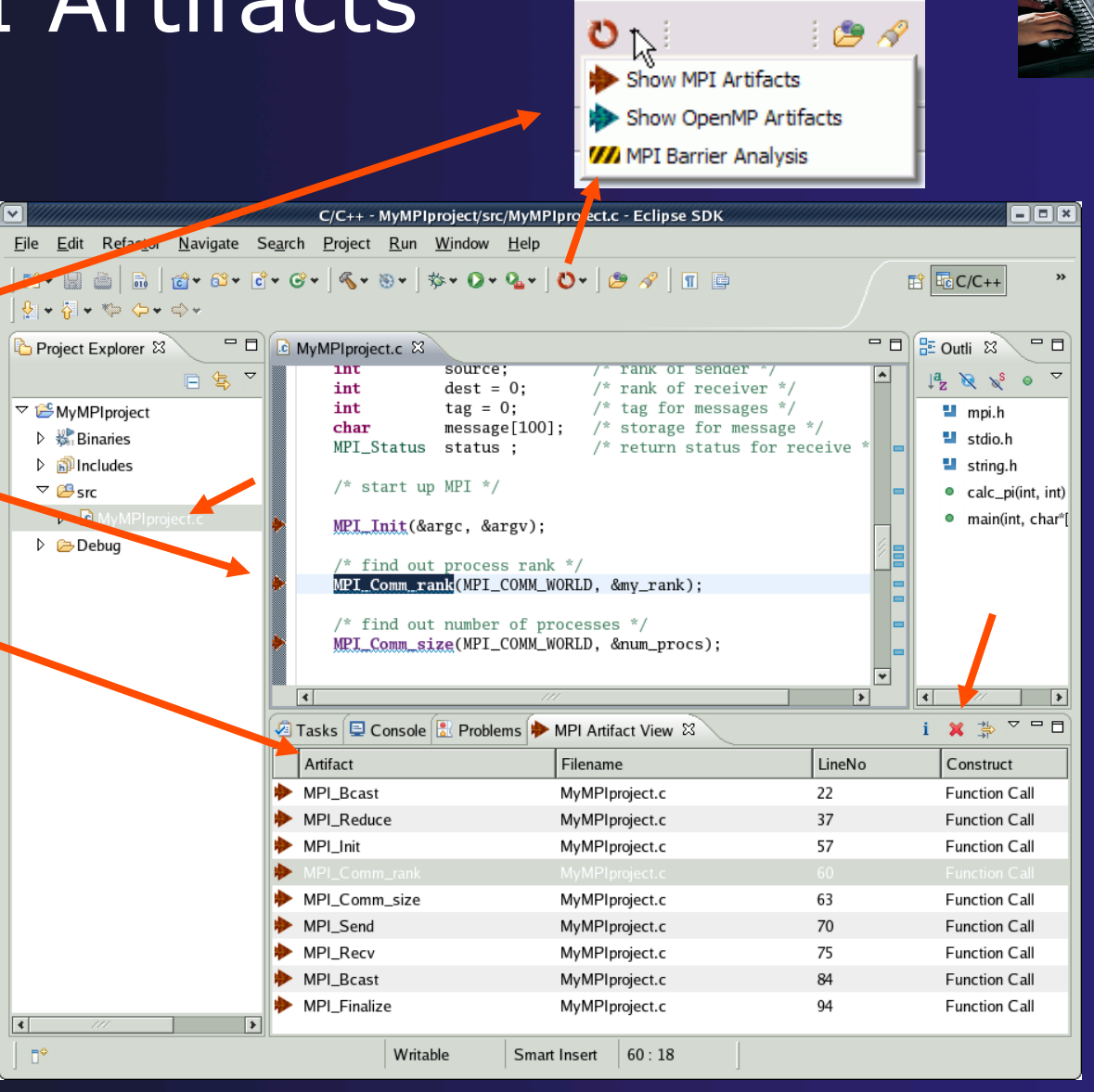

parallel tools platform

*Module 7* 7-6

## MPI Barrier Analysis

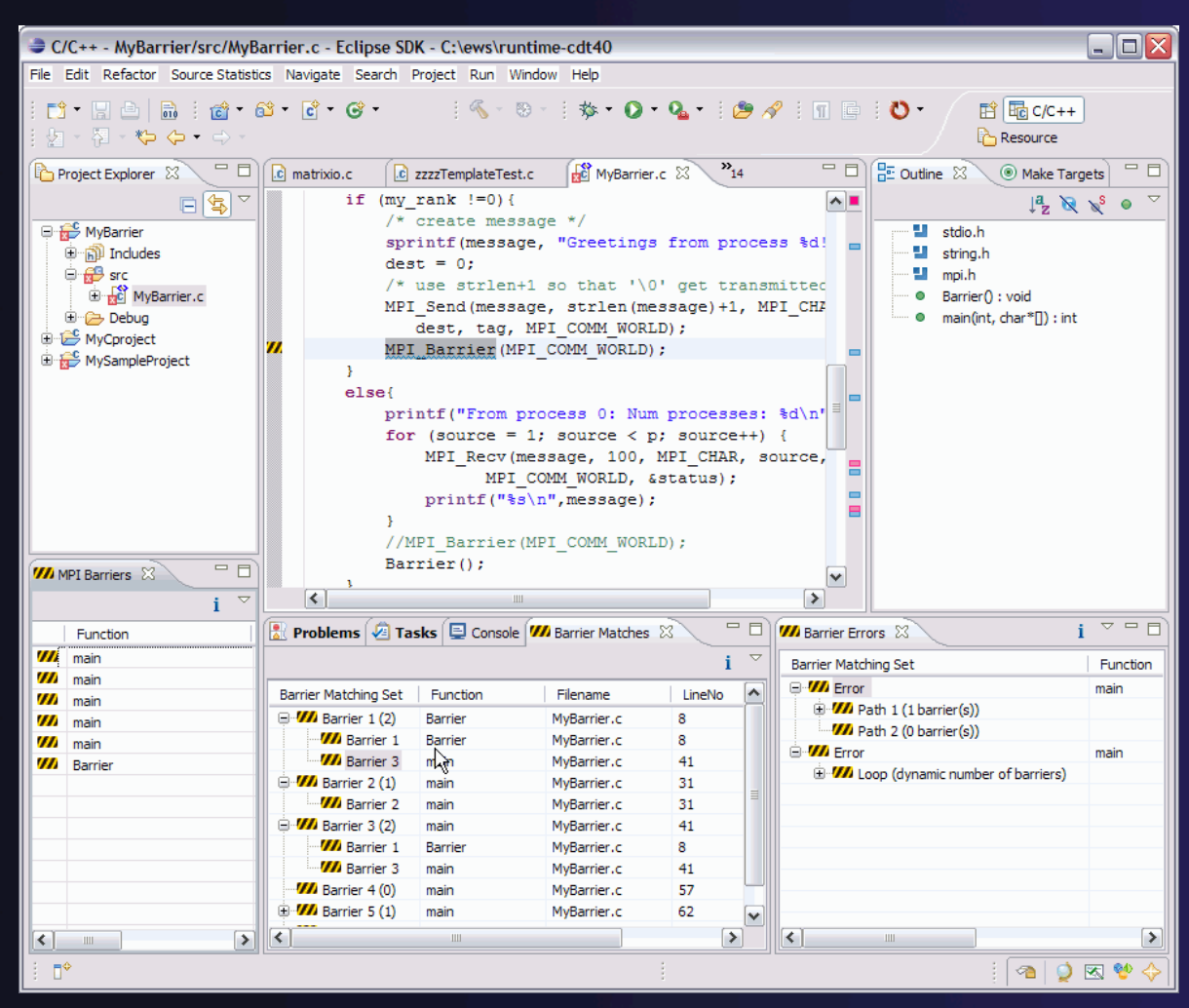

**Verify barrier synchronization in C/ MPI programs** 

parallel tools platform

Interprocedural static analysis outputs:

 $\rightarrow$  For verified programs, lists barrier statements that synchronize together (match)  $\div$  For synchronization errors, reports counter example that illustrates and explains the error

## MPI Barrier Analysis – Try it

Add some barriers:  $\triangle$  Inside the sample if(rank…) add a barrier: Use Content Assist to help you type Type: MPI\_ and press Ctrl-space. See completion alternatives. Keep typing until you see MPI\_Barrier and hit enter.

**★For args, start typing** MPI\_Comm\_ etc and it will also complete MPI\_COMM\_WORLD **↑Add the same barrier** statement at the end of the **else** as well.

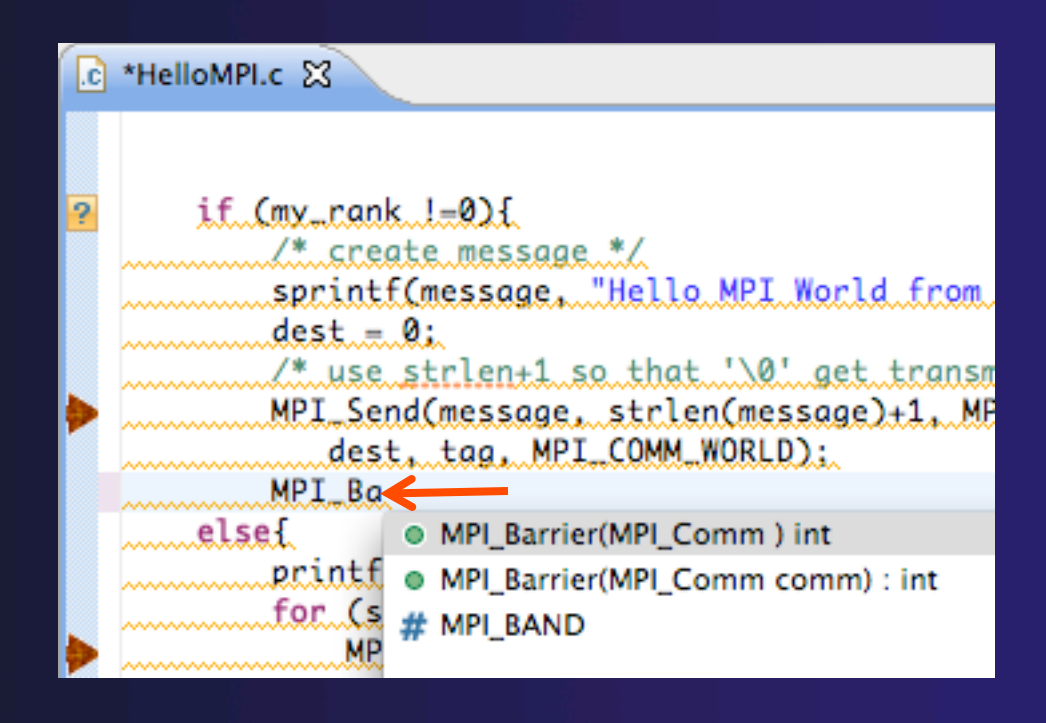

MPI\_Barrier(MPI\_COMM\_WORLD);

Resulting statement

*Module 7* 7-8

## MPI Barrier Analysis – Try it (2)

l.cì

 $\boldsymbol{\eta}$ 

Z

Run the Analysis:  $\bigstar$ In the Project Explorer, Select the source file (or directory, or project) of file(s) to analyze

#### Project Explorer & ▼ L<sup>C</sup> HelloMPI  $\blacktriangleright \frac{1}{100}$ . Binaries  $\blacktriangleright$   $\mathop{\widehat{\mathrm{m}}}$  includes  $\nabla$   $\beta$  src  $\triangleright$   $\overline{c}$  HelloMPI.c  $\triangleright \cancel{\equiv}$  Debug  $\triangleright$   $\frac{C}{R}$  > shallow [cvs.ncsa.uiuc.

 $\div$  Select the MPI Barrier Analysis action in the

menu

 $\mathbf{o}_{\mathbb{A}^1}$  $\mathcal{L}$ Show MPI Artifacts Show OpenMP Artifacts **WA MPI Barrier Analysis** 

*Module 7* 7-9

```
HelloMPI.c 23
    if (my\_rank !=0) {
        /* create message */sprintf(message, "Hello MPI World from proc
        dest = 0;
        /* use strlen+1 so that '\0' get transmitte
        MPI_Send(message, strlen(message)+1, MPI_CH
           dest, tag, MPI_COMM_WORLD);
        MPI_Barrier(MPI_COMM_WORLD);
    ı
    elsef
        printf("Hello MPI World From process 0: Num
        for (source = 1; source < p; source++) {
            MPI_Recv(message, 100, MPI_CHAR, source
                  MPI_COMM_WORLD, &status);
            printf("%s\n",message);
        MPI_Barrier(MPI_COMM_WORLD);
```
## MPI Barrier Analysis - views

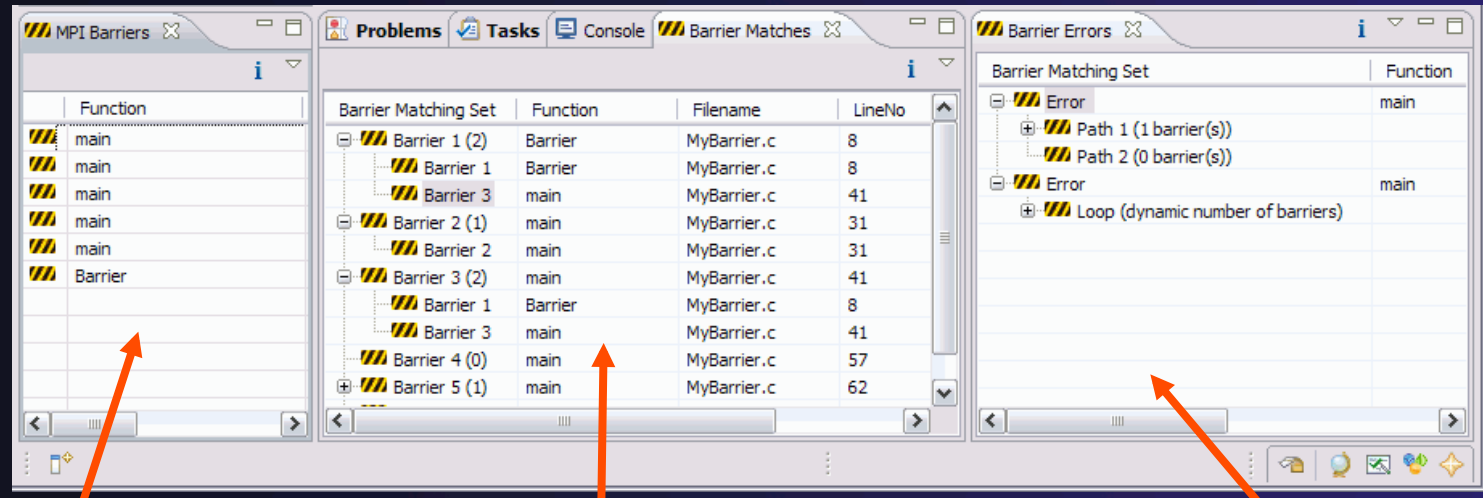

### MPI Barriers view

Simply lists the barriers Like MPI Artifacts view, double-click to navigate to source code line (all 3 views)

Barrier Matches view Groups barriers that match together in a barrier set – all processes must go through a barrier in the set to prevent a deadlock

### **Barrier Errors view**

If there are errors, a counter-example shows paths with mismatched number of barriers

## MPI Templates

Allows quick entry of common patterns in MPI programming Example: MPI sendreceive Enter: mpisr <ctrlspace> **Expands to** 

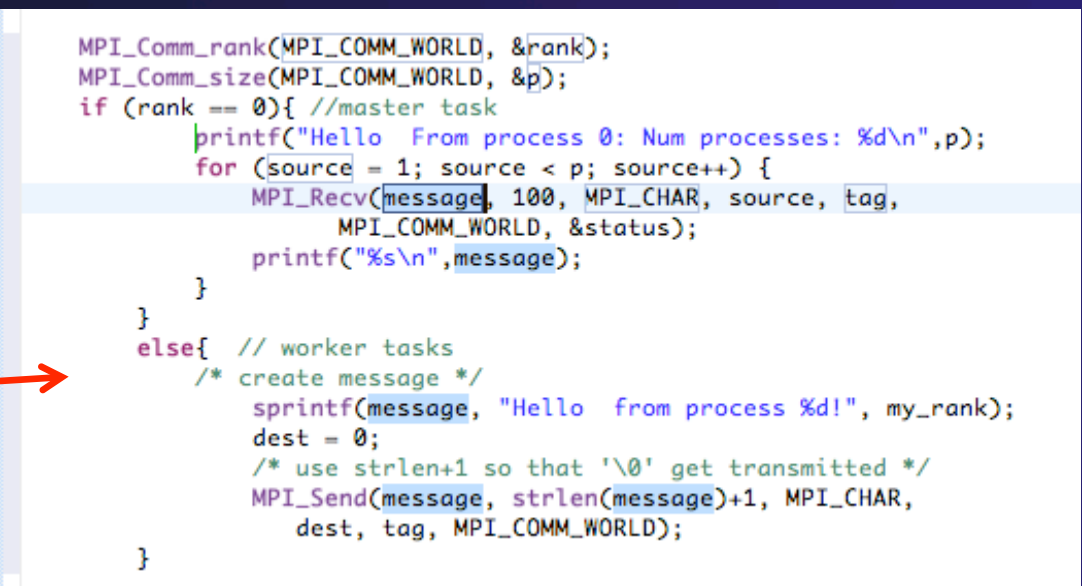

parallel tools platform

**Eclipse preferences: add more!**  $\triangle$ C/C++ > Editor > Templates **Extend to other common patterns** 

## OpenMP Managed Build Project

- $\div$  If you haven't set up OpenMP preferences e.g. include file location, do it now
- **← Create a new OpenMP** project
	- **FileNewC Project**
	- Name the project e.g. 'MyOpenMPproject'
	- Select **OpenMP Hello World C Project**
	- Select **Next,** then fill in other info like MPI project

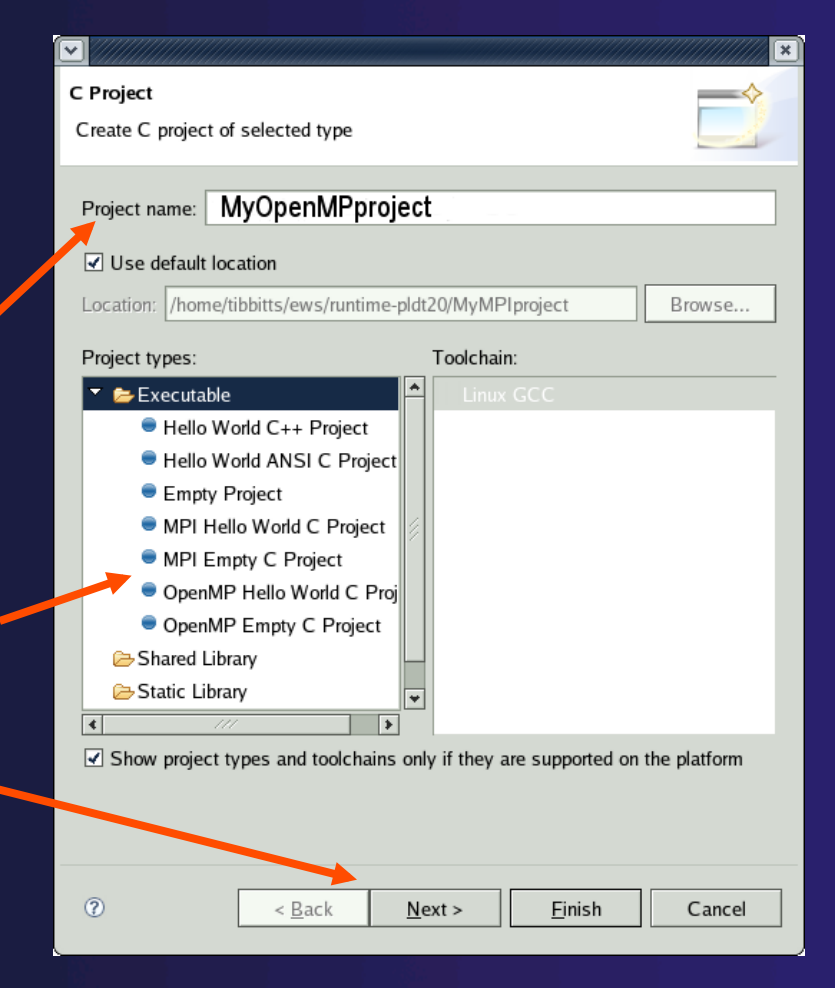

# Setting OpenMP Special Build Options

- $\rightarrow$  OpenMP typically requires special compiler options.
	- $\rightarrow$  Open the project properties
	- Select **C/C++ Build**
	- Select **Settings**
	- Select **C Compiler**
		- In Miscellaneous, add option(s).

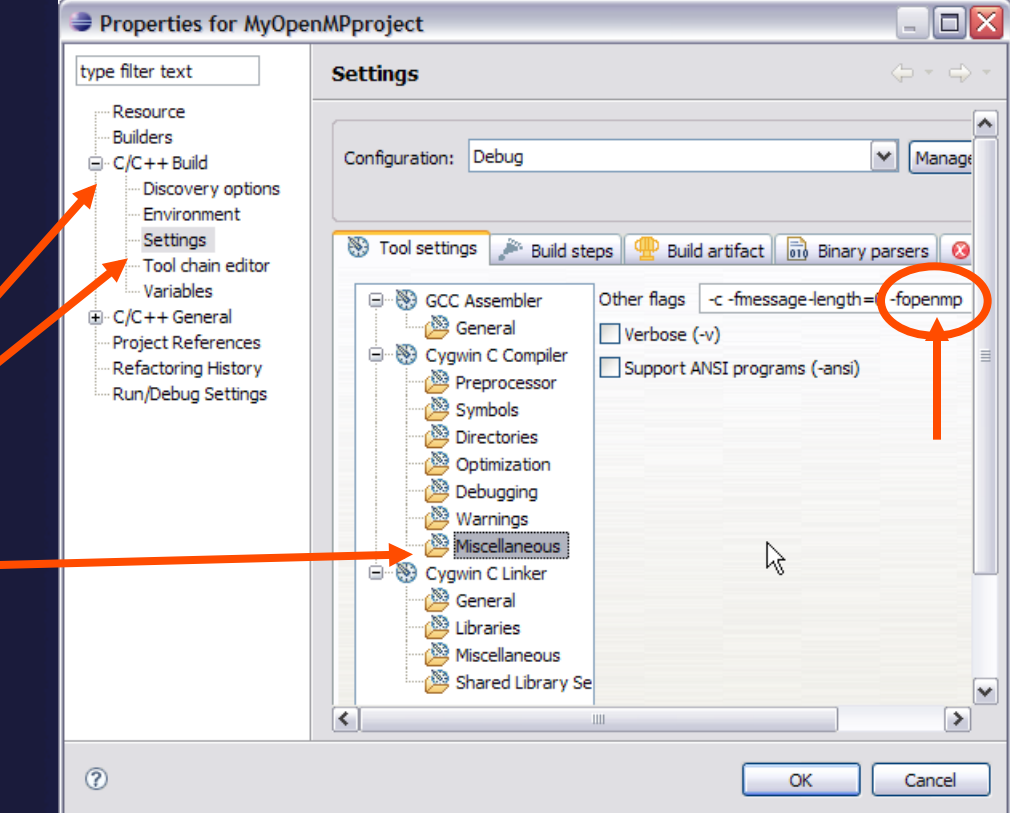

## Show OpenMP Artifacts

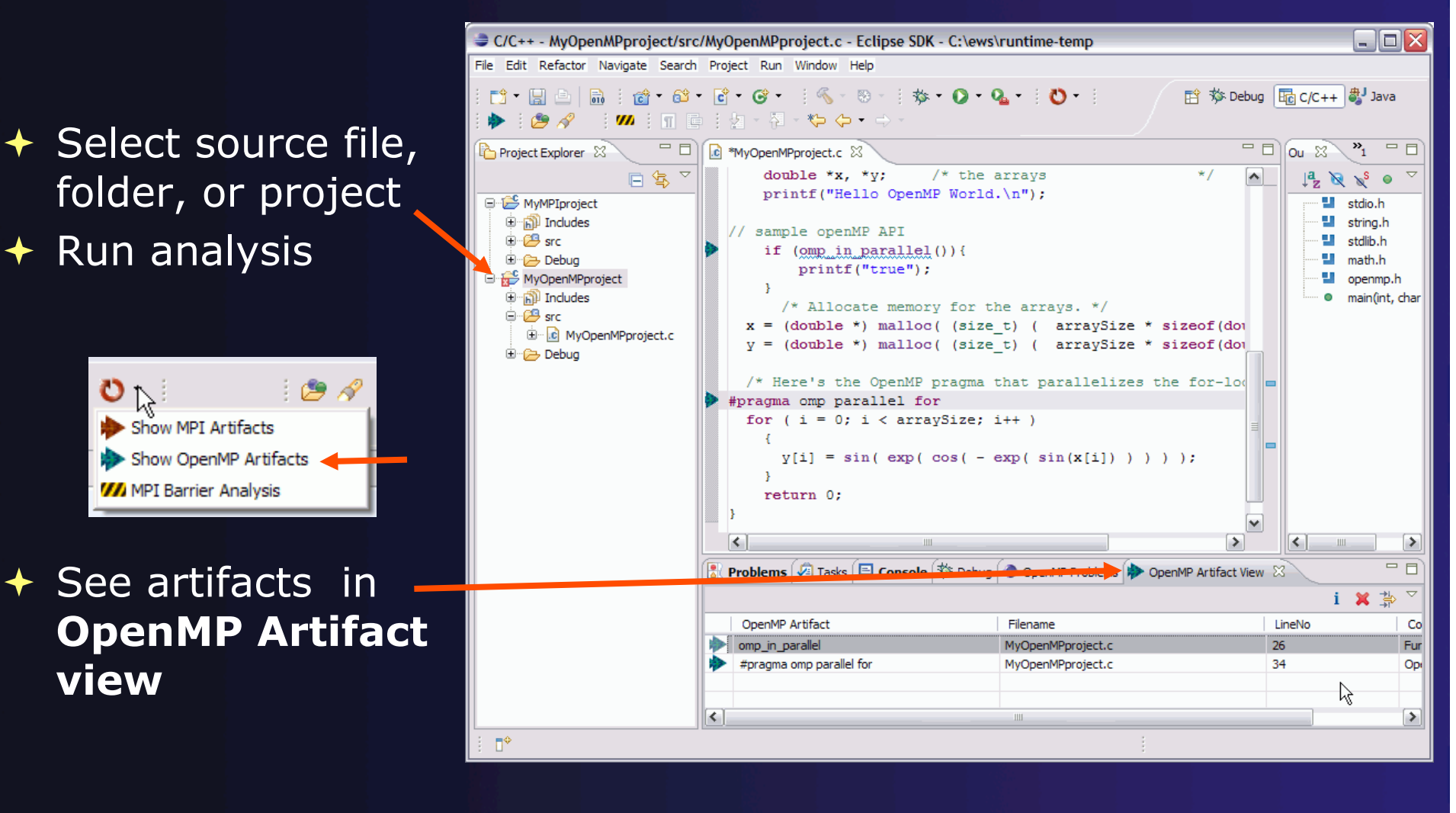

## Show Pragma Region

- ← Run OpenMP analysis
- Right click on pragma in artifact view
- $\div$  Select **Show pragma region**

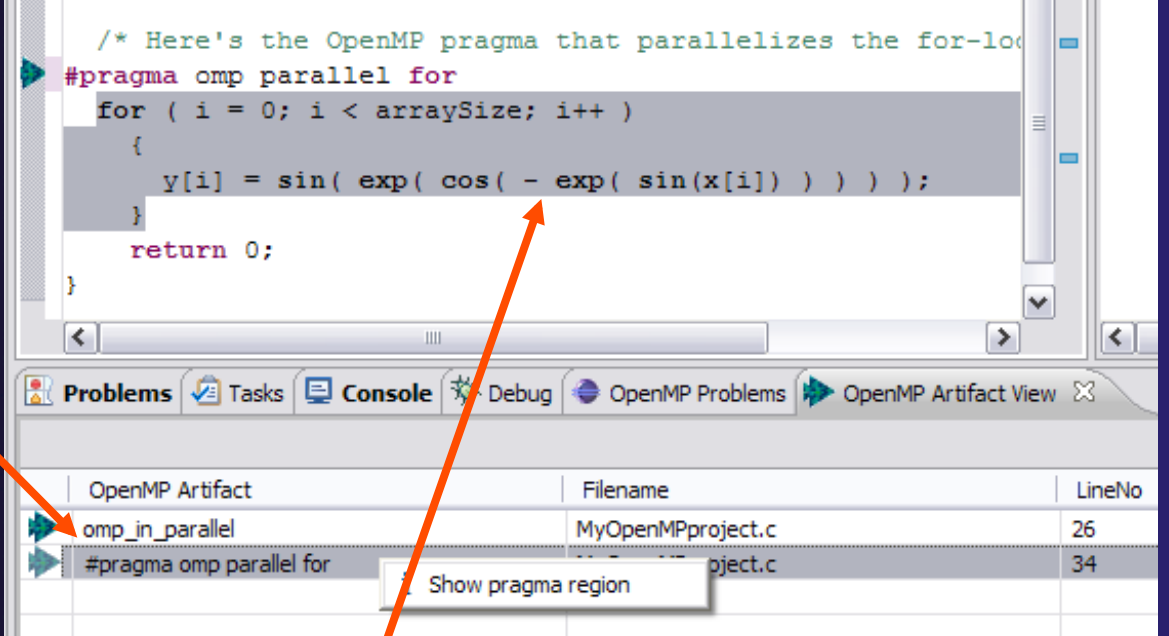

parallel tools platform

◆ See highlighted region in C editor

## Show OpenMP Problems

### **← Select OpenMP problems view**

 Will identify standard OpenMP restrictions

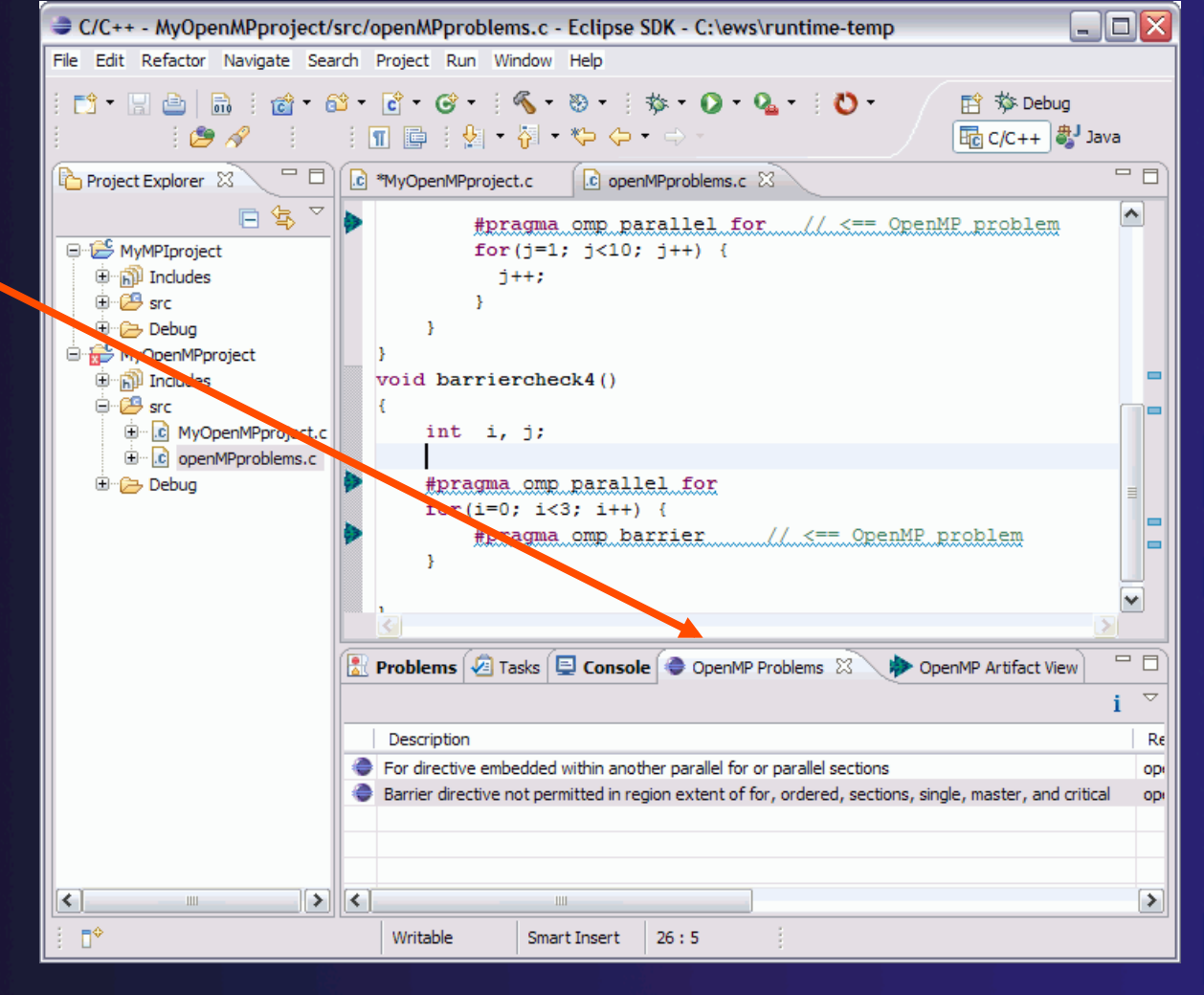

## OpenMP: Show Concurrency

- $\div$  Highlight a statement
- $\div$  Select the context menu on the highlighted statement, and click **Show concurrency**
- Other statements will be highlighted in yellow
- $\div$  The yellow highlighted statements *might* execute concurrently to the selected statement

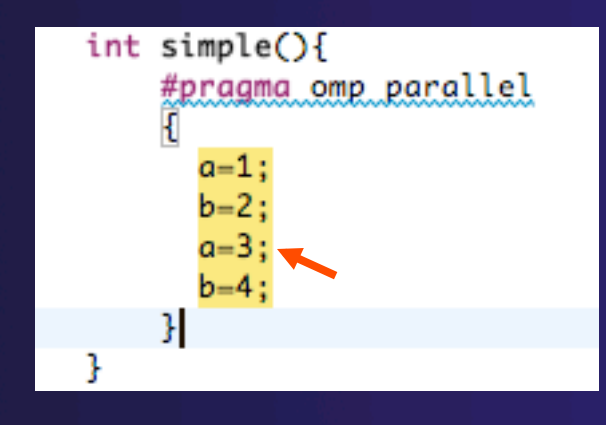

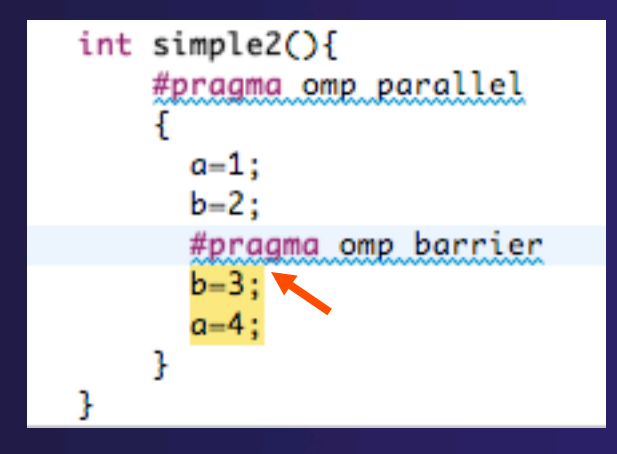

### parallel tools platform UPC Support  $\div$  To see UPC support in C Under Optional Features editor, install the optional feature from CDT **I**III **D** Unified Parallel C Support See Also: http://wiki.eclipse.org/PTP/other\_tools\_setup#Using\_UPC\_features

- Filetypes of "upc" will get UPC syntax highlighting, content assist, etc.
- Use preferences to change default for \*.c if you like

# More Advanced Features

parallel tools platform

### ETFw – External Tools Framework and TAU, Tuning and Analysis Utilities Wyatt Spear, U. Oregon  $\rightarrow$  PPW – Parallel Performance Wizard **← Max Billingsley III, U. Florida**  ISP – In-situ Partial Order: Dynamic Formal Verification for MPI Alan Humphrey, U. Utah

## PTP/External Tools Framework

formerly "Performance Tools Framework"

### **Goal:**

- **Reduce the "eclipse plumbing" necessary to integrate tools**
- $\rightarrow$  Provide integration for instrumentation, measurement, and analysis for a variety of performance tools
	- ← Dynamic Tool Definitions: Workflows & UI
	- **← Tools and tool workflows are** specified in an XML file
	- Tools are selected and configured in the launch configuration window
	- Output is generated, managed and analyzed as specified in the workflow

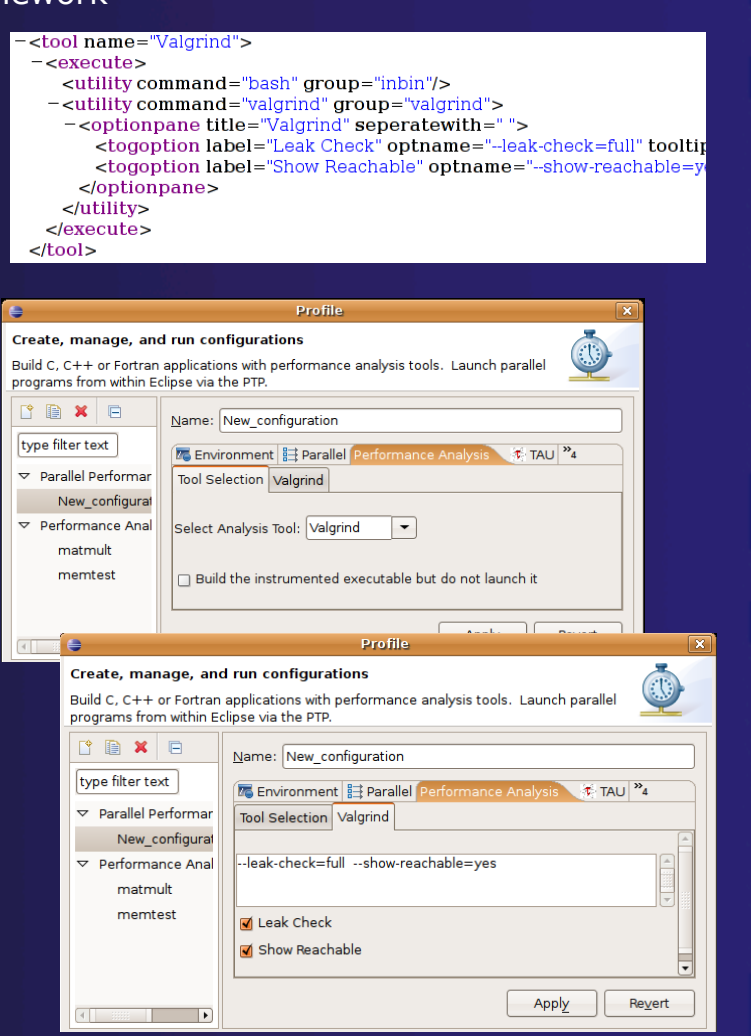

*Module 7* 7-20

# PTP TAU plug-ins

http://www.cs.uoregon.edu/research/tau

- TAU (Tuning and Analysis Utilities)
- First implementation of External Tools Framework
- Eclipse plug-ins wrap TAU functions, make them available from Eclipse
- Compatible with Photran and CDT projects and with PTP parallel application launching
- Other plug-ins launch Paraprof from Eclipse too

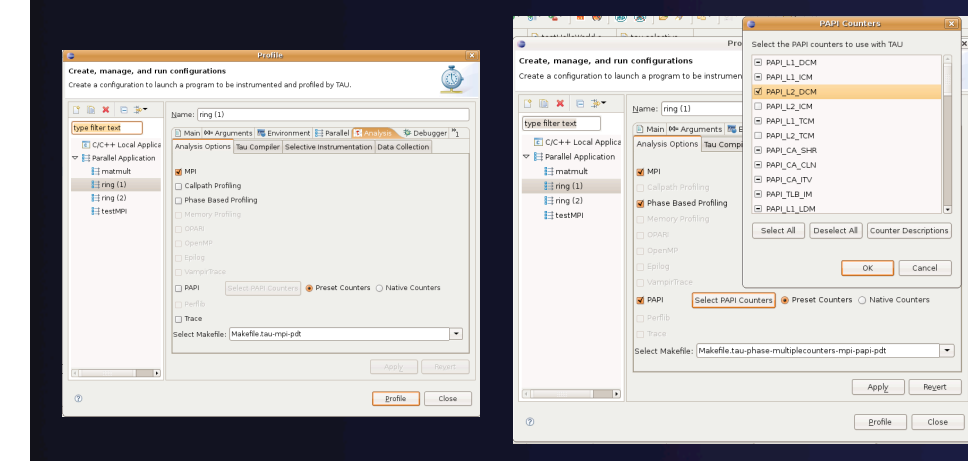

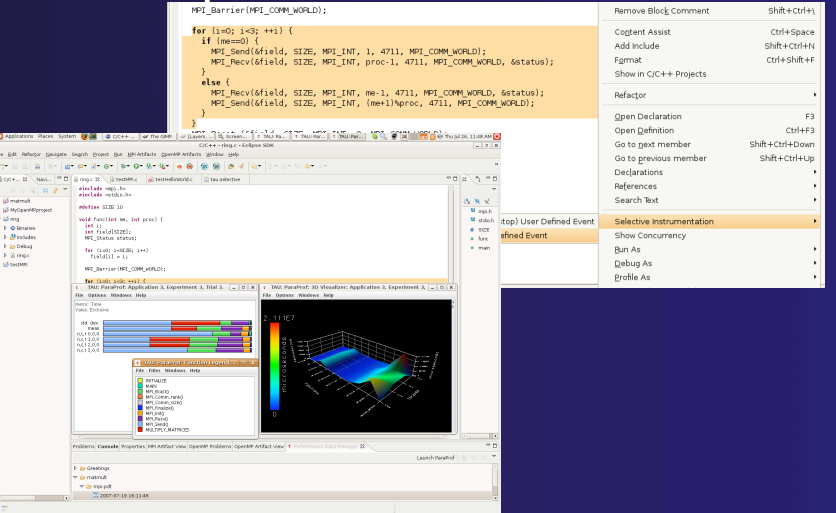

## Initial Goal: TAU Integration

- **← TAU: Tuning and** Analysis Utilities
	- Performance data collection and analysis for HPC codes
	- $\rightarrow$  Numerous features
	- Command line interface
- **↑ The TAU Workflow:** 
	- $\triangle$  Instrumentation
	- **← Execution**
	- $\triangle$  Analysis

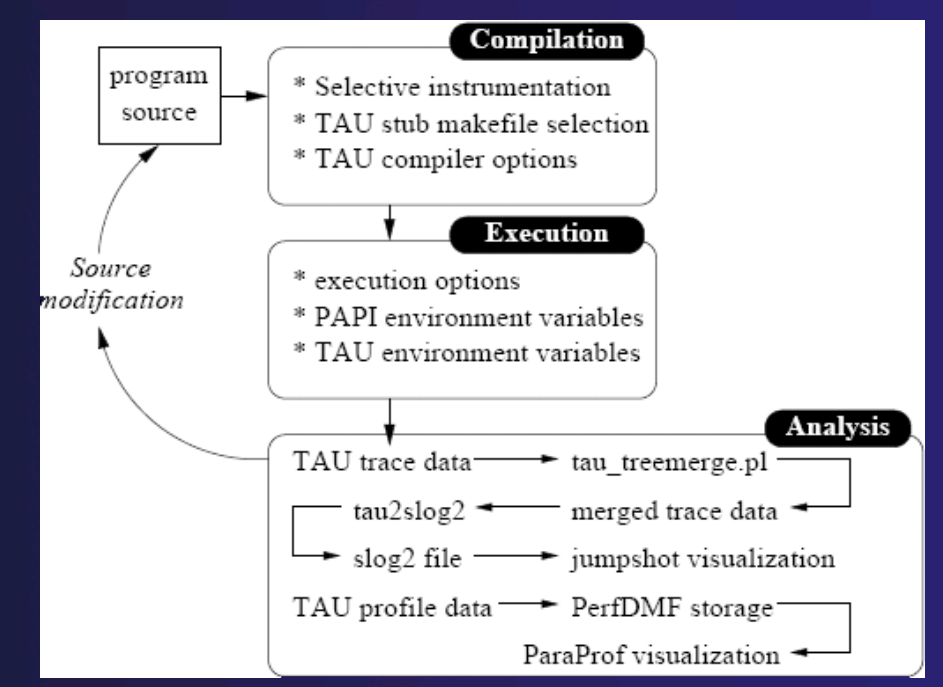

## ETFw Motivation

- There are numerous command-line oriented development tools employed in HPC
- $\rightarrow$  These can be complicated or time consuming to use
- $\rightarrow$  IDE integration for individual development tools is slow and inconsistent
- We want all our development tools in one place with one interface
- **← We want our development tools to work** together

## ETFw: Development Tool Workflows

- Variations on 'Compile, Execute, Analyze-Results' are common to most software development
- $\rightarrow$  These steps may be tedious and time consuming, especially over multiple iterations
- **★ By defining both tool interfaces and behavior** in an XML document these steps can be simplified and automated

## ETFw: The Build Phase

#### <compile>

<!-- By default the compiler commands set here prepend whatever compiler is already in use in Eclipse. If you set the tag replace="true" for the compile element the compilers will be replaced entirely with the command specified here. Each compiler type, c, c++ and fortran, is defined as shown below. -->

<!-- Every command referencing a file on the system should include a group tag. The group tag indicates that the relevant binary files or scripts are located in the same place for each command sharing that tag ...>

<CC command="vtcc" group="vampirtrace">

<!-- Arguments to be passed to a command may be specified with the argument tag as shown here. -->

```
<argument value="-vt:cc"/>
    \langle/CC>
    <CXX command="vtcxx" group="vampirtrace">
        <argument value="-vt:cxx"/>
    </cxx>
    <F90 command="vtf90" group="vampirtrace">
        <argument value="-vt:f90"/>
    \langle/F90>
</compile>
```
**↑ Set compilers and arguments for each language ← Define UI for compiler/compiler-wrapper** configuration

# ETFw: The Execution Phase

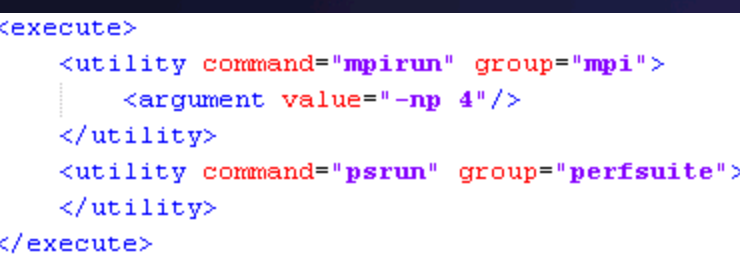

- $\rightarrow$  Specify composed execution tools such as Perfsuite or Valgrind
- $\rightarrow$  Set launch environment variables
- **← Define variables and tool options in XML or** provide a UI in the IDE
- $\overline{\text{I}}$  integrates with PTP parallel launch environment

# ETFw: The Analysis/Post-Processing Phase

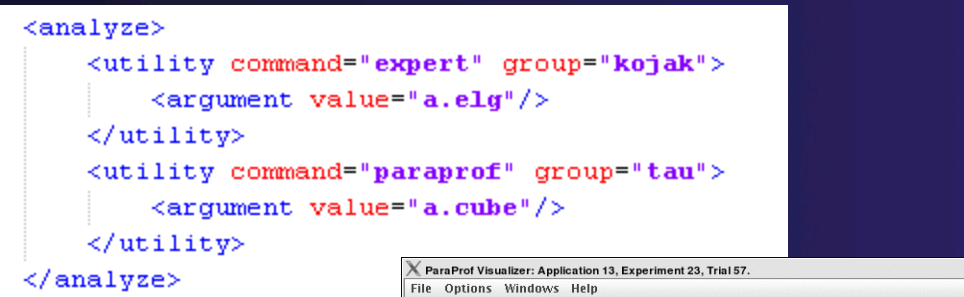

- $\rightarrow$  Sequentially run tools on program output
- Launch external visualization tools

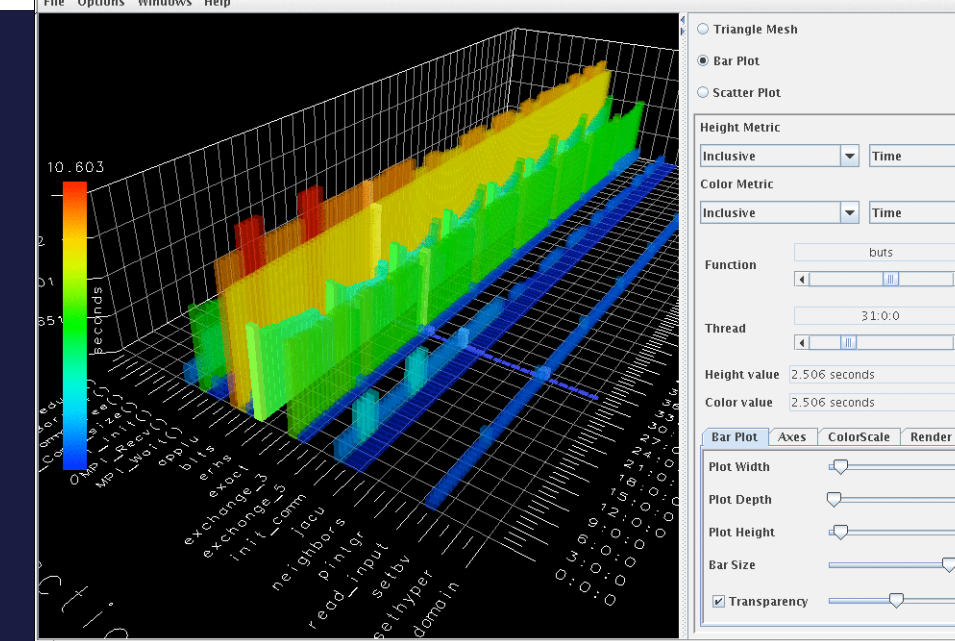

parallel tools platform

 $\blacksquare$ 

 $\vert \textbf{v} \vert$ 

 $\vert \mathbf{v} \vert$ 

### parallel tools platform ETFw: XML-Defined UI **Components** <tool name="Valgrind2"> <execute> <utility command="bash" group="inbin"/> <utility command="valgrind" group="valgrind"> <optionpane title="Valgrind2" seperatewith=" "> <togoption label="Leak Check" optname="--leak-check=full" tooltip="Full memory leak check" defstate="true"/> <togoption label="Show Reachable" optname="--show-reachable=yes" tooltip="Show reachable units"/> <togoption label="Verbose" optname="--verbose" tooltip="Verbose output"/> </optionpane> </utility> </execute> </tool>

- ← Each pane constructs a set of options **Tool Selection** Valgrind Valgrind2 sent to a tool or a set of environment variables
- $\rightarrow$  Numerous options for converting a command line interface into an intelligent GUI without Eclipse coding

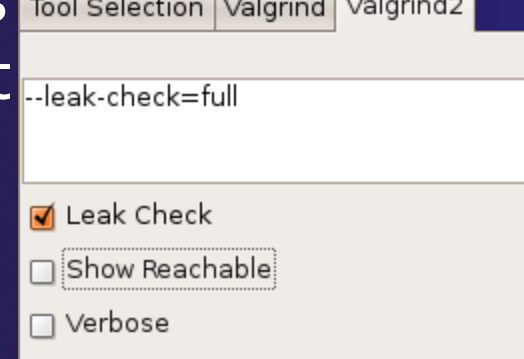

*Module 7* 7-28

## ETFw: Advanced Components

- **← Extension points** allow integration with UIs and workflow behavior too complex to define in XML
- Logical and iterative workflows for successive executions and parametric **studies**

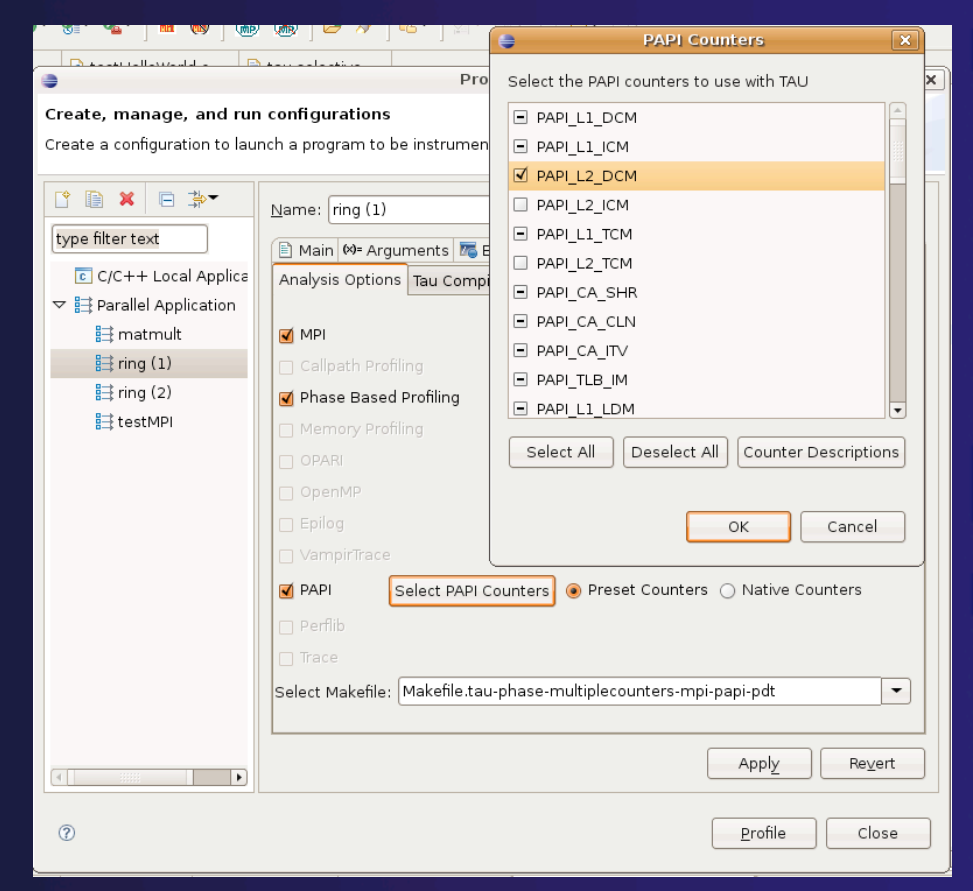

## ETFw: Using Workflows

- $\rightarrow$  New workflows are added to the ETFw launch configuration system
- ◆ Multiple workflow configurations can be defined and saved for different use cases
- **★ XML Workflow** definitions can be saved and reused in different environments

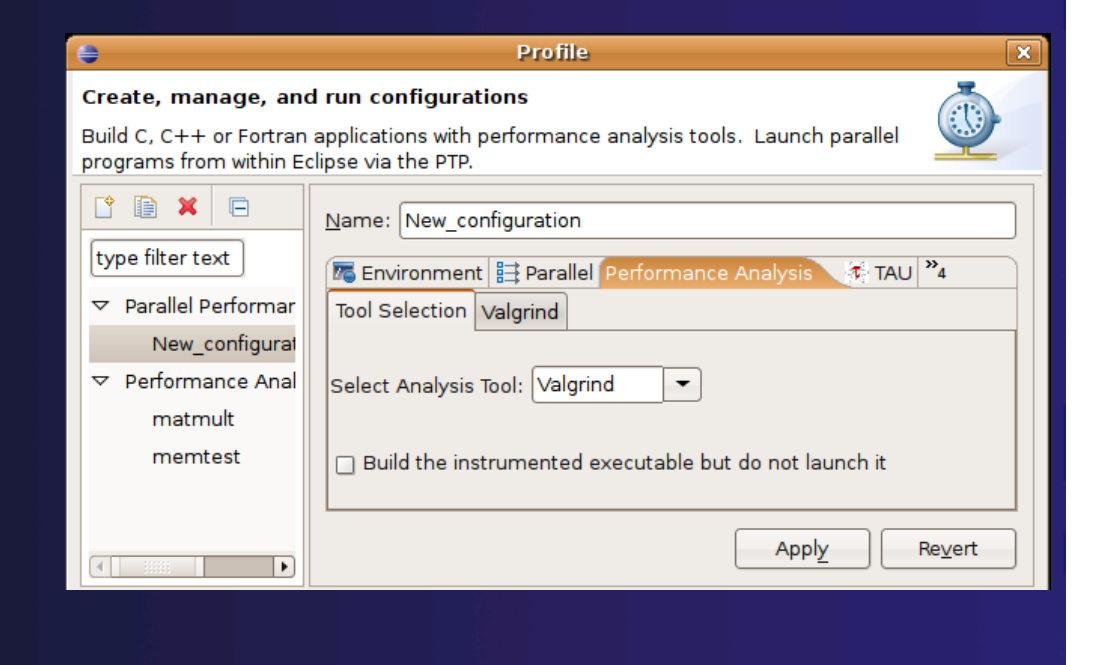

parallel tools platform

*Module 7* 7-30

## ETFw: General Purpose Workflow

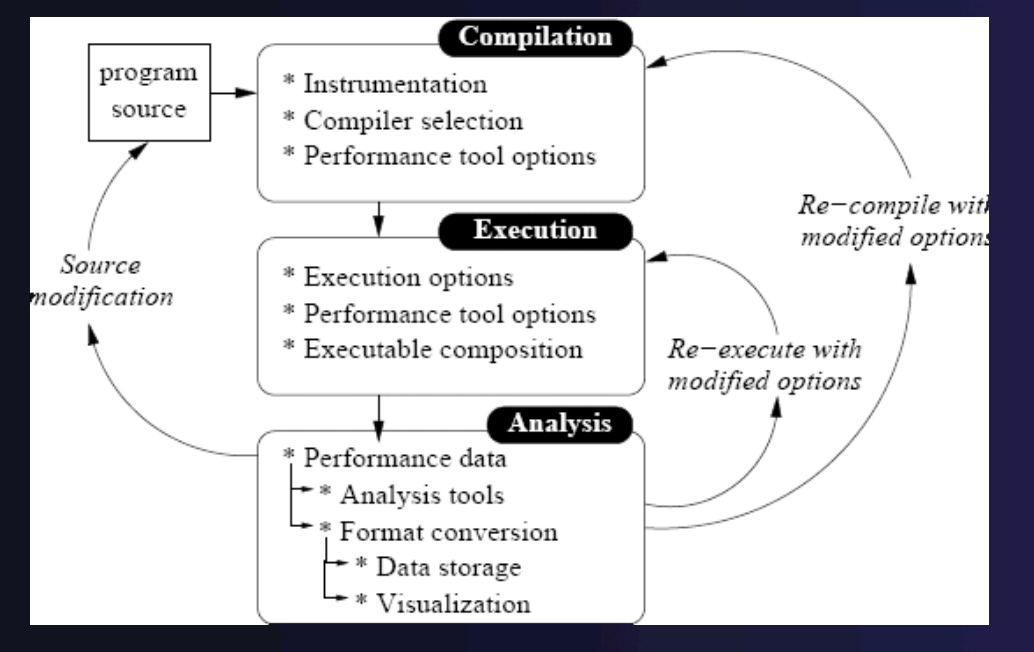

- Automated
- Generalized
- Quick performance analysis and other development tool integration
- Exposes tool capabilities to the user

# ETFw: Continuing Development

parallel tools platform

- $\rightarrow$  Integration with PTP Remote Development Tools
- Additional options for GUI definition
- $\rightarrow$  Generalization of TAU specific features such as hardware counter selection and performance data storage

**← Contact: Wyatt Spear** 

### parallel tools platform Parallel Performance Wizard (PPW)

- Full-featured performance tool for PGAS programming models
	- Currently supports UPC, SHMEM, and MPI
	- $\div$  Extensible to support other models
	- ← PGAS support by way of Global Address Space Performance (GASP) interface (http://gasp.hcs.ufl.edu)

### PPW v2.1 features:

- **← Easy-to-use scripts for backend data** collection
- User-friendly GUI with familiar visualizations
- Advanced automatic analysis support
- More information and free download: http://ppw.hcs.ufl.edu

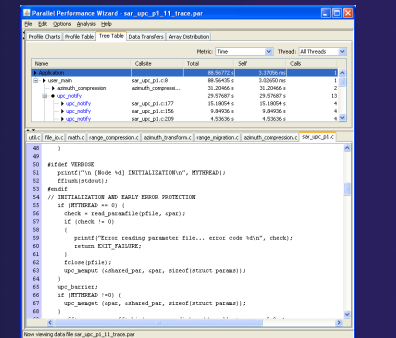

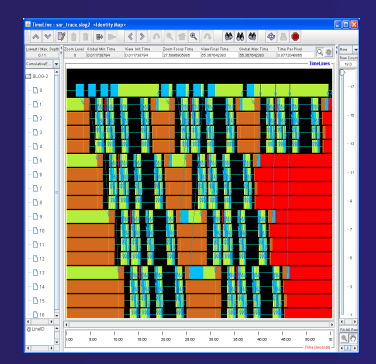

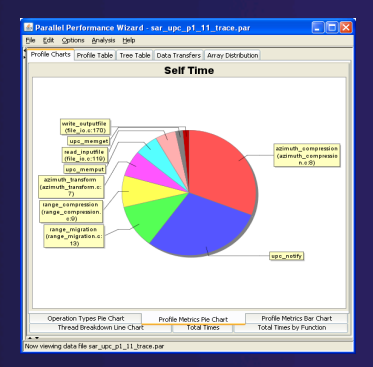

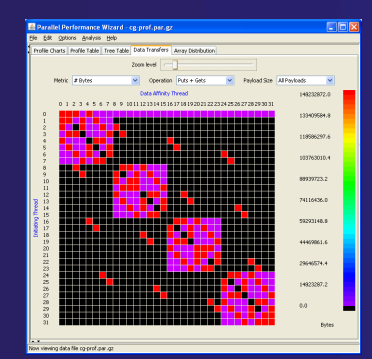

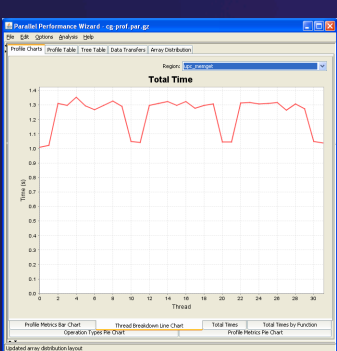

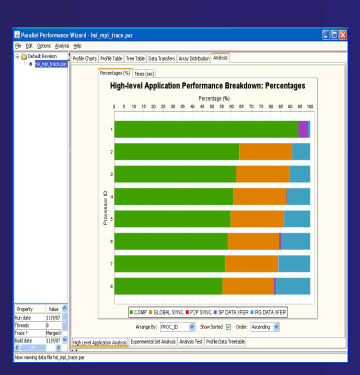

*Module 7* 7-33

## PPW Integration via ETFw

- ◆ We implement the ETFw to make PPW's capabilities available within Eclipse
	- $\triangleleft$  Compile with instrumentation, parallel launch with PPW
	- Generates performance data file in workspace, PPW GUI launched
- PPW is often used for UPC application analysis
	- ETFw extended to support UPC
	- ← Many UPC features in PTP
- $\div$  For more information: http://ppw.hcs.ufl.edu **← ppw@hcs.ufl.edu**

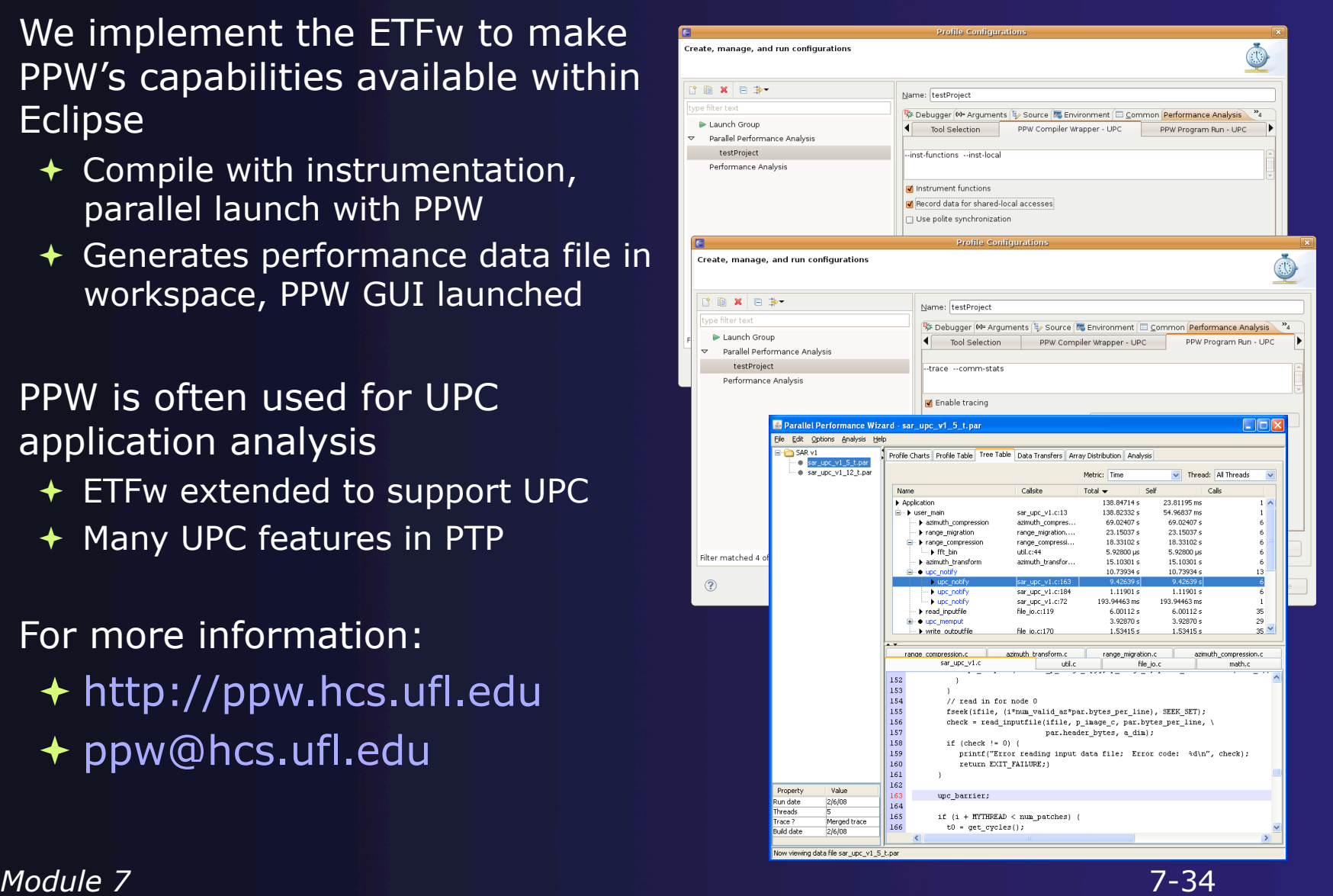

## ETFw Feedback view

- $\rightarrow$  New view to show externally acquired info e.g. from compilers and performance tools via XML, and map to source code lines.
- $\rightarrow$  New extension point for customization
- $\rightarrow$  New to PTP 3.0
- Examples:
	- $\rightarrow$  Compile optimization report: optimizations that were made, and could not be made
	- $\rightarrow$  Performance tool data includes recommendations mapped to source code lines

## ETFw Feedback view

### ◆ New view makes messages more readable ◆ Easy navigation to source code lines

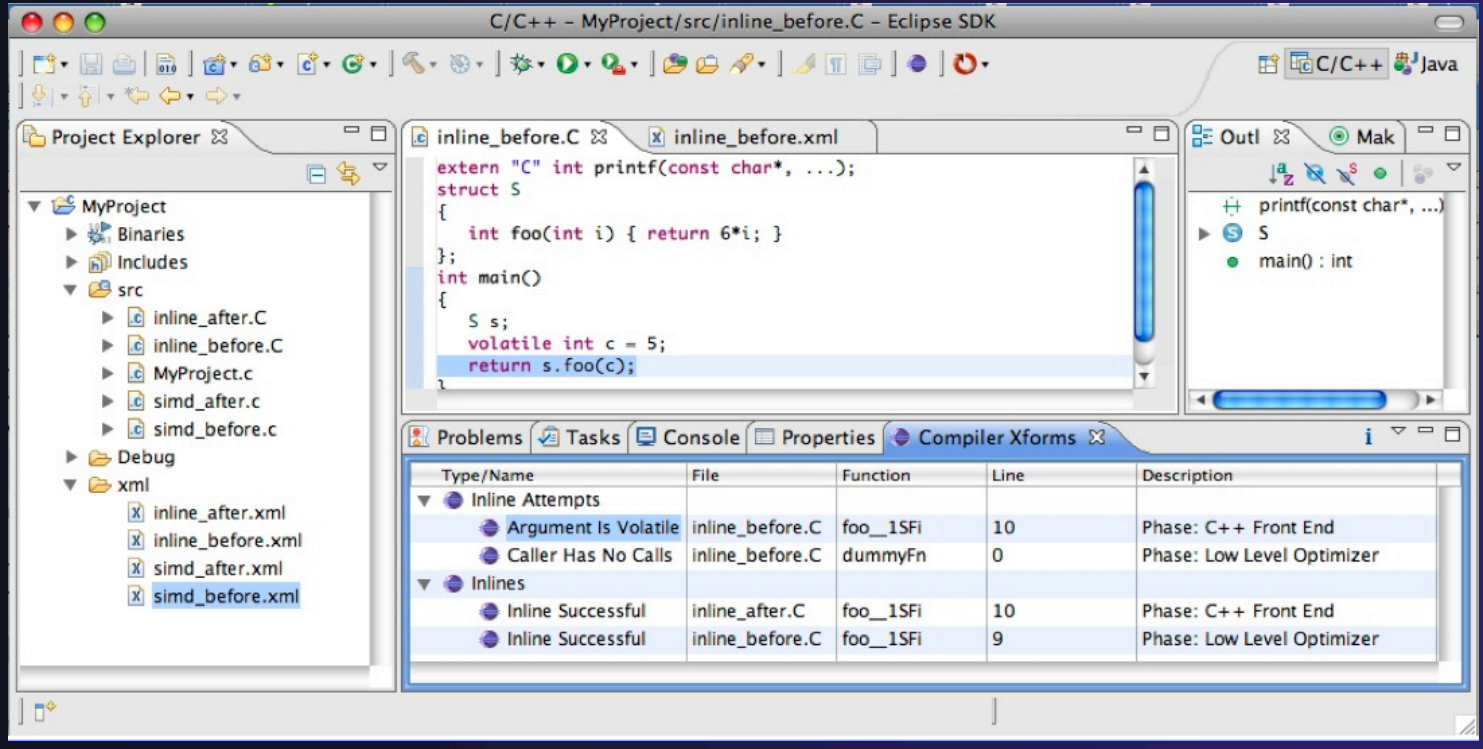

*Module 7* 7-36

## ETFw Feedback view

- ← Many existing tools provide information that can be mapped to source code lines
	- Compiler errors, warnings, suggestions
	- ← Performance tool findings
- ← ETFw feedback view provided to aid construction of these views
	- Currently geared toward data provided by tools in XML files
- Existing ETFw facilities aid the CALL of external tools from PTP
	- $\div$  Feedback view aids the exposition of results to the user

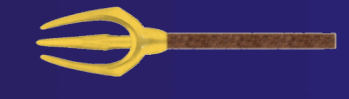

# ISP – In-situ Partial Order

### **← Dynamic verifier for MPI applications, to detect**

- Deadlocks
- $\triangle$  Assertion violations
- **← MPI object leaks**

### **← Contributed to PTP by the University of Utah**

- Available in PTP 3.0 (late Nov.)
- **← Offers rigorous coverage guarantees** 
	- $\triangle$  Rigorous coverage of communication/synchronization behaviors
	- Determines relevant interleavings, replaying them as necessary
- **← Tested on several different MPI implementations** 
	- MPICH2, OpenMPI, Microsoft MPI, MVAPICH, and IBM MPI

### ISP - Dynamic Formal Verification for MPI

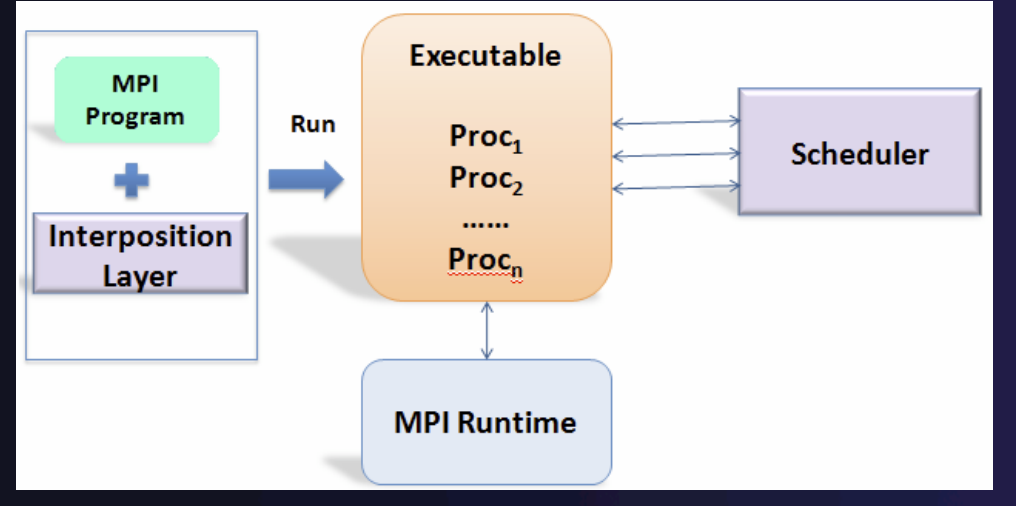

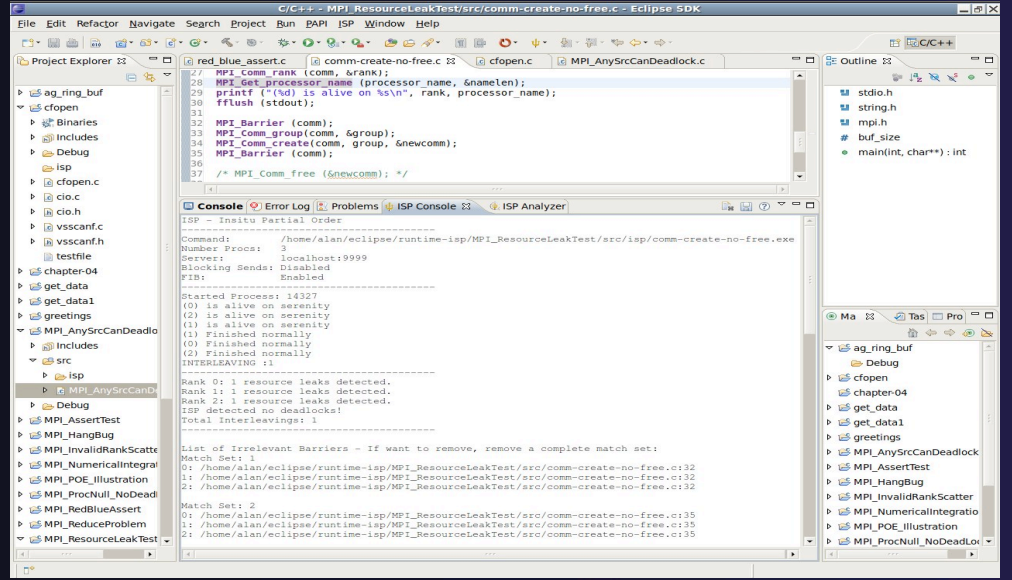

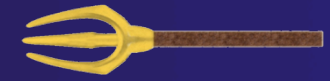

• Recommended best use of ISP is during application development

• Automatically instruments and runs user code, displaying results

• A variety of GUIs facilitate debugging and code understanding

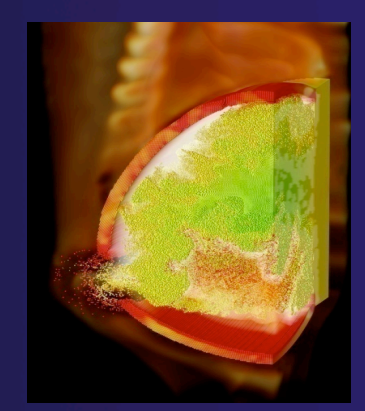

 **(Image courtesy of Steve Parker, U of Utah)** 

### ISP Success Stories

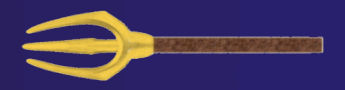

### Umpire Tests

- http:// www.cs.utah.edu / fv / ISP-Tests
- Documents bugs missed by tests, caught by ISP
- MADRE (EuroPVM/MPI 2007)
	- Previously documented deadlock detected
- ◆ N-Body Simulation Code
	- Previously unknown resource leak caught during EuroPVM/MPI 2009 tutorial !
- Large Case Studies
	- ParMETIS, MPI-BLAST, IRS (Sequoia Benchmark), and a few SPEC-MPI benchmarks could be handled
- **← Full Tutorial including LiveDVD ISO available** 
	- Visit http:// www.cs.utah.edu / fv / ISP-Release
# Eclipse CDT/PTP based ISP GUI

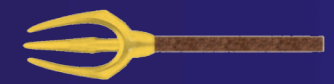

 ISP Plug-in uses Eclipse CDT and PTP Highlights Bugs, and facilitates Post-Verification Review / Debugging

 The MPI Happens-Before Graph shows required ordering*s* **and** communication matches

#### $|$ - $|$ n $|$  $(2)$   $\sim$   $\Box$ □ Console ◎ Error Log <mark>●</mark> Problems ① ISP Console <mark>↓ ISP Analyzer 83</mark> File Transition: 4/12 Interleaving: 2/2 Step Order for MPI Calls 10 0 0 No Ranks Locked |▼  $\begin{array}{ccc} \circ & \circ & \circ & \circ \end{array}$ . Internal Issue Order @ Program Order Switch Interleavings Detailed Runtime information  $|<$  >  $Coto$ Deadlock: Yes V Show Matches Clear Show Source Showing Interleaving: 1/2 Deadlock in interleaving 2 3 v taunch Java GUI E Browse MPI Calls 2 No Leaks Found C Go to Call 1/5 No resource leaks Code Windows **Process0** Process1 Process<sub>2</sub> Rank: 2 Rank: 1 File: POE-Illustration.c Line: 56 File: POE-Illustration.c Line: 48 MPI Irecv(buf1, buf size, MPI INT, MPI ANY SOURCE, 0, MPI Isend(buf0, buf size, MPI INT, 1, 0, MPI COMM WORLD, **Barrier Barrier Barrier** MPI\_COMM\_WORLD, req); reg); ·C Originating Call the Matching Calls Irecv Send **Send**  $\mathbf{1}$  $\mathbf{1}$ Rerv **Barrier** Rerv else if (rank ==  $1)$  { if (rank ==  $0$ ) { MPI\_Irecv(buf1, buf\_size, MPI\_INT, MPI\_ANY\_SOURCE, 0, MF memset(buf0, 0, buf\_size); Send **Finalize** Send MPI Barrier(MPI COMM WORLD); MPI\_Isend(buf0, buf\_size, MPI\_INT, 1, 0, MPI\_COMM\_WORL Recv MPI Recv(buf1, buf size, MPI INT, 2, 0, MPI COMM WORLD MPI Barrier(MPI COMM WORLD); **Barrier** MPI Wait(&reg, &status); MPI Wait(&reg, &status); Wait **Finalize**  $\overline{1}$ else if (rank  $==$  2) { else if (rank  $== 1)$  { **Barrier** MPI Barrier(MPI COMM WORLD); MPI Irecv(buf1, buf size, MPI INT, MPI ANY SOURCE, 0, M memset(buf0, 0, buf\_size); MPI\_Barrier(MPI\_COMM\_WORLD); **Finalize** MPI\_Isend(buf0, buf\_size, MPI\_INT, 1, 0, MPI\_COMM\_WORL MPI\_Recv(buf1, buf\_size, MPI\_INT, 2, 0, MPI\_COMM\_WORLI MPL Wait(&reg. &status): MPI Wait(&reg, &status); MPI Finalize(): else if (rank ==  $21.5$ ) nrintf("(%d) Finished normally) n rank) MDI Ramier/MDI COMM WODLDI  $\vert$  4

Download / documentation: http:// www.cs.utah.edu / fv / ISP-Eclipse

*Module 7* 7-41

# ISP Analyzer View

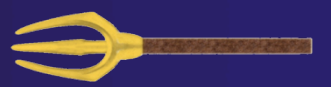

- ◆ Reports program errors, and runtime statistics
- **← Debug-style source code stepping of interleavings** 
	- **← Point-to-point / Collective Operation matches**
	- Internal Issue Order / Program Order views
	- $\rightarrow$  Rank Lock feature

# $\rightarrow$  One click to visit the Eclipse editor, to examine:

- Calls involved in deadlock helps root-cause deadlock
- MPI Object Leaks sites
	- helps root-cause leaks
- Assertion Violations
	- $\triangle$  takes view to failing assertion

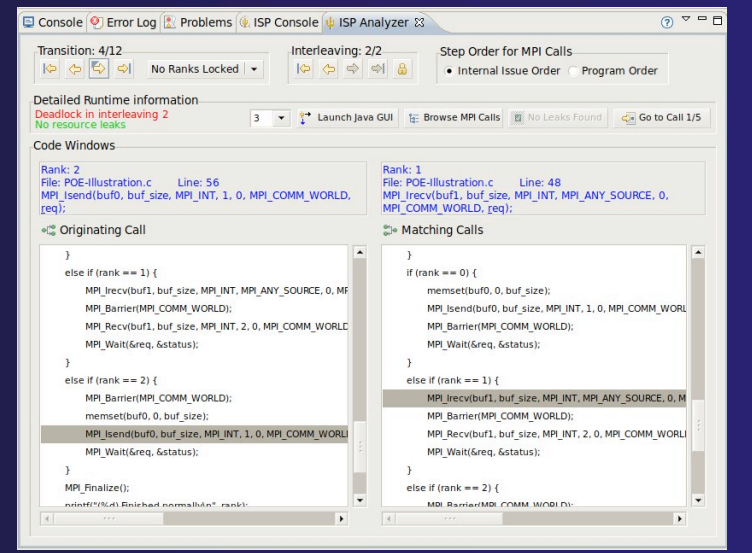

# Running ISP

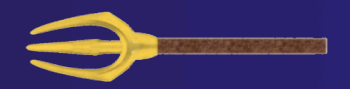

**← Create an MPI C Project within C/C++ Perspective** 

Make sure your project builds and runs correctly

 $\rightarrow$  Set preferences and via ISP Preference Page

 $\rightarrow$  From the trident icon or the ISP menu, user can:

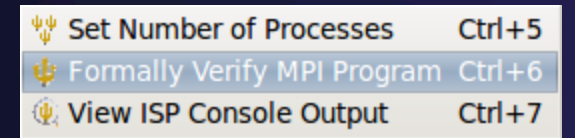

 Context menus may also be used from Project Explorer Formally Verifying MPI Program

◆ Launches ISP

Generates log file for Post-Verification Analysis Views

◆ Dedicated ISP Console accompanies Analyzer View

ISP Integrated Help

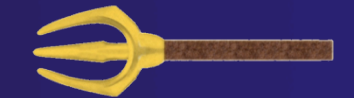

## Extensive graphical aids & trouble shooting section

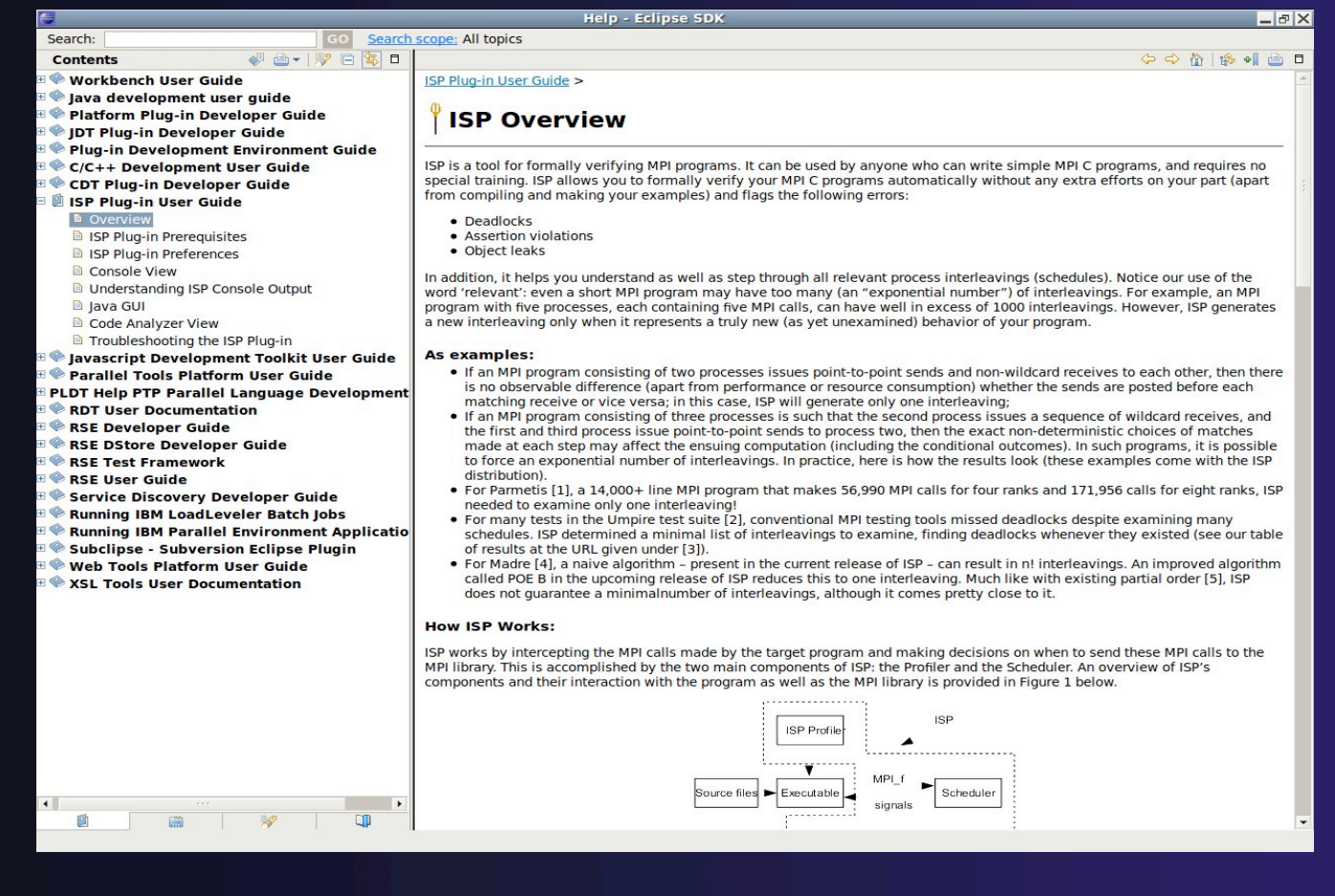

*Module 7* 7-44

# PTP Adv. Development: Summary

 $\rightarrow$  A diversity of other tools aid parallel development

- Parallel Language Development Tools: MPI, OpenMP, UPC MPI Barrier deadlock detection, etc.
- External Tools Framework (ETFw) eases integration of existing (command-line, etc.) tools

TAU Performance Tuning uses ETFw

**← PPW (Parallel Perf. Wizard) uses ETFw for UPC analysis** 

- New Feedback view maps tool findings with src code
- **← MPI Analysis: ISP**
- A diversity of contributors too!
	- We welcome other contributions. Let us help!

# Module 8: Other Tools and Wrap-up

parallel tools platform

# **← Objective**

- $\div$  How to find more information on PTP
- Learn about other tools related to PTP
- $\div$  See PTP upcoming features

# Contents

- $\div$  Links to other tools, including performance tools
- $\div$  Planned features for new versions of PTP
- $\rightarrow$  Additional documentation
- $+$  How to get involved

## **NCSA** NESA HPC Workbench

- **← Tools for NCSA Blue Waters** 
	- http://www.ncsa.illinois.edu/BlueWaters/
	- Sustained Petaflop system
- **← Based on Eclipse and PTP**
- **+ Includes some related tools** 
	- $\rightarrow$  Performance tools
	- $\rightarrow$  Scalable debugger

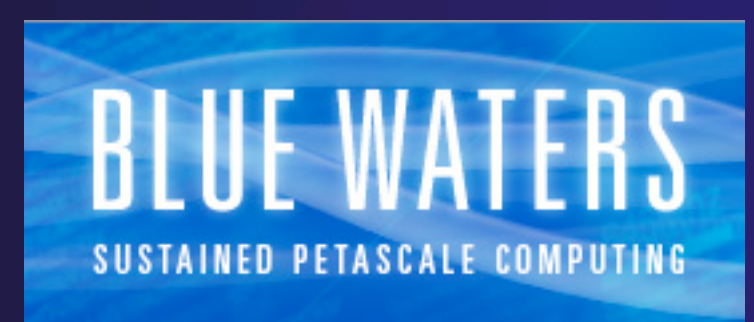

- Workflow tools (https://wiki.ncsa.uiuc.edu/ display/MRDPUB/MRD+Public+Space+Home +Page)
- $\rightarrow$  Part of the enhanced computational environment described at:

http://www.ncsa.illinois.edu/BlueWaters/ece.html

E Paralel Devel

# Coding & NCSA HPC Workbench

# Analysis (CDT, PLDT, Photran)

#### **Bid-8-8-6-14-0-4-0-4-18-7** 西域→ <sup>스트</sup><br>- 일 10km ing Myderier<br>- 9 @ Indudes<br>- 9 @ Myderier.c<br>- @ MyCongect<br>- @ MySempleProject<br>- @ MySempleProject  $\alpha$   $\alpha$   $\alpha$   $\alpha$   $\alpha$ 15 N.Y. in >org.eclipse.p v O Tdataset **D** O Binaries  $^{\circ}$  datapt **CO** and Burned :: datapt(4,1000)<br>:: npts<br>.:: valsun(4) anapo<br>
• npts<br>
• valsum La src-fortran-and Funct<br>WA main<br>WA main<br>WA main<br>WA Barrer **E**src-gaussian-elimin  $\bullet$  valsum  $\frac{4}{9}$  xysum<br> $\frac{4}{9}$  has\_np Larrier Matching Set<br>  $\frac{900}{20}$  Savier 1 (2)<br>  $\frac{900}{200}$  Savier 2 (1)<br>  $\frac{900}{200}$  Savier 2 (1)<br>  $\frac{900}{200}$  Savier 2 (2)<br>  $\frac{900}{200}$  Savier 1<br>  $\frac{900}{200}$  Savier 1 (5)<br>  $\frac{900}{200}$  Savier 5 (1) Barrier<br>Barrier<br>Marin<br>Marrier<br>Marrier<br>Marrier<br>Marrier width anti-year file of end module Mdatase **B** BstFitProj  $-8.8<sup>-1</sup>$ LoadDataSe -<br>program BstFitPro Cysignore 1.1 (ASC Problems<sub>22</sub> 26 errors, 0 wamings, 0 info **B** Error: Component 'valsum' at (1) a **Q** FILE tag must be of type CHARACTED bug11897 <sup>3</sup> Hegal preprocessor directive

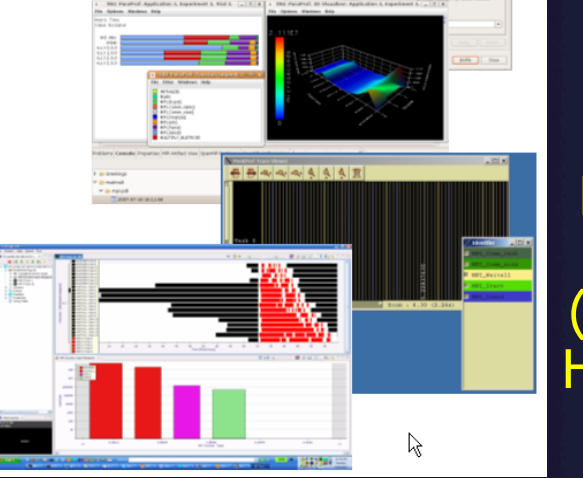

**Performance** Tuning (HPC toolkit, HPCS toolkit, RENCI, …)

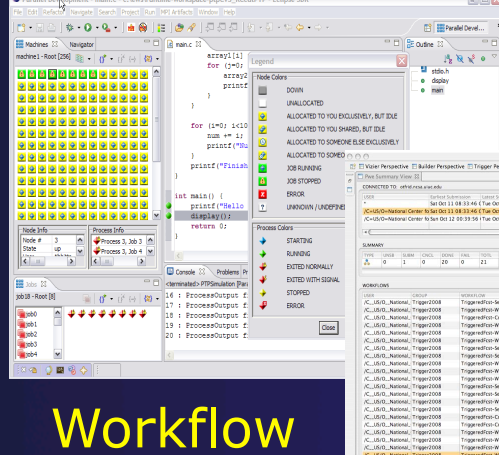

View

## **PTP** Launching & Monitoring

ND.DONE<br>ND.DONE<br>ND.DONE<br>ND.DONE<br>ND.DONE

2008/10<br>2008/10<br>2008/10<br>2008/10<br>2008/10

#### FTP Debug - main.c - Eclipte SDK **NEWSYBER** Jobs View **Qinancting**<br>**Qinancting** jes Crosar - Aber<br>Seb: Ioè: Iobil - Apo . . . . . . . . . . . . . . . . . . Current rocess Se Breakpoints Process View  $\frac{1}{2}$  R  $\sqrt{2}$  $\begin{array}{c}\n\hline\n\text{arrows} \\
\hline\n\text{arrows} \\
\hline\n\text{r} \quad \text{distr} \\
\hline\n\text{r} \quad \text{r} \quad \text{r} \quad$ Source View r (j-k ješí je<br>- crny2DOED<br>- mintflamm Log I Console 12  $\overline{\bullet}$  with all ends in ralation [Parallel Application] Launch Label 51

### **PTP Debugging** *Module 8* 8-2

# Useful Eclipse Tools

 $\div$  Python

http://pydev.sourceforge.net

 $+$  Ruby

http://sourceforge.net/projects/rubyeclipse

**↑ Subversion (now an Eclipse project)** 

http://eclipse.org/subversive

Or Subclipse: http://subclipse.tigris.org/

- Git (now an Eclipse project)
	- http://www.eclipse.org/egit
- … and many more!

# Future PTP Features

 $\rightarrow$  Support for multicore development ← Building on Cell IDE and other multicore tools **★ Resource managers to support for PBS, LSF,** and Blue Gene Transitioning debugger to Scalable Tools Communication Infrastructure (STCI) Scalability improvements **← UI to support 1M processes**  Optimized communication protocol Very large application support

# Online Information

## Information about PTP

- $\rightarrow$  Main web site for downloads, documentation, etc.
	- http://eclipse.org/ptp
- Developers' wiki for designs, planning, meetings, etc.
	- http://wiki.eclipse.org/PTP
- Articles and other documents
	- http://wiki.eclipse.org/PTP/articles

 $\div$  Information about Photran

- $\rightarrow$  Main web site for downloads, documentation, etc.
	- http://eclipse.org/photran
- User's manuals
	- http://wiki.eclipse.org/PTP/photran/documentation

# Mailing Lists

## $\div$  PTP Mailing lists

- Major announcements (new releases, etc.) low volume
	- http://dev.eclipse.org/mailman/listinfo/ptp-announce
- User discussion and queries medium volume
	- http://dev.eclipse.org/mailman/listinfo/ptp-user
- Developer discussions high volume
	- http://dev.eclipse.org/mailman/listinfo/ptp-dev

## $\rightarrow$  Photran Mailing lists

- User discussion and queries
	- http://dev.eclipse.org/mailman/listinfo/photran
- Developer discussions
	- http://dev.eclipse.org/mailman/listinfo/photran-dev

# Getting Involved

**↑ See http://eclipse.org/ptp**  $\rightarrow$  Read the developer documentation on the wiki  $\rightarrow$  Join the mailing lists **← Attend the monthly developer meetings + Teleconference each second Tuesday, 1:00 pm ET** 

 $\rightarrow$  PTP will only succeed with your participation!

# PTP Tutorial Feedback

◆ Please complete feedback form Your feedback is valuable!

> Thanks for attending We hope you found it useful